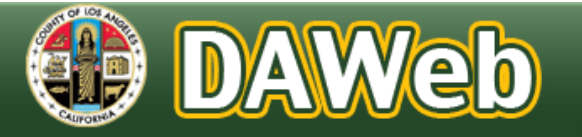

**Auditor Controller** 

# Auditor-Controller Direct Assessment Web Application (DAWeb)

Agency Manual

June 27<sup>th</sup>, 2023

# **Table of Contents**

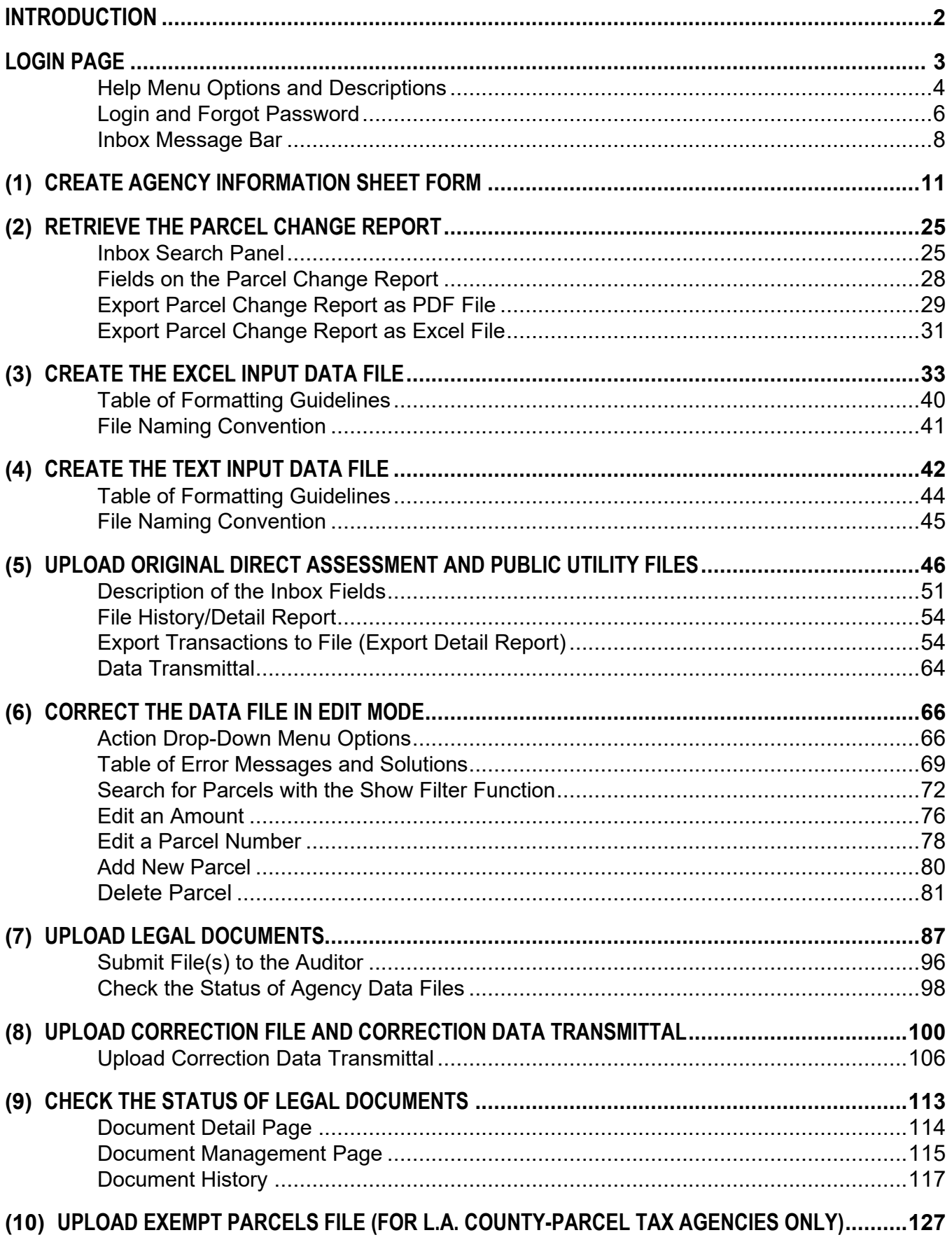

DAWeb was created to support the high volume of Direct Assessments (DA) during the annual property tax roll build-up process. In the past, agencies saved DA files on CDs and mailed them to the Auditor-Controller to process. A lot of time was spent waiting for the CD's to arrive, loading and processing each CD and sending reports back to every agency.

DAWeb is a web-based application that enables agencies to upload and submit Direct Assessment (DA), Public Utility (PU) and Correction (COR) files, along with the corresponding legal documents. Agencies will have the ability to retrieve Parcel Change, History/Detail and Data Transmittal reports immediately after their data files are uploaded and validated via DAWeb. The new application provides a faster turnaround and makes the roll build-up process more efficient. For instance, DAWeb eliminates the agencies' time to create and mail their CDs and legal documents to the Auditor and to receive reports from the Auditor. DAWeb also improves accuracy, privacy and security since the information is prepared, submitted and controlled by each agency.

**NOTE: DAWeb is to be used only during the roll build-up process and should not be used to submit corrections during the rest of the year.** 

# **Contact Person:**

Evelyn Ramirez 500 West Temple St., Rm. 153 Los Angeles, CA 90012 (213) 893-2344 DAInquiry@auditor.lacounty.gov

#### **A.** Open an **Internet Browser.**

**DISCLAIMER:** Los Angeles County no longer supports Internet Explorer (IE)11. Microsoft Edge and Chrome are now the preferred browser. Other browsers like Firefox have been tested and can be used but there may be issues with those browsers that we cannot fix/support. If there are any issues that cannot be resolved, then it is recommended to download and use Microsoft Edge and Chrome. To download the latest Microsoft Edge or Google Chrome please follow these links:<https://www.microsoft.com/en-us/edge> or <https://www.google.com/chrome/>

B. Type the following in the address bar: **https://daweb.auditor.lacounty.gov/** and press Enter. On the login screen is a list of Help Menu Options.

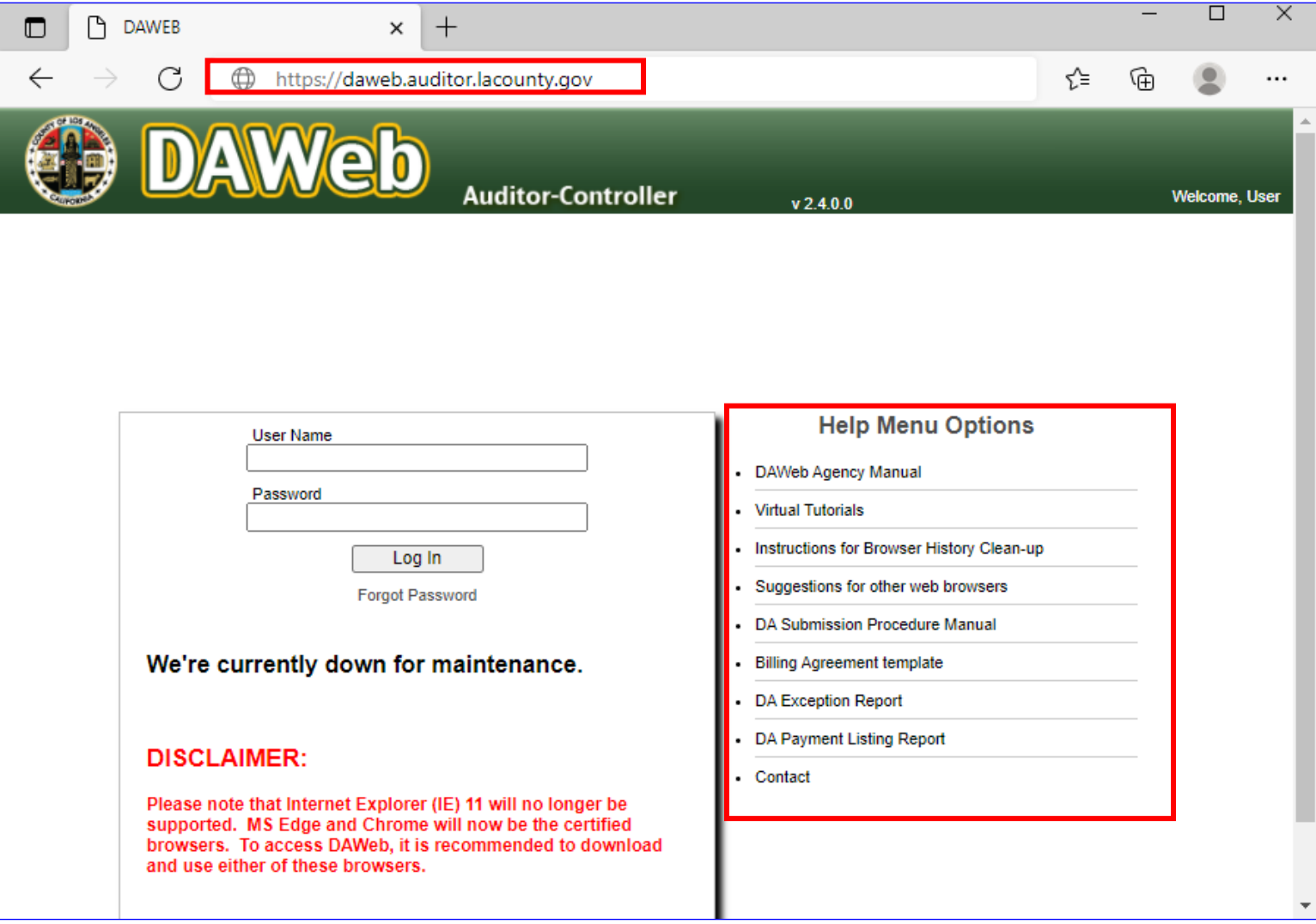

## NOTE: Help Menu Options and Descriptions:

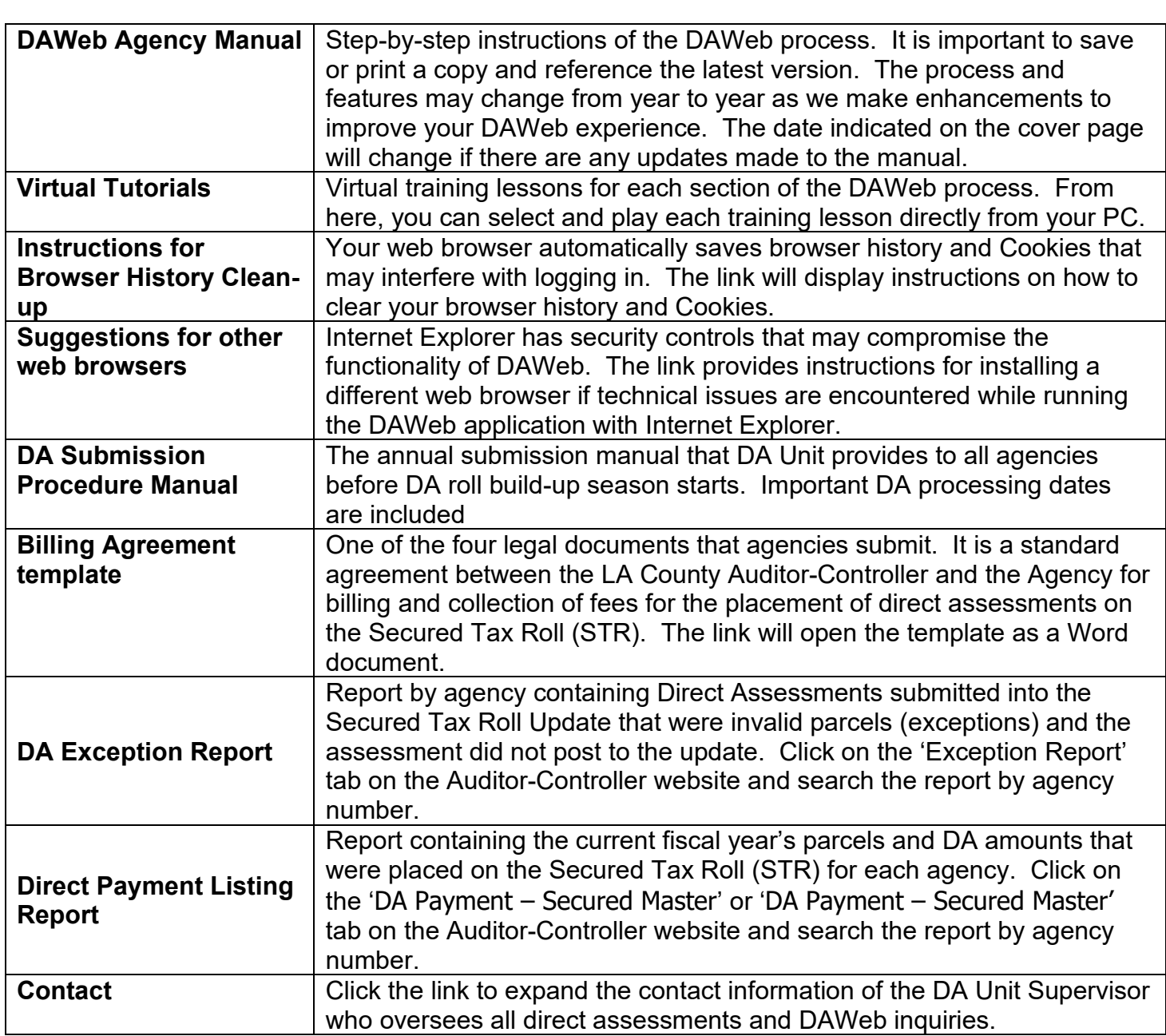

NOTE: The following tabs are located on the Department of Auditor-Controller's website: <https://auditor.lacounty.gov/direct-assessments/>

- DA Manual Forms
	- o Billing Agreement
	- o Agency Information Sheet
- Exception Report
- DA Payment Secured Master
- DA Payment Secured Defaulted

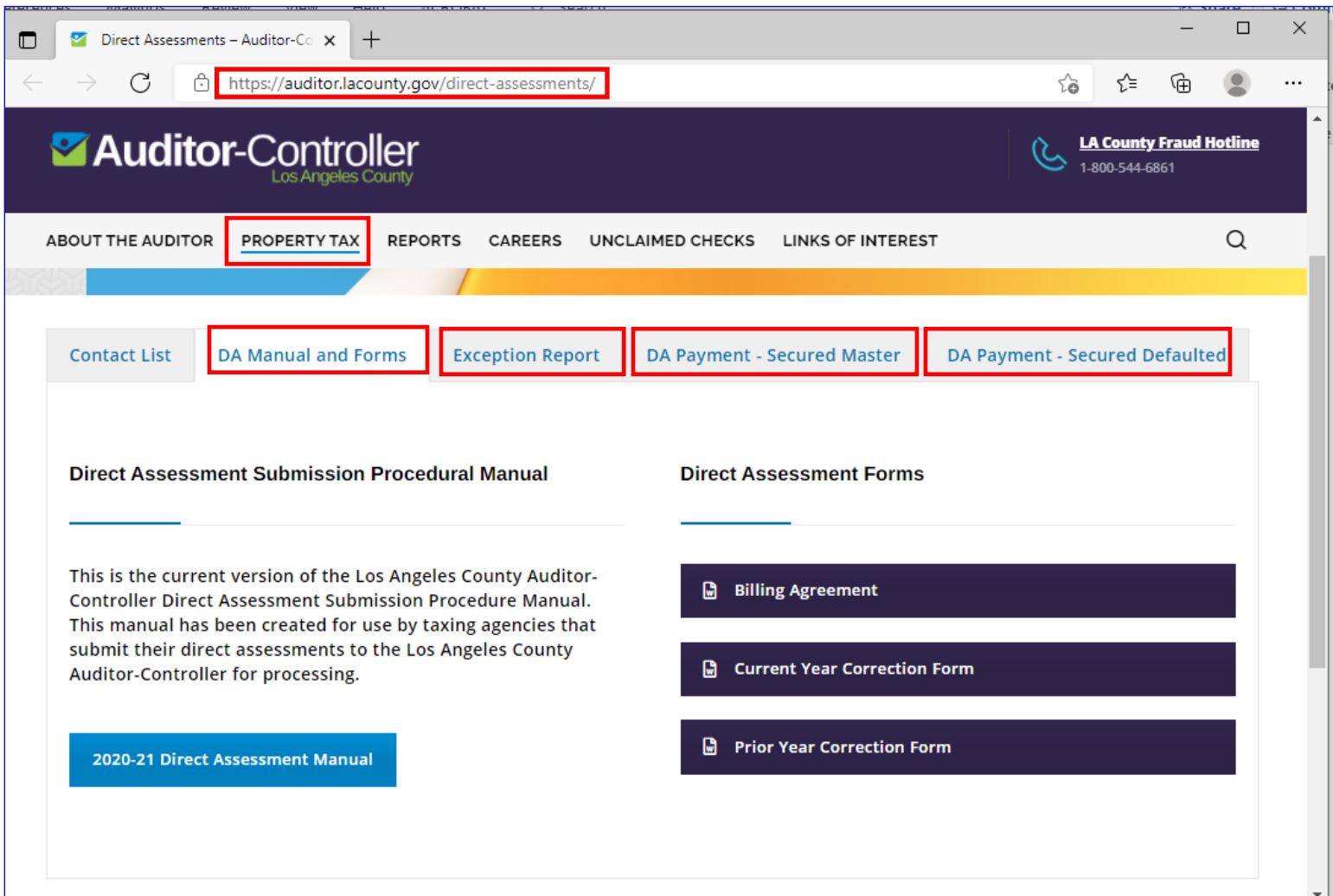

C. To log in, enter your User Name and Password and click the Log In button.

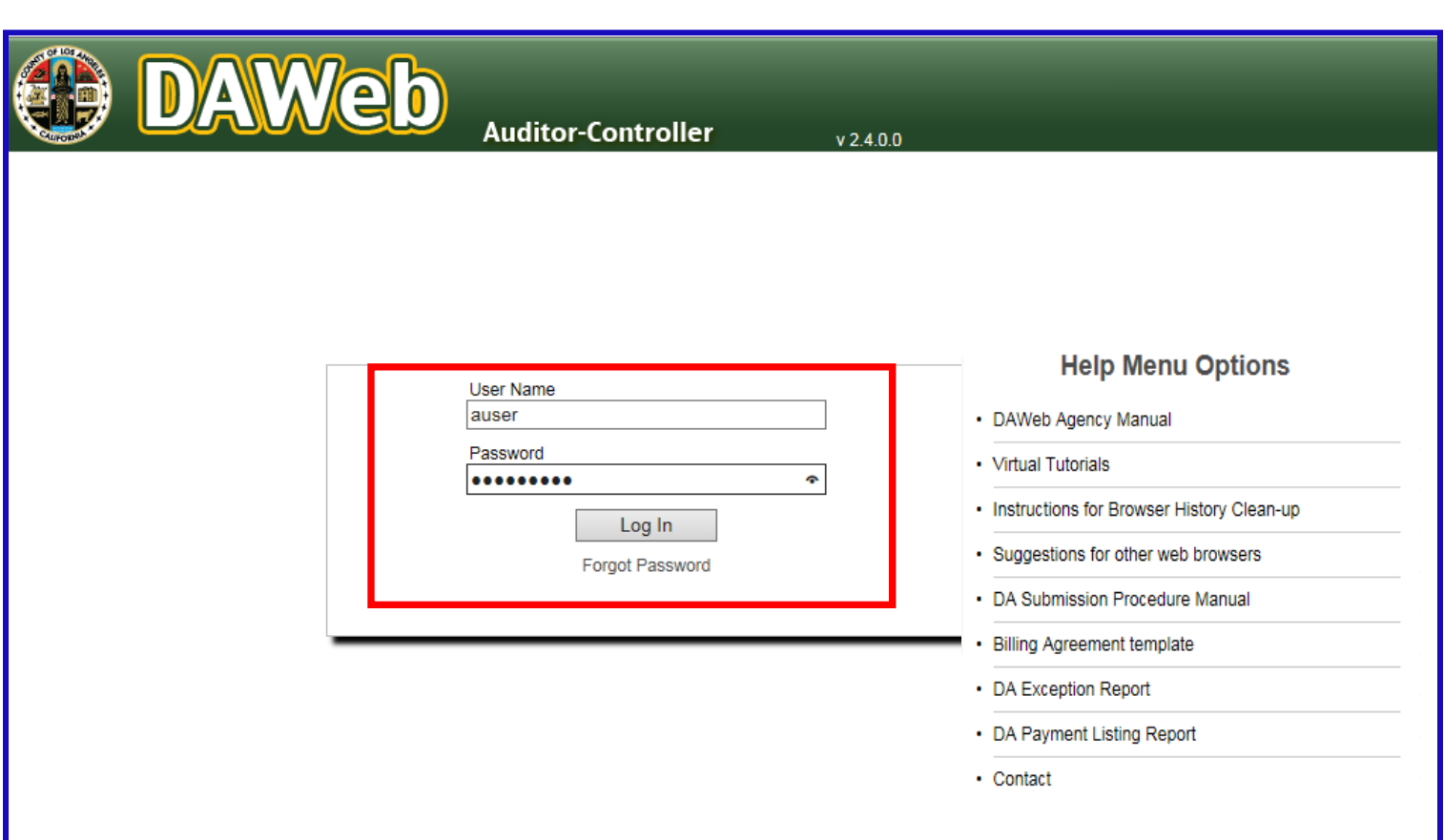

D. If you do not remember your password, click the Forgot Password link.

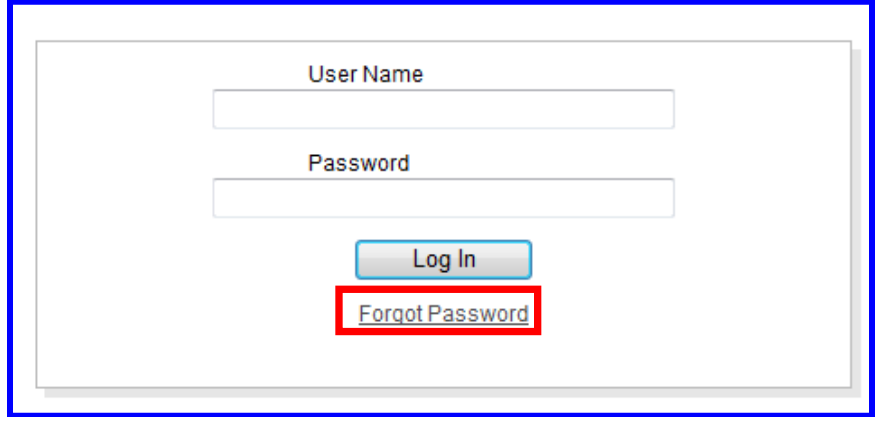

E. Enter your User Name and click the Submit button.

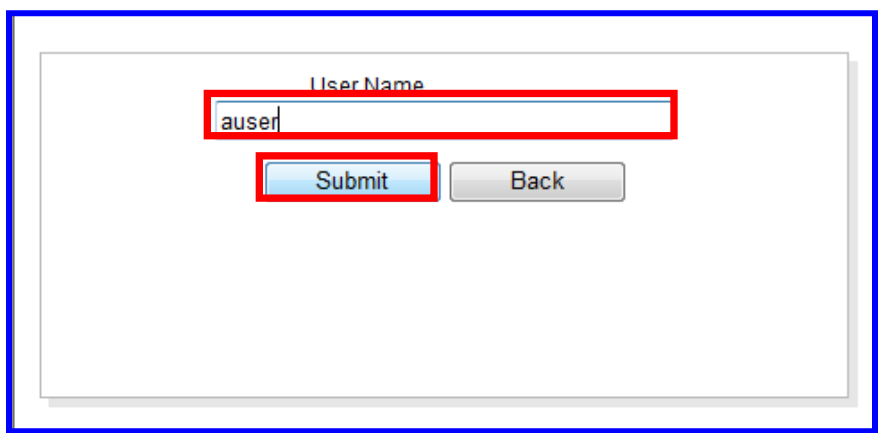

F. A temporary password will be sent via email. Check the Junk or Spam folder if it does not appear in your Inbox.

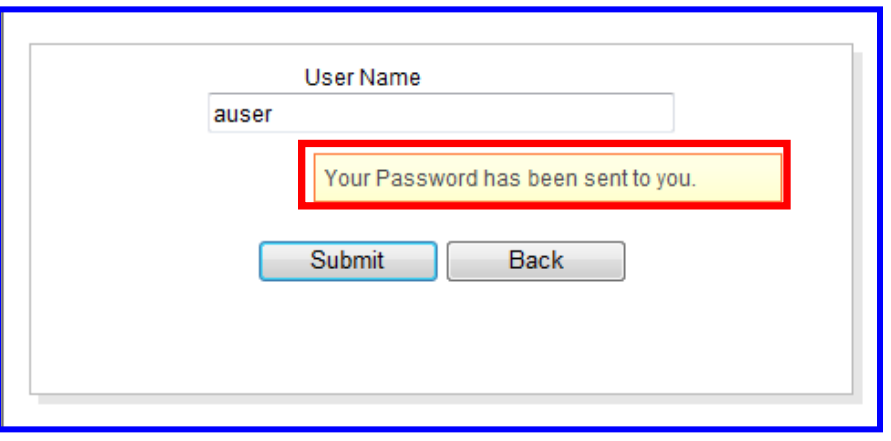

G. Enter your User Name and Temporary Password and click the Log In button.

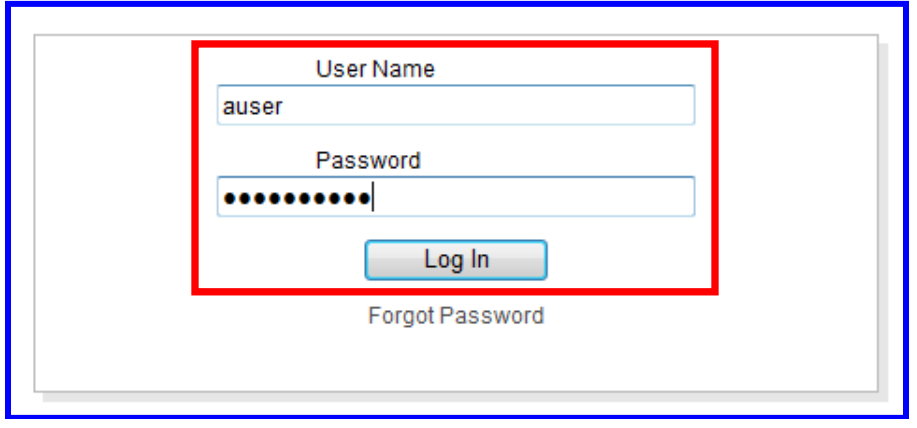

H. A new window will prompt you to change the temporary password. Enter your new password, confirm the password and click the Update button. DAWeb will take you directly to the Inbox.

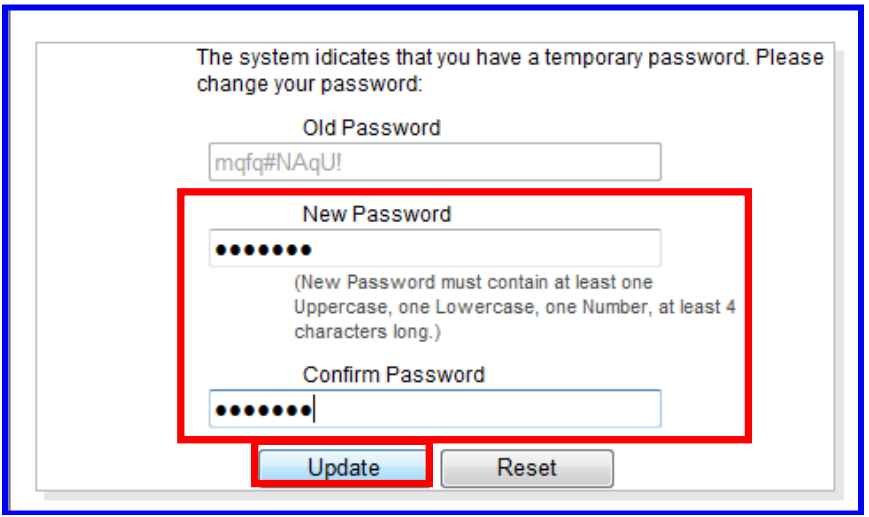

I. Always check for new messages from the Auditor in the blue Inbox message bar. The Message area will display important announcements regarding DA Processing.

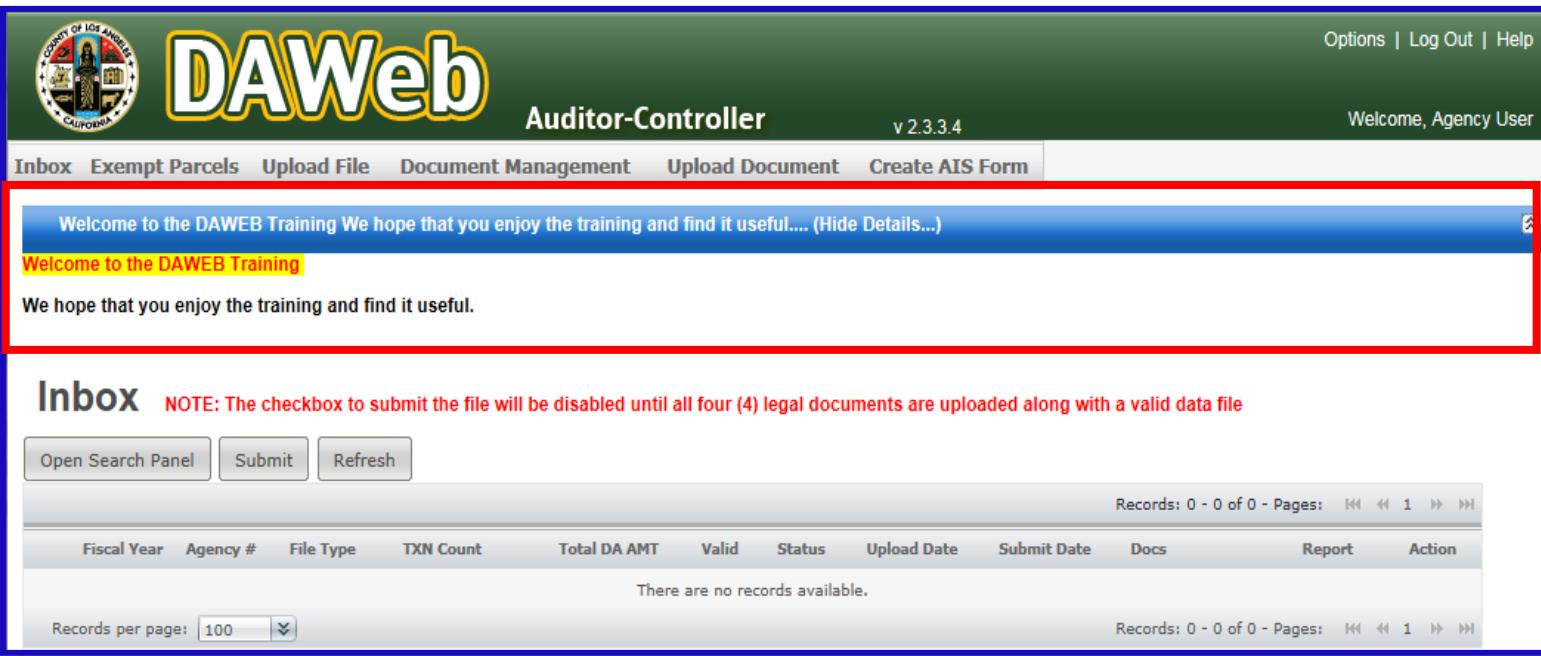

J. Click anywhere on the blue Inbox message bar to collapse the message box.

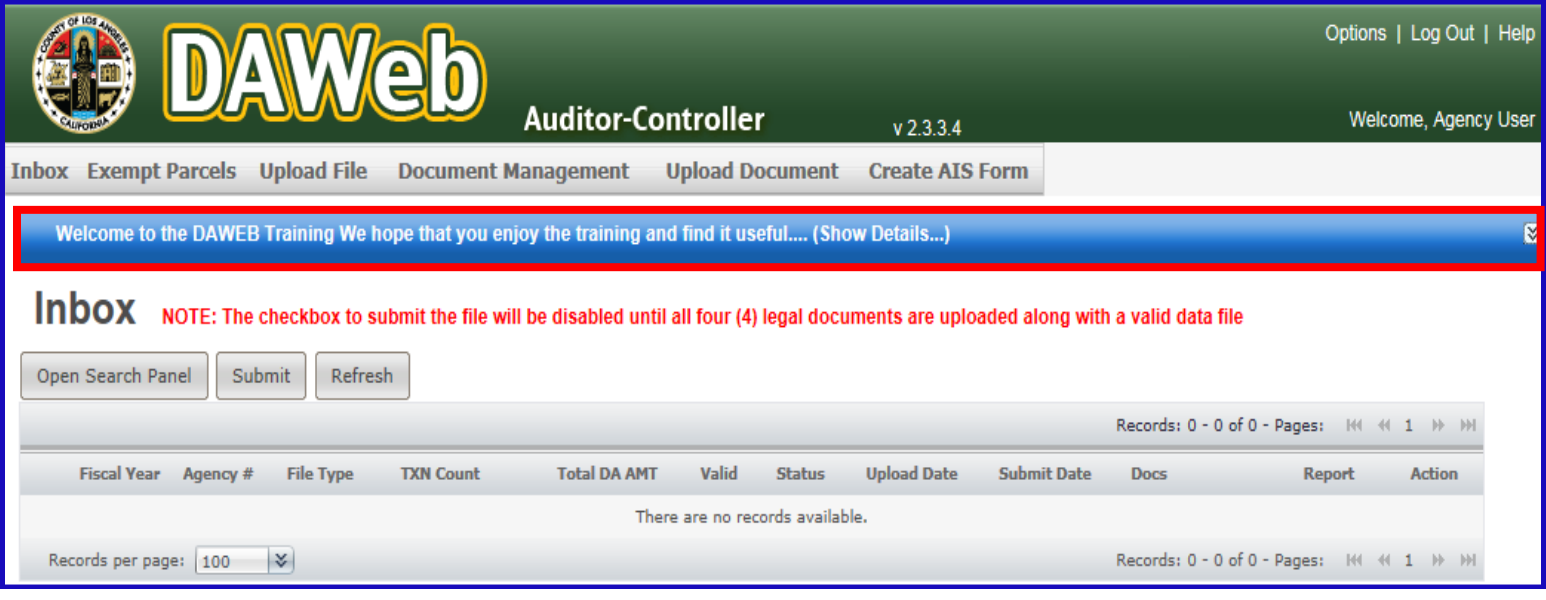

K. Click the **Options** link if you wish to change your password at any time.

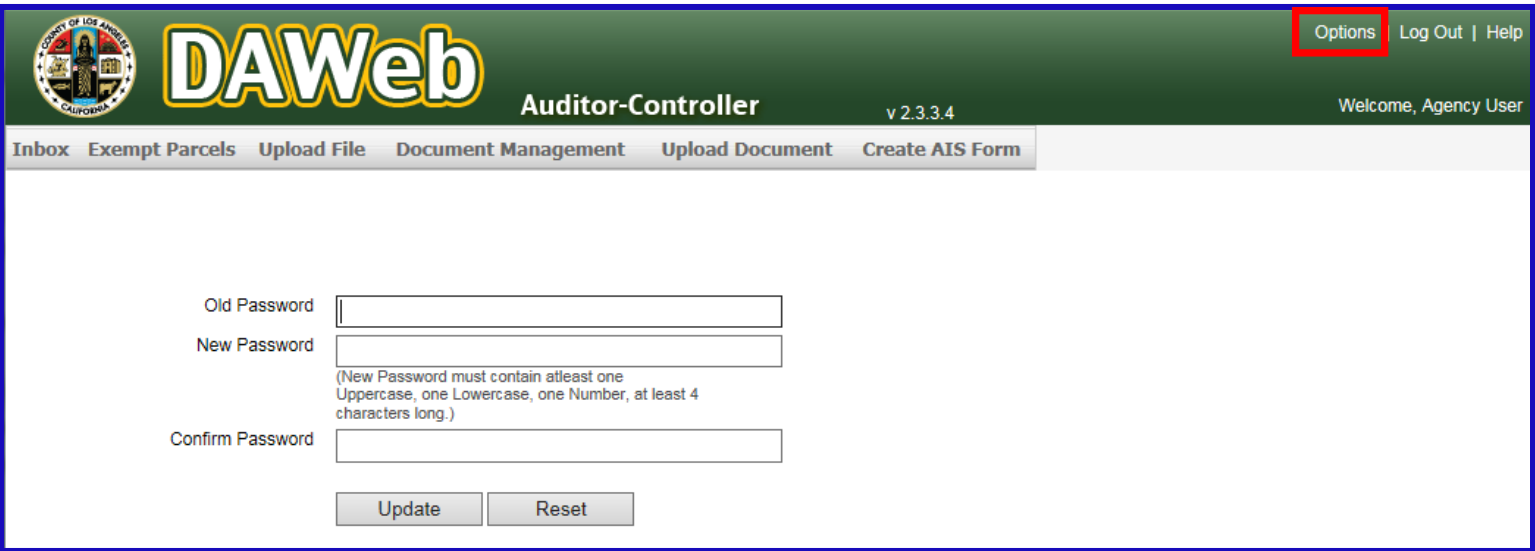

L. Click the **Help** link to access the Help Menu Options from inside DAWeb.

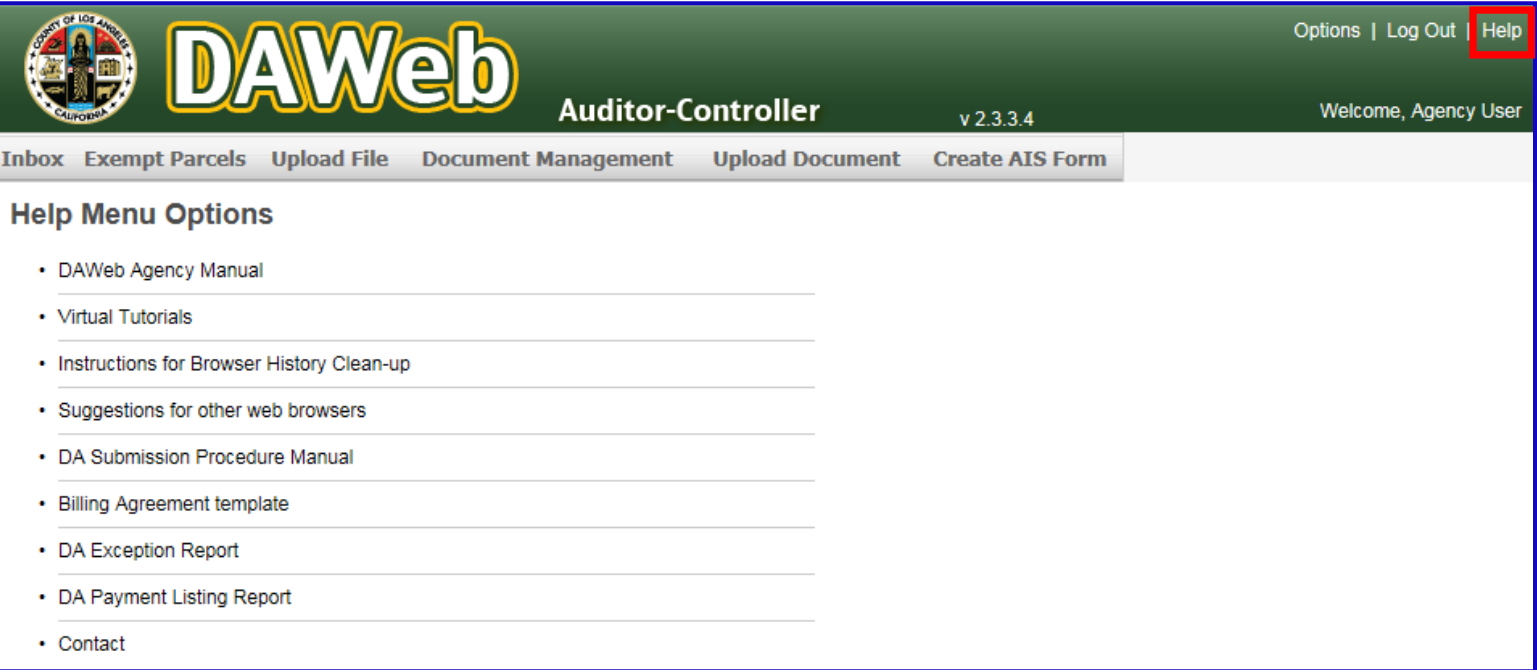

M. Click the **Log Out** link to log out of DAWeb.

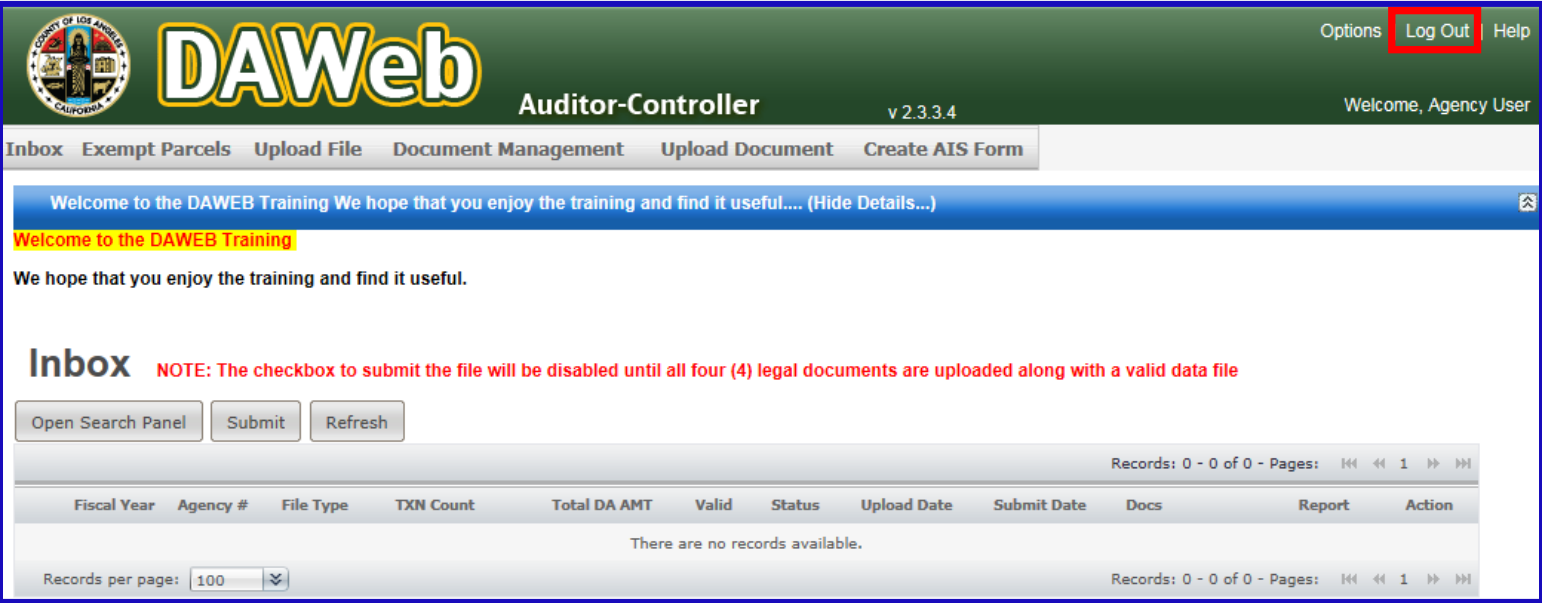

## **CREATE AGENCY INFORMATION SHEET FORM**

Agencies cannot proceed with submitting Direct Assessments or Public Utility files onto DAWEB without first creating and saving the Agency Information Sheet Form.

Note: All upload file and upload document options will be disabled if you are attempting to upload a file without first creating an Agency Information Sheet.

**1A.** To create an Agency Information Sheet, click the **Create AIS Form** tab. **NOTE: Any manual modifications will be subject for denial of the forms.**

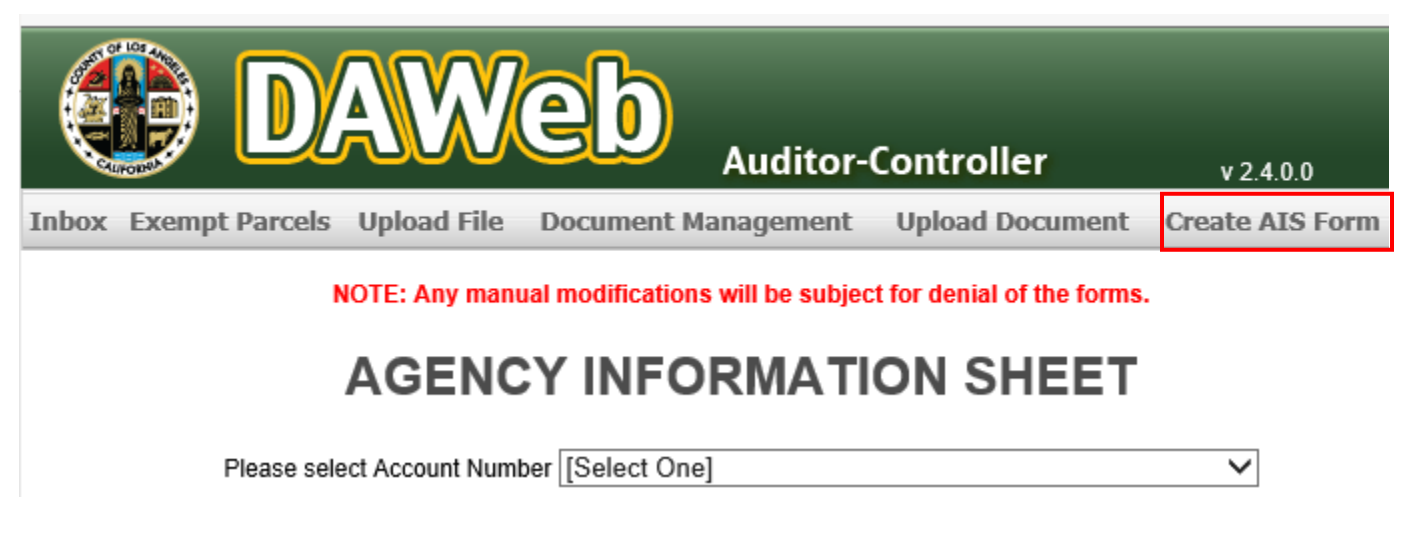

**1B.** Select **Account Number** from the dropdown menu**.**

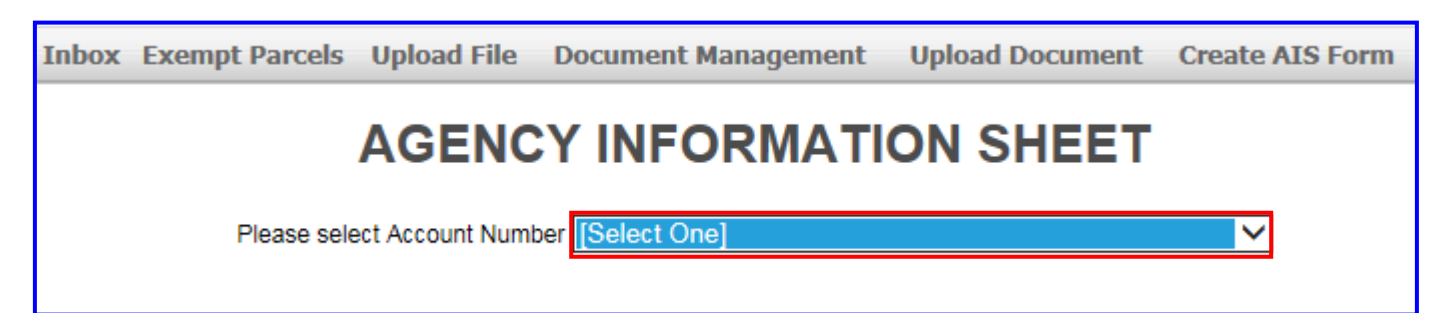

**1C.** Verify that the **Account Number**, **16 Character Bill Description**, and **Agency Description** is correct.

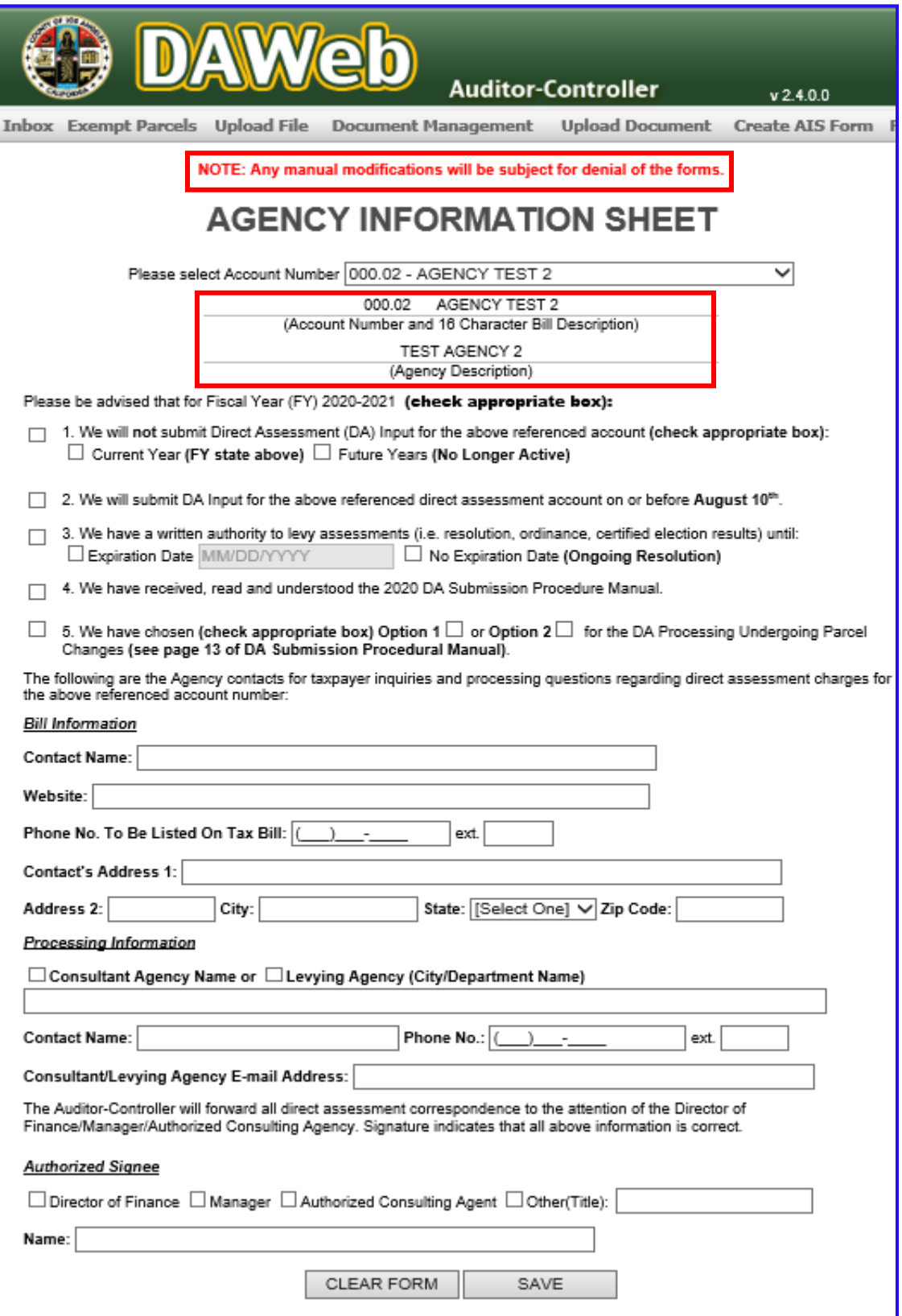

**1D.** Determine if the Agency will or will not be submitting Direct Assessments for the Current Fiscal Year.

If the Agency is not submitting, select **checkbox 1** and select either **Current Year** or **Future Years**. Then, enter your **Billing** and **Processing Information**, select the **Authorized Signee Title** and input the **Authorized Signee Name**. All other fields will collapse as they are not required.

If the Agency is submitting, please proceed to **1H** for instructions.

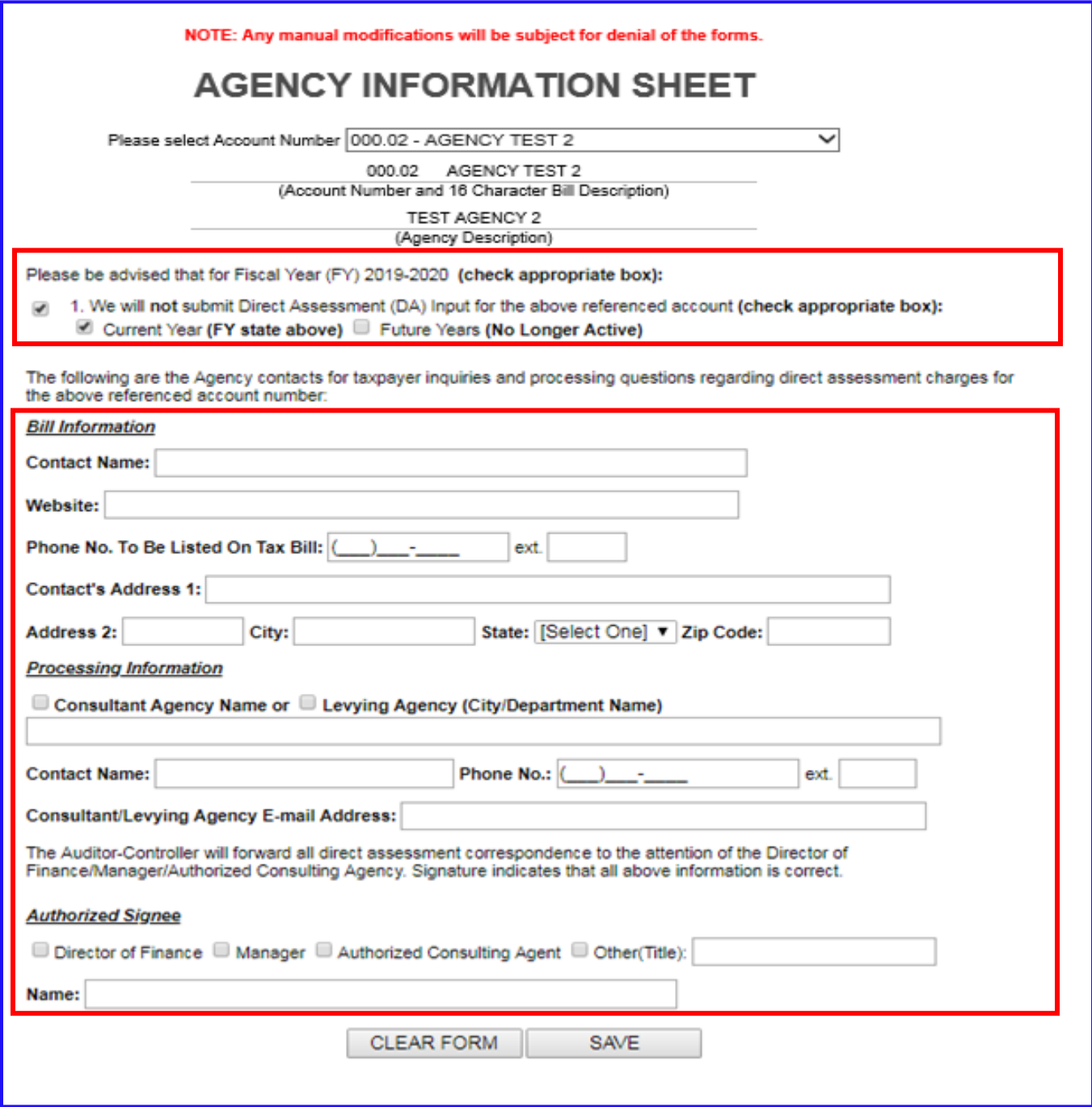

**1E.** Once the form is completed, click on **Save**. To start the form over, click on **Clear Form**.

**Important Message: Once the form is saved on DAWEB, Upload File and Upload Document will be enabled.** 

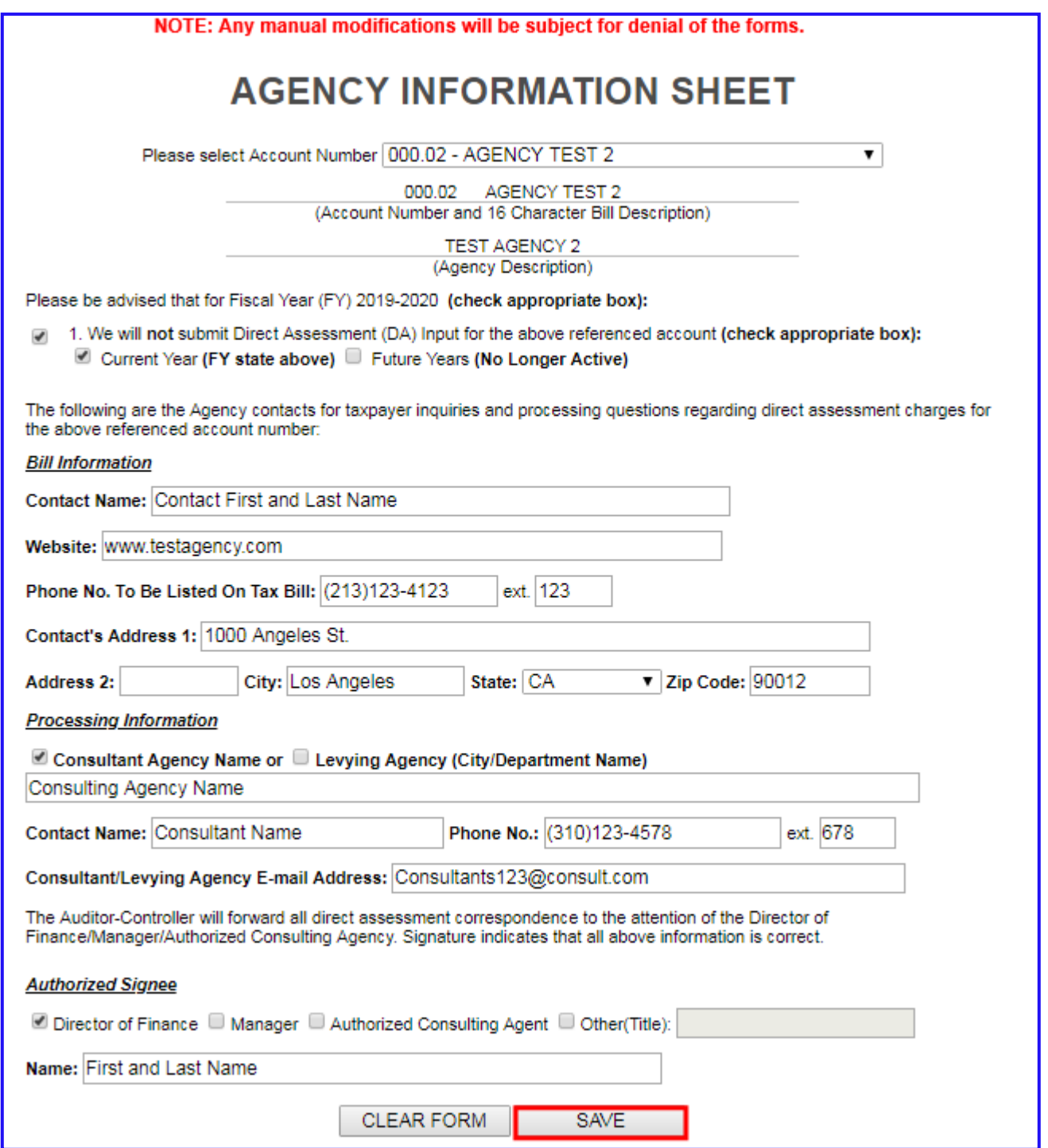

**1F.** After you click Save, **Print** button will appear. Click on **Print** and a new window will open with print options.

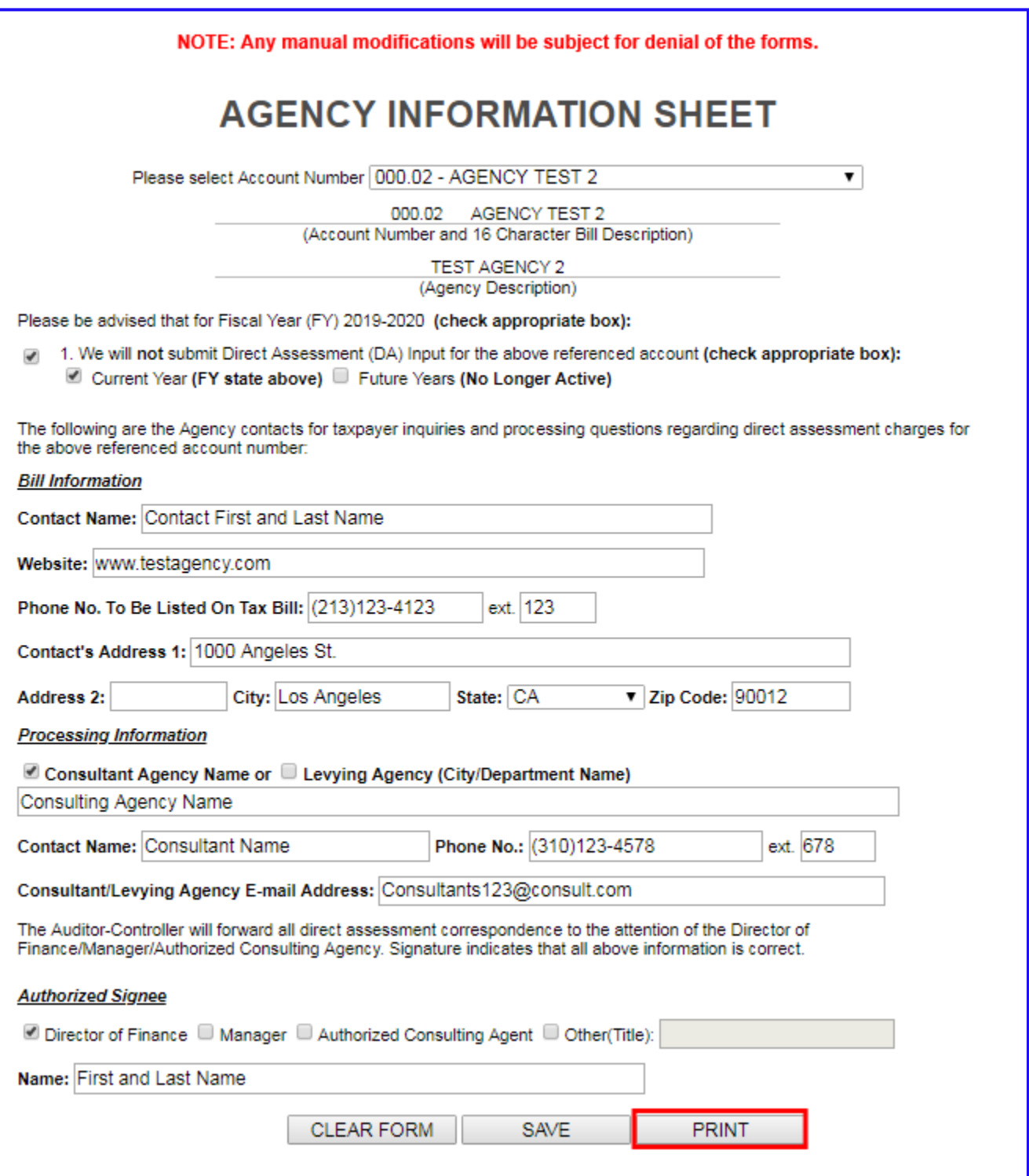

**1G.** A sample of the completed AIS Form will appear.

Please print the document, sign and date, scan the document as .PDF format and upload the signed document to DAWEB. (Refer to 'Upload Legal Documents' section P. 87)

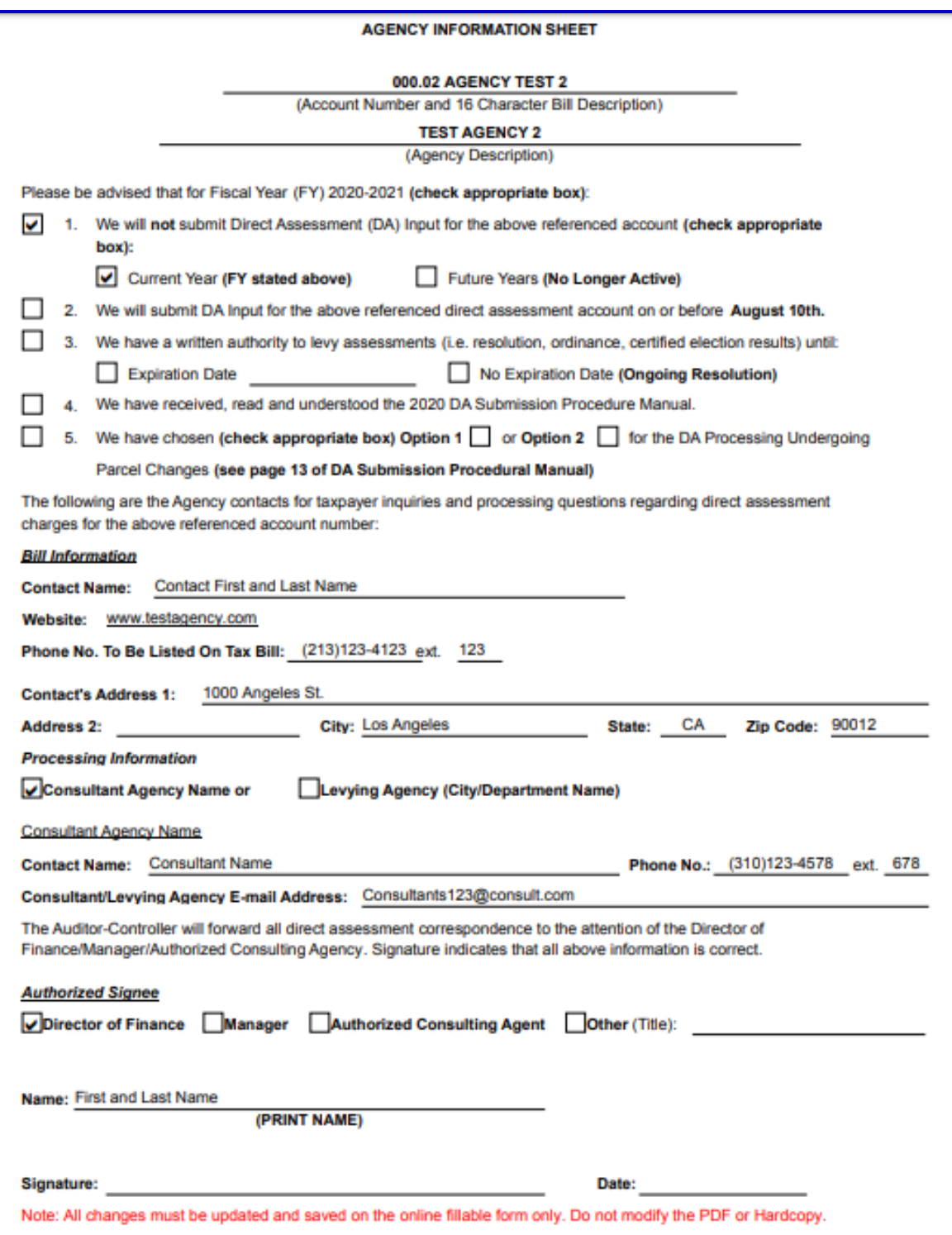

**1H.** If the Agency is submitting a Direct Assessment, please follow these instructions.

- 1. Select **Checkbox 2**. Checkbox 1 will collapse.
- 2. Select **Checkbox 3** and select **Expiration Date** and enter date or select **No Expiration Date**.
- 3. Select **Checkbox 4**
- 4. Select **Checkbox 5** and select **Option 1** or **Option 2**

**NOTE**: All **Checkboxes**, **Expiration Date**, and **Option** will have to be selected for the Agency Information Sheet to be valid.

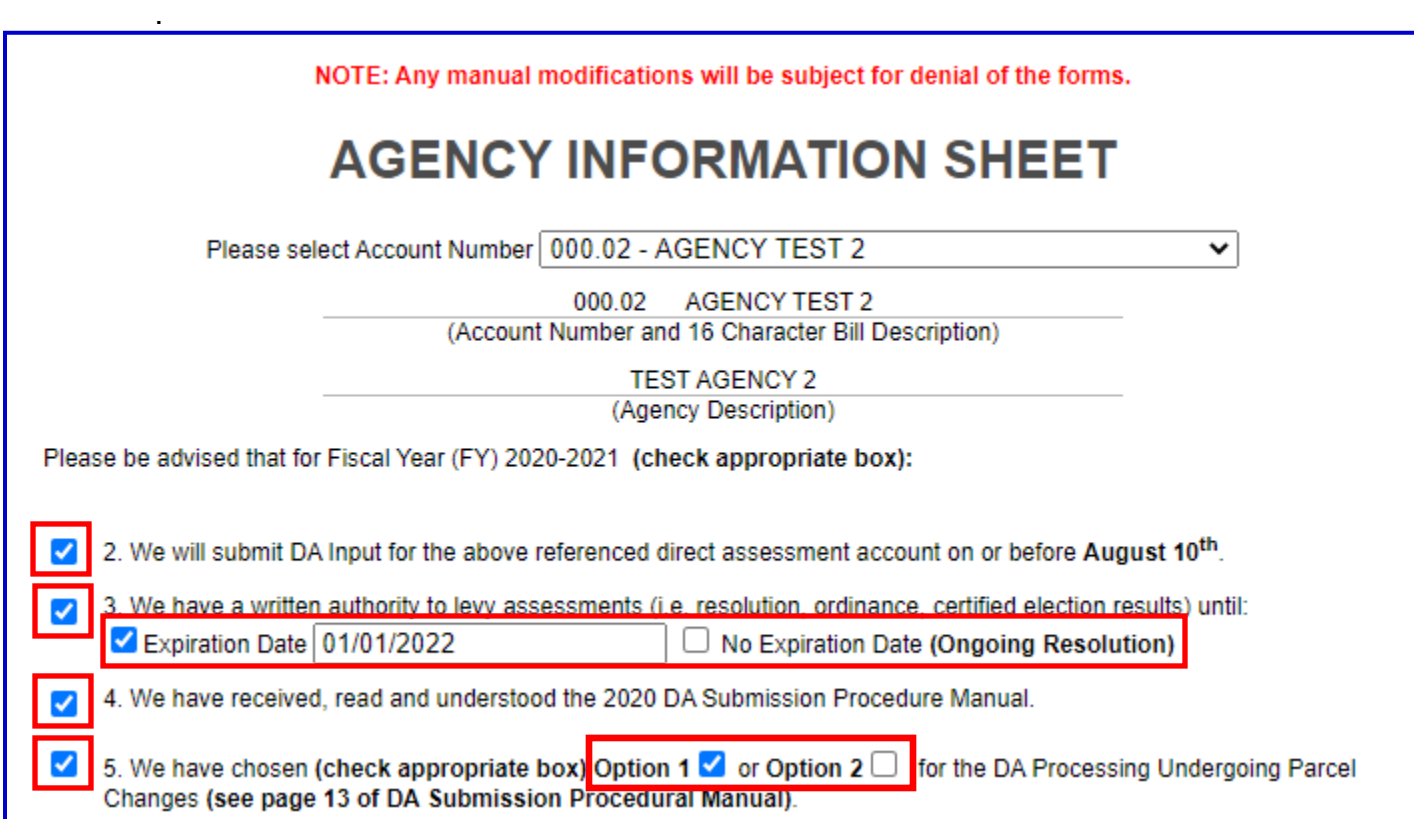

- **1I.** Next step is to complete the **Bill Information**. This will be the Agency Contact Information. All fields will need to be completed for the Agency Information Sheet to be valid.
	- 1. **Contact Name** Enter First and Last Name.
	- 2. **Website**  Enter Agency web address if applicable.
	- 3. Enter **Phone Number** and **ext.** to be used on tax database.
		- i. If **Phone Number** and **ext.** was created last year, the form will prepopulate with last year's number.
		- ii. **Verify that the prepopulated phone number is correct, or reinput correct number.**
	- 4. Enter **Contact's Address**, **City**, **State**, and **Zip Code** to be used on tax database.
		- i. If **Contact's Address**, **City**, **State**, and **Zip Code** was created last year, the form will prepopulate with last year's information.
		- ii. **Verify that the prepopulated address is correct, or reinput correct address.**

Note: New Accounts will not have phone number or address saved on DAWeb.

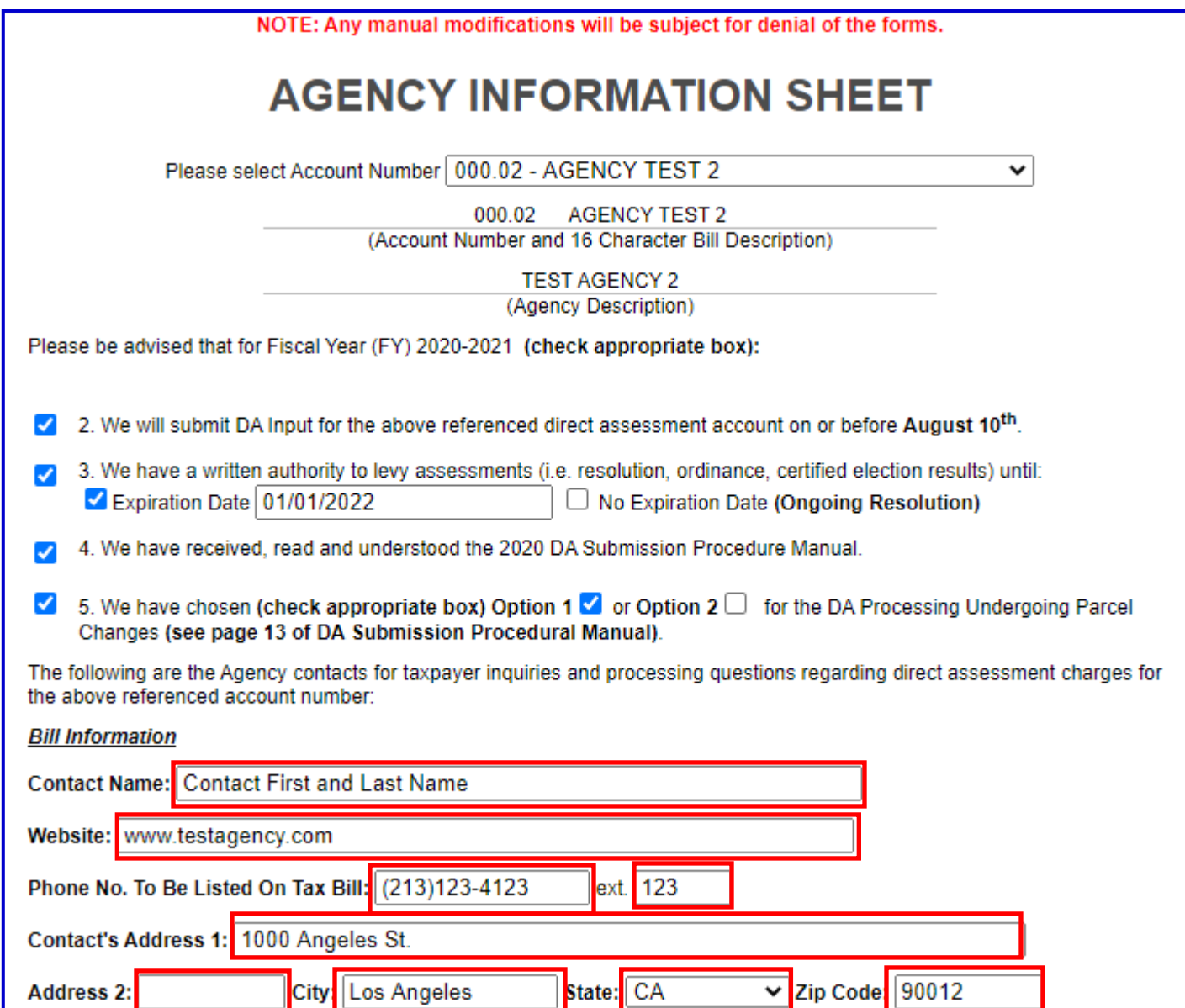

.

- **1J.** The next section is the **Processing Information**. This will be the Consultant's contact information if they are representing the Agency. If the Agency is representing themselves, they will also need to fill out the Contact information. All fields need to be completed for the Agency Information Sheet to be valid.
	- 1. Select **Consulting Agency** if representing the Agency, or **Levying Agency** if Agency is representing themselves.
	- 2. Enter **Contact Name**, **Phone Number**, **ext.** (if applicable), and **Email Address**.

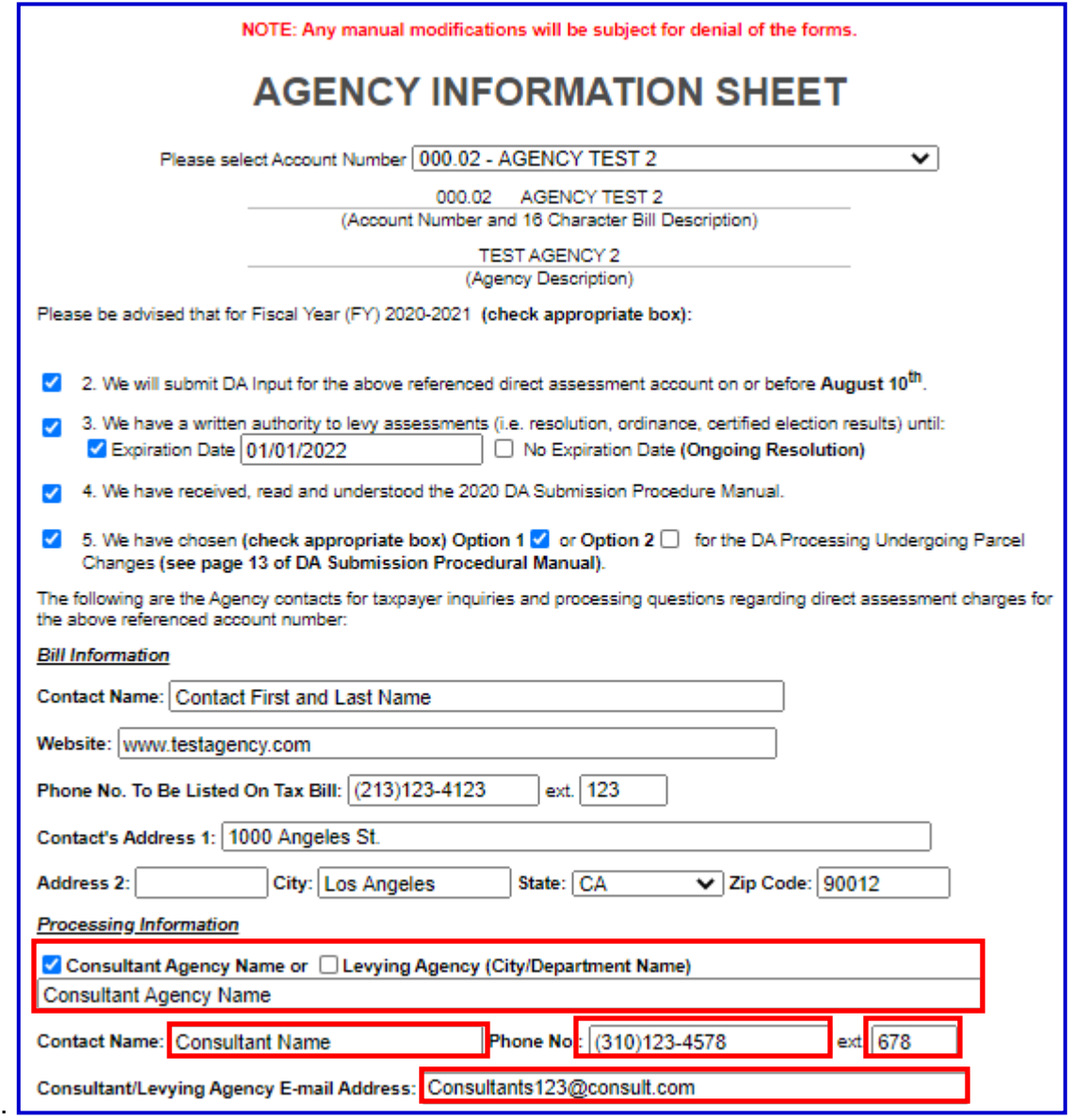

#### **1K.** The final section is the **Authorized Signee**. Please do the following:

- 1. Select the **Authorized Signee Title**
- 2. Enter the **Authorized Signee** First and Last Name.
- 3. Once the form is completed, click on **Save**.
- 4. To start the form over, click on **Clear Form**.

#### **Important Message: Once the form is saved on DAWEB, Upload File and Upload Document will be enabled.**

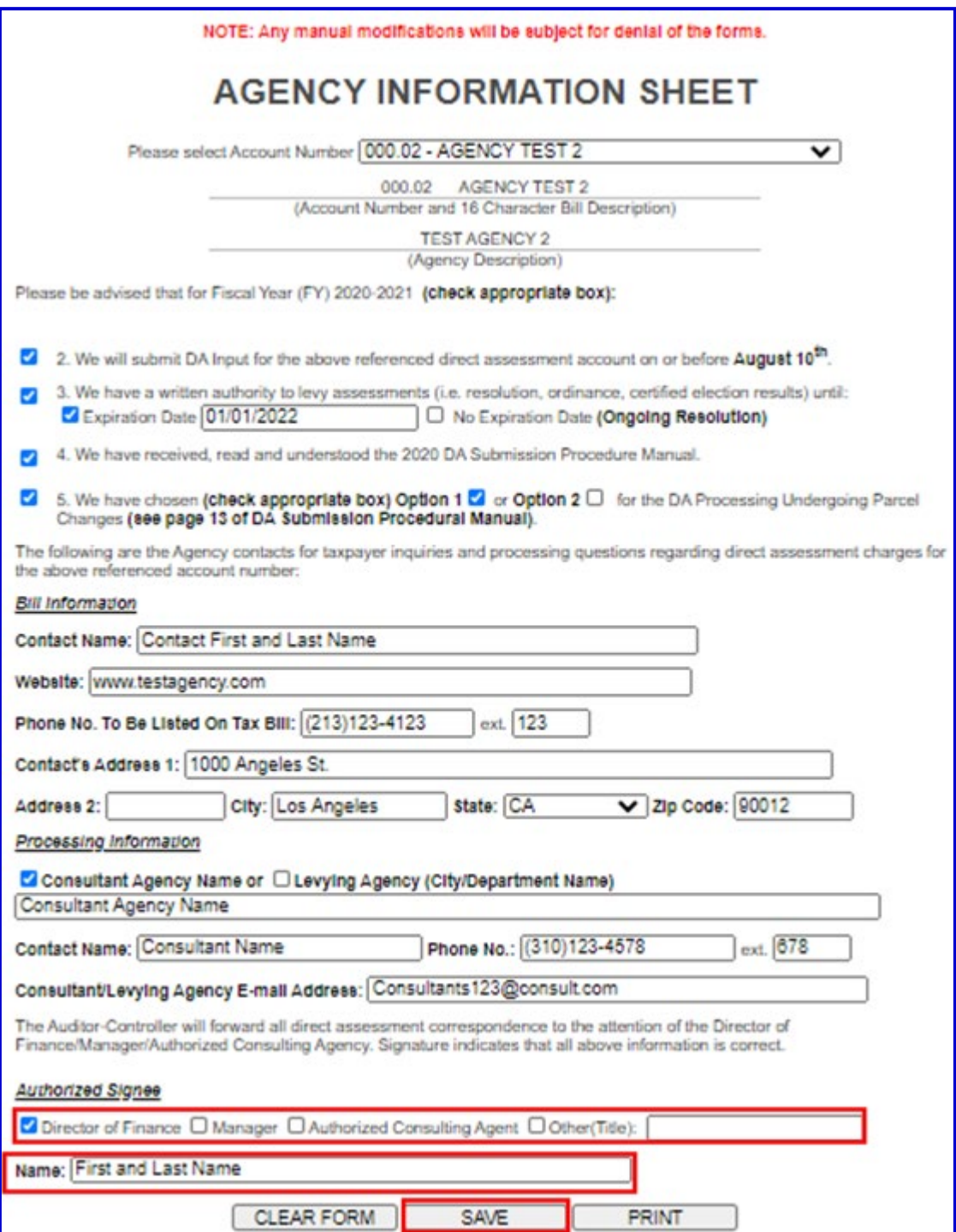

**1L.** After you click Save, **Print** button will appear. Click on **Print** and a new window will open with print options.

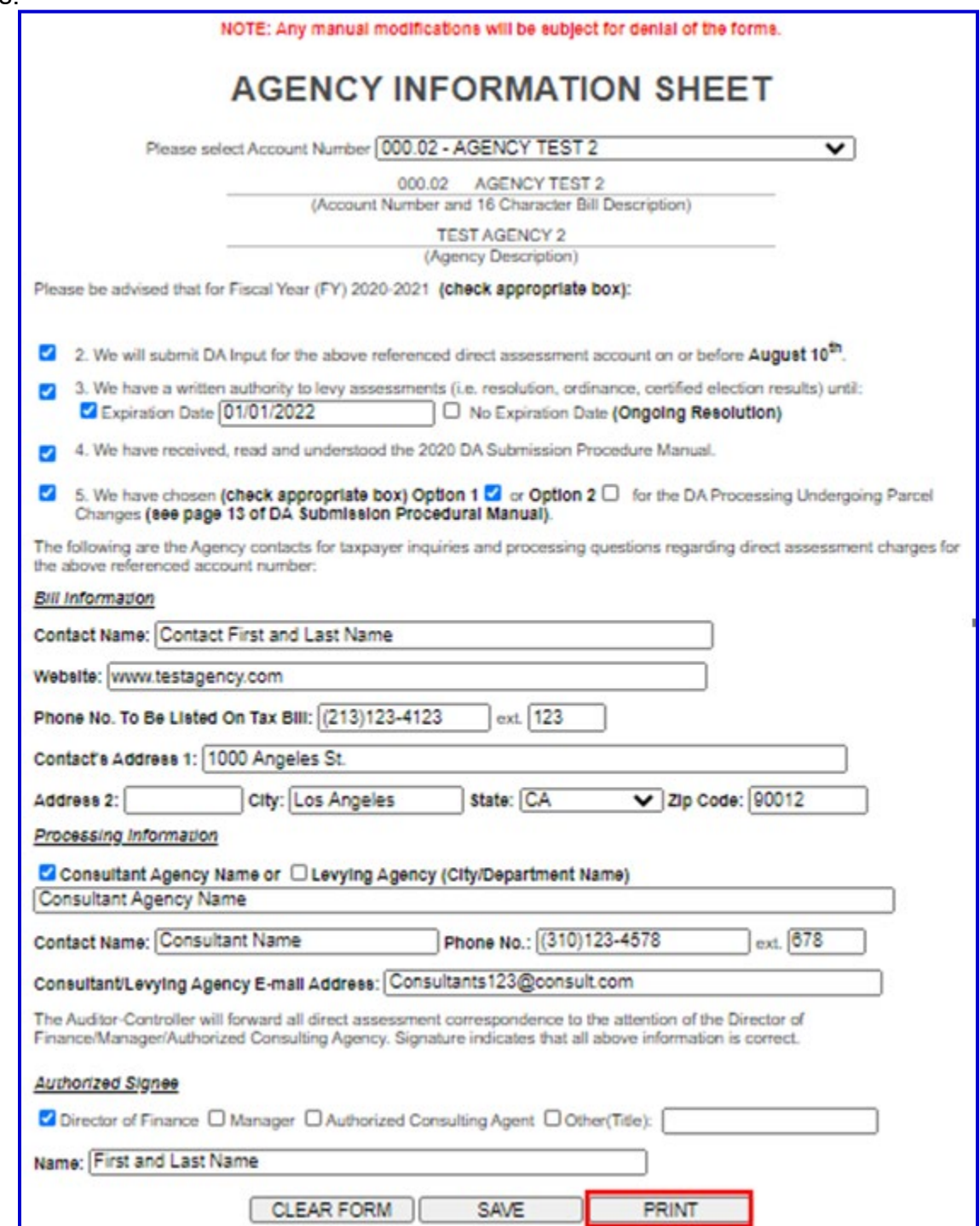

**1M.** A sample of the completed AIS Form will appear.

Please print the document, sign and date, scan the document as .PDF format and upload the signed doc to DAWEB. (Refer to 'Upload Legal Documents' section P. 87)

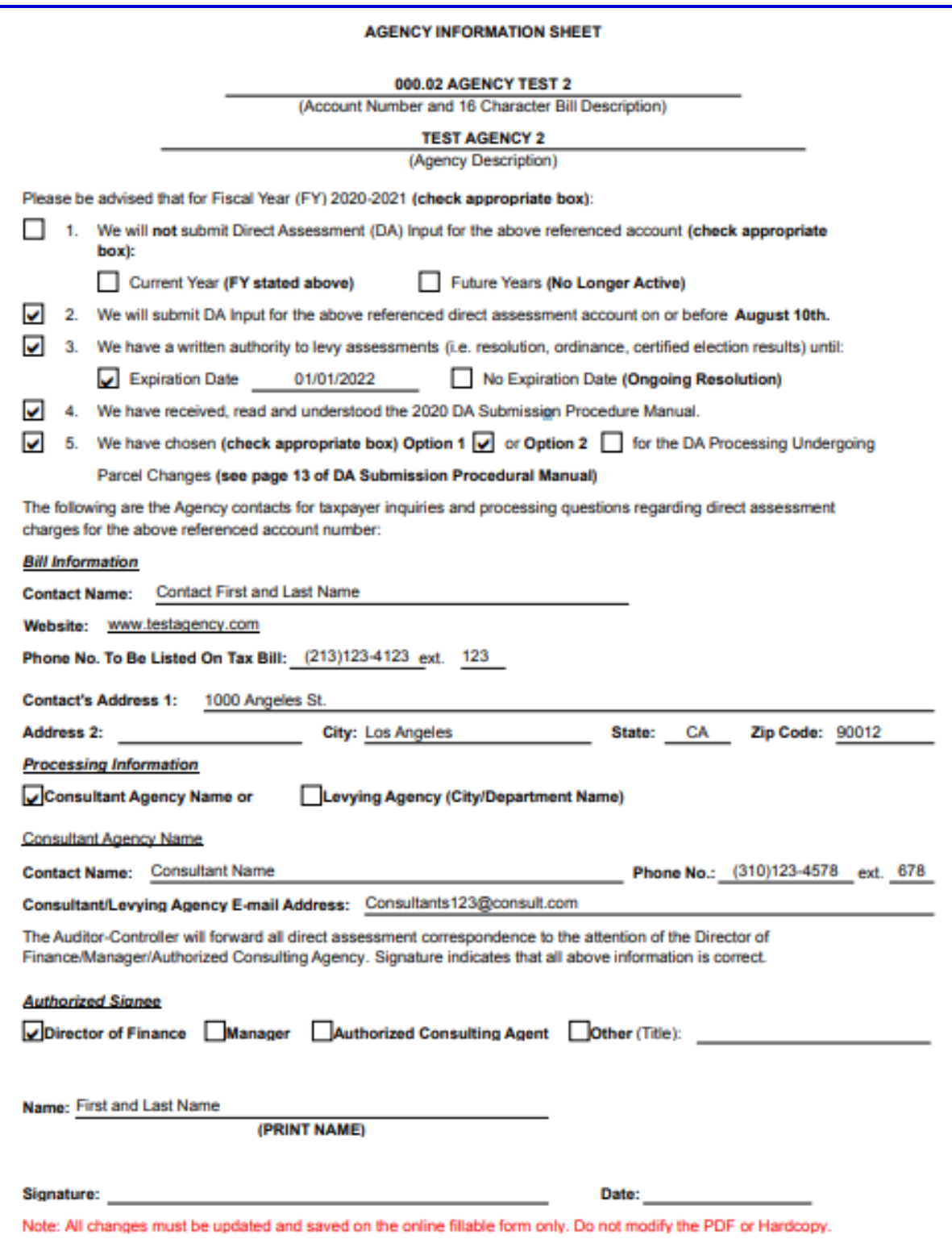

**1N.** Failure to correctly input all required fields of the Agency Information Sheet Form will be displayed in **red**.

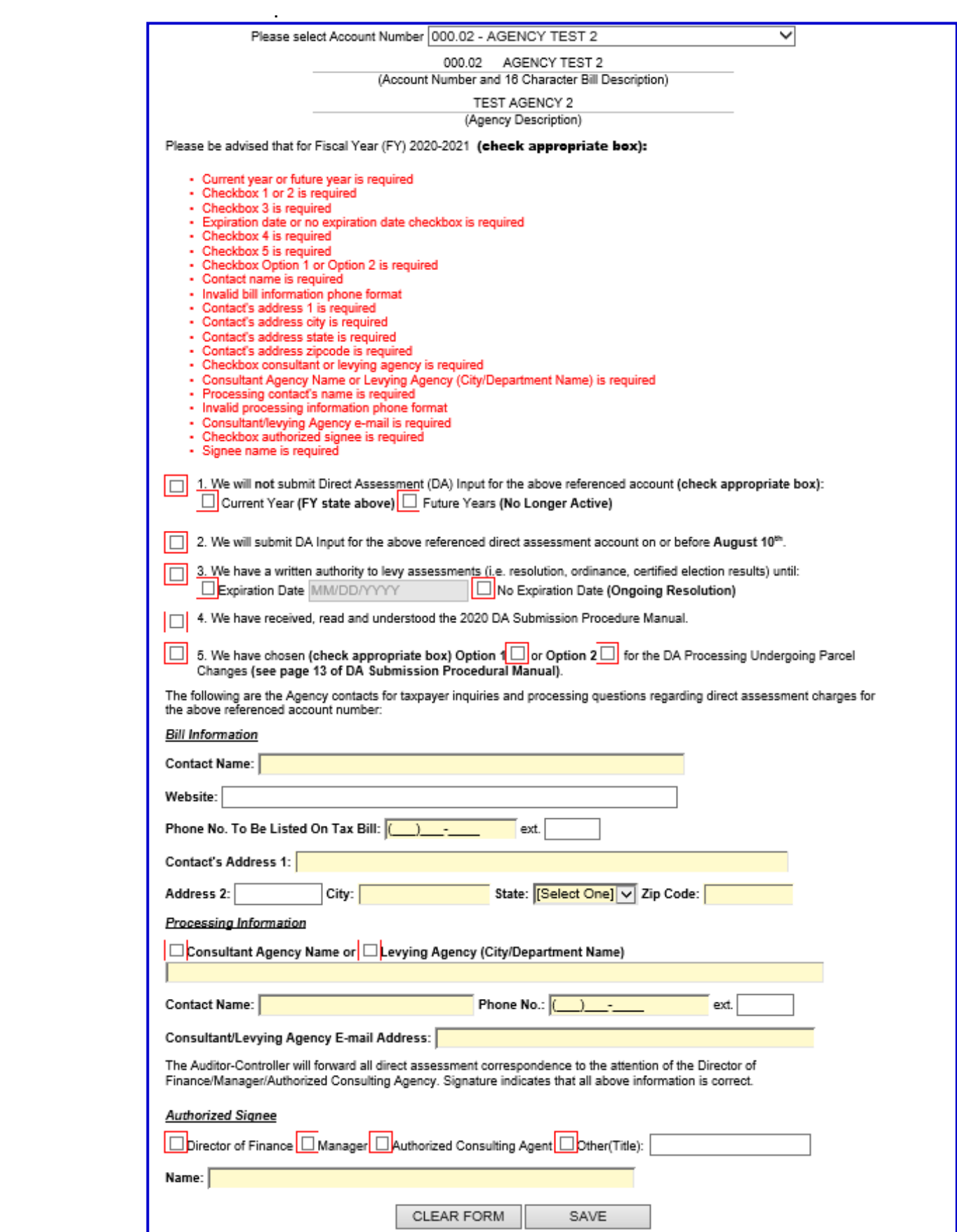

**1O.** Once the AIS form is saved, you can select a different Account Number (if the agency handles multiple accounts) from the drop down, once an account number is selected it will create the following Prompt giving the agency the option to save the Processing Information.

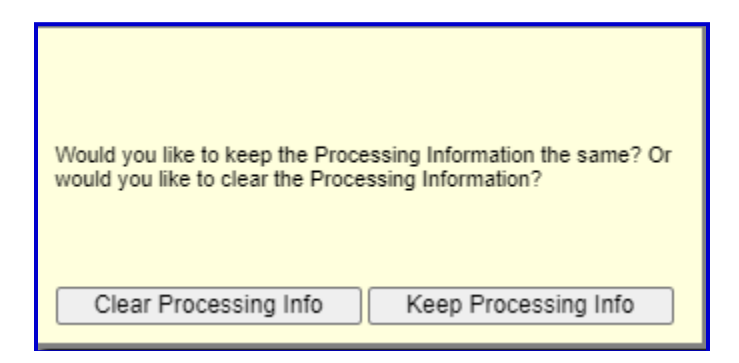

Clear Processing Info will display a blank Agency Information Sheet and Keep Processing Info will preserve the Processing Information for the next Account.

## **RETRIEVE THE PARCEL CHANGE REPORT**

#### **\*\*\*IMPORTANT MESSAGE\*\*\***

**New agencies can not retrieve the Parcel Change report until the current year data file is uploaded to DAWeb. Please proceed to 'Create the Excel Input Data File' section (P. 33) or 'Create the Text Input Data File' section (P. 42).** 

#### **Only returning agencies can retrieve the Parcel Change Report in this section.**

**2A.** The **Parcel Change file** for the new fiscal year becomes available at the **end of June**. Returning Agencies will retrieve the new Parcel Change Report by **locating the previous year's Direct Assessment and Public Utility files** by clicking on the **Open Search Panel** tab in the **Inbox**.

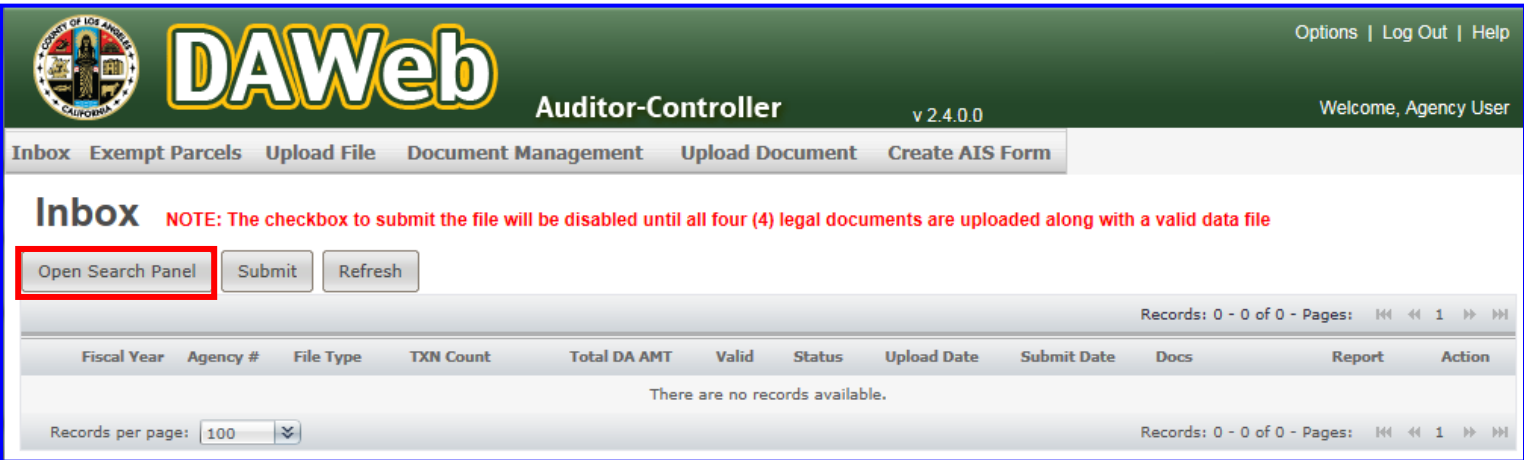

**2B.** Enter the **previous Fiscal Year** (enter 2021 in FY 2022) and click the **Search** button to retrieve all of your previous year files.

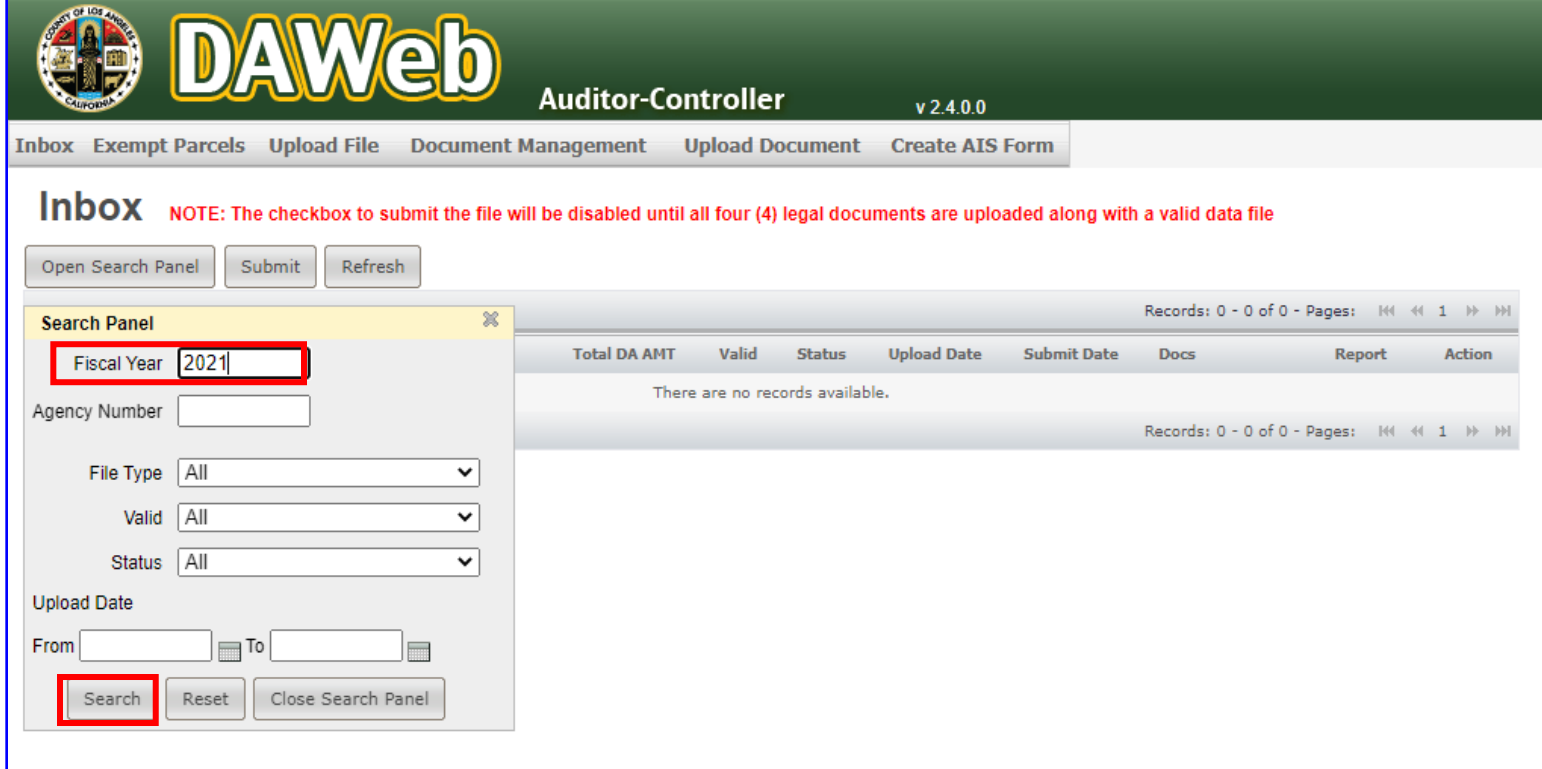

**NOTE:** More specific searches can be done by entering any combination of the **Fiscal Year, Agency Number, File Type, Valid, Status and Upload Date ranges**.

Click the **Reset** button to clear the search criteria and reset the Inbox back to the default search (current fiscal year). Click the **Close Search Panel** button to close the Search Panel.

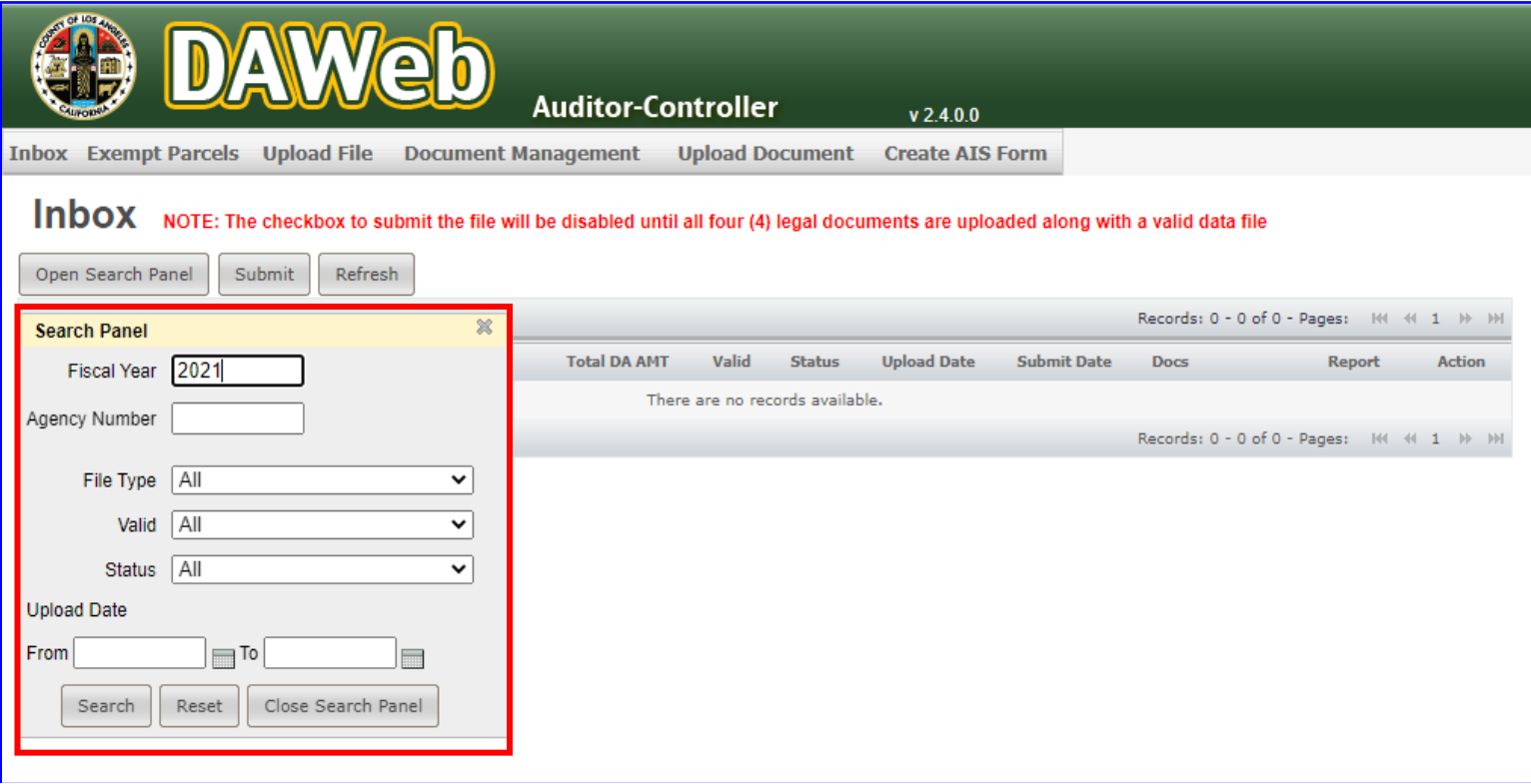

### **SEARCH FEATURES**

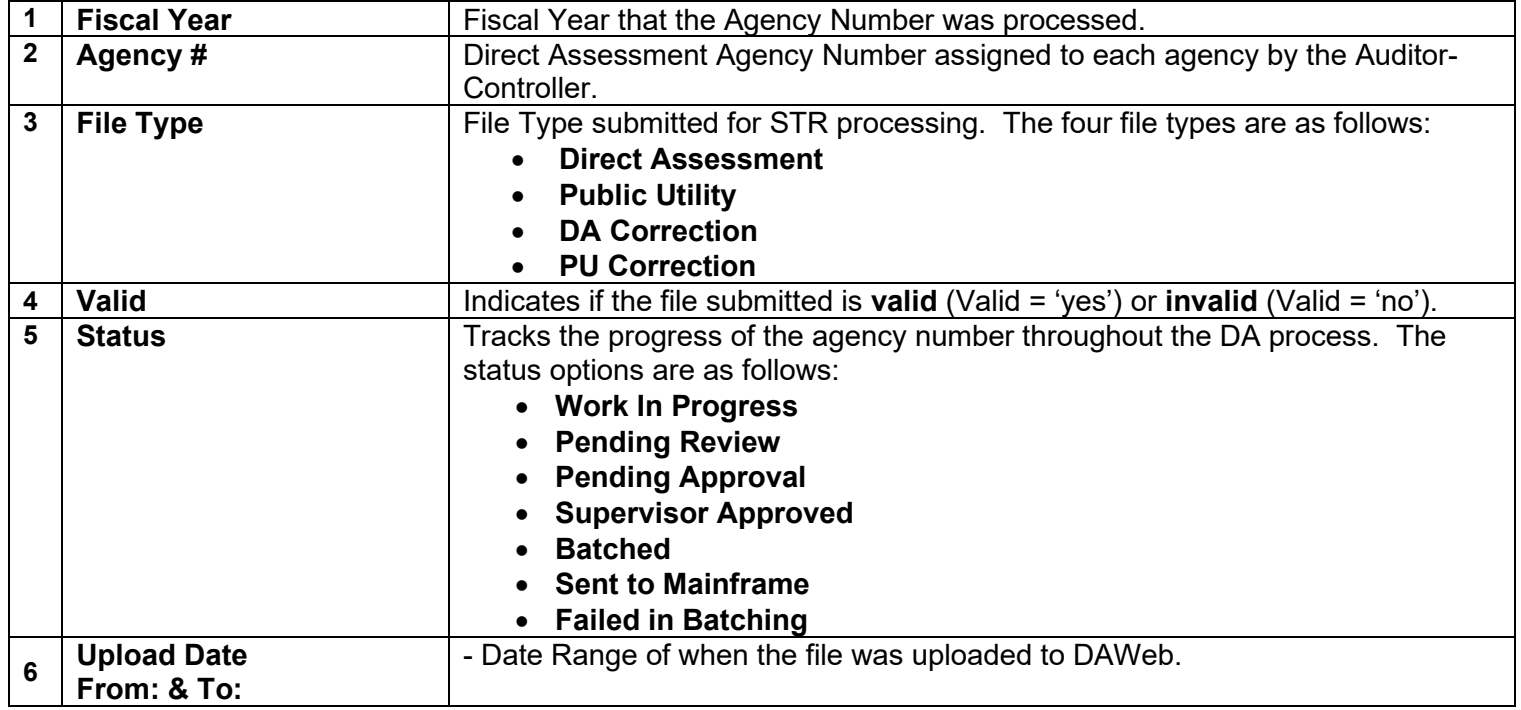

**2C.** Click the **PCL CHG RPT** link under the **Report** column for each of your previous year's files. The previous year's files will be run against the current year's Parcel Change file to produce the Parcel Change Report.

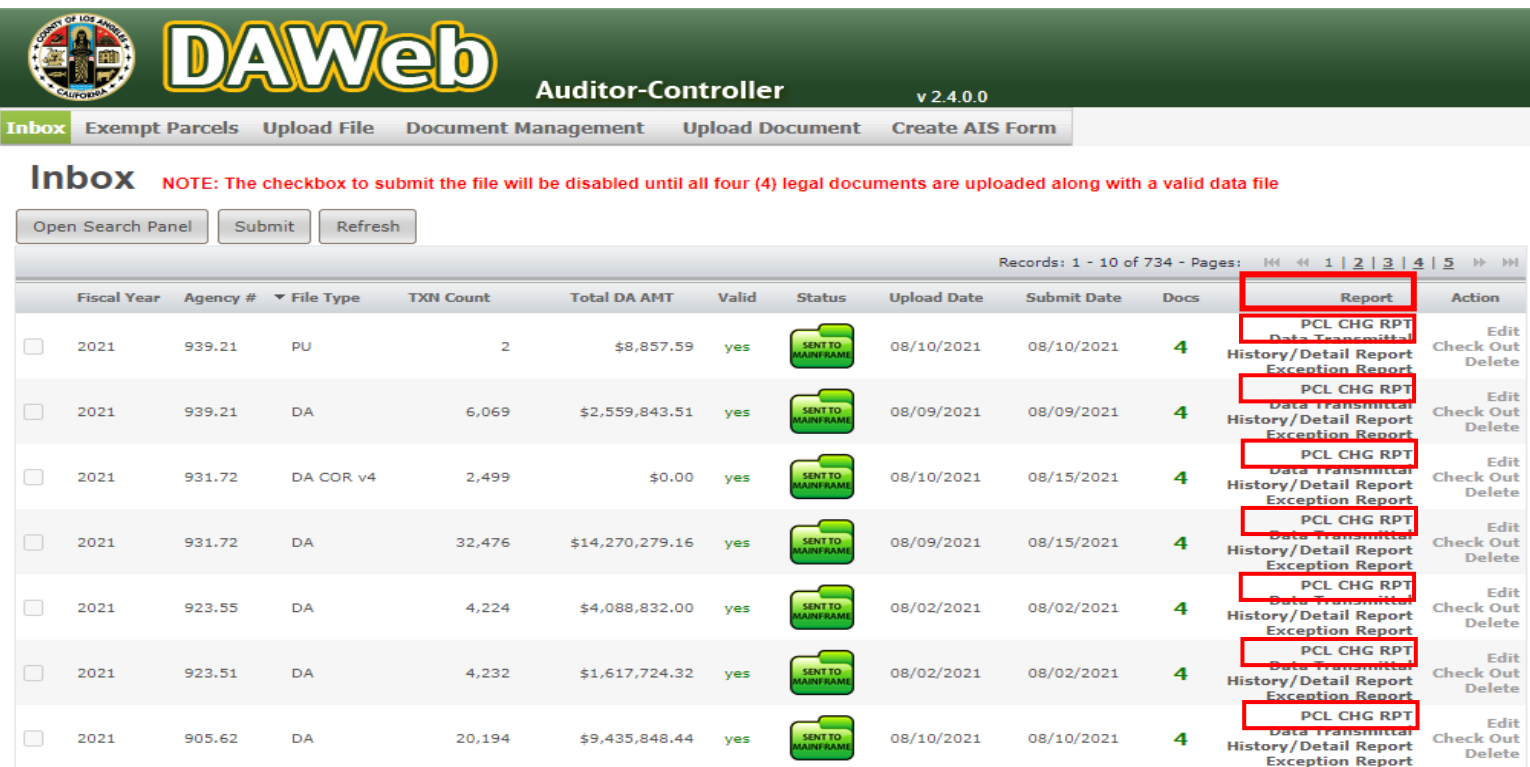

**2D. Blank Parcel Change Report** means that there are **no parcel changes from the previous year**. This is normal and should not be a concern. **Click** the **X** to close the document and continue checking other files for parcel changes.

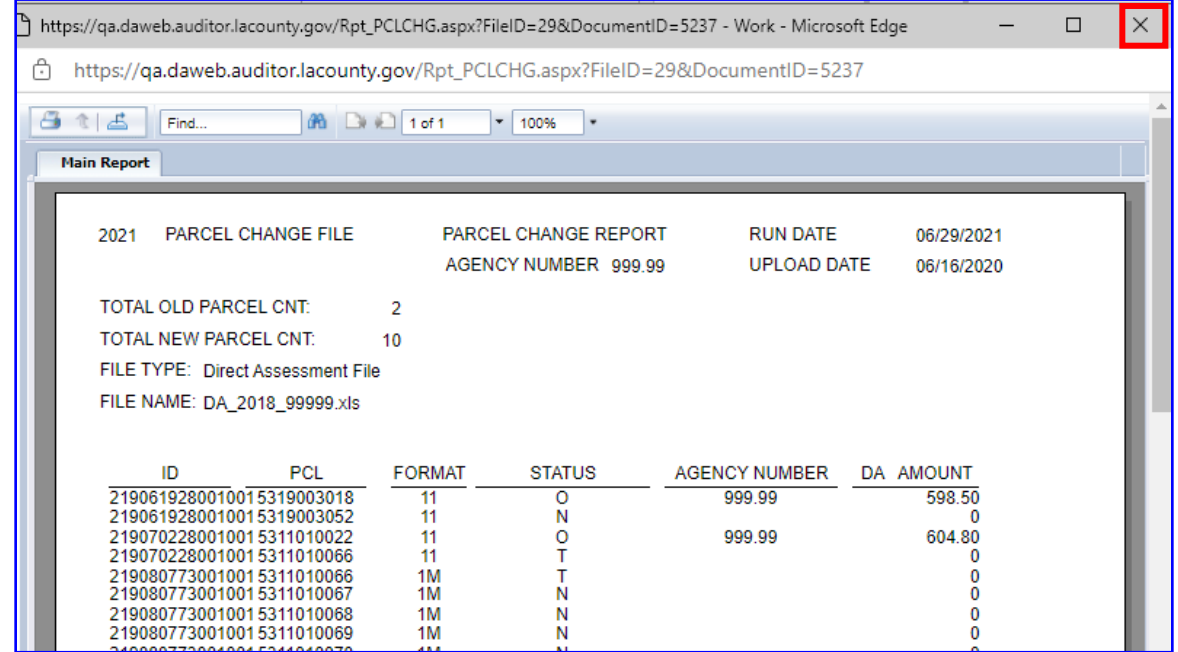

**2E. Print** or **Export** the Parcel Change report for your reference. The file can be exported to PDF or Excel format. This report will be used in the following sections: **'Create the Excel Input Data File' (P. 33) or 'Create the Text Input Data File' (P. 42)**

https://qa.daweb.auditor.lacounty.gov/Rpt\_PCLCHG.aspx?FileID=29&DocumentID=5237 - Work - Microsoft Edge

ि https://qa.daweb.auditor.lacounty.gov/Rpt\_PCLCHG.aspx?FileID=29&DocumentID=5237

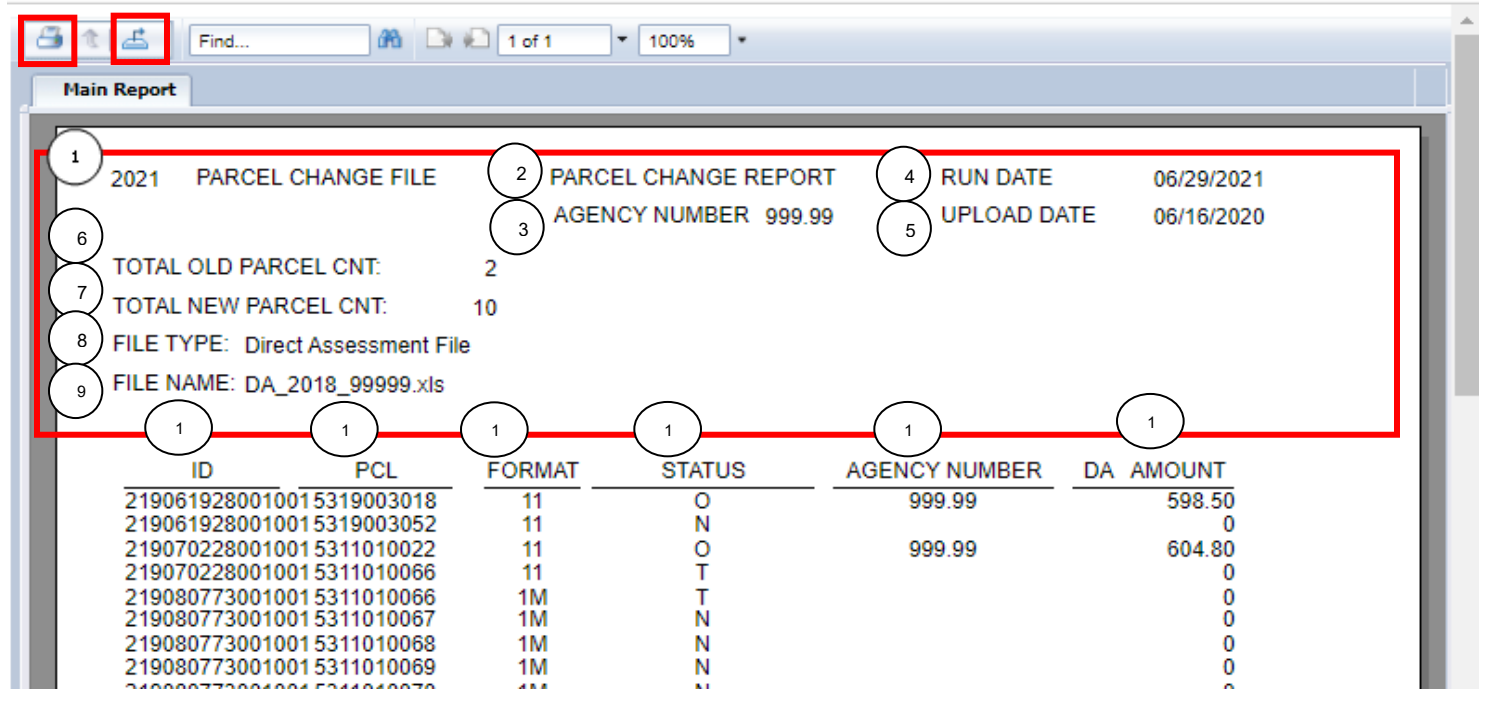

**NOTE:** Listed below are the fields on the **Parcel Change Report**.

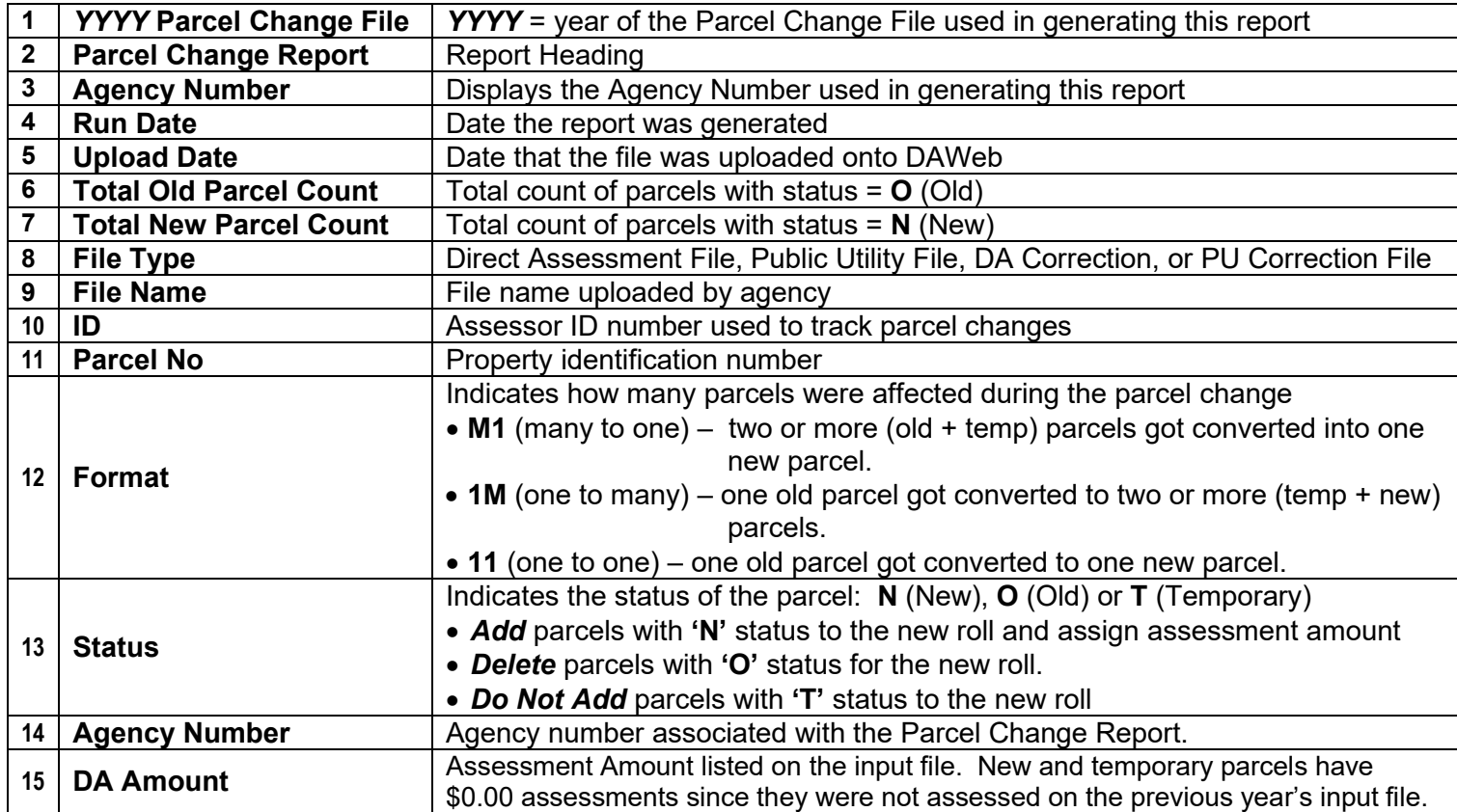

 $\times$ 

 $\Box$ 

 $\overline{\phantom{0}}$ 

**2F.** To Export and Save as **PDF**, click the **Export icon**, select **PDF** from the File Format drop down box and click the **Export** button. To Export and Save as Excel, skip to step 2J **(P. 31)**

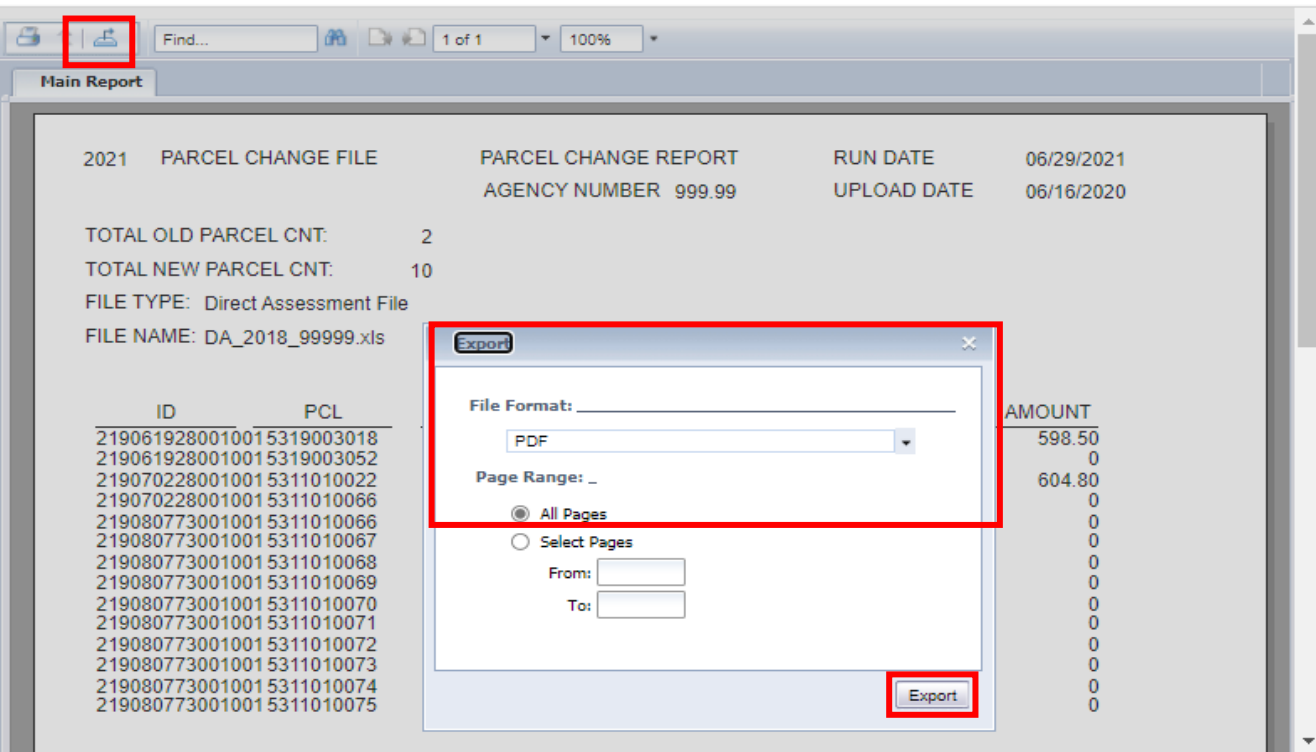

**2G.** File will automatically download.

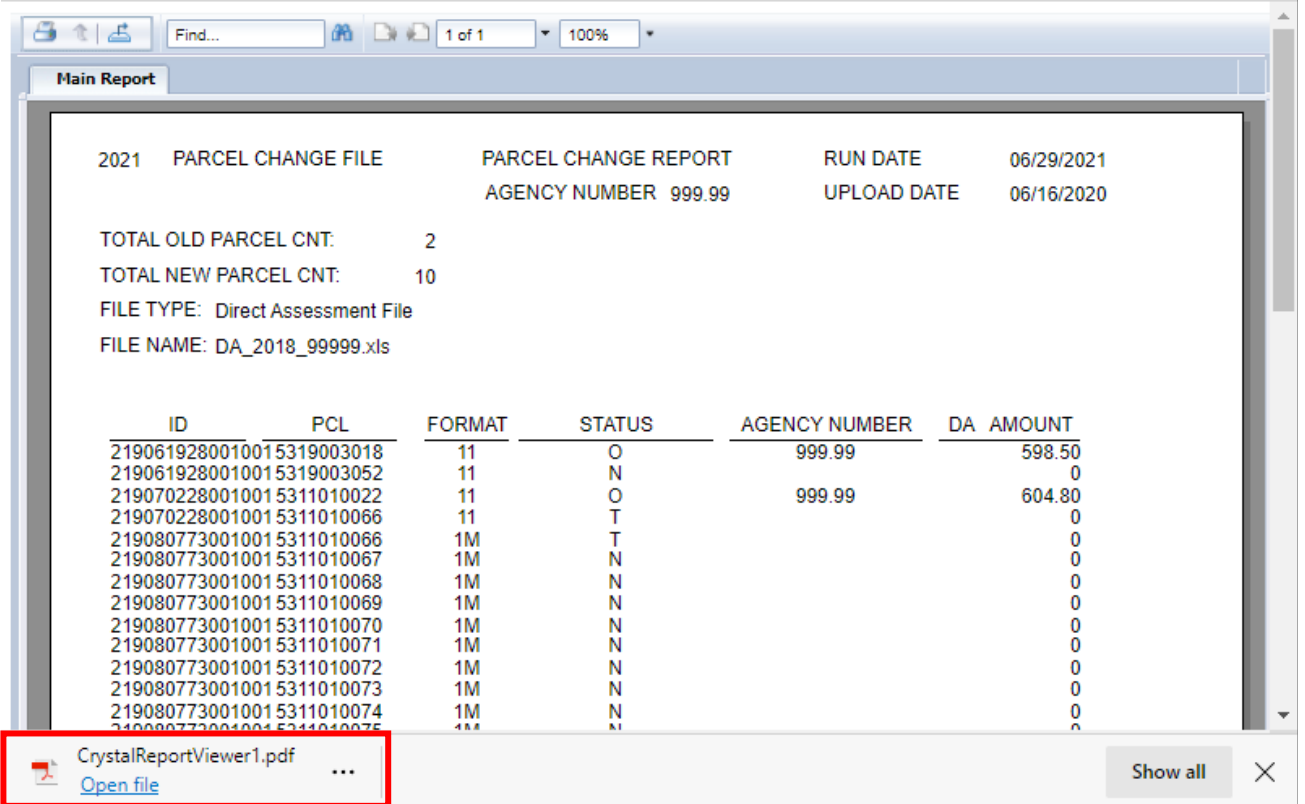

**2H.** You can find the file in the Downloads folder.

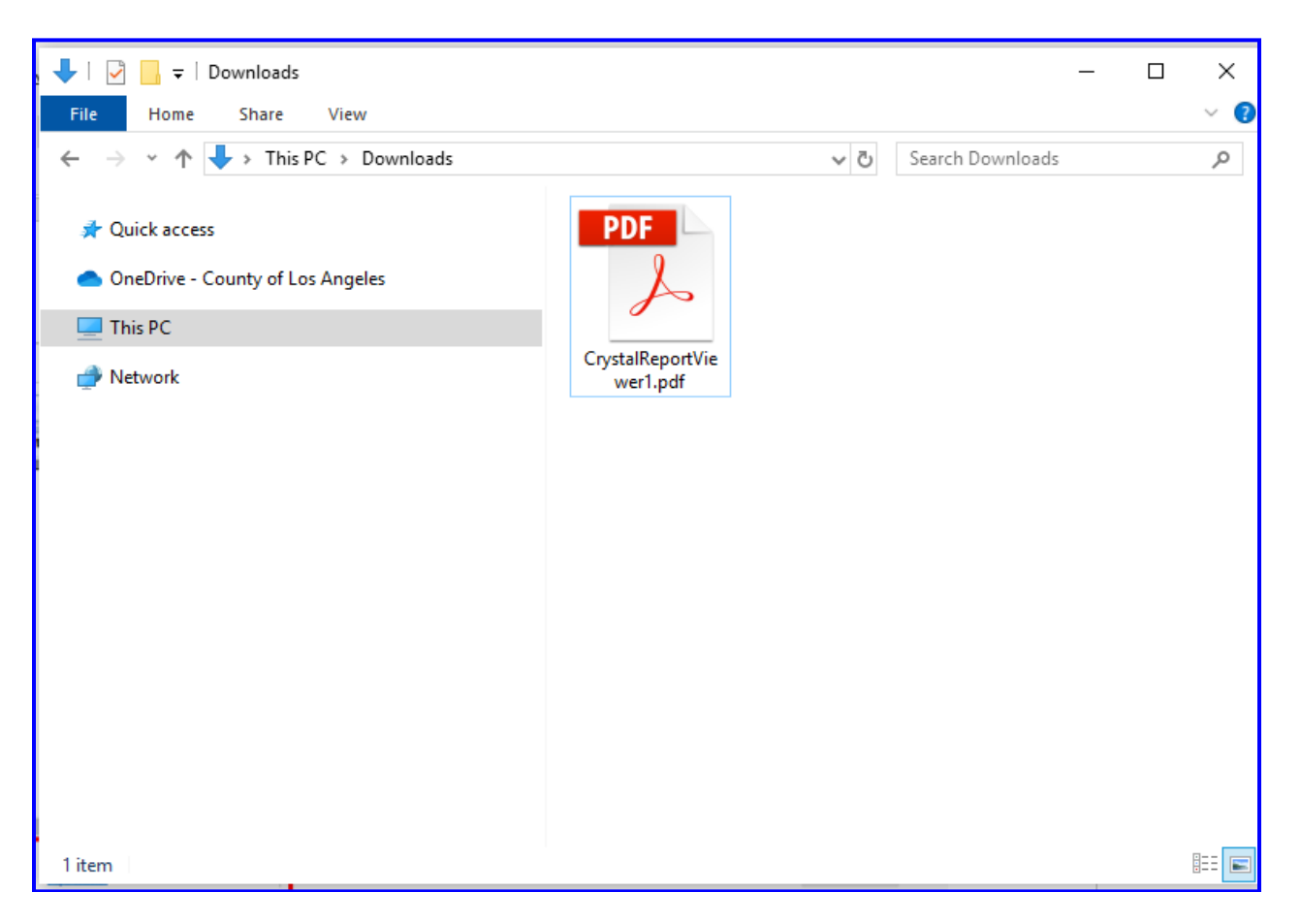

**2I.** To Export and Save as **Excel**, click the **Export icon**, select **Microsoft Excel (97-2003)** from the File Format drop down box and click the **Export** button.

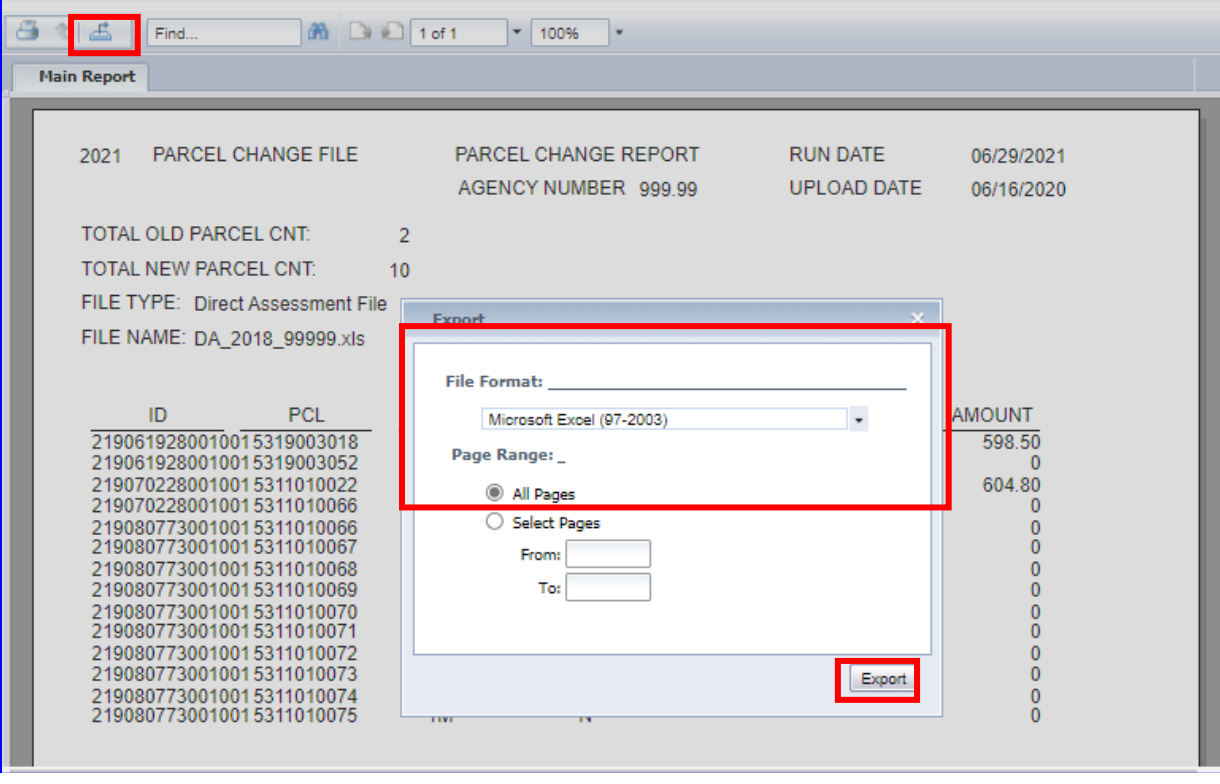

**2J.** File will automatically download.

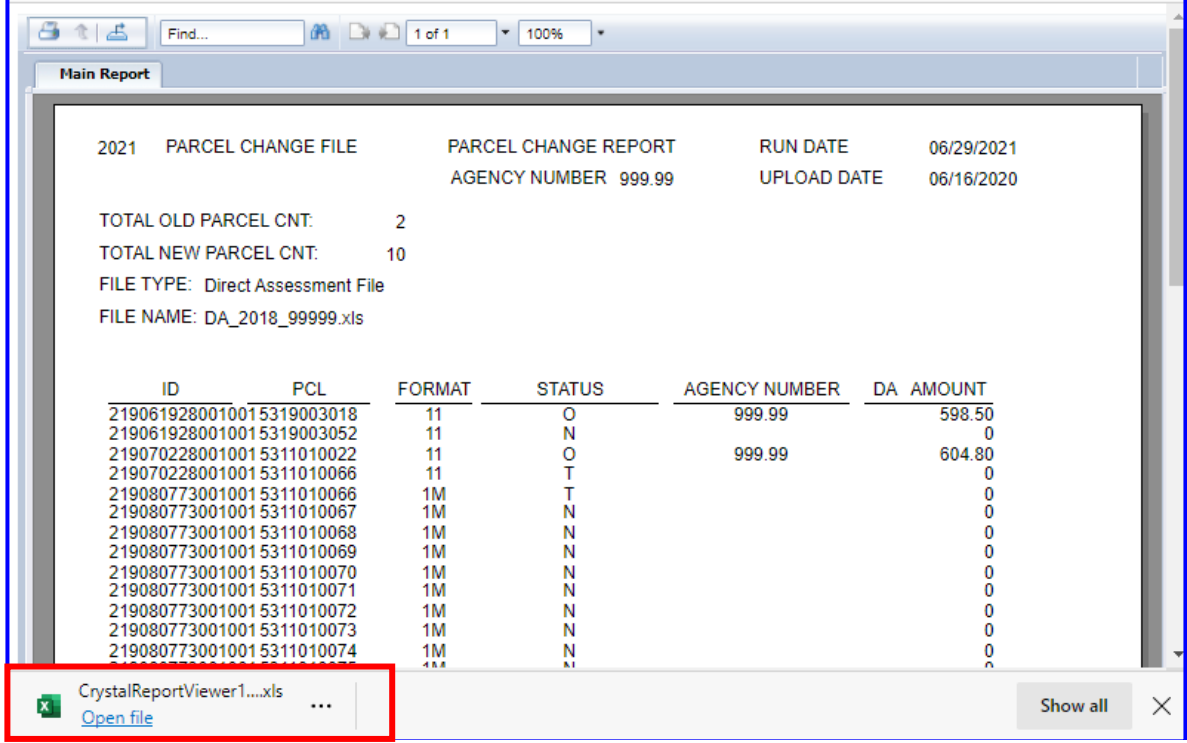

**2K.** You can find the file in the Downloads folder.

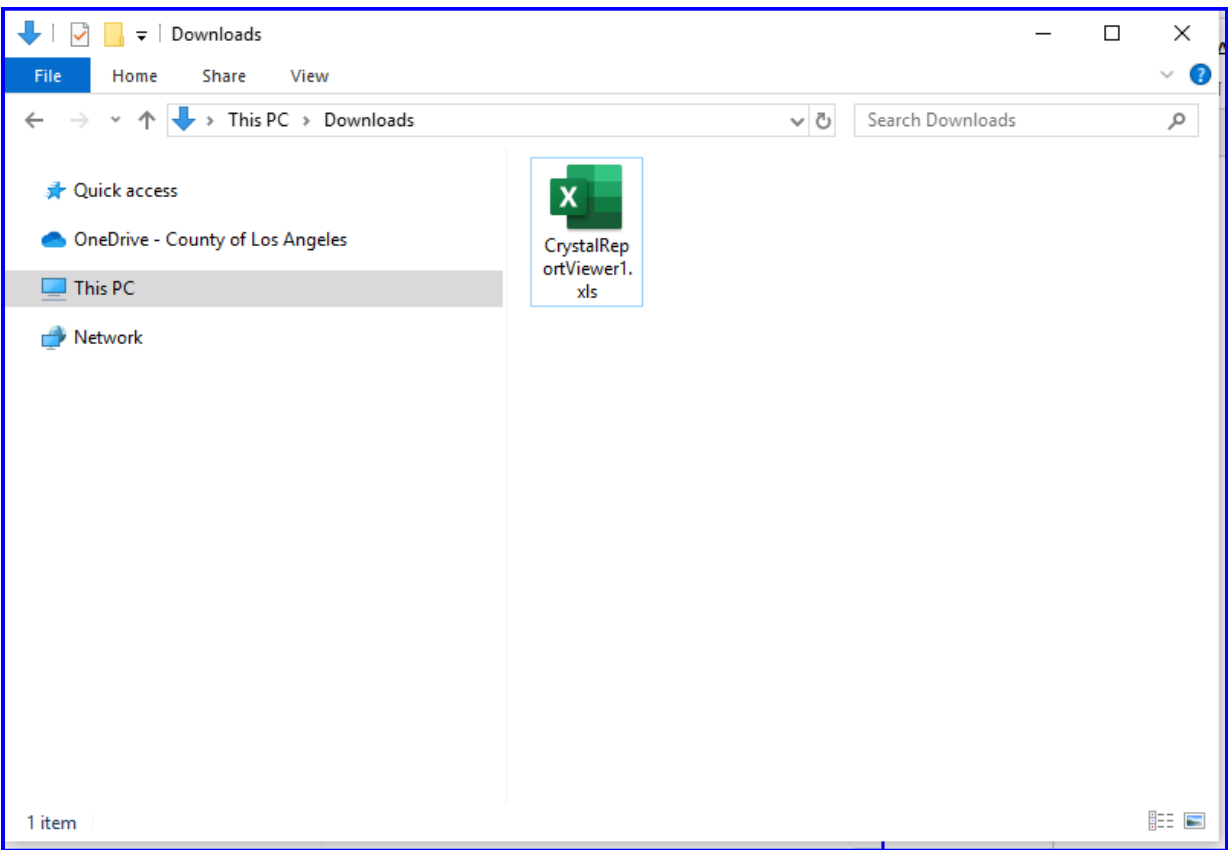

- **2L.** Proceed to the following sections once all the Parcel Change Reports have been retrieved:
	- **Create the Excel Input Data File (P. 33) or**
	- **Create the Text Input Data File (P. 42)**

**3A.** Open Microsoft **Excel**

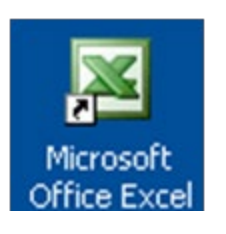

#### **3B. Enter the fields** in the following **format**:

- Column **A Parcel Number** 10 digits only **(no spaces, dashes or letters)**
- Column **B Assessment Amount** maximum amount is 99,999,999.99
- Column **C Agency Number** enter one occurrence in cell C1 only

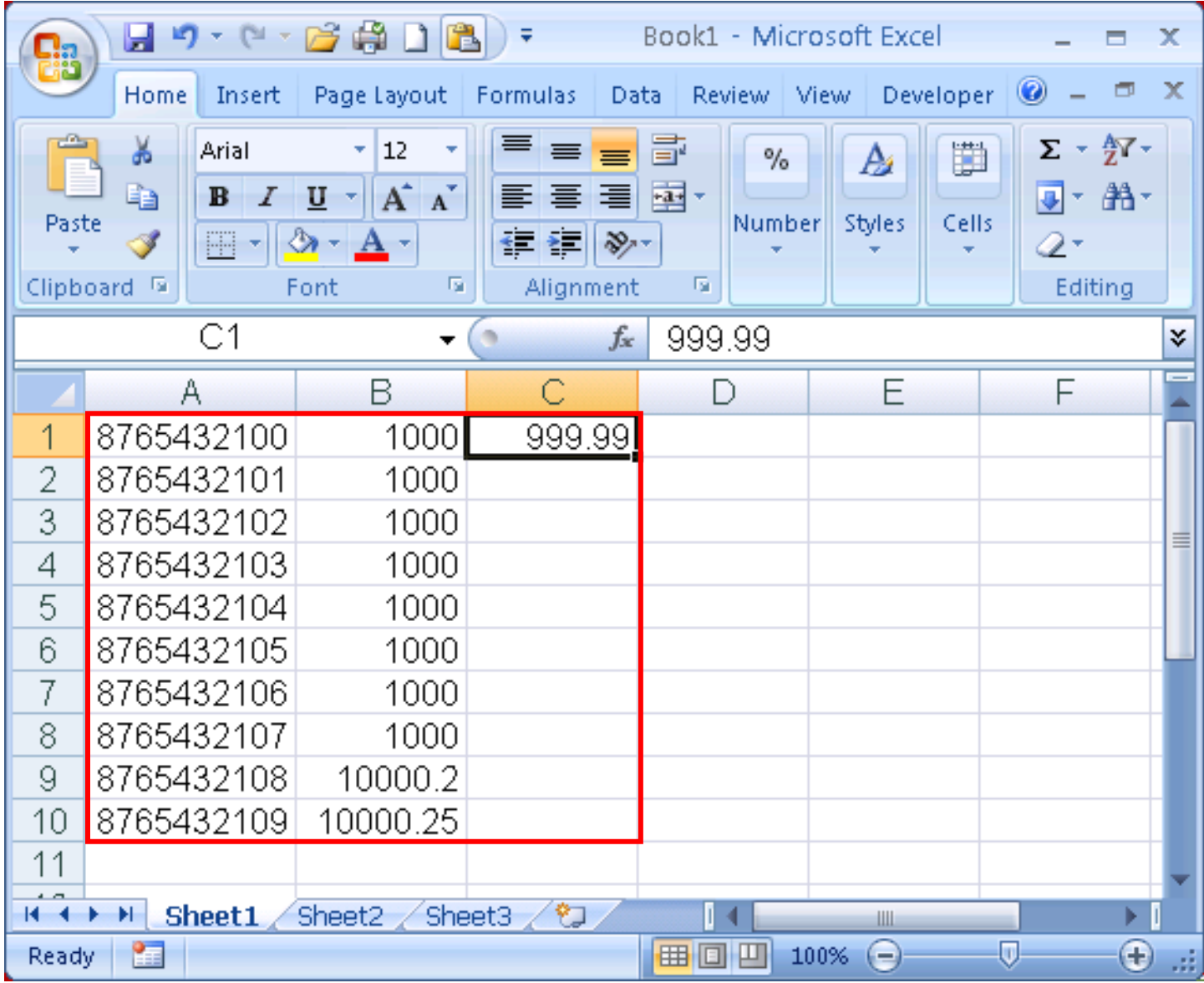

**NOTE:** For Agency Numbers with **leading and/or ending zeros**, cell **C1** must be set to **Text format** before entering the agency number. This will ensure that leading and ending zeros are displayed and not cut off by Excel auto formatting. Please make sure that the Agency number is **5 digits and in 2 decimal format**.

For example, **agency number 009.90 should not** be displayed on the Excel file as **9.9 or 9.90** as it will **result in an invalid agency number.** 

#### *Follow the steps below to format cell C1 to Text format:*

• **Right click** on cell C1 and select **Format Cells…** from the pop-up menu.

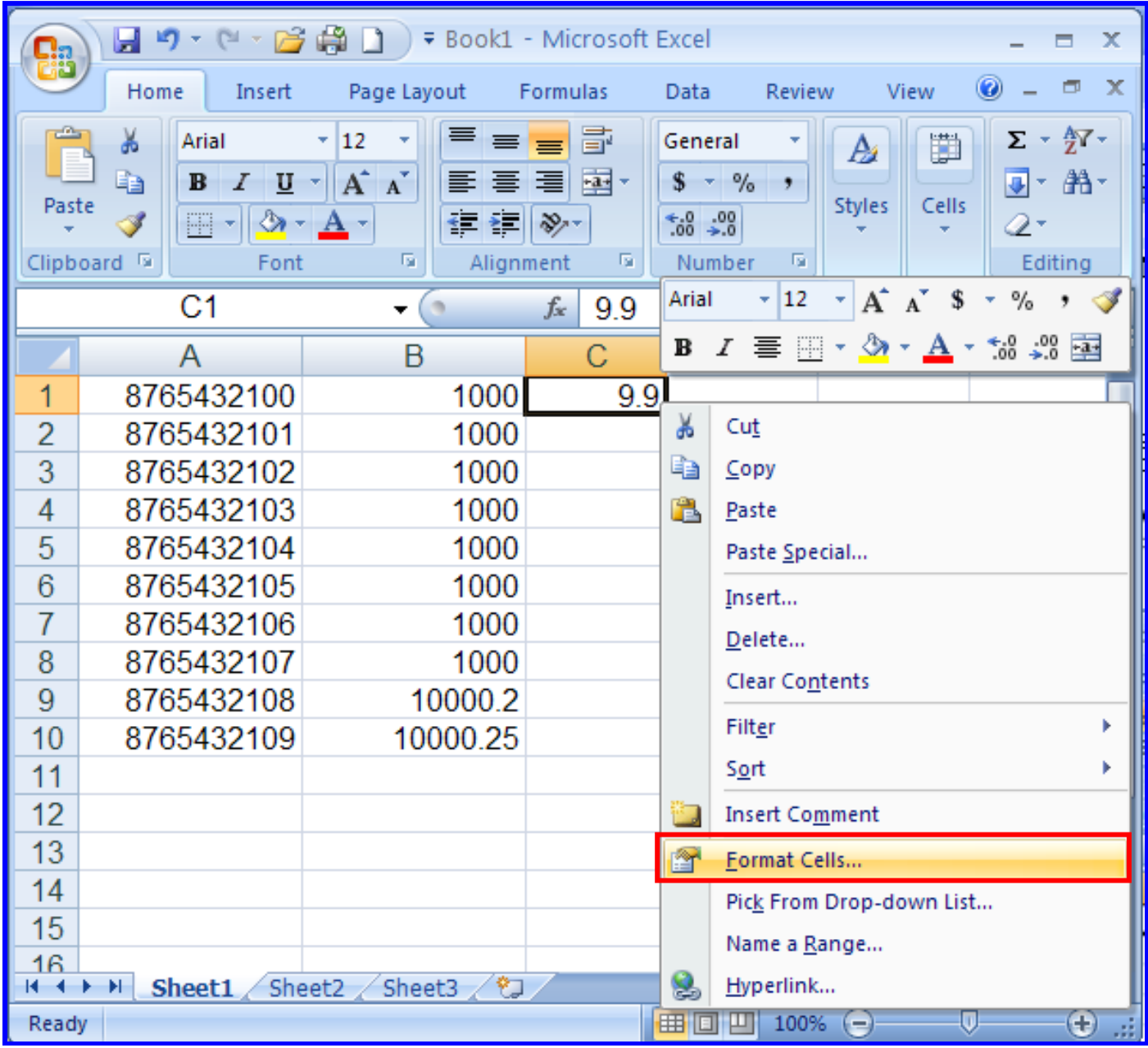

• On the Number tab under Category, select **Text** format and click the **OK** button.

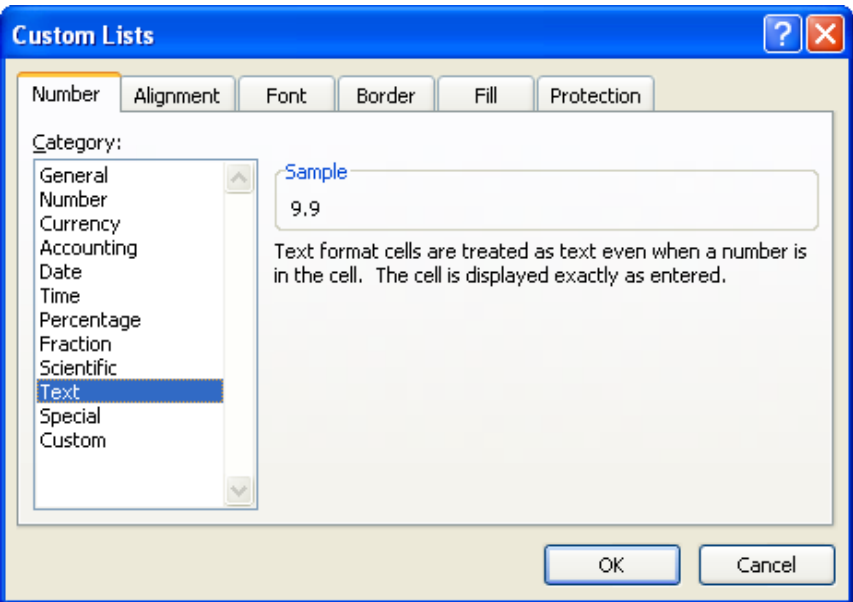

• Re-enter the agency number in cell **C1** including leading and ending zeros. **Agency number must be 5 digits and in 2 decimal format.** 

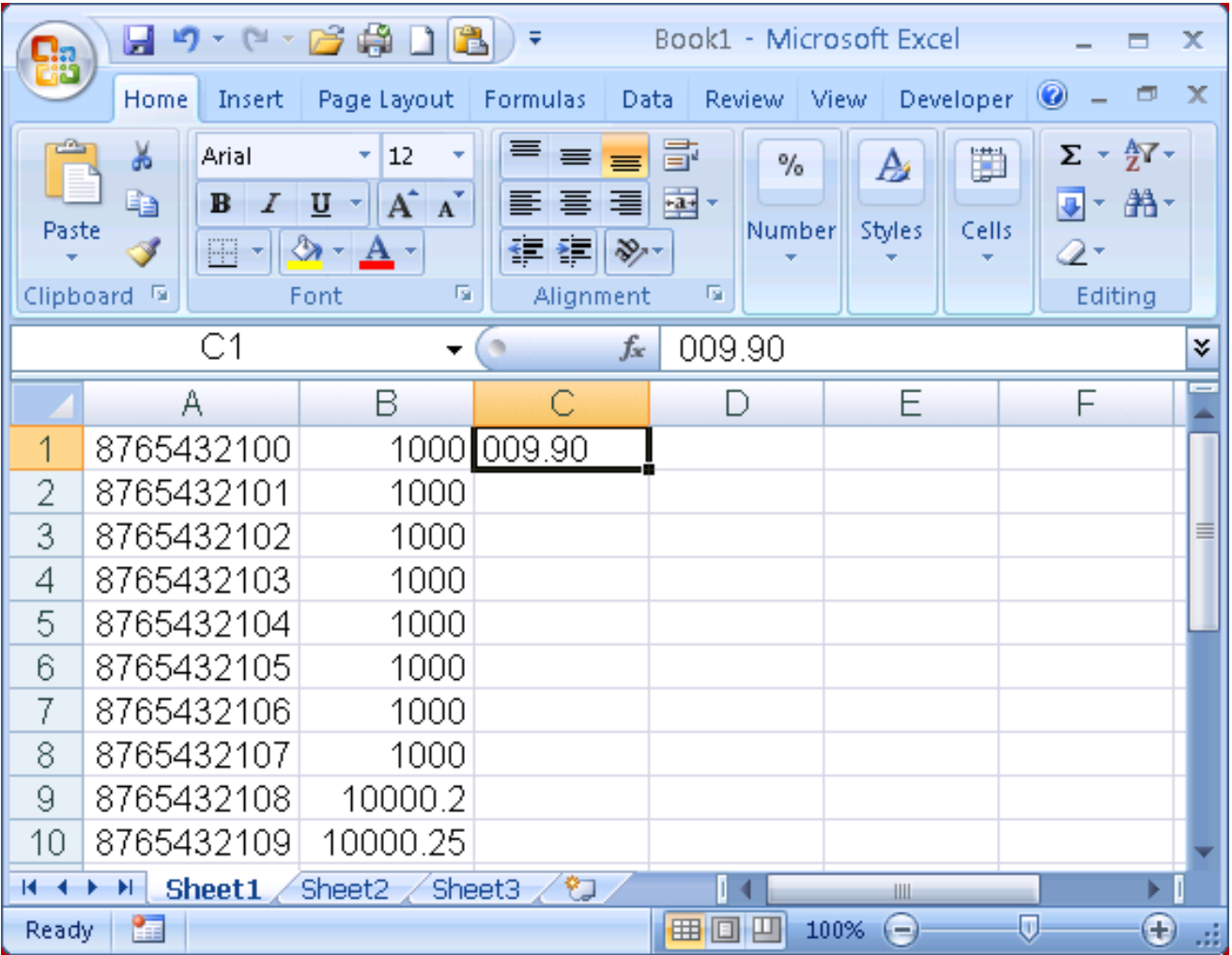
**NOTE:** The following **formats are accepted***:*

- **General** Used for Parcel Number, Assessment Amount, Agency Number
- **Number** Used for Assessment Amount only
- **Currency** Used for Assessment Amount only
- **Accounting** Used for Assessment Amount only
- **Text**  Used for Agency Numbers with leading and/or ending zeros.

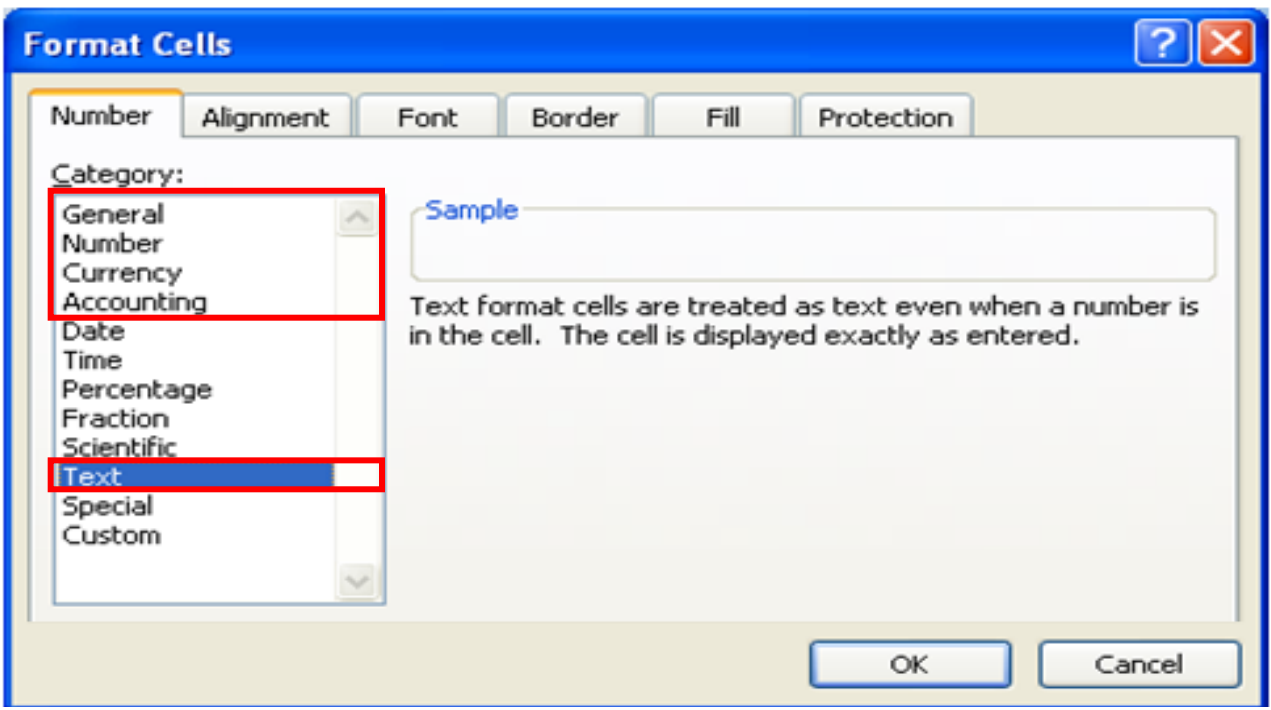

**NOTE:** Do **not** use the **following formats:**

• **Date, Time, Percentage, Fraction, Scientific, Special, Custom**

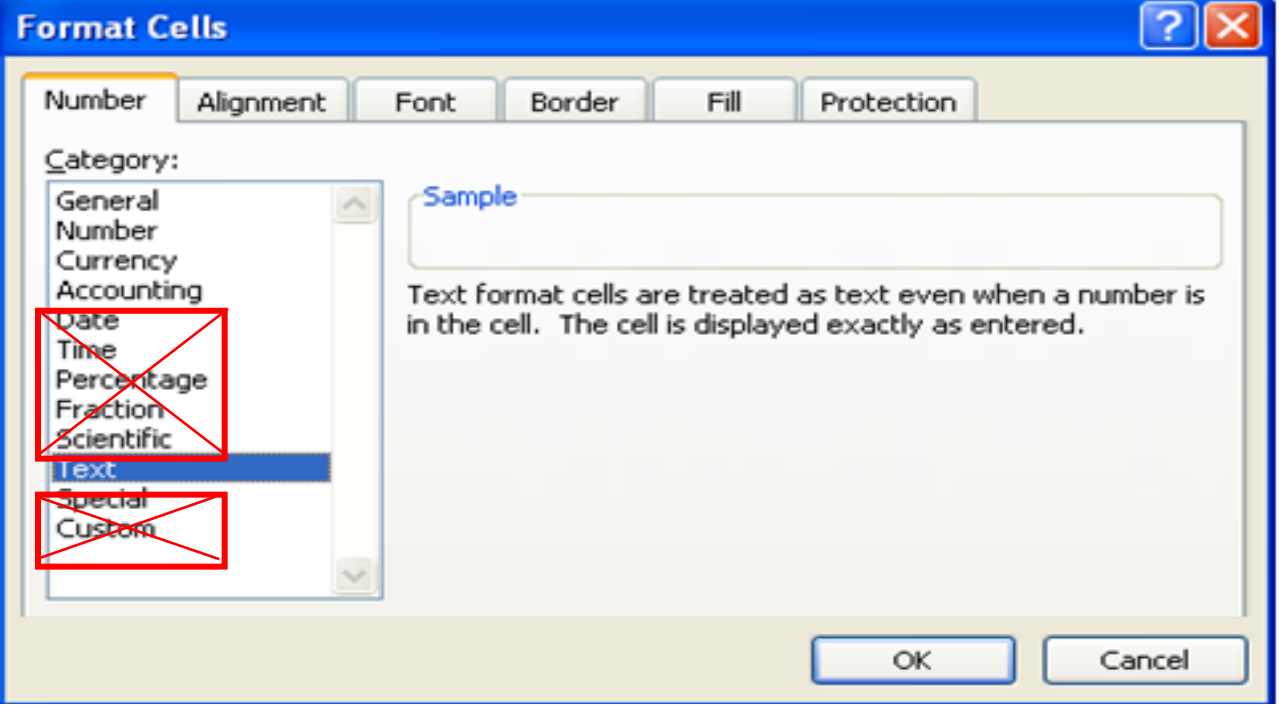

## **NOTE: Enter the Parcel Number, Assessment Amount and Agency number only.**

Do **not** include the following:

- **Headings**
- **Totals/Sum**
- **Calculated cells**
- **Hidden columns or rows**

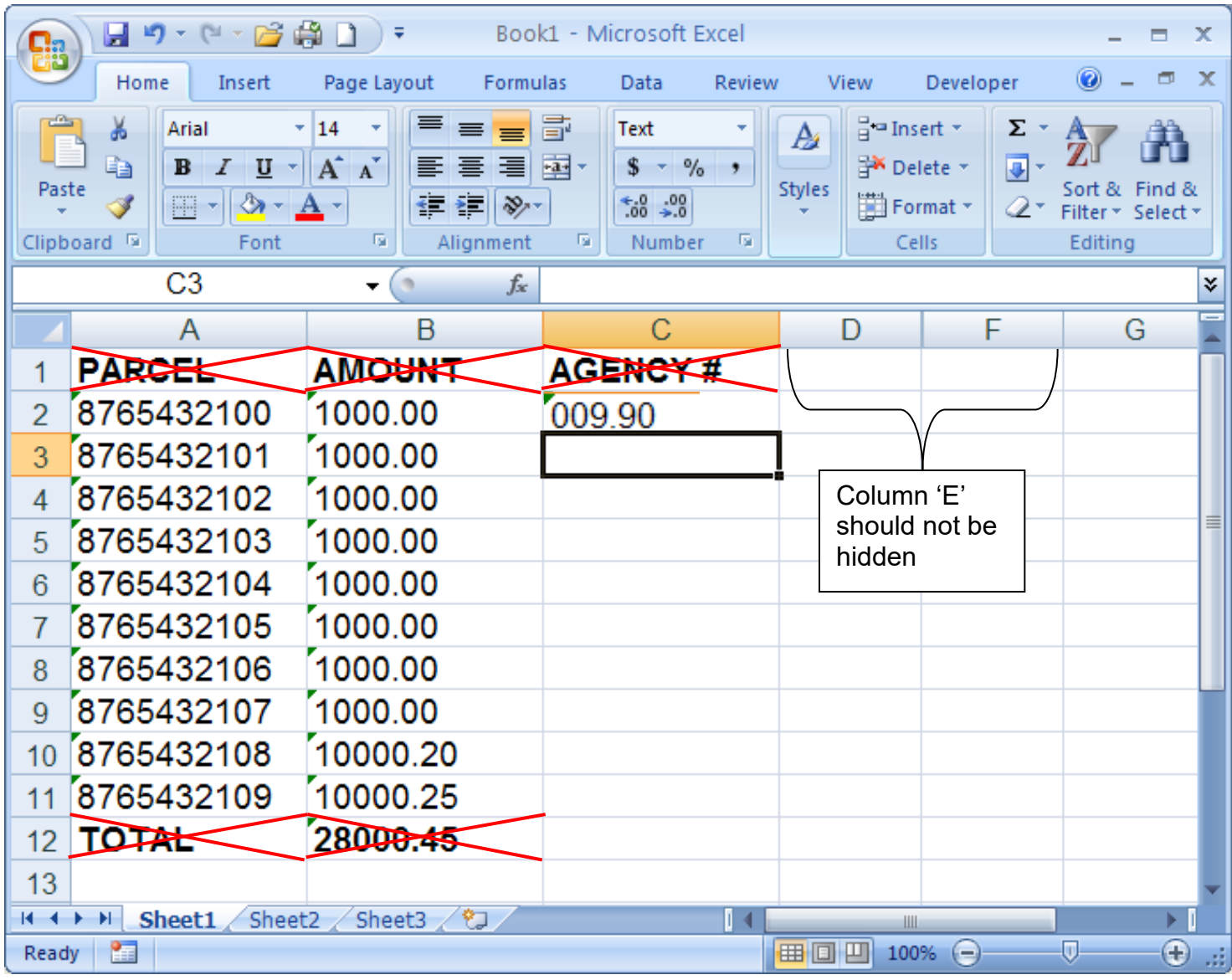

**NOTE for DA, PU and COR files: Exclude** parcels where the **first four digits are less than 8900 AND the last three digits end between (300-399 or 800-999).** These **Non-assessable parcels** are government owned, and are exempt from Direct Assessments.

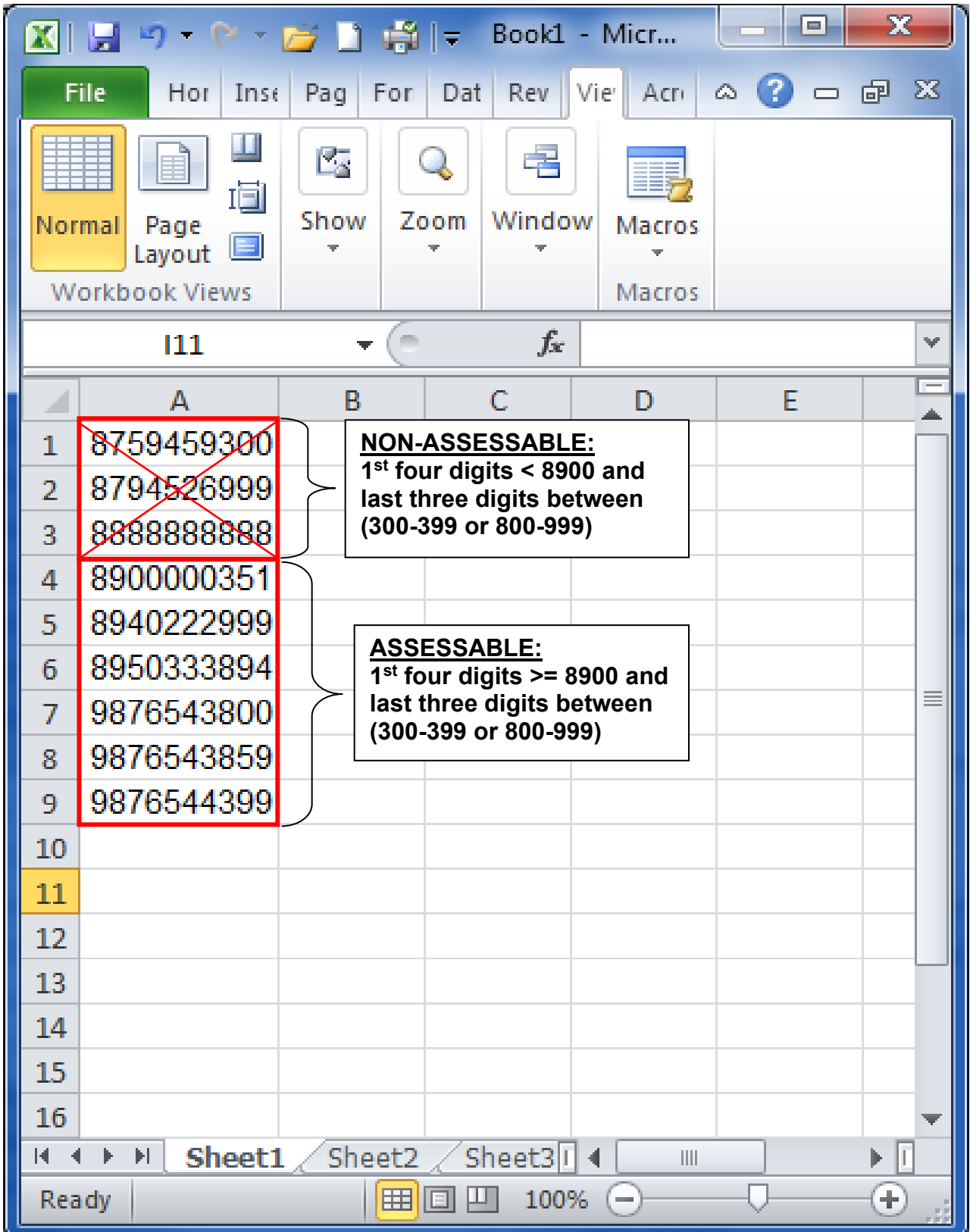

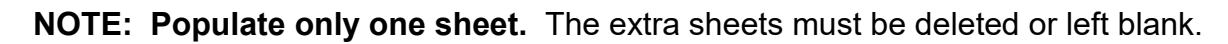

| u<br>내                                                                                                    | り・ローは自口                                                          | ) ∓                                     |                                                                    |          | Book1 [Group] - Microsoft Excel                                             |                    |                                                                            |           |                                   |                                        | $\mathbf x$<br>市              |
|----------------------------------------------------------------------------------------------------|------------------------------------------------------------------|-----------------------------------------|--------------------------------------------------------------------|----------|-----------------------------------------------------------------------------|--------------------|----------------------------------------------------------------------------|-----------|-----------------------------------|----------------------------------------|-------------------------------|
| Home                                                                                                    | Insert                                                           | Page Layout                             | Formulas                                                           |          | Review<br>Data                                                              |                    | View                                                                       | Developer |                                   | $\circledcirc$                         | $\mathbf x$<br>σ              |
| Ж<br>ŧ<br>Paste<br>J<br>Clipboard <sup>1</sup>                                                                                                    | Arial<br>$\, {\bf B} \,$<br>$I$ U<br>四、<br>$\mathcal{D}$<br>Font | $-12$<br>$ A^A$<br>$\mathbf{A}$<br>- 51 | $\equiv$<br>$\equiv \equiv$<br>특 호 로 절대<br><b>在程序</b><br>Alignment | 盲<br>-Fa | General<br>$$ - 9/0$<br>$\cdot$<br>$\frac{90}{66}$ $\div 00$<br>Number<br>握 | A<br><b>Styles</b> | $\frac{1}{2}$ Insert $\sim$<br><b>EM</b> Delete *<br>iii Format *<br>Cells |           | Σ<br>$\overline{\bullet}$<br>$2-$ | Sort &<br>Filter * Select *<br>Editing | Find &                        |
|                                                                                                    | A <sub>1</sub>                                                   | ▼                                       | $f_x$                                                              |          |                                                                             |                    |                                                                            |           |                                   |                                        | ¥                             |
| A<br>1<br>$\overline{c}$<br>3<br>$\overline{4}$<br>5                                                                                                    | B                                                                |                                         | С                                                                  | D        | E                                                                           |                    | F                                                                          |           | G                                 | H                                      | Ξ<br>亖                        |
| $\overline{6}$<br>Delete or Leave extra<br>$\overline{7}$<br>8<br>sheets blank<br>$\overline{9}$<br>10<br>Sheet1<br>€<br>H<br>Sheet <sub>2</sub><br>Sheet3<br>П<br>$14 - 4$<br>ШL |                                                                  |                                         |                                                                    |          |                                                                             |                    |                                                                            |           |                                   |                                        |                               |
| HE<br>Ready                                                                                                    |                                                                  |                                         |                                                                    |          |                                                                             | 田口                 | ш<br>100%                                                                  | $(-$      |                                   | Ū                                      | $^{\rm \textregistered}$<br>胡 |

**NOTE: The tab name must be less than 17 characters or the file will not upload correctly.** 

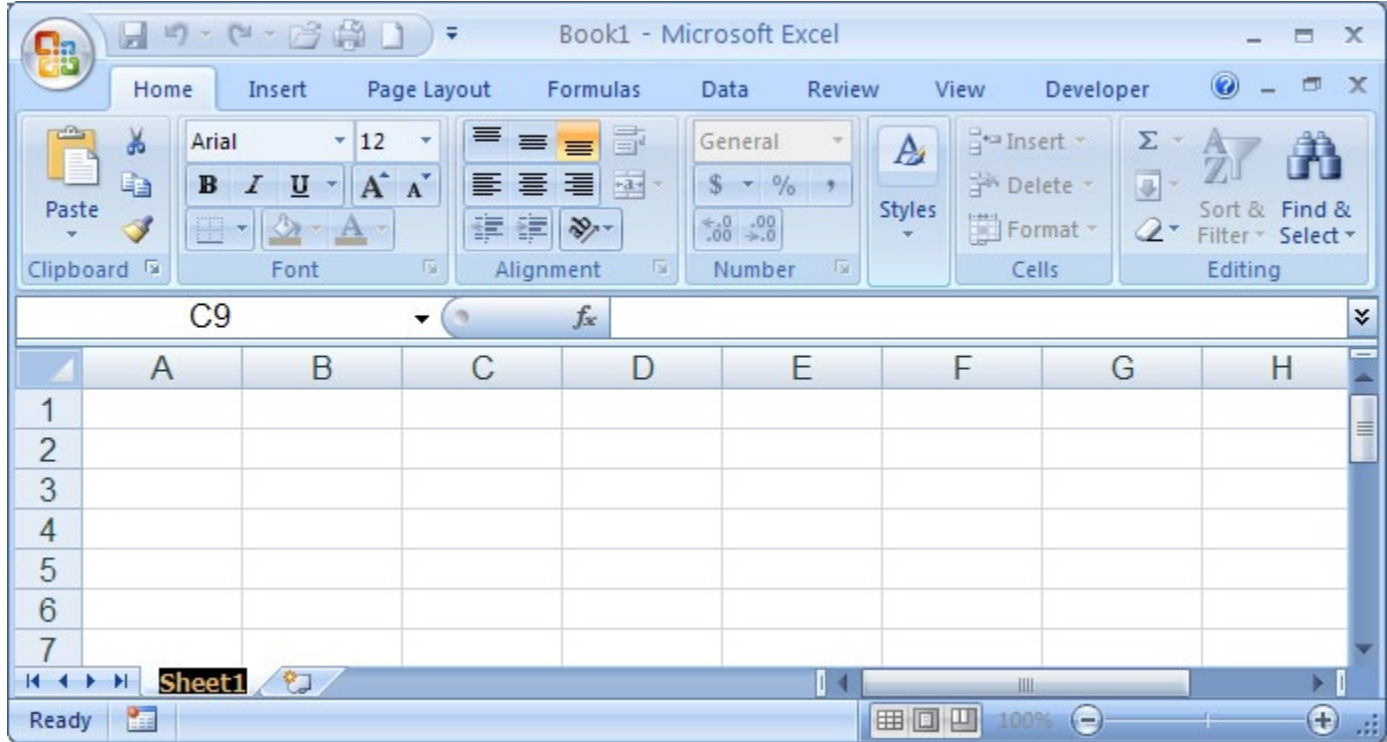

# **3C.** Listed below is a **Table of the Formatting Guidelines:**

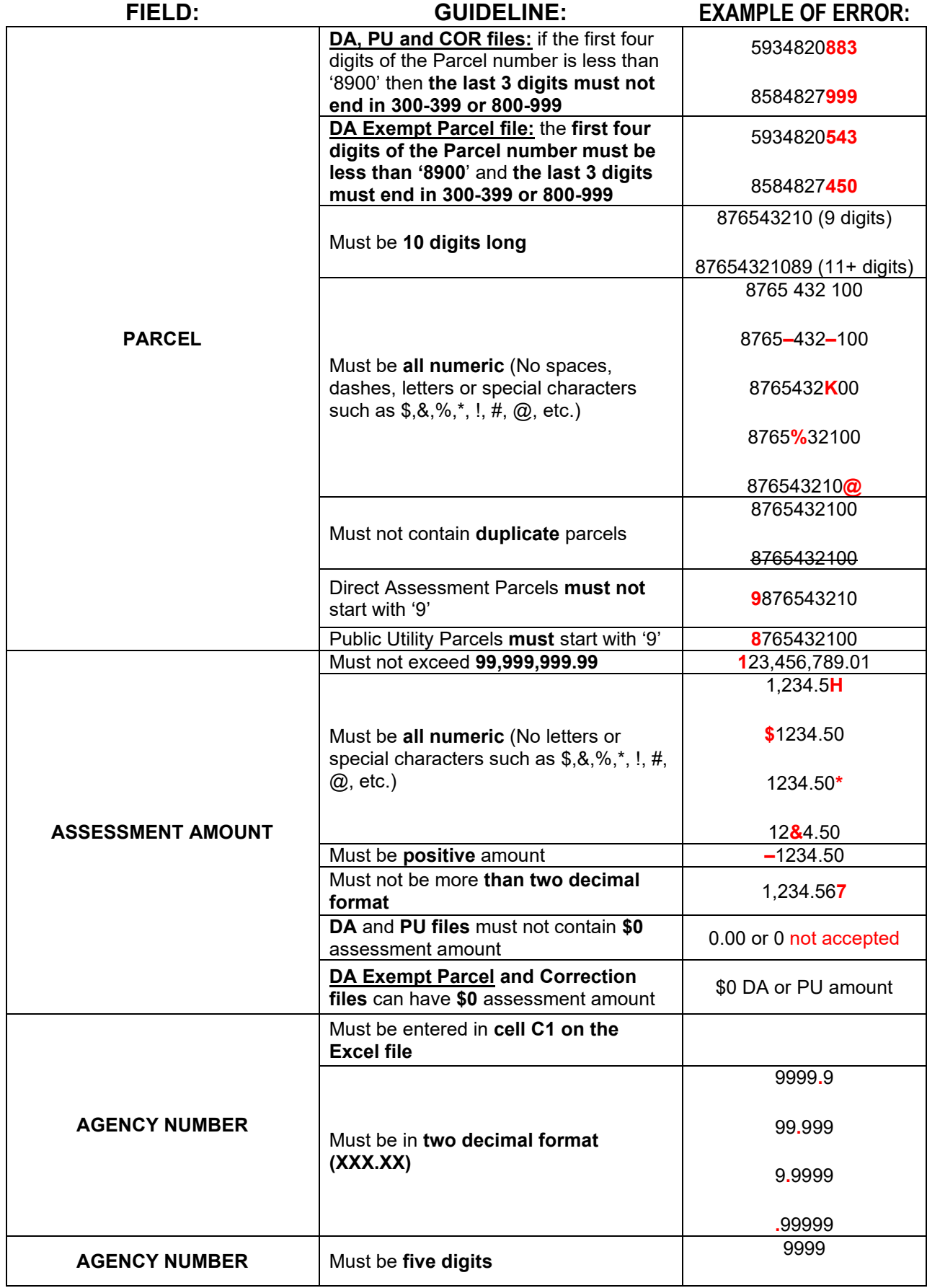

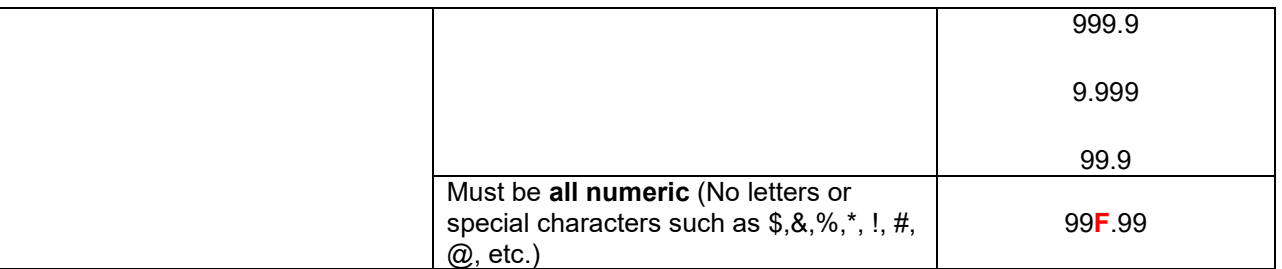

**3D.** Save and name the Excel file with the following **file naming convention**:

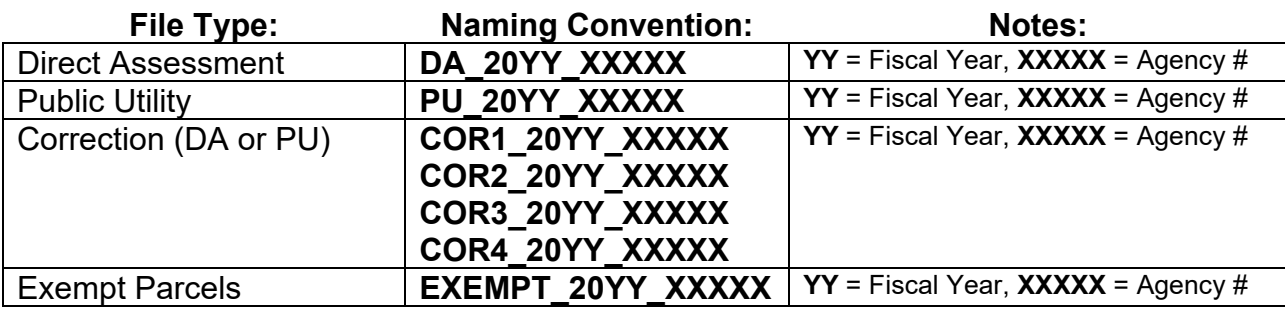

**NOTE: 'Save as type:'** can be **either Excel 2010 or 2007 Workbook (\*.xlsx) or Excel 97-2003 Workbook (\*.xls)**

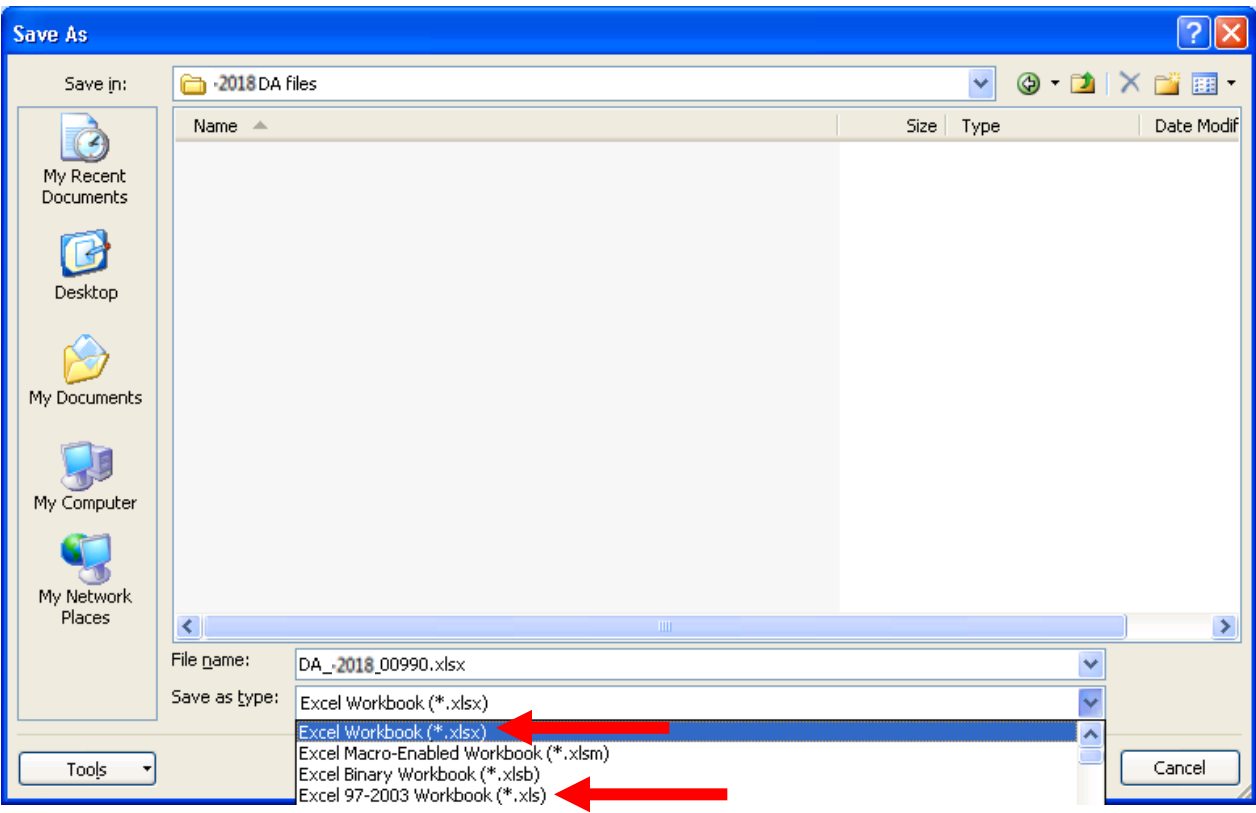

- **3E.** Proceed to the following sections after the files have been formatted and saved.
	- **Upload Original Direct Assessment and Public Utility Files (P. 46)**
	- **Upload Correction File and Correction Data Transmittal (P. 100)**

## **4A.** Open **Notepad** or **WordPad**

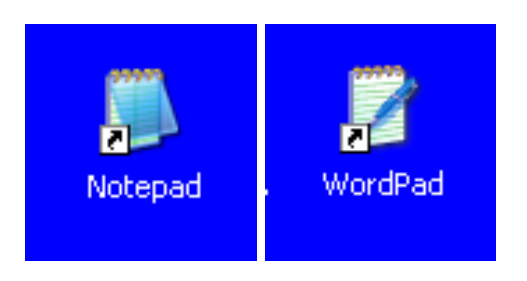

- **4B. Enter the following fields** on the **first row**:
	- **Parcel Number** 10 digits only (no spaces, dashes or letters)
	- **Assessment Amount** max is 99,999,999.99
	- **Agency Number** enter one occurrence in row 1 only. Must be 5 digits and in 2 decimal format.
- **NOTE: Must use a comma between each field. Use commas only.** Also, do **not** use any spaces, letters, dashes or special symbols or characters  $(l, \omega, \#, \$, \%, \wedge, \&, *, etc)$

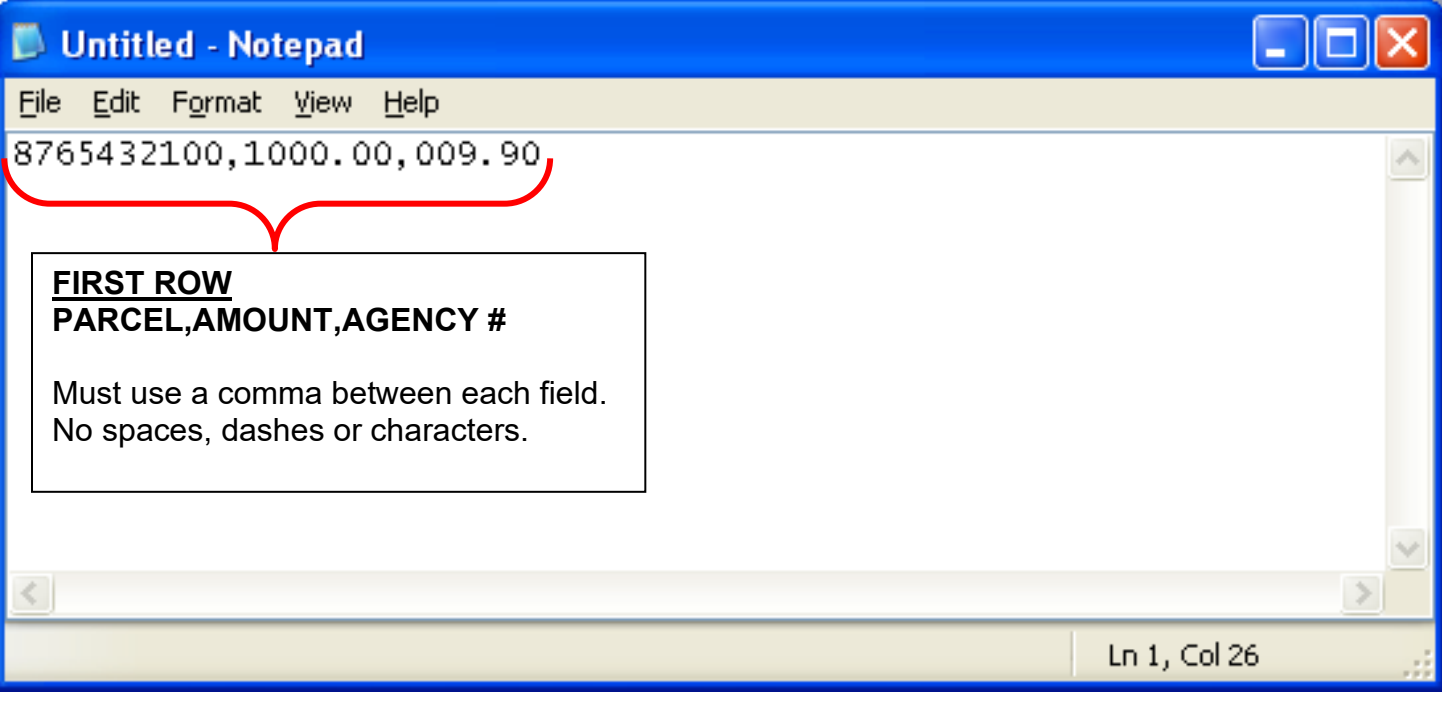

#### **4C. Enter the following fields after the first row**:

- **Parcel Number** 10 digits only (no spaces, dashes or letters)
- **Assessment Amount** max is 99,999,999.99
- **Do not enter Agency Number after the first row.**

**NOTE: Must use a comma between each field. Use commas only.** Also, do **not** use any spaces, letters, dashes or special symbols or characters  $(l, \omega, \#, \$, \%, \wedge, \&, *, etc)$ 

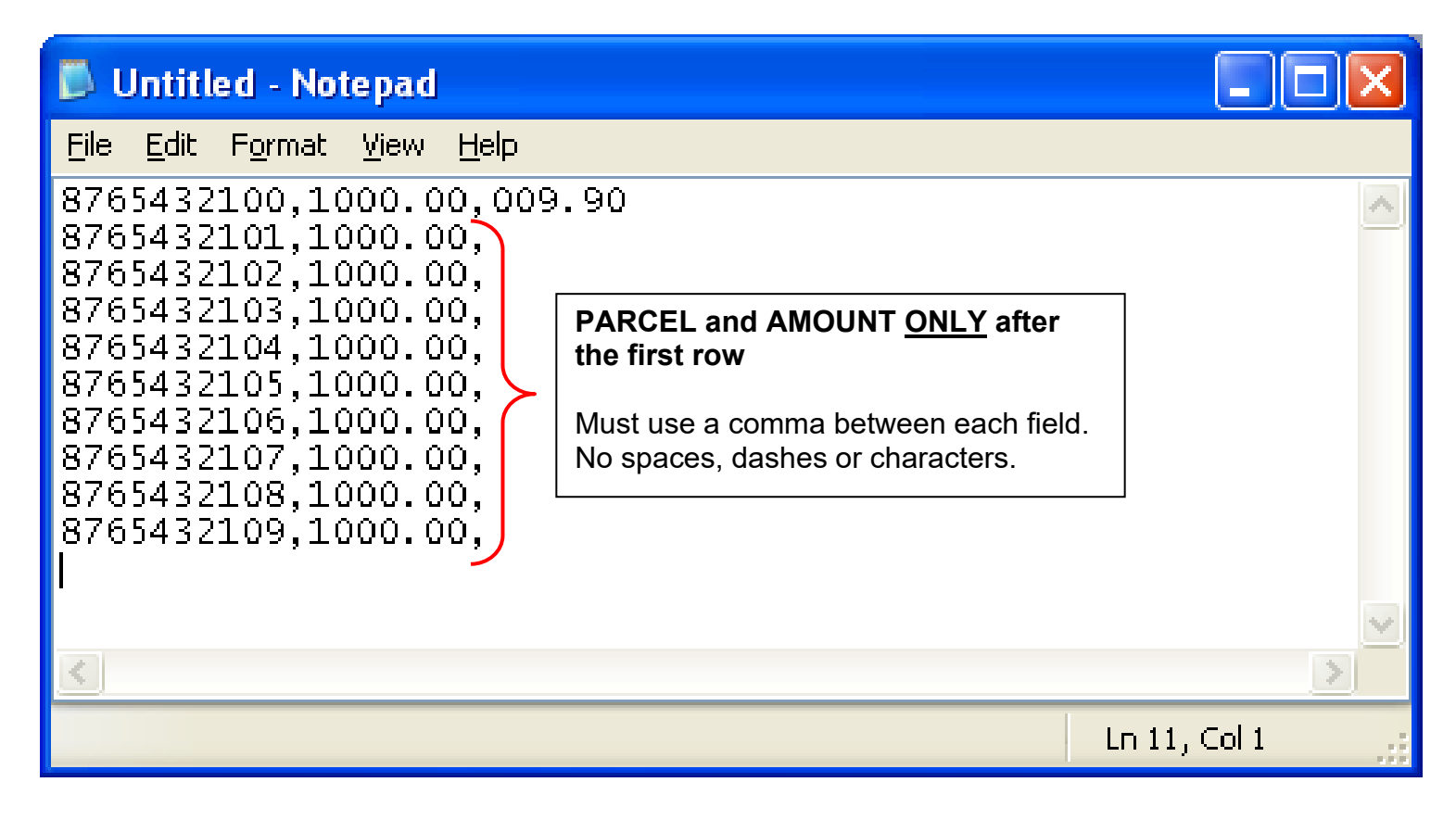

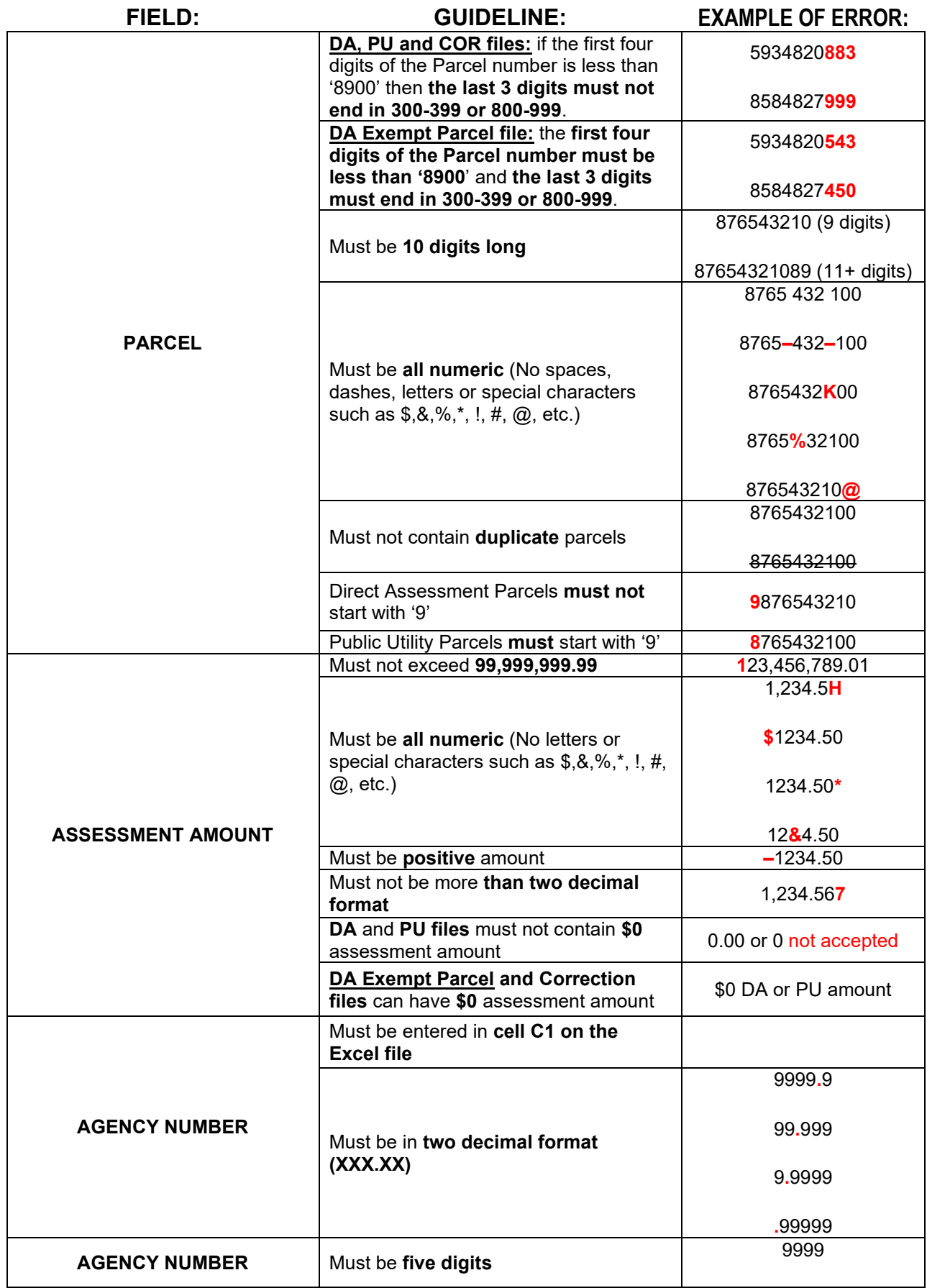

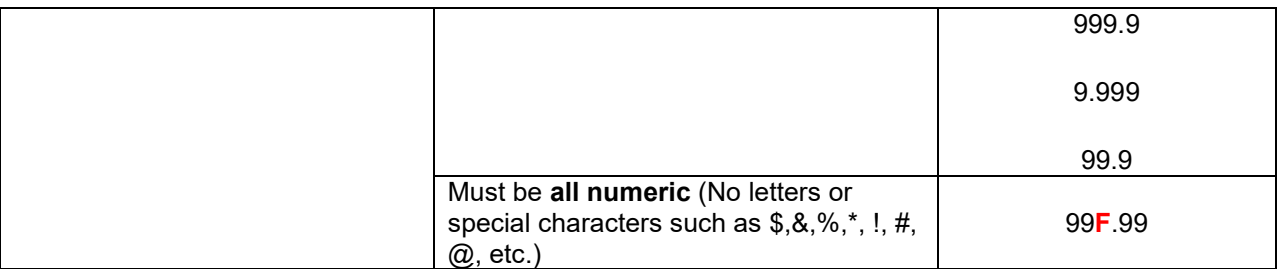

**4E.** Save and name the Text file with the following **file naming convention**:

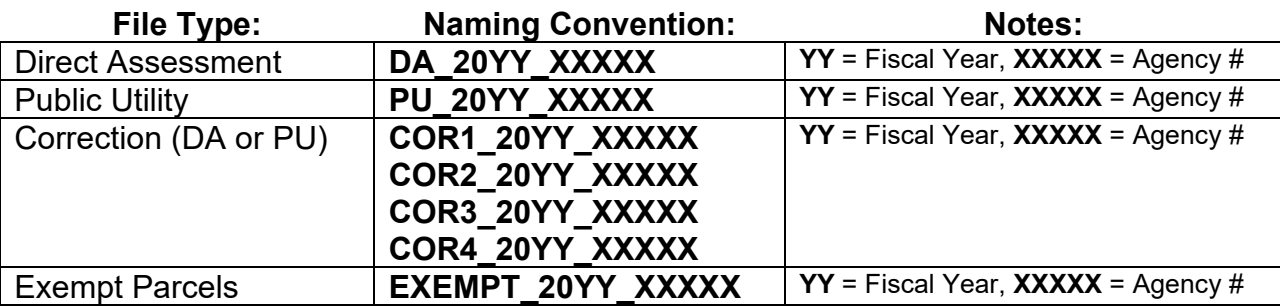

#### **NOTE: 'Save as type:'** should be Text Documents **(\*.txt)** and click the **Save** button.

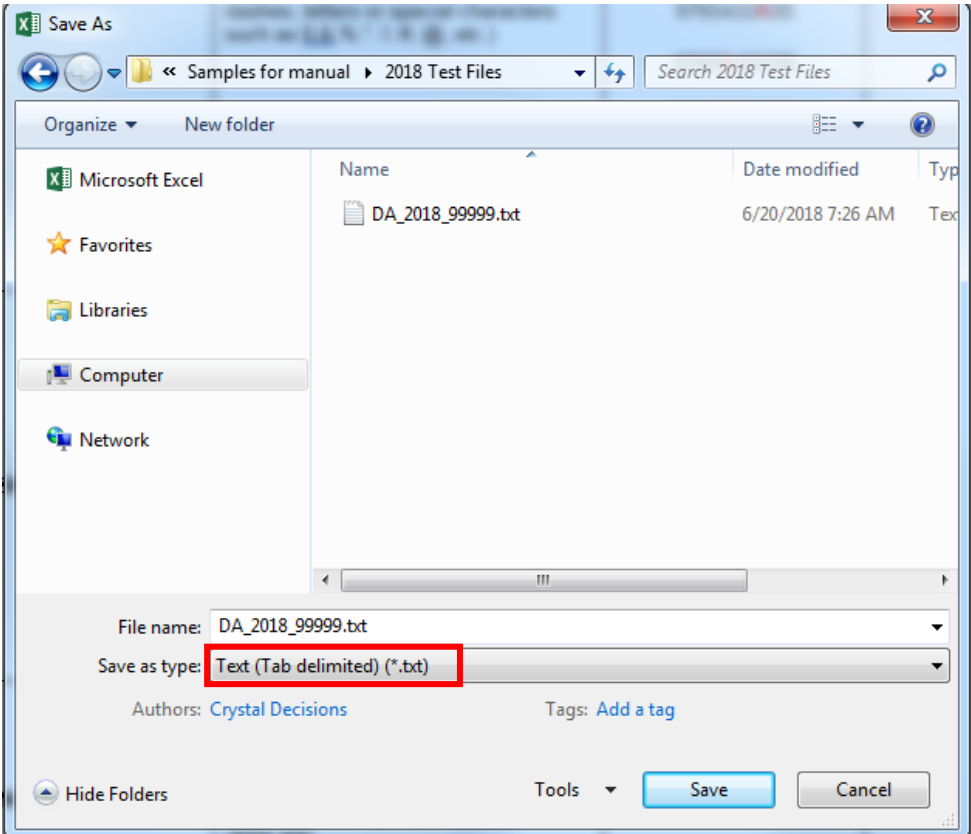

**4F.** Proceed to the following sections after the files have been formatted and saved.

- **Upload Original Direct Assessment and Public Utility Files (P. 46)**
- **Upload Correction File and Correction Data Transmittal (P. 100)**

# **UPLOAD ORIGINAL DIRECT ASSESSMENT AND PUBLIC UTILITY FILES**

**Important Message: Before Direct Assessment or Public Utility files can be uploaded, an Agency Information Sheet must be completed. Refer to 'Create Agency Information Sheet Form' (P. 11).**

**5A.** To upload a file, click the **Upload File** tab.

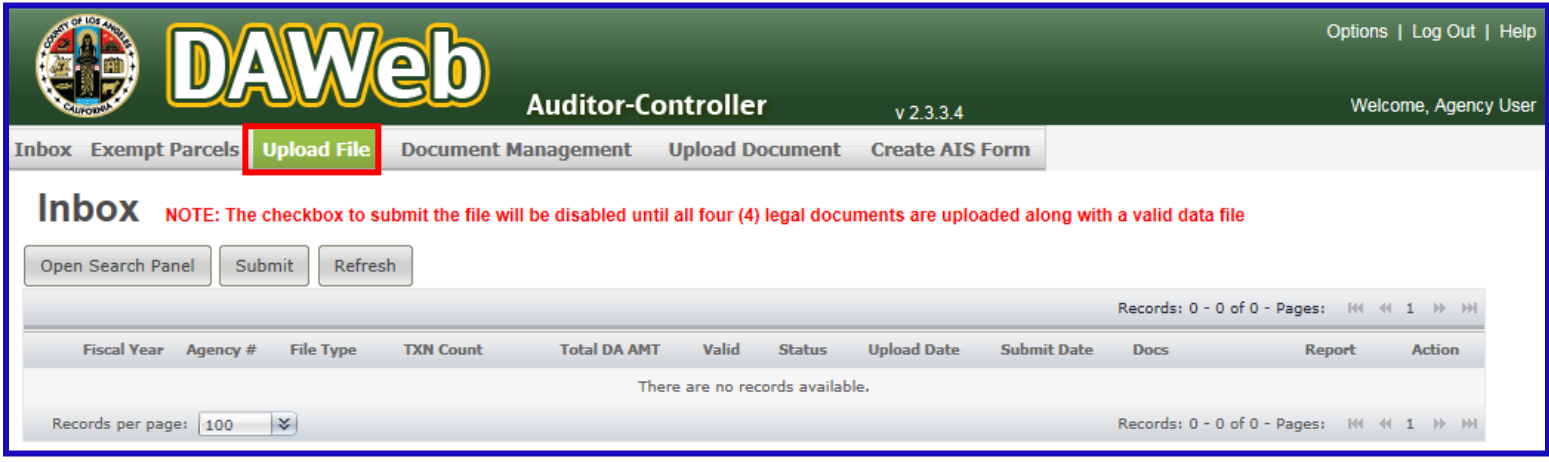

**5B.** Perform the following upload steps:

- 1. **Select the type of file** to upload.
- 2. **Enter Agency number** to upload. Agency number must be 5 digits and in 2 decimal format.
- 3. Click the **Validate** button and steps 4 and 5 will appear.

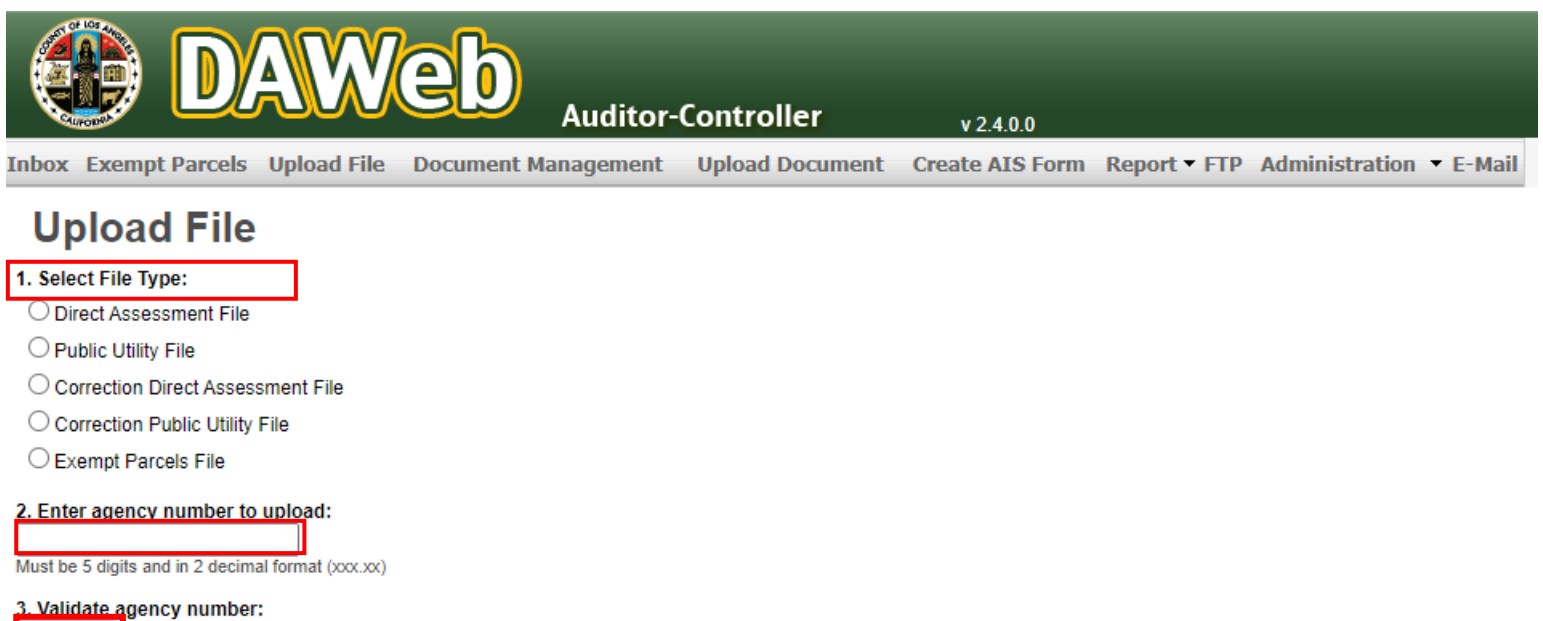

**NOTE: An original Direct Assessment or Public Utility file must be uploaded before a Correction file can be uploaded for the same agency number.** To upload a correction file, go to **'Upload Correction File and Correction Data Transmittal'** section **(P. 100)**.

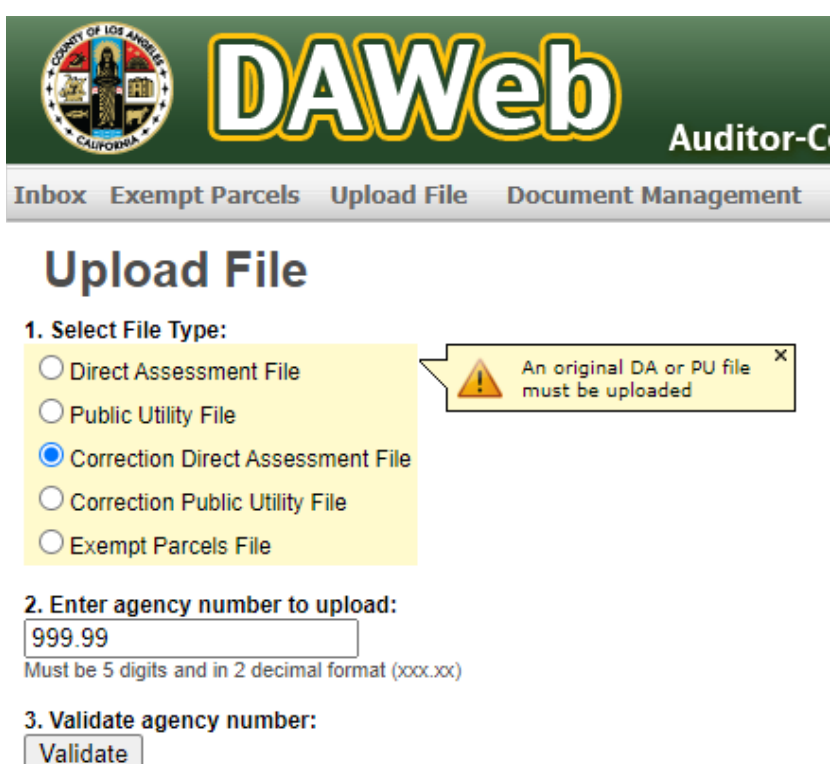

**5C.** Click the **Browse** button in step 4, select a file to upload and click the **open** button or double-click on a file to upload.

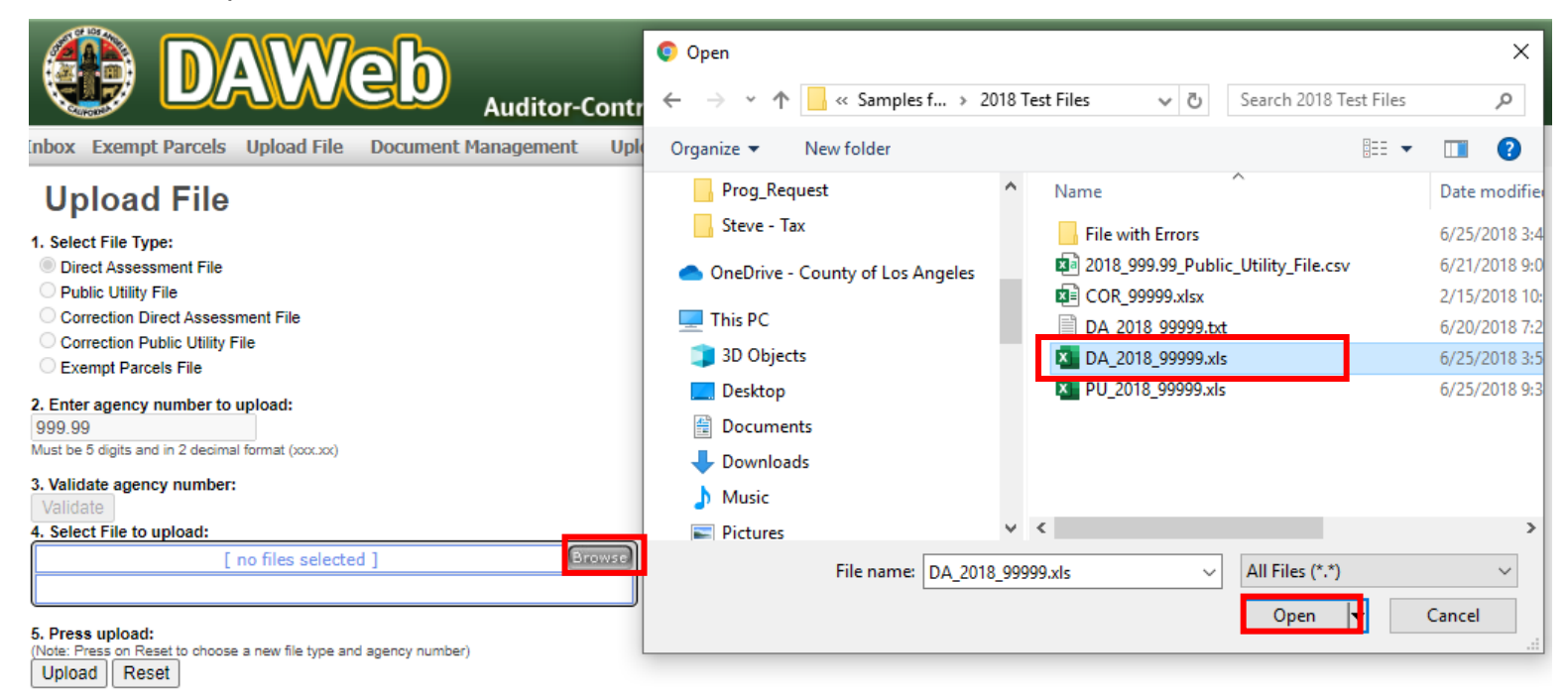

**5D.** Move the cursor over the white file area to display the file name. If the file name is correct, then click the **Upload** button in step 5.

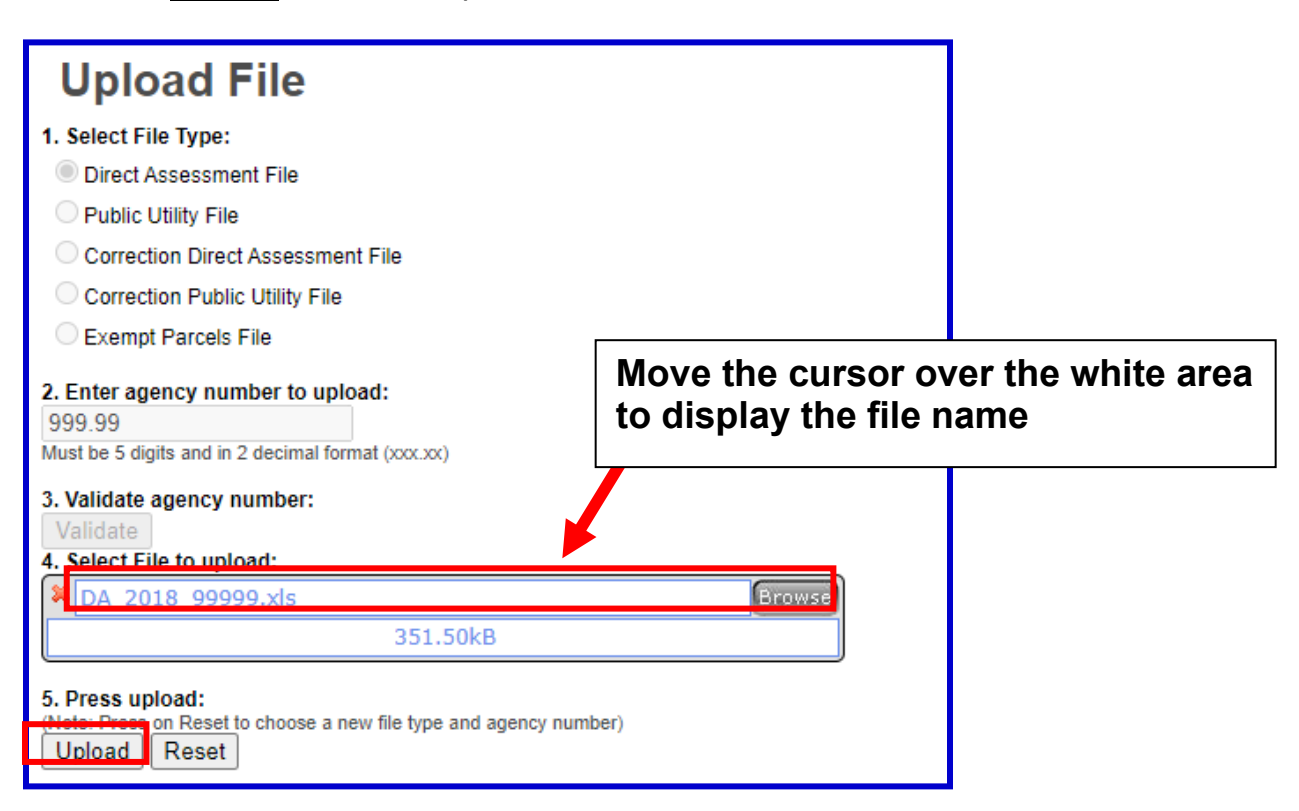

**5E.** A **message** will pop up under the Upload button after the file loaded successfully. **To load additional file(s), repeat steps 5B to 5E.**

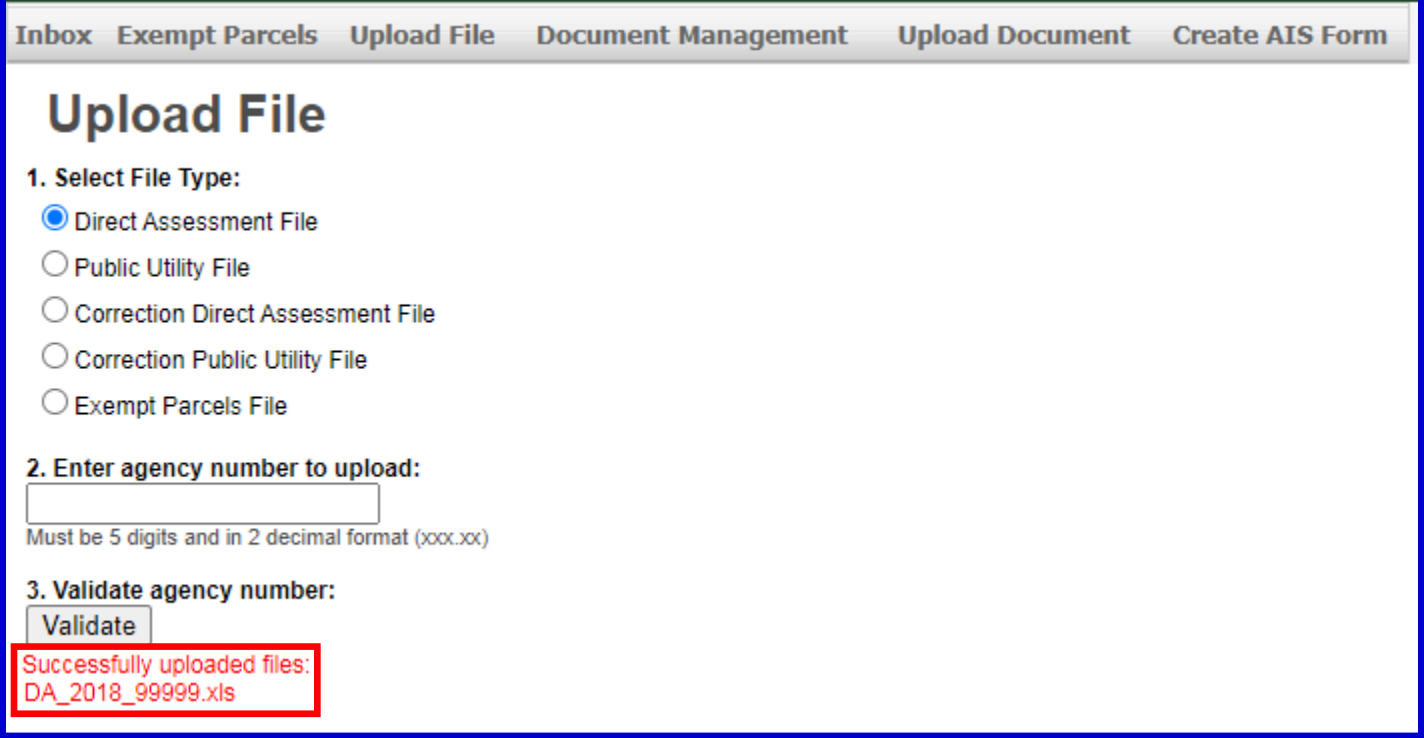

## **5F. To upload a Public Utility File, select Public Utility file in step 1 and repeat steps 5C to 5E.**

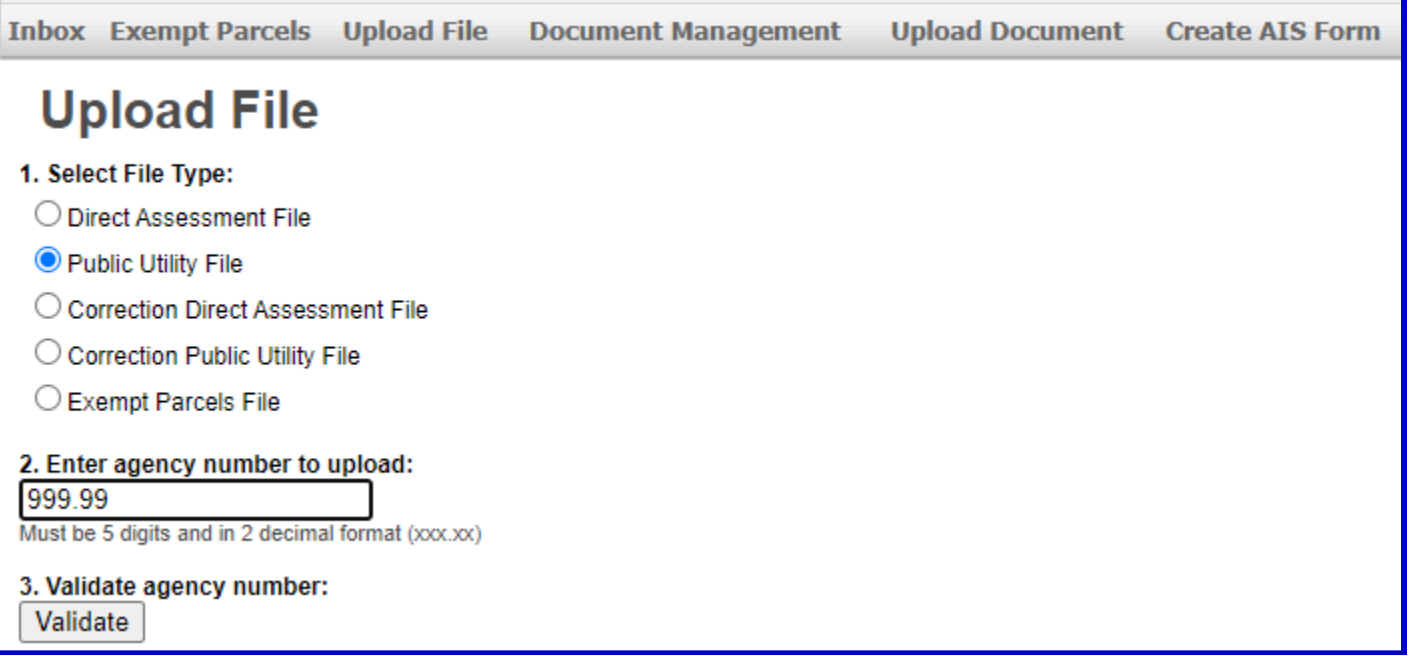

**NOTE:** If the Agency Number entered on the Upload page **does not match** the Agency Number on the uploaded file, then a pop-up message will ask you to **select the correct Agency Number**.

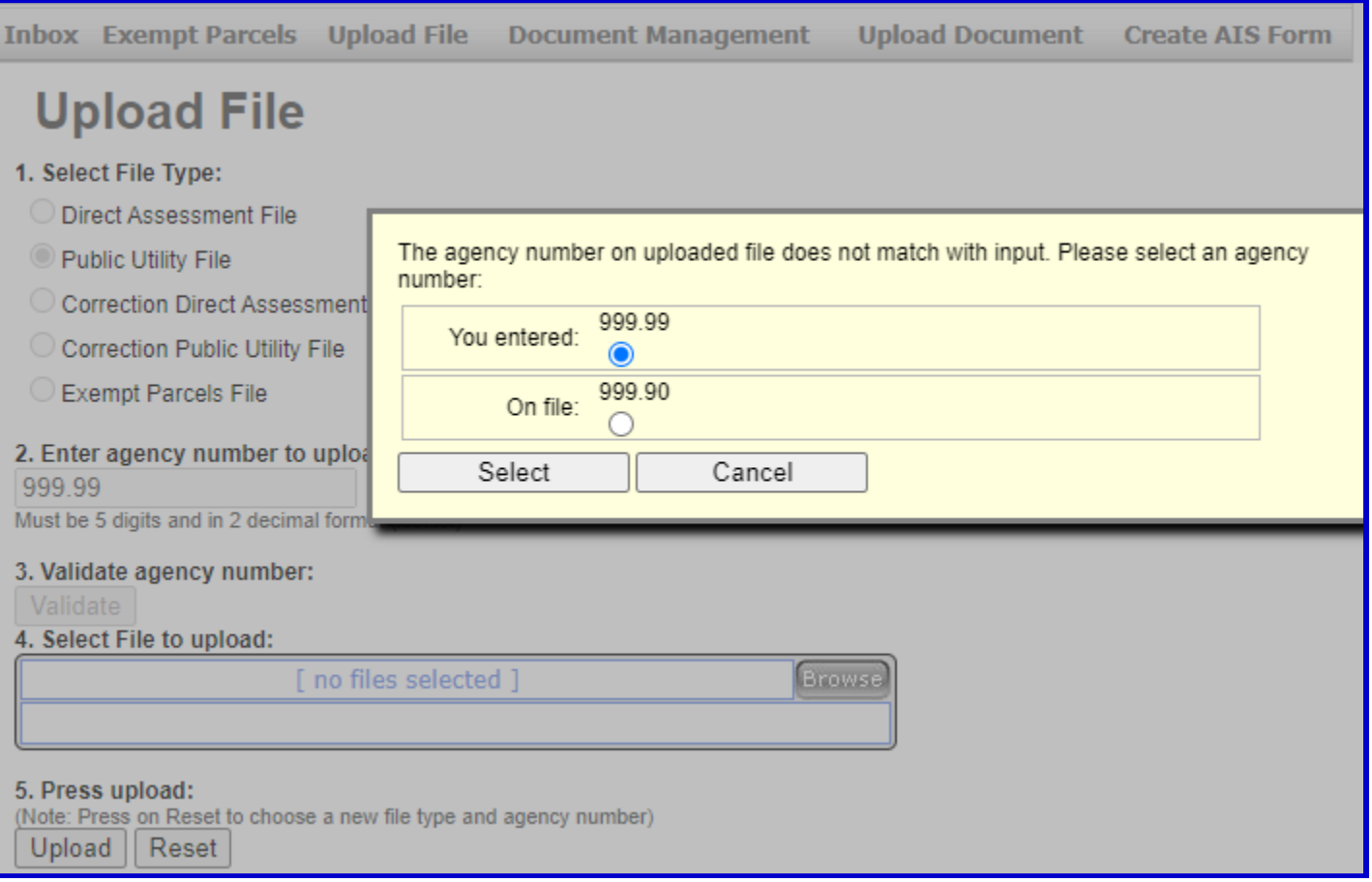

**NOTE:** If the uploaded file contains an **invalid Agency number** that you do not have access to, **the invalid Agency number can not be selected** and the pop-up message will state that **'You do not have access to this Agency number'**.

• If both Agency numbers are incorrect, then click **Cancel** and **repeat steps 5B to 5E.** 

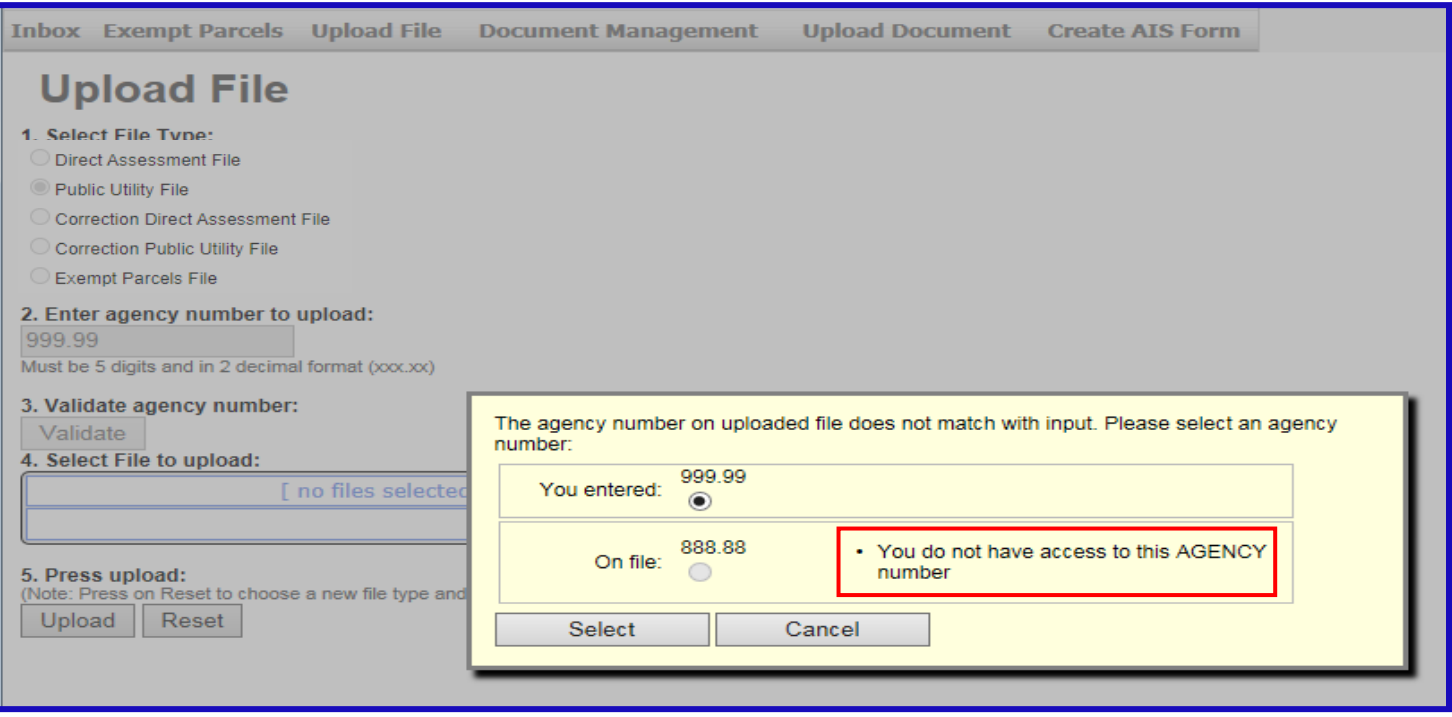

**5G.** To view the uploaded file, click the **Inbox** tab.

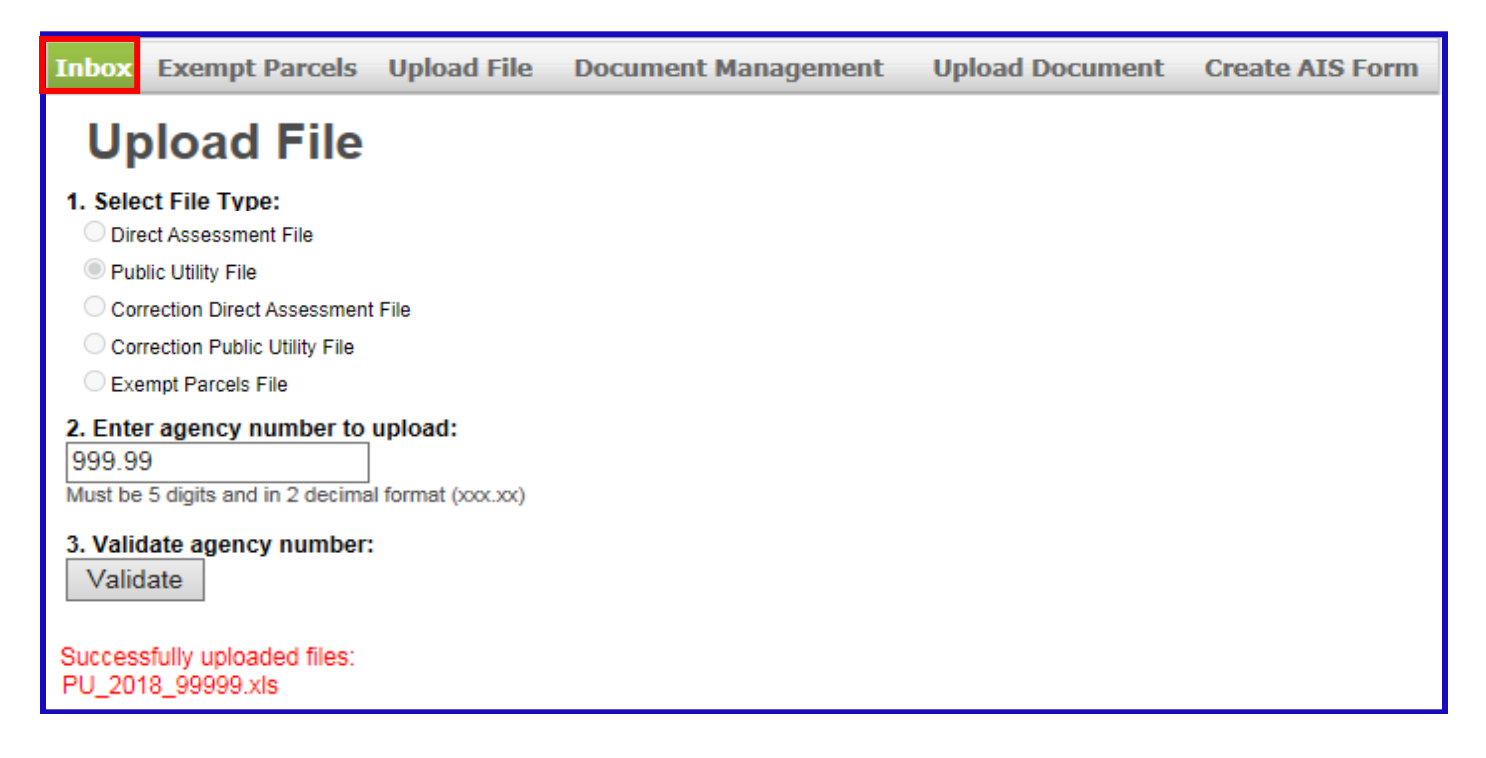

**5H.** Shown below is a sample of the **Inbox**.

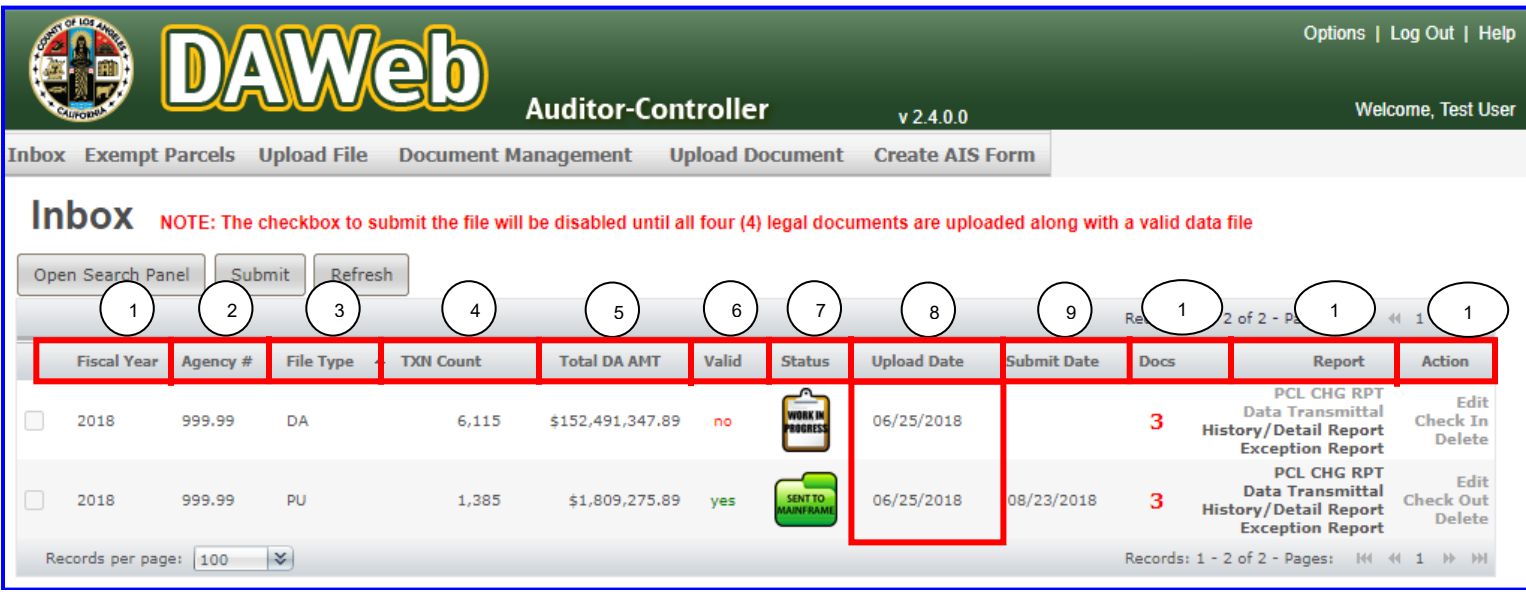

**NOTE:** Listed below are **descriptions of the Inbox fields**. **Fields #1 to 9 can be sorted by clicking on each column header**. Ascending order sort is indicated by **ALC Click the same field again for** descending order sort  $\blacktriangleright$ . The example above is sorted by Upload Date.

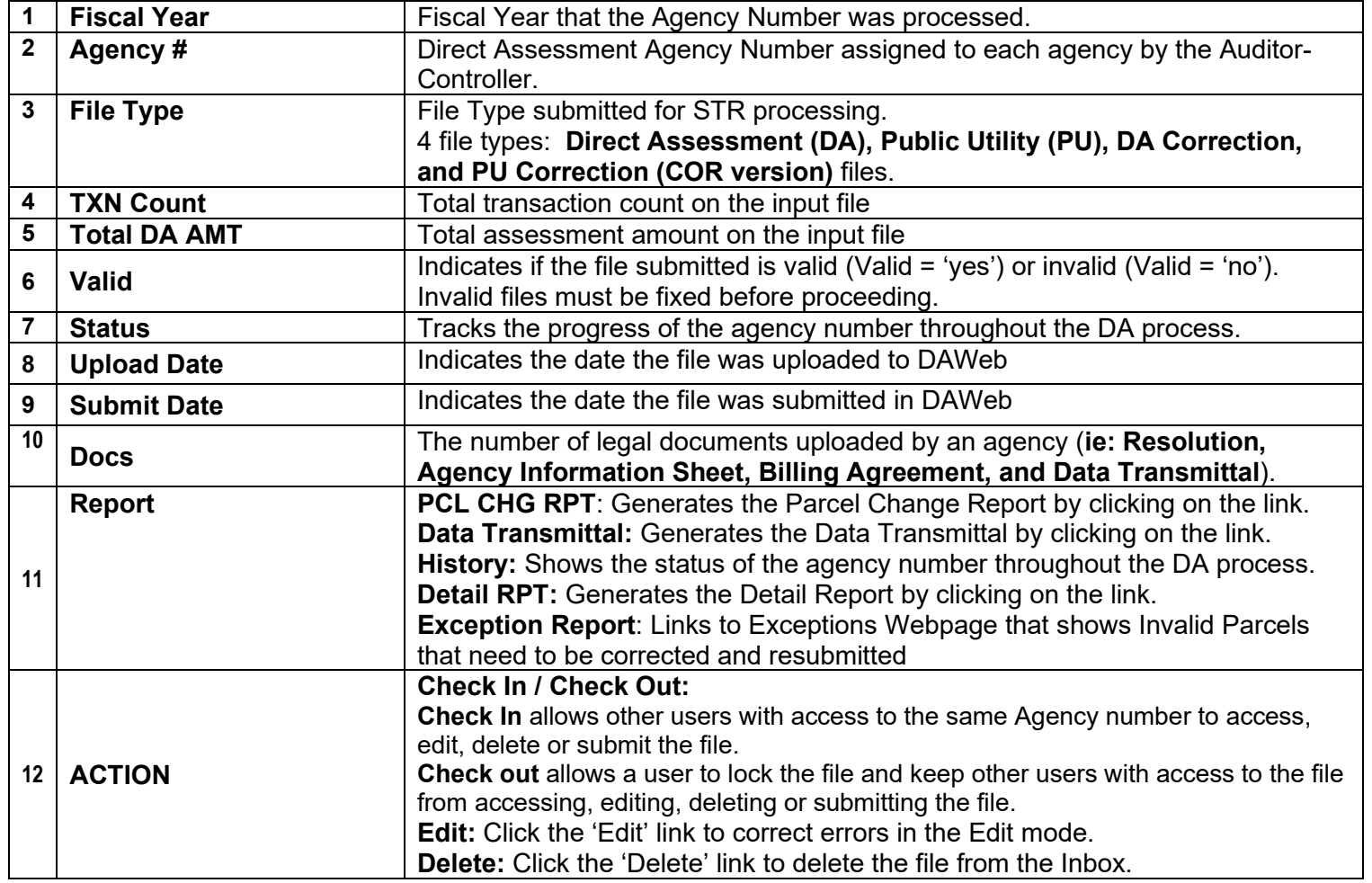

- **5I.** The example shows the Inbox with **Fiscal Year (2018)**, **Agency number (999.99)**, **File Type** (DA and PU) and **Status** (Work in Progress). One file is not valid (Valid = 'no') and one is valid (Valid = 'yes'). **If Valid = 'no'** then proceed to **'Correct the Data File in Edit Mode'** section **(P. 66). Proceed to the next step if Valid = 'yes'.**
- **NOTE:** The Parcel Change Report AND Data Transmittal links are disabled when **VALID = 'no'**.

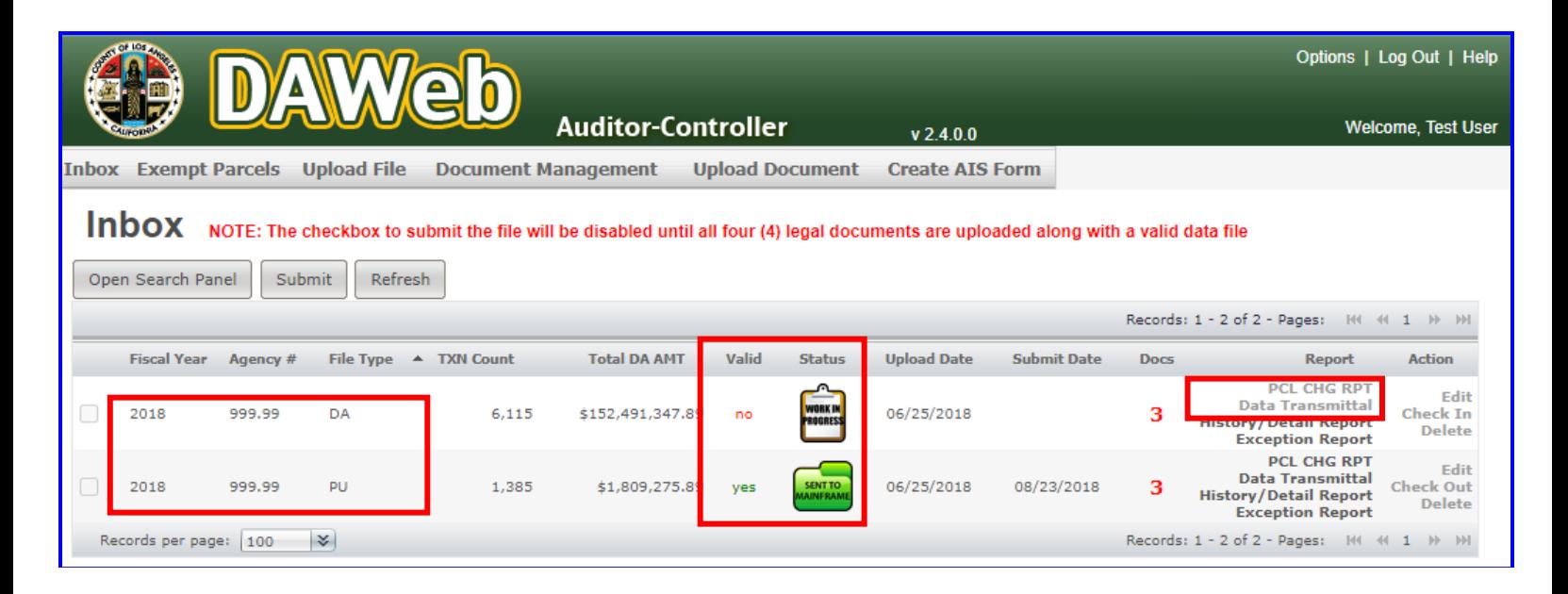

**5J.** For the **valid** file, click the **PCL CHG RPT** link under the Report column to retrieve the Parcel Change Report. The report can be exported to PDF or Excel.

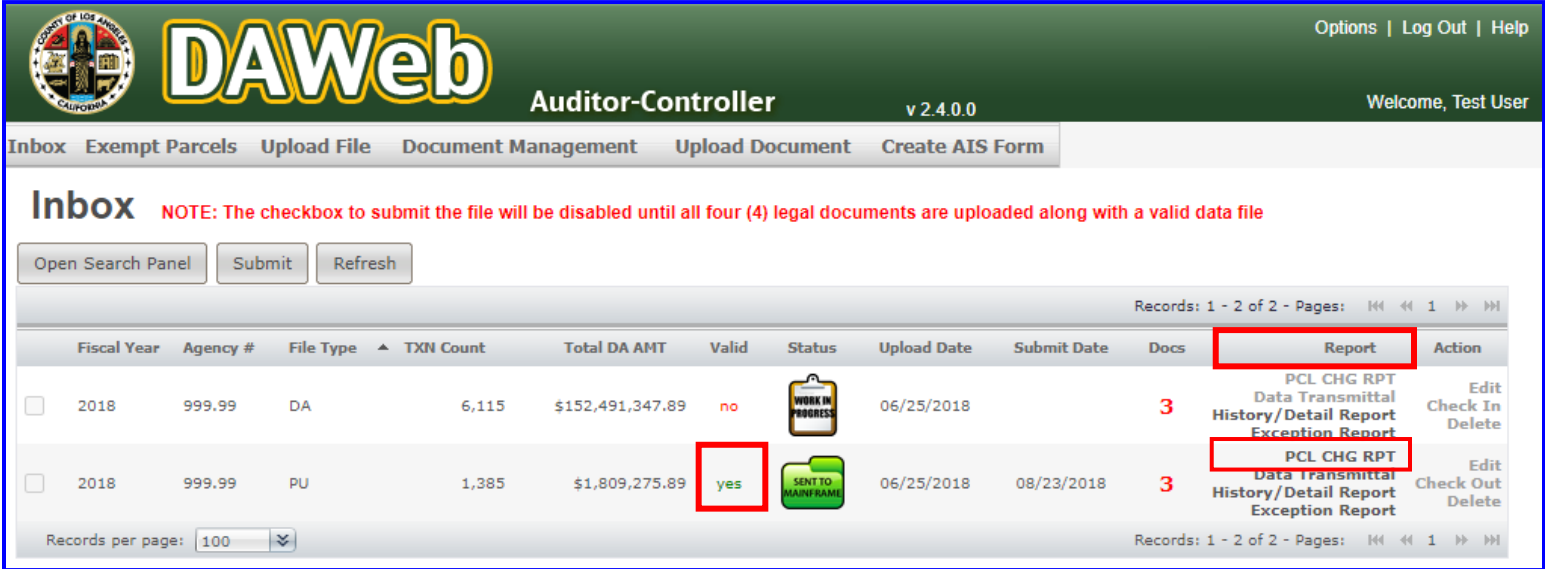

**5K.** Blank **Parcel Change Report** means that there are no parcel changes for the selected file.

'n.

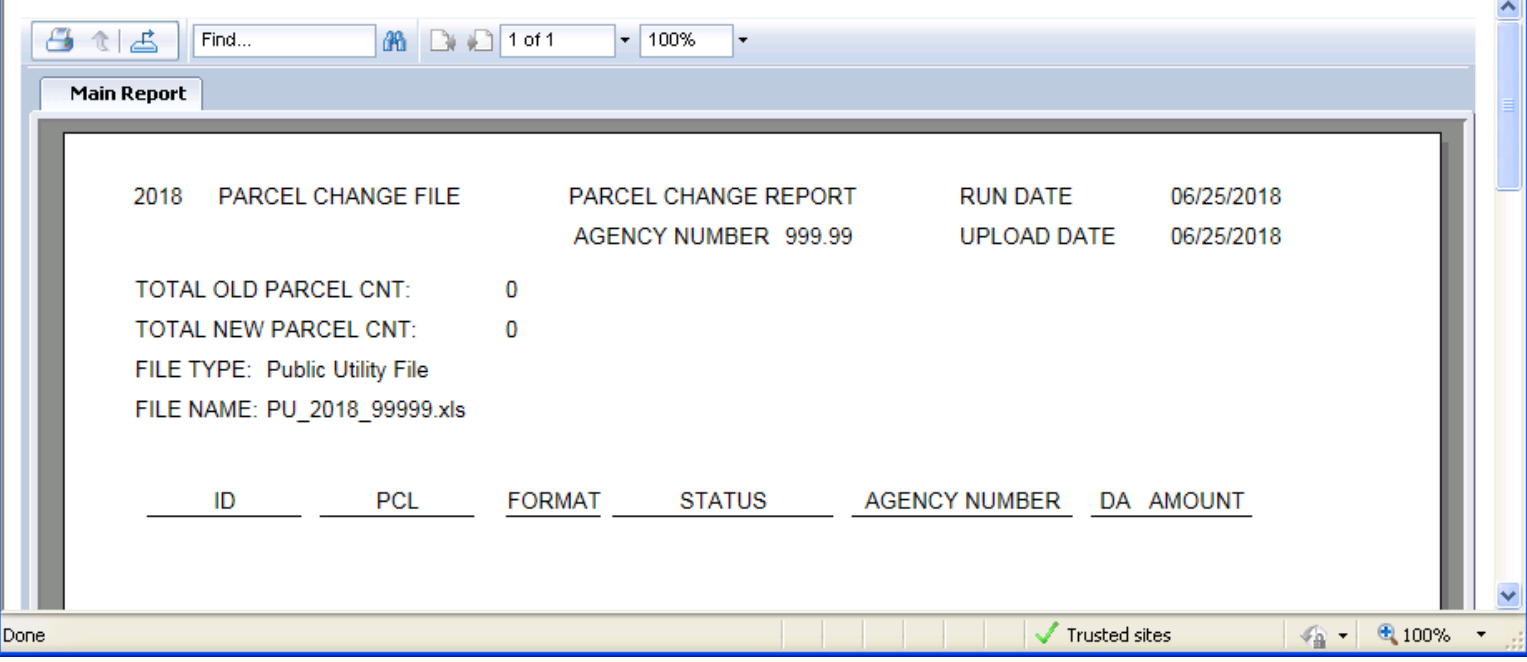

**NOTE: Print** or **Export** the Parcel Change Report if it is **not blank** and proceed with the following options:

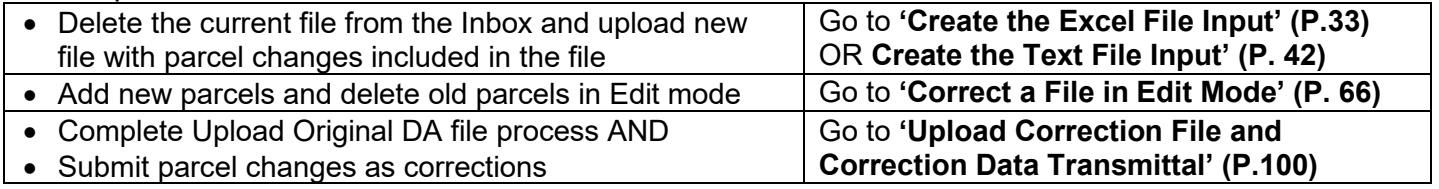

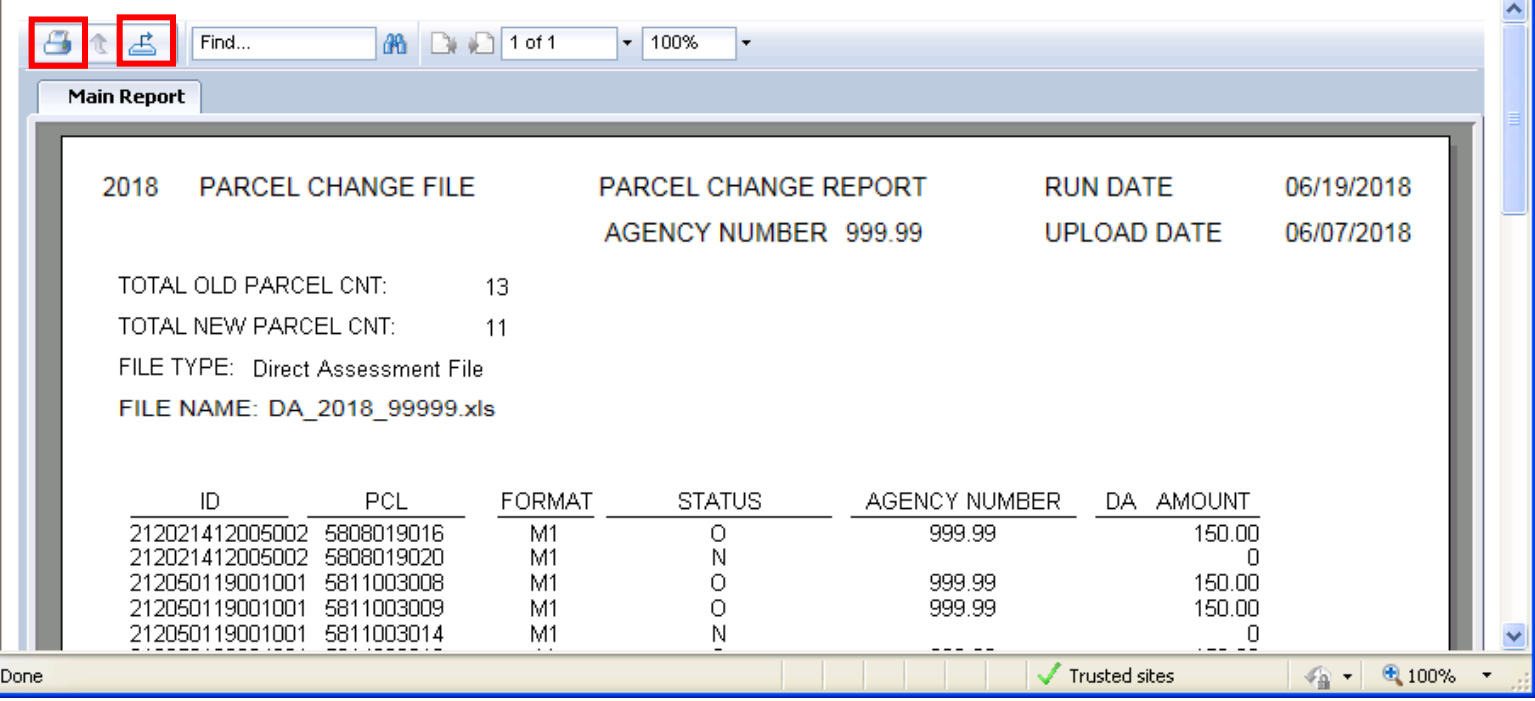

**5L.** Click the **History/Detail Report** link under the **Report** column to see the parcel and amount detail in the uploaded file. **The Detail Report can be exported as .csv file for accounts with 150,000 transactions or less.**

**NOTE: Contact the DA Unit if you need to export a file larger than 150,000 transactions**.

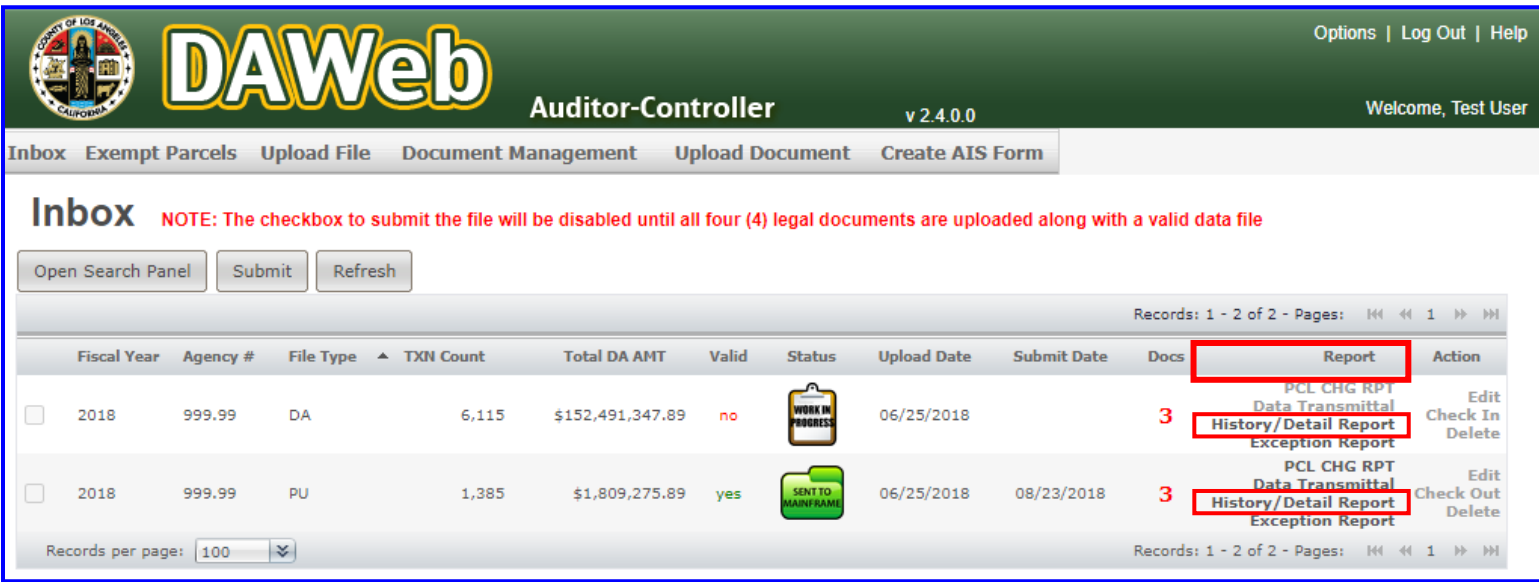

**5M.** The **File History** tracks and logs the status of the file as it goes through the Direct Assessment process. The **Detail Report** is a copy of the file uploaded by the agency. The **Comment** column displays error messages for parcel numbers and/or amounts that are incorrectly formatted.

To export the Detail Report as .csv file, click the **Export Transactions to File** button.

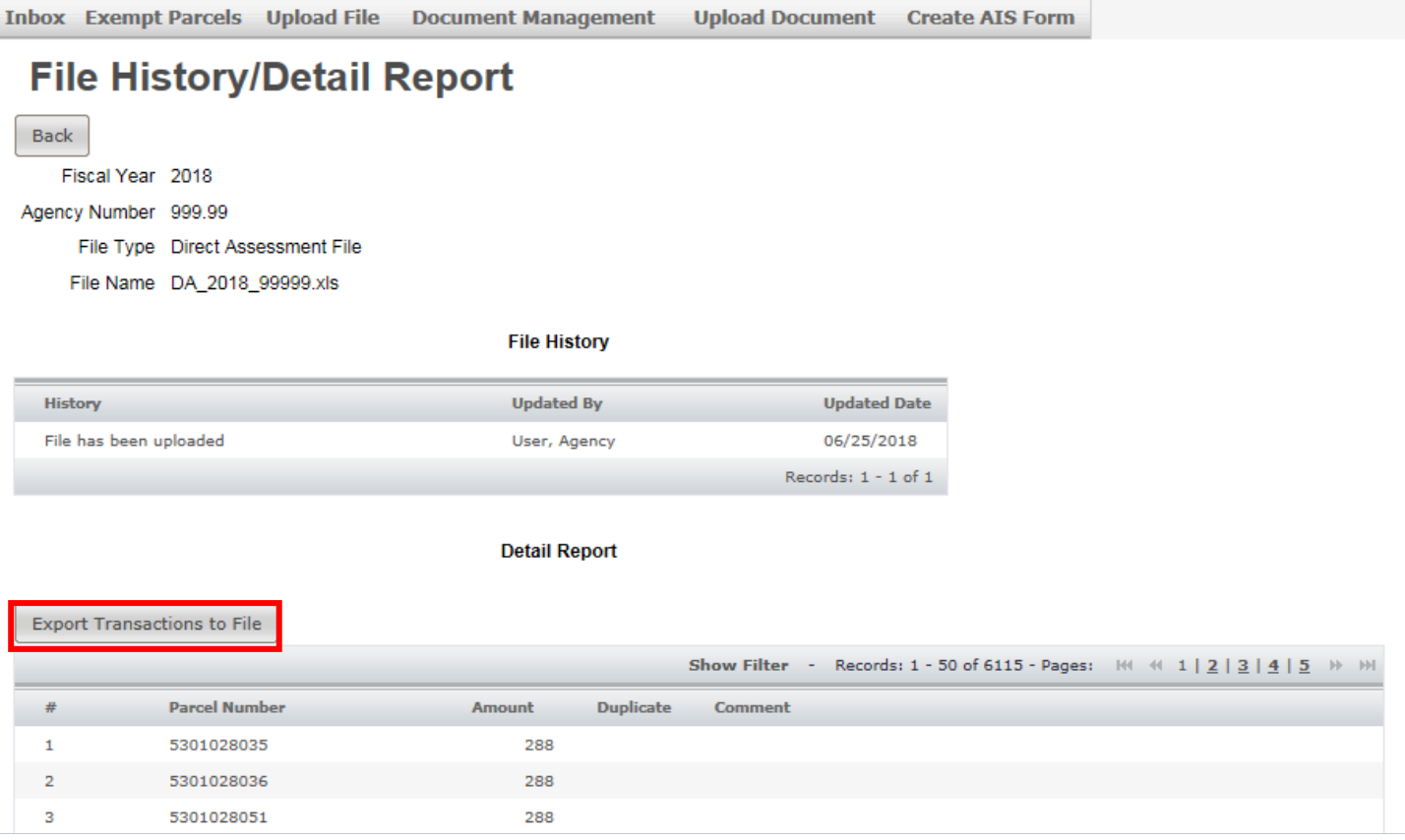

**5N.** The file will automatically download. Click the **Open file** button in the web browser Downloads folder to view the file.

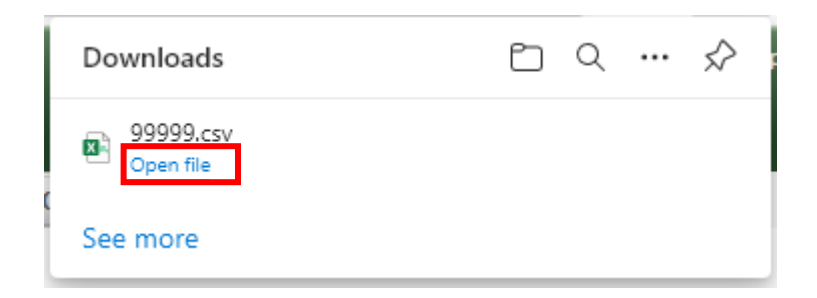

**5O.** Locate the rows that have comments/error messages and update the parcel number and/or amount containing the error.

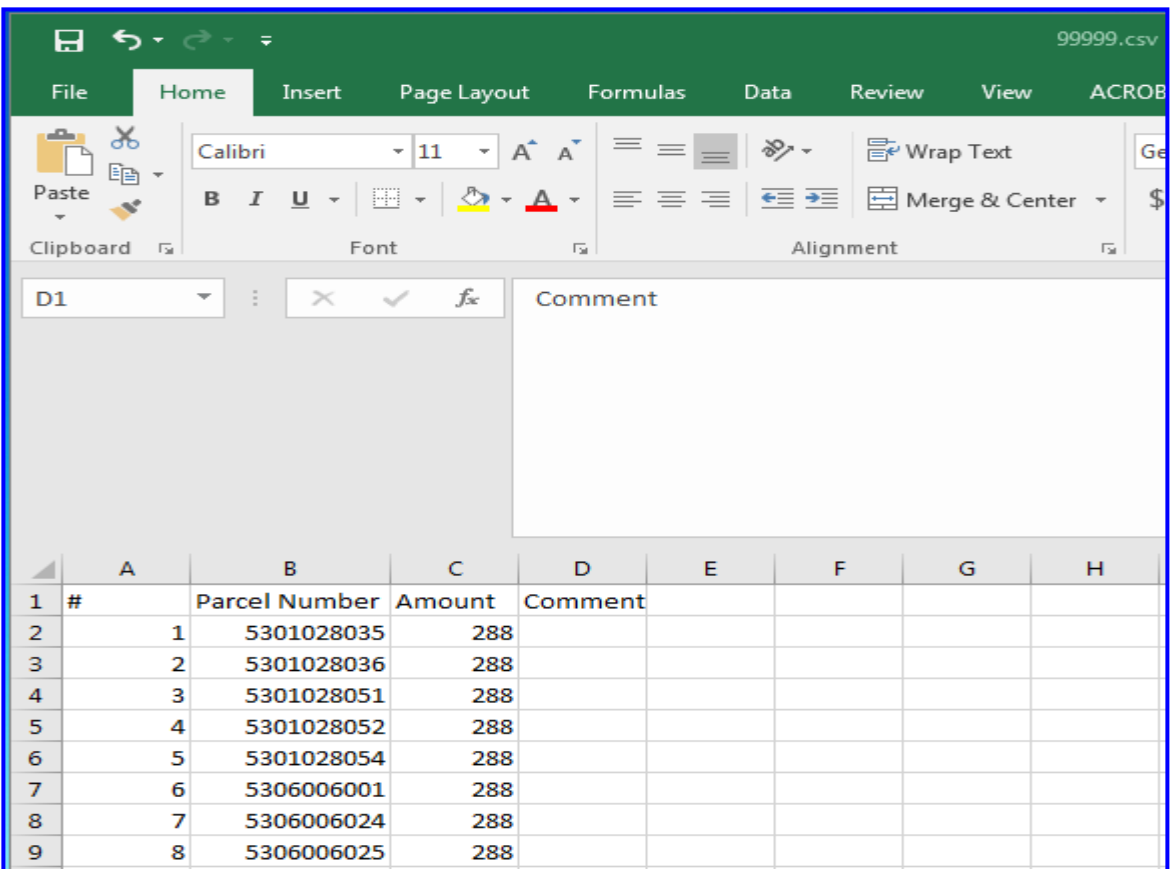

**5P.** To delete the heading row, right click on row '1' and select **Delete** from the pop-up window.

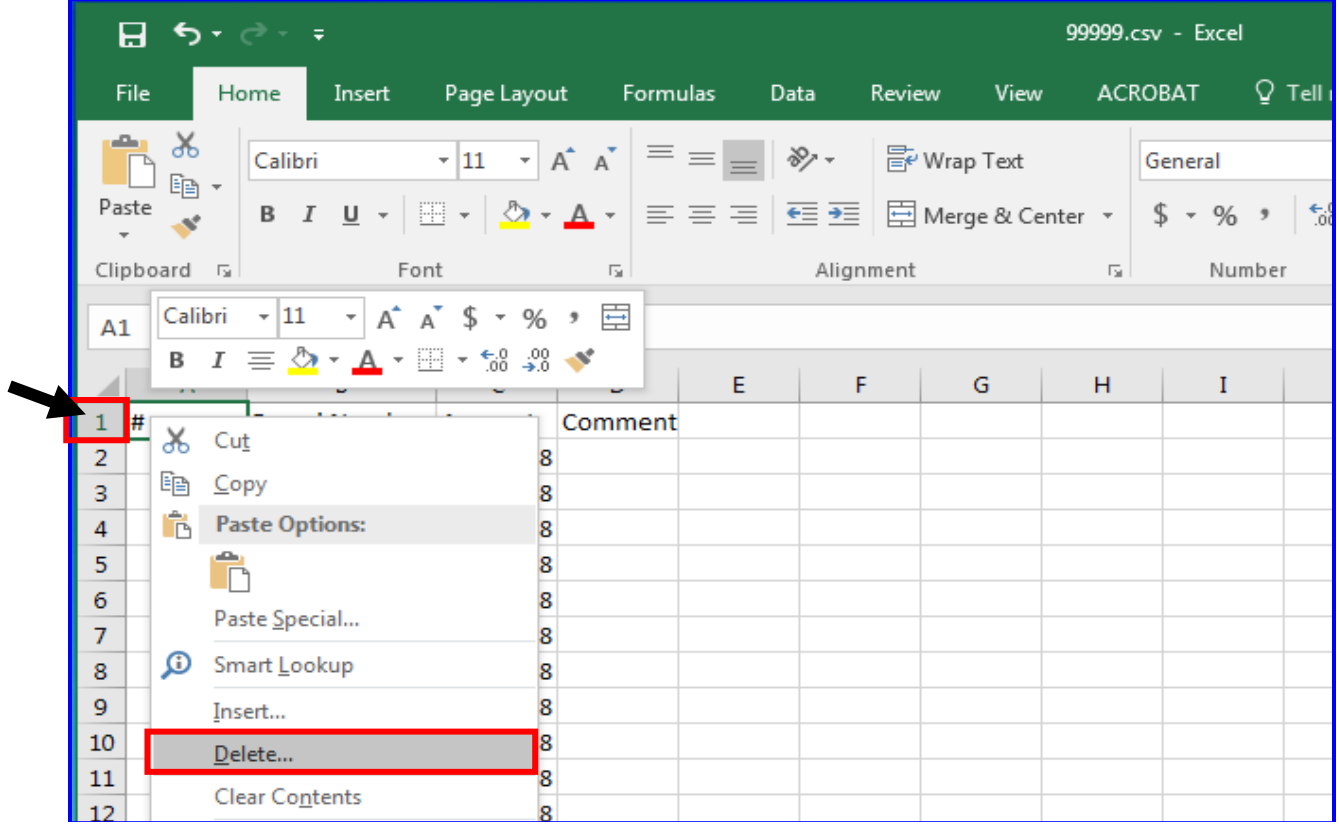

**5Q.** To delete the Line number and Comment columns, right click on columns 'A' and 'D' and select **Delete** from the pop-up window.

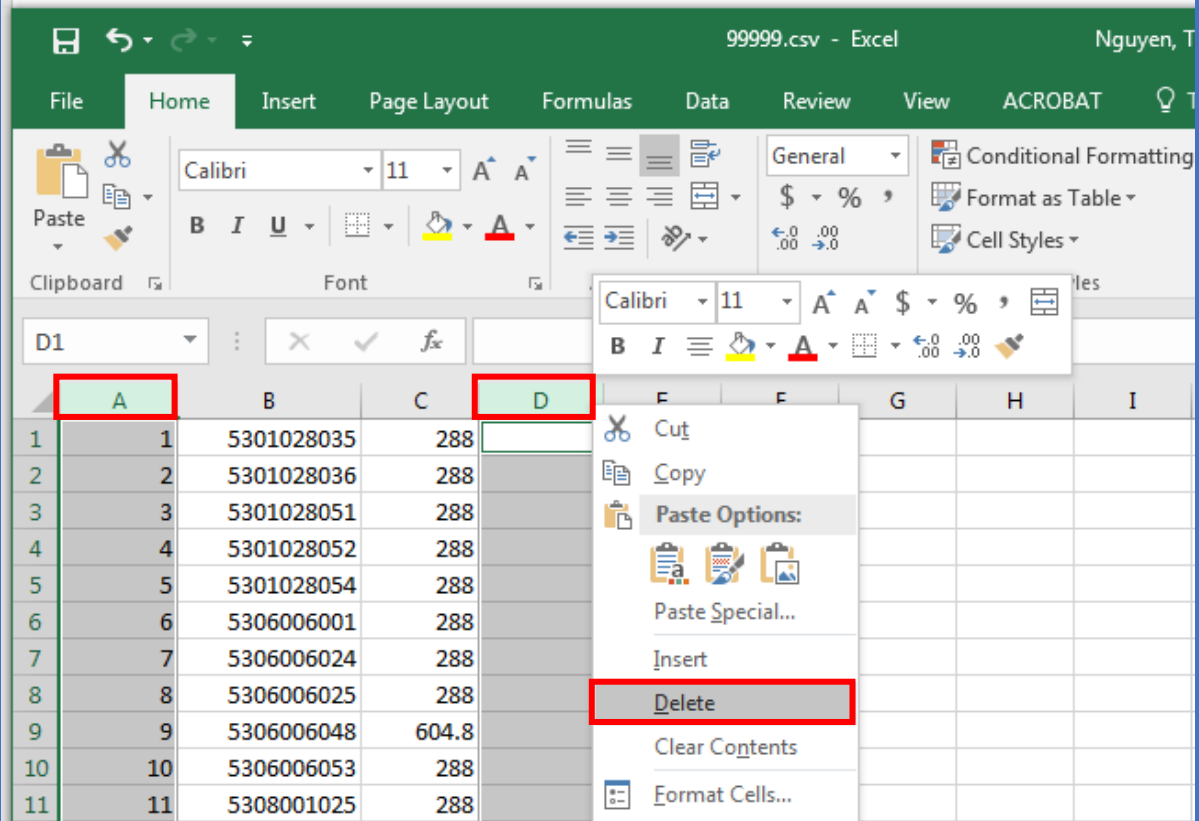

## **5R.** Enter the agency number in cell '**C1**'.

**NOTE:** Format cell C1 to Text format if your account number contains leading and/or ending zeros.

| ≞ یې د  β      |                                           |                           |                                             |                                                                         |                             | 99999.csv - Excel      |                |                                     |                                                                          |                                                               |  |  |
|----------------|-------------------------------------------|---------------------------|---------------------------------------------|-------------------------------------------------------------------------|-----------------------------|------------------------|----------------|-------------------------------------|--------------------------------------------------------------------------|---------------------------------------------------------------|--|--|
|                | File                                      | Home                      | Insert                                      | Page Layout                                                             |                             | Formulas               | Data           |                                     | Review                                                                   | <b>ACROE</b><br>View                                          |  |  |
|                | X<br>$\mathbb{F}_{\mathbb{E}}$ -<br>Paste | Calibri                   | $\begin{array}{c} 1333 \\ 1444 \end{array}$ | $\mathbf{r}$   11<br>$\sqrt{2}$ - $\Delta$ -<br>$\overline{\mathbf{v}}$ | $\overline{A} \overline{A}$ | $E \equiv \frac{1}{2}$ | 昬<br>臣<br>や! - | General<br>$\tau$<br>$^{+.0}_{.00}$ | $\overline{\phantom{a}}$<br>$$ - %$<br>$\overline{2}$<br>$\rightarrow 0$ | $\frac{1}{\sqrt{2}}$ Conditiona<br>Format as 1<br>Cell Styles |  |  |
|                | Clipboard                                 | $\overline{\mathbb{F}_2}$ | Font                                        |                                                                         | $\overline{\mathbb{F}_M}$   | Alignment              |                | 匠                                   | Number<br>$\overline{\Gamma_{20}}$                                       | Sty                                                           |  |  |
| C1             |                                           | ÷                         | $\times$                                    | fx                                                                      | 999.99                      |                        |                |                                     |                                                                          |                                                               |  |  |
| ◢              | A                                         |                           | B                                           |                                                                         | D                           |                        | E              | F                                   | G                                                                        | н                                                             |  |  |
| 1              |                                           | 5301028035                | 288                                         | 999.99                                                                  |                             |                        |                |                                     |                                                                          |                                                               |  |  |
| $\overline{a}$ |                                           | 5301028036                | 288                                         |                                                                         |                             |                        |                |                                     |                                                                          |                                                               |  |  |
| 3              |                                           | 5301028051                | 288                                         |                                                                         |                             |                        |                |                                     |                                                                          |                                                               |  |  |
| 4              |                                           | 5301028052                | 288                                         |                                                                         |                             |                        |                |                                     |                                                                          |                                                               |  |  |
| 5              |                                           | 5301028054                | 288                                         |                                                                         |                             |                        |                |                                     |                                                                          |                                                               |  |  |
| 6              |                                           | 5306006001                | 288                                         |                                                                         |                             |                        |                |                                     |                                                                          |                                                               |  |  |
| 7              |                                           | 5306006024                | 288                                         |                                                                         |                             |                        |                |                                     |                                                                          |                                                               |  |  |
| 8              |                                           | 5306006025                | 288                                         |                                                                         |                             |                        |                |                                     |                                                                          |                                                               |  |  |
| 9              |                                           | 5306006048                | 604.8                                       |                                                                         |                             |                        |                |                                     |                                                                          |                                                               |  |  |

**5S.** From the menu bar, select **File**, **Save As.** 

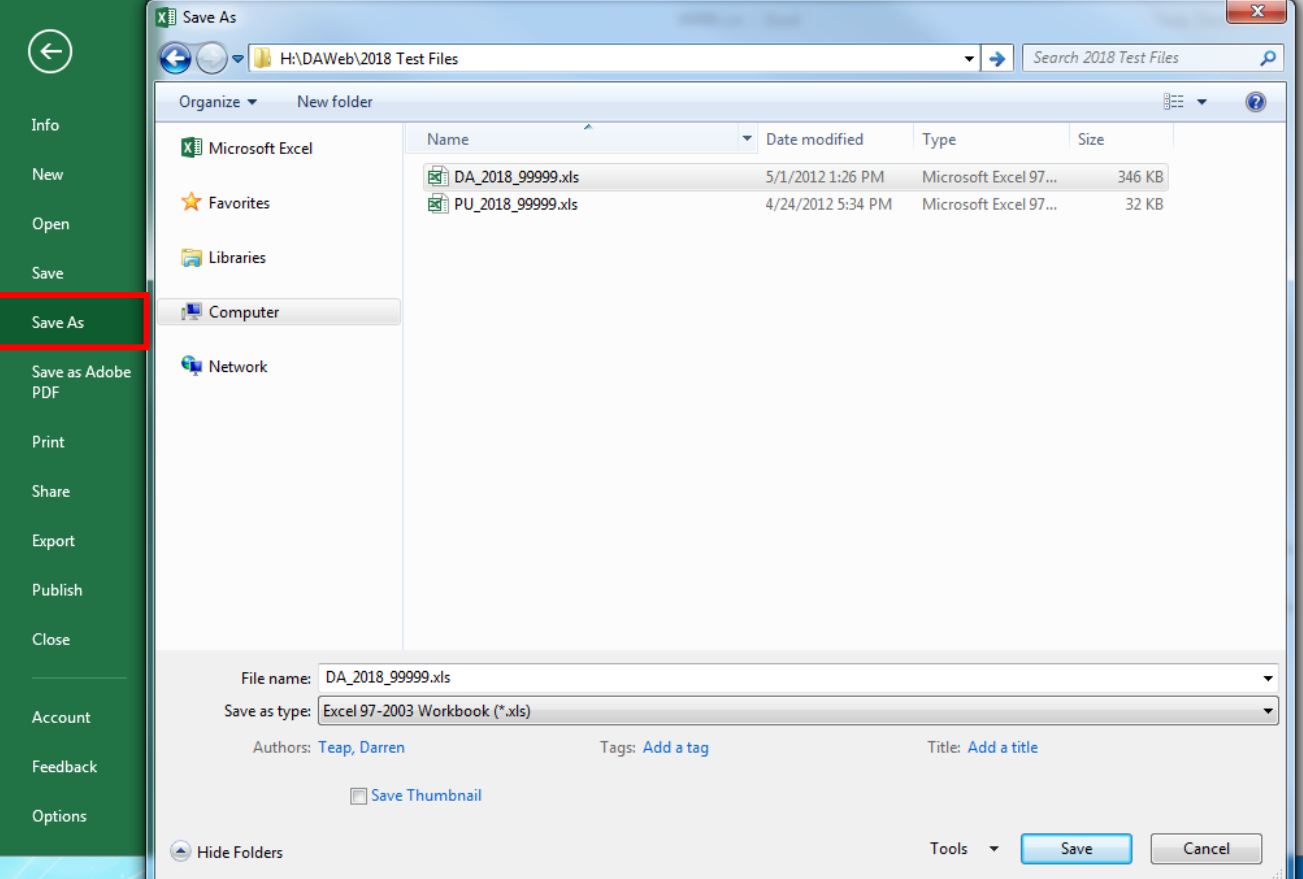

**5T.** To save as Excel file, choose a location where you want to save the file, rename the file, in the drop-down menu select '**Save as type**' as Excel Workbook (.xls or .xlsx) and click the **Save** button. To save as a Text file, skip to **step 5V**.

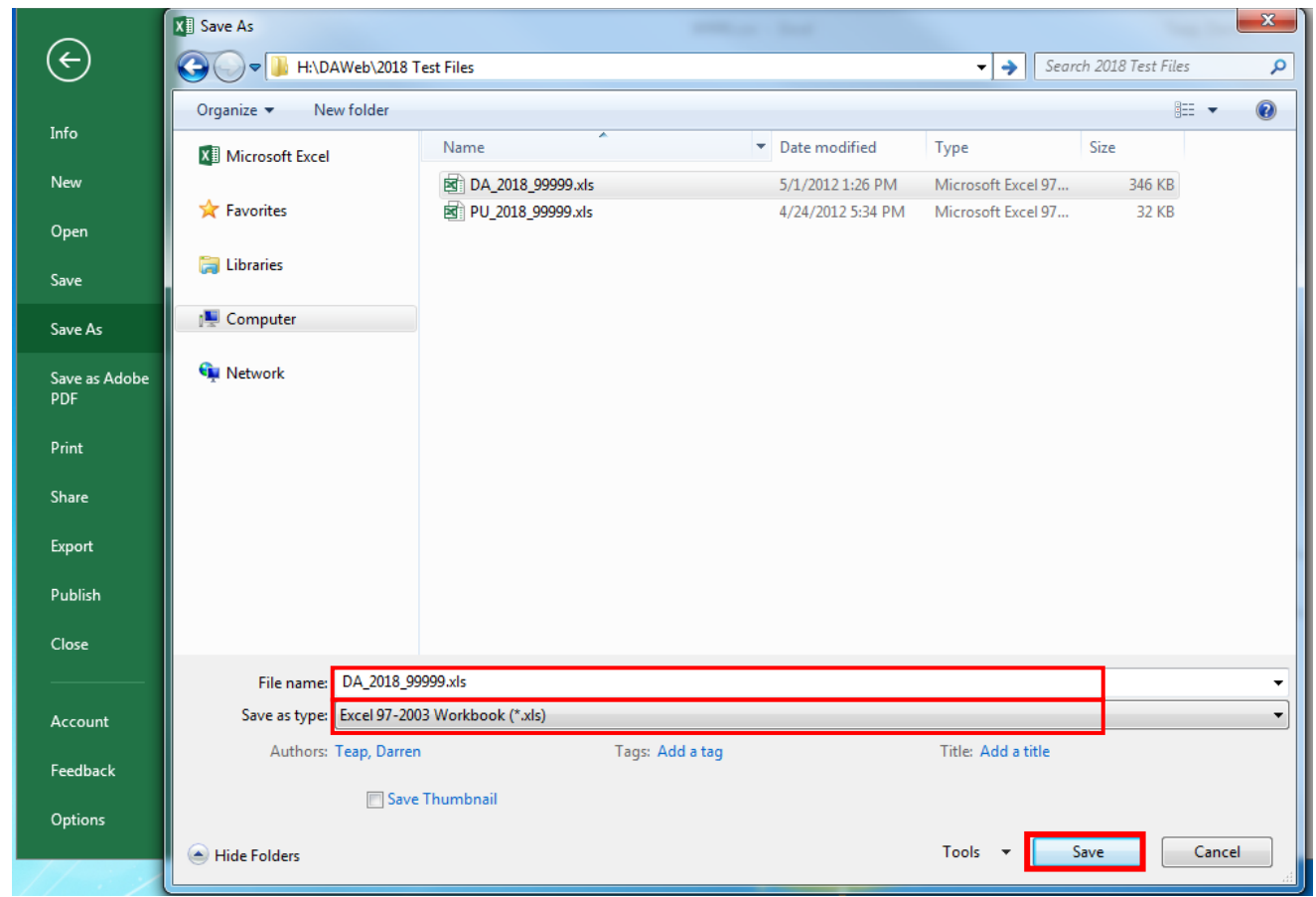

**5U.** The Detail file extension has been updated to **.xls** in the example below.

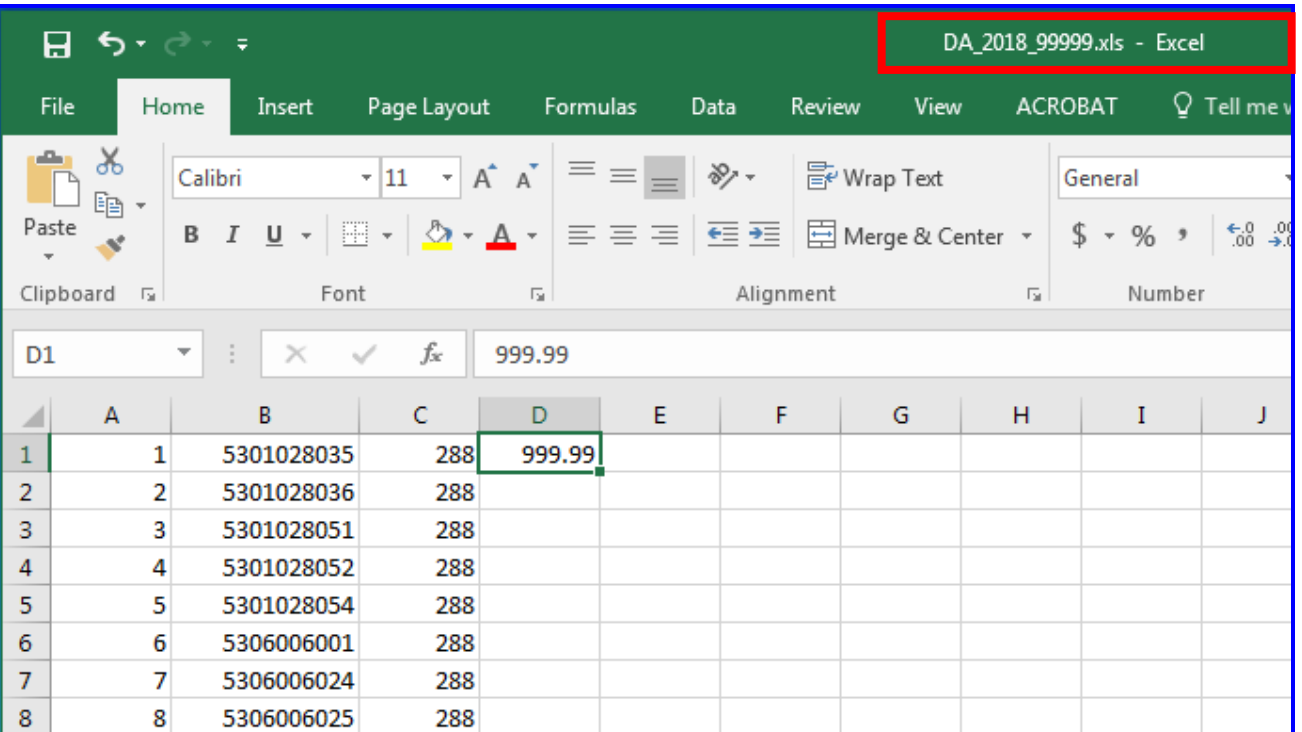

**5V.** To save as Text file, choose a location where you want to save the file, rename the file, select **CSV (Comma delimited)(\*.csv)** in the '**Save as type'** drop-down box and click the **Save** button.

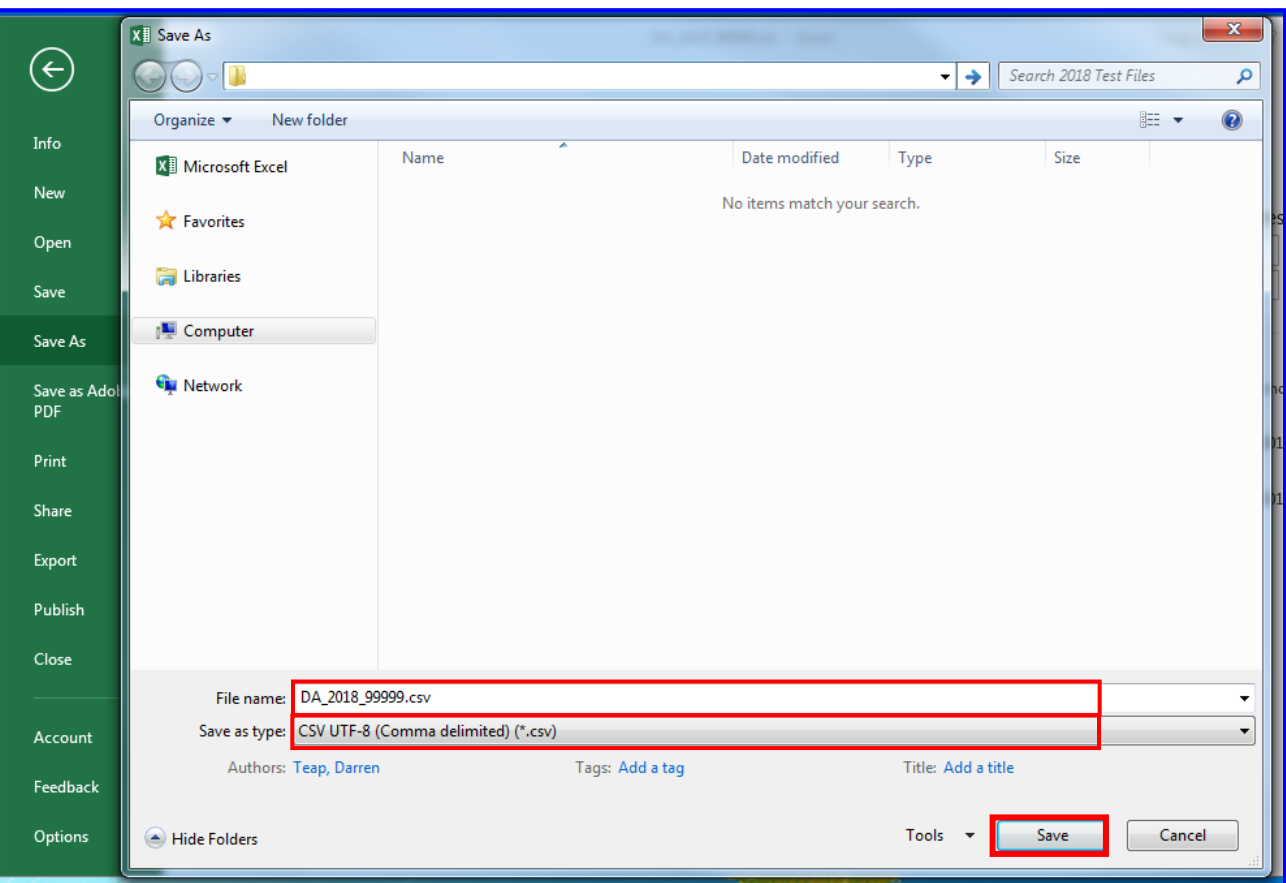

**5W.** Click the **Yes** button when the pop-up message appears.

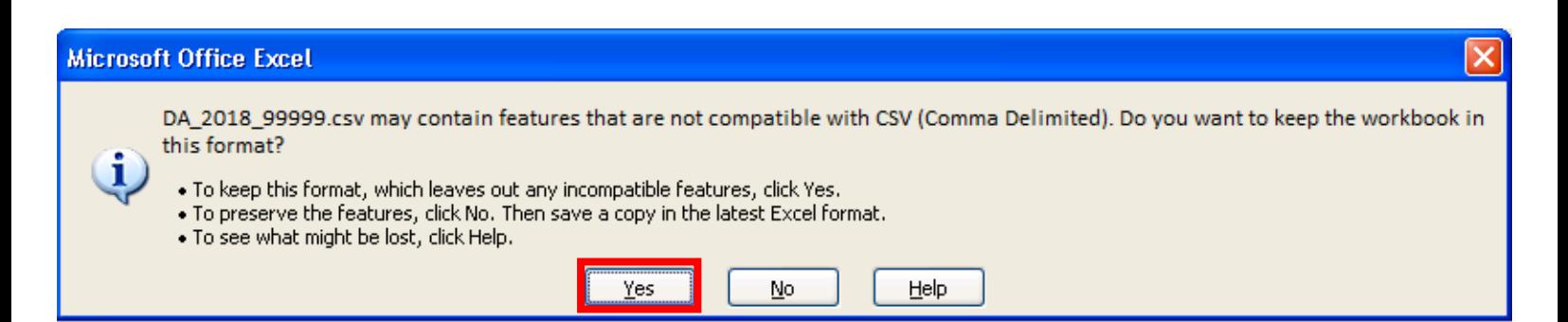

**5X.** The Detail file extension has been updated to **.csv** in the example below. Click the 'X' to close the application.

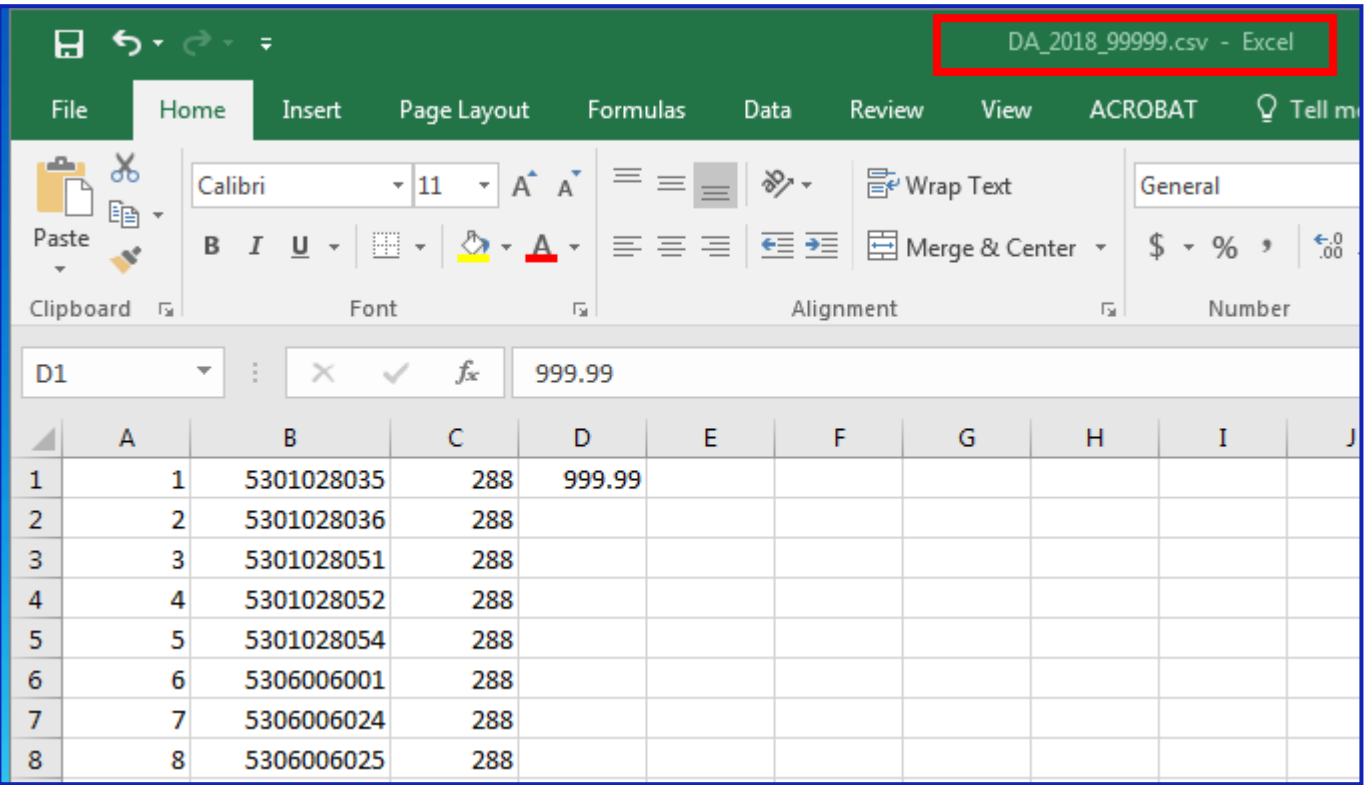

**5Y.** Click the **NO** button when the pop-up message appears.

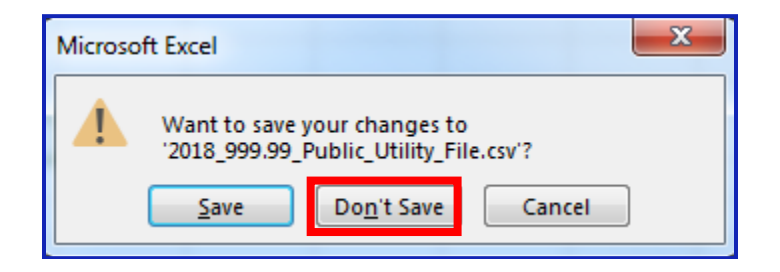

**5Z.** Locate the folder where you saved the .csv file, right click on the file and select **Open With, Choose Program…**

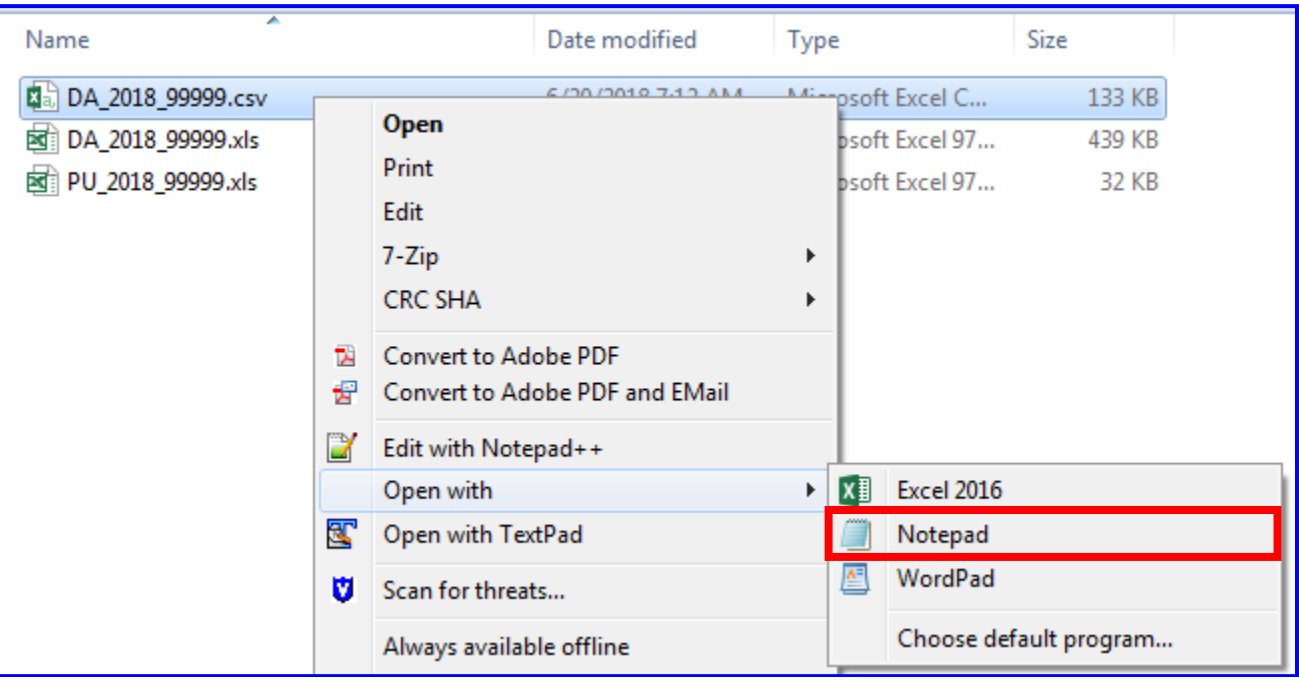

**5AA.** Select **Notepad** and click the **OK** button.

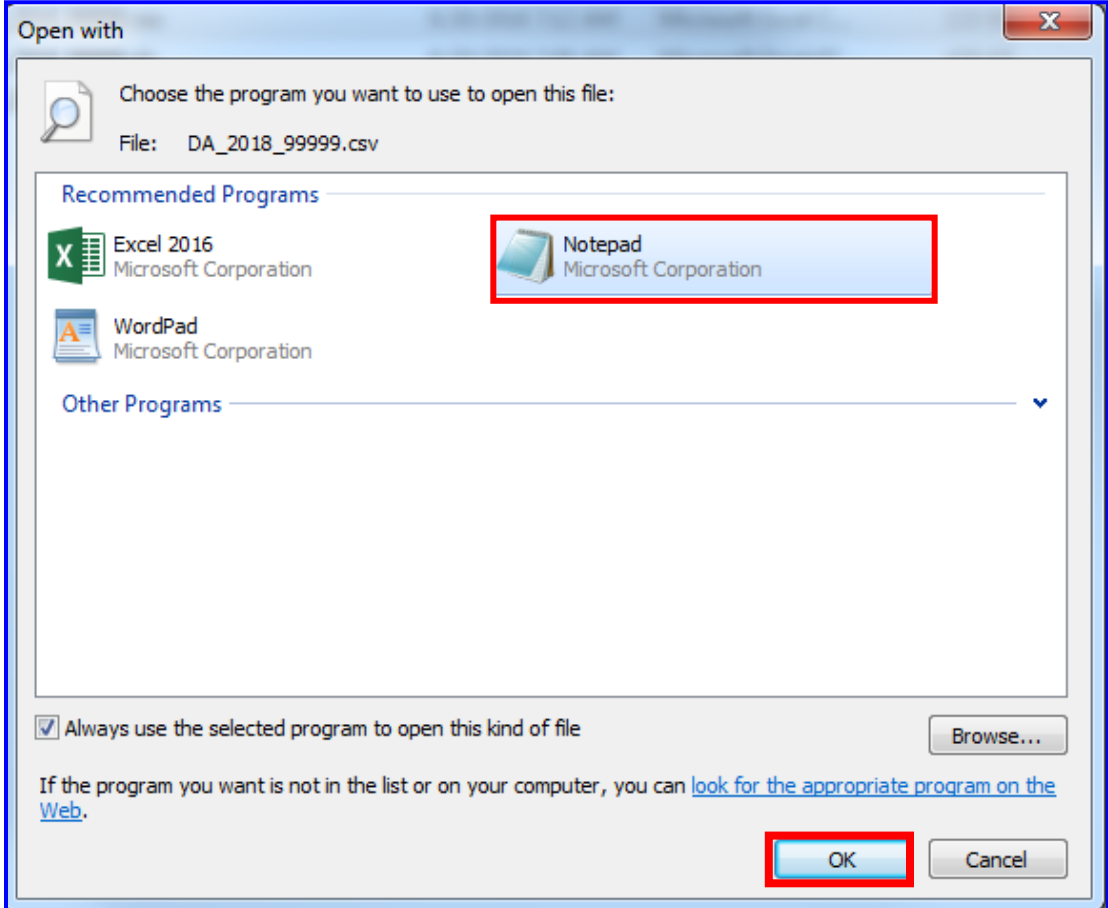

**5BB.** The .csv file will open in **Notepad**.

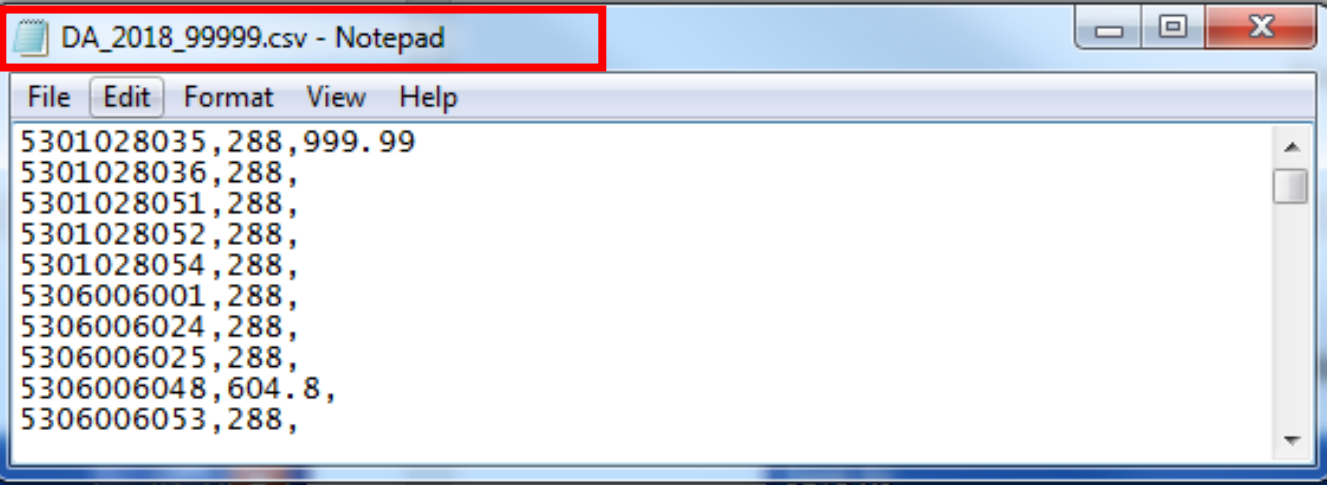

**5CC.** To save as .txt file, click **File, Save As…**

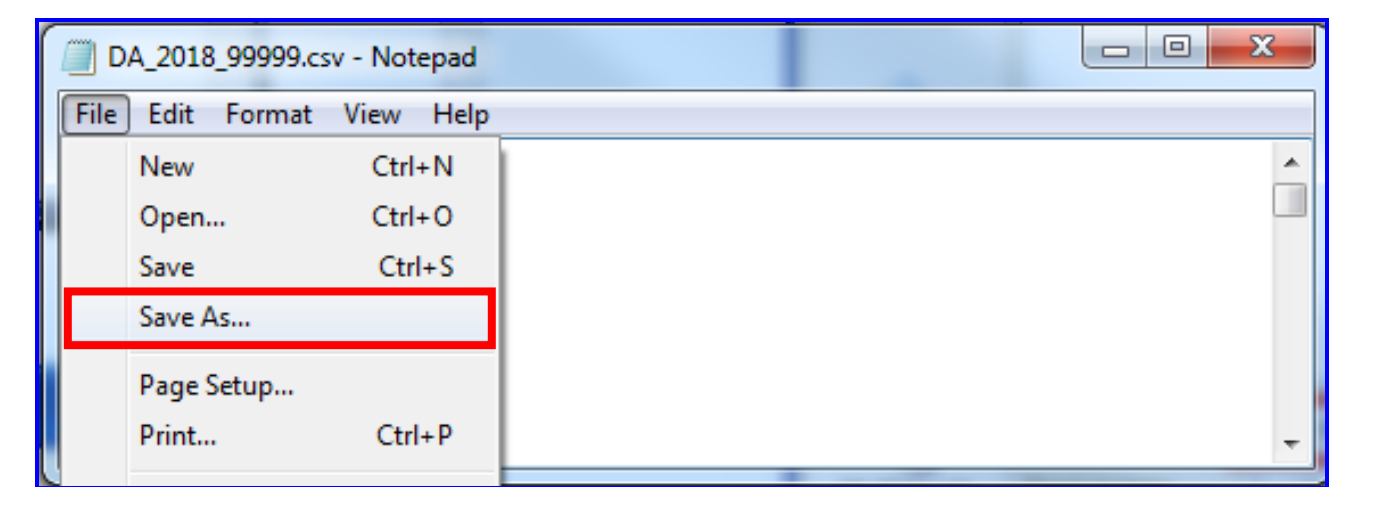

**5DD. Delete** the .csv extension from the File Name and click the **Save** button.

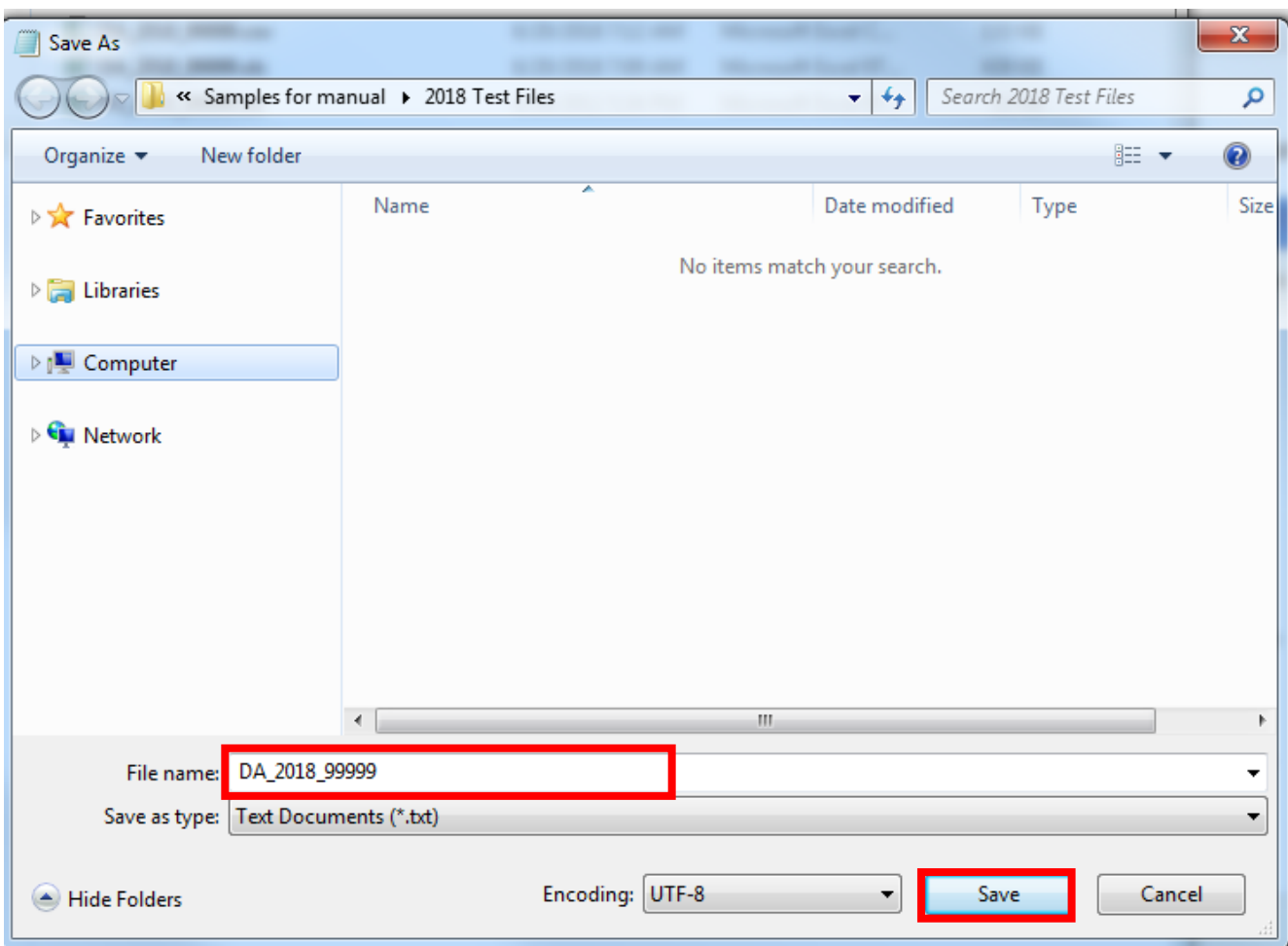

**5EE.** The file extension has been updated to **.txt**.

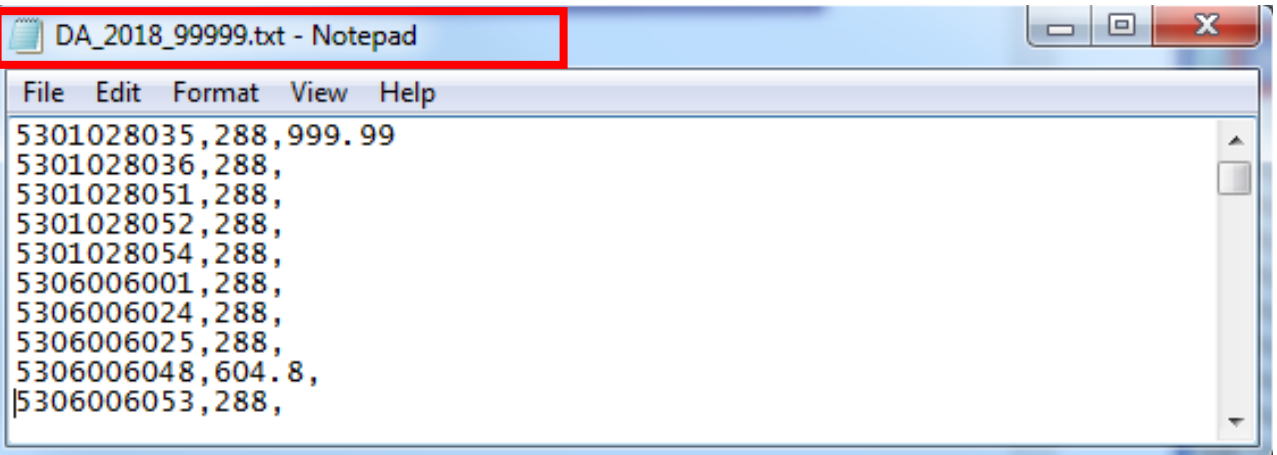

**5FF.** Click the **Data Transmittal** link under the **Report** column to verify the Total Parcel Count and DA Amount. **NOTE:** Please review the Data Transmittal immediately after file upload, to insure the total expected parcels and assessment amount were uploaded completely.

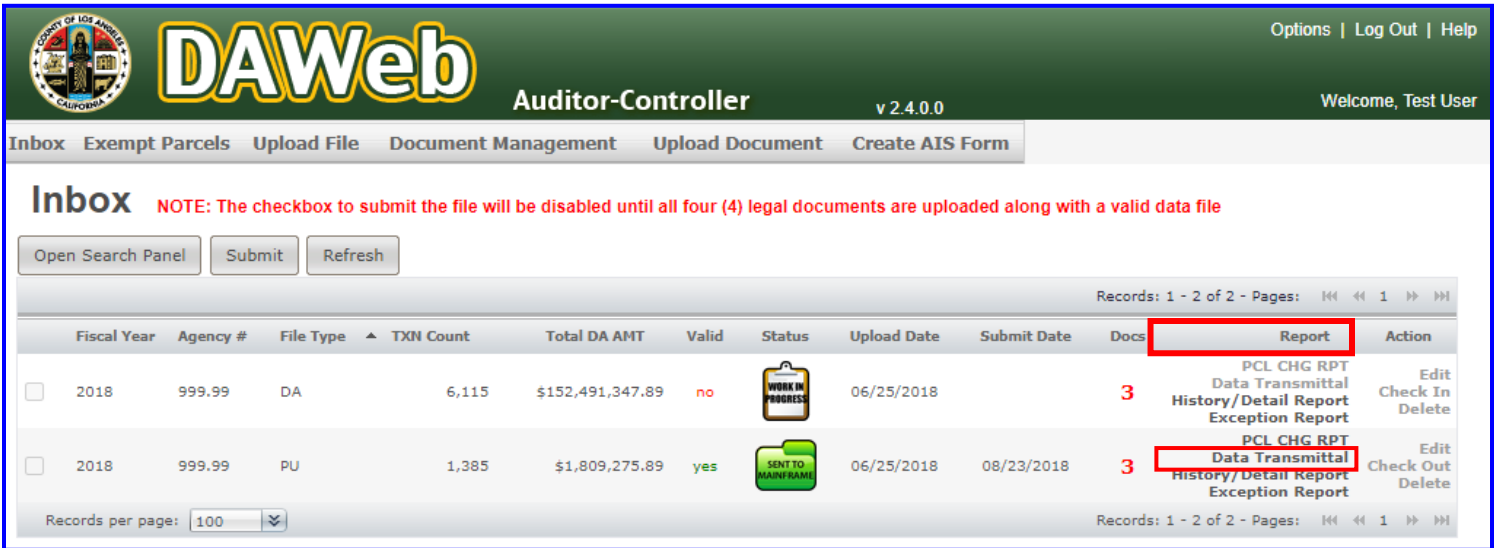

- **5GG.** The **Data Transmittal amounts must match** your expected totals. If they do not match then the input file should be reviewed to ensure all parcels are assessed properly. Re-upload a corrected file or make corrections to an existing file in **'Correct the Data File in Edit Mode'** section **(P. 66)**.
	- **Print** the Data Transmittal, **sign** and **date** it, **fill in all blanks**, **scan** it as a PDF and **upload** the signed version to DAWeb. To upload documents, go to **'Upload Legal Documents'** section **(P. 87)**.
	- The Auditor requires a signed Data Transmittal as 1 of the 4 Legal Documents.

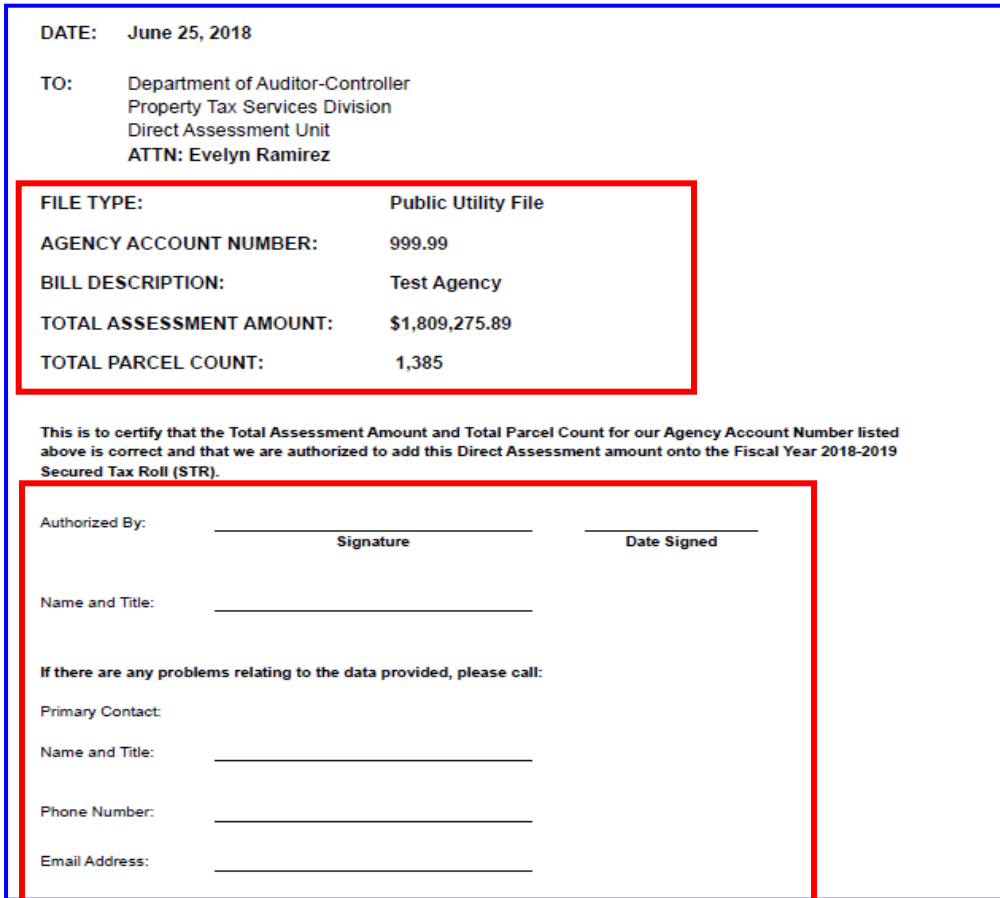

**NOTE:** The checkbox to submit the file will be disabled until all four (4) legal documents are uploaded along with a valid data file.

- To fix the invalid file, proceed to **'Correct the Data File in Edit Mode'** section **(P. 66)**.
- To upload documents, proceed to **'Upload Legal Documents'** section **(P. 87)**.

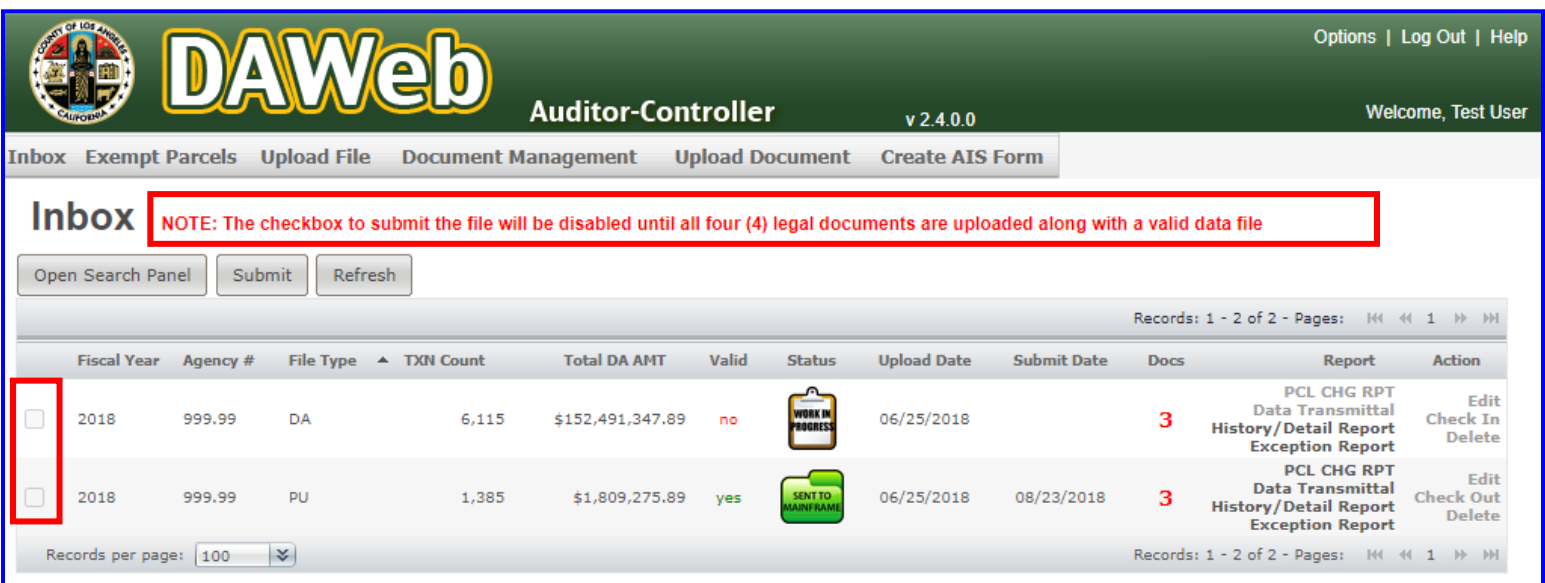

# **CORRECT THE DATA FILE IN EDIT MODE**

**6A.** If **Valid** = **'no'**, click the **Edit** link under the **Action** column to locate and fix the error(s). If the file has **150,000 transactions or less** the entire file will display in edit mode. If it has **more than 150,000 transactions,** you can **only** edit the records with errors. The two options for making corrections are as follows: (1) make corrections on the **Edit** page; (2) **export** the Detail Report, make changes on your exported file, **delete** the file from DAWeb and **re-upload** the updated file.

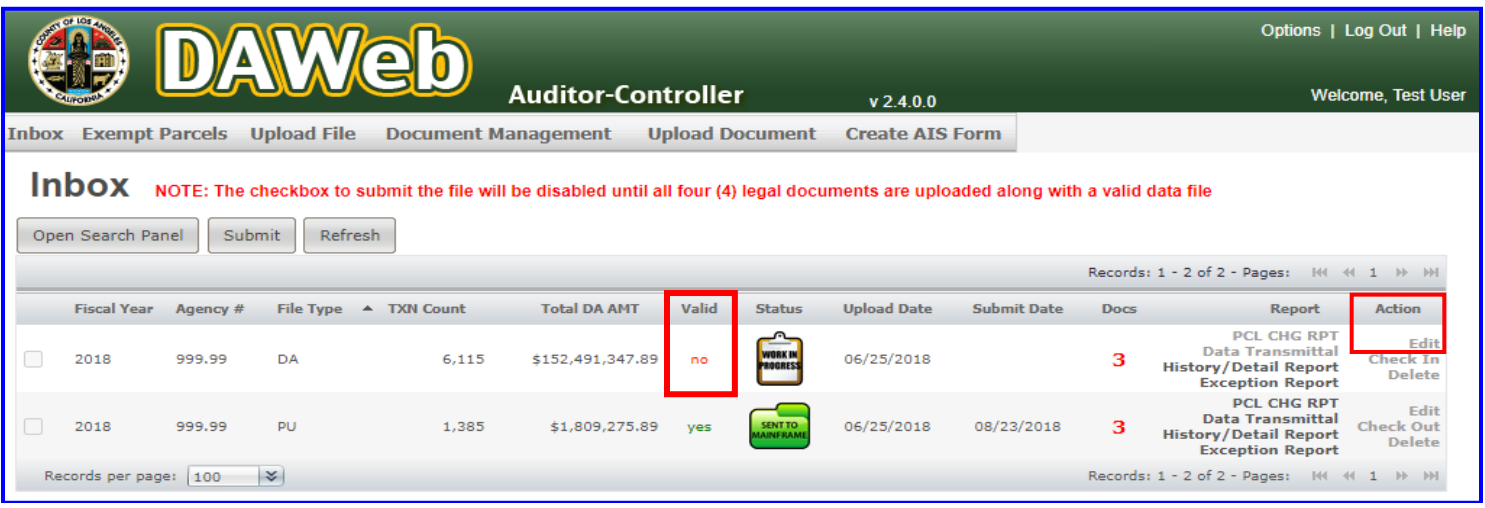

**6B. Click** the **Action drop-down box** to view a list of menu options.

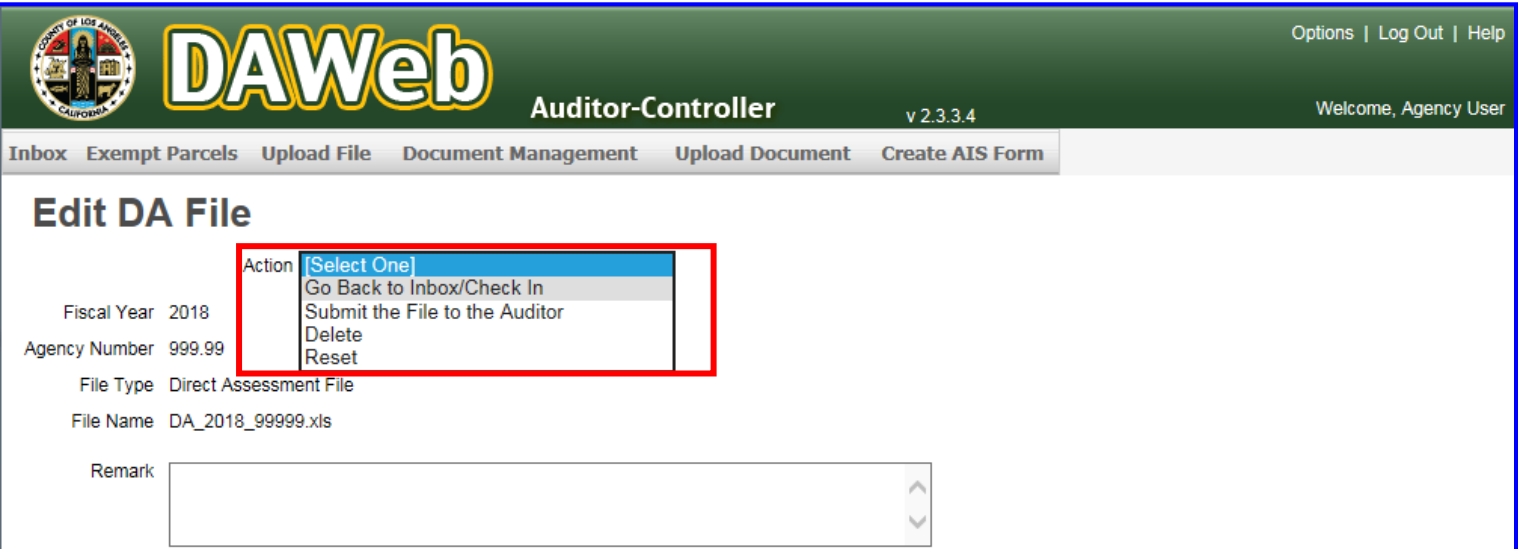

#### **NOTE:** The following options are listed under the **Action drop-down box**:

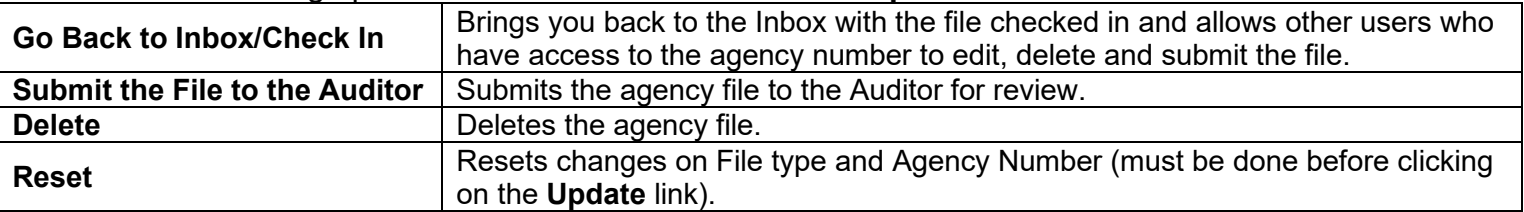

**6C.** Verify the following on the Edit page:

- Verify that the **Fiscal Year, Agency Number, File Type and File Name** are correct. If any of the information is incorrect then delete the file and re-upload.
- Comments left by the Auditor regarding your agency data file(s) will be placed in the **Remark** box. Remarks can only be entered by the Auditor after your file has been submitted to the Auditor.
- Important Message in red font: The File Type and Agency Number cannot be updated in Edit mode. If the File Type or Agency Number was uploaded incorrectly, delete the file and re-upload.
- All **red error messages** under the **Comment** section must be fixed in order to validate the file. For a **'Table of Error Messages and Solutions'**, refer to **P. 69**.

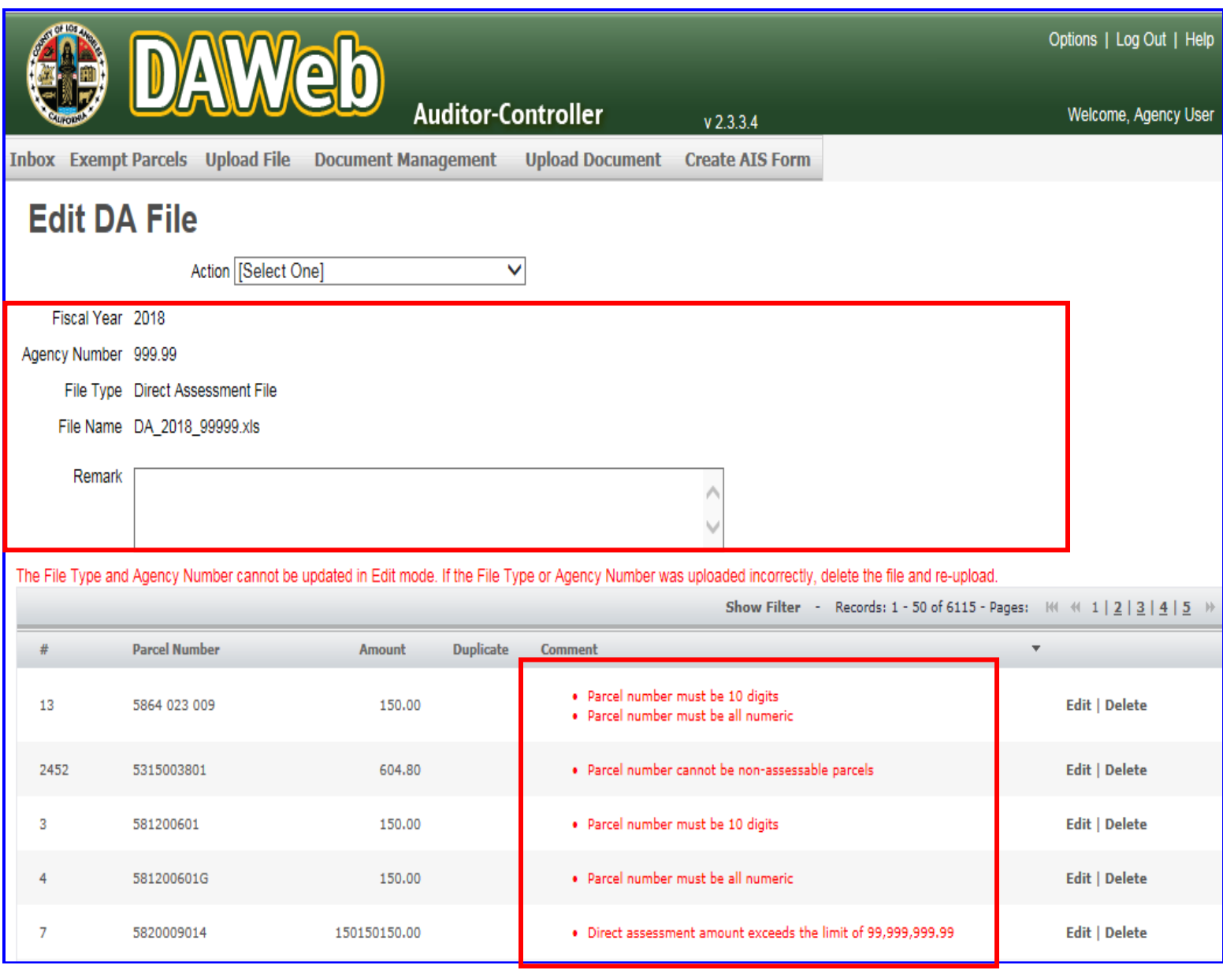

**NOTE:** For **files greater than 150,000 records**, only the records with errors will display on the Edit page.

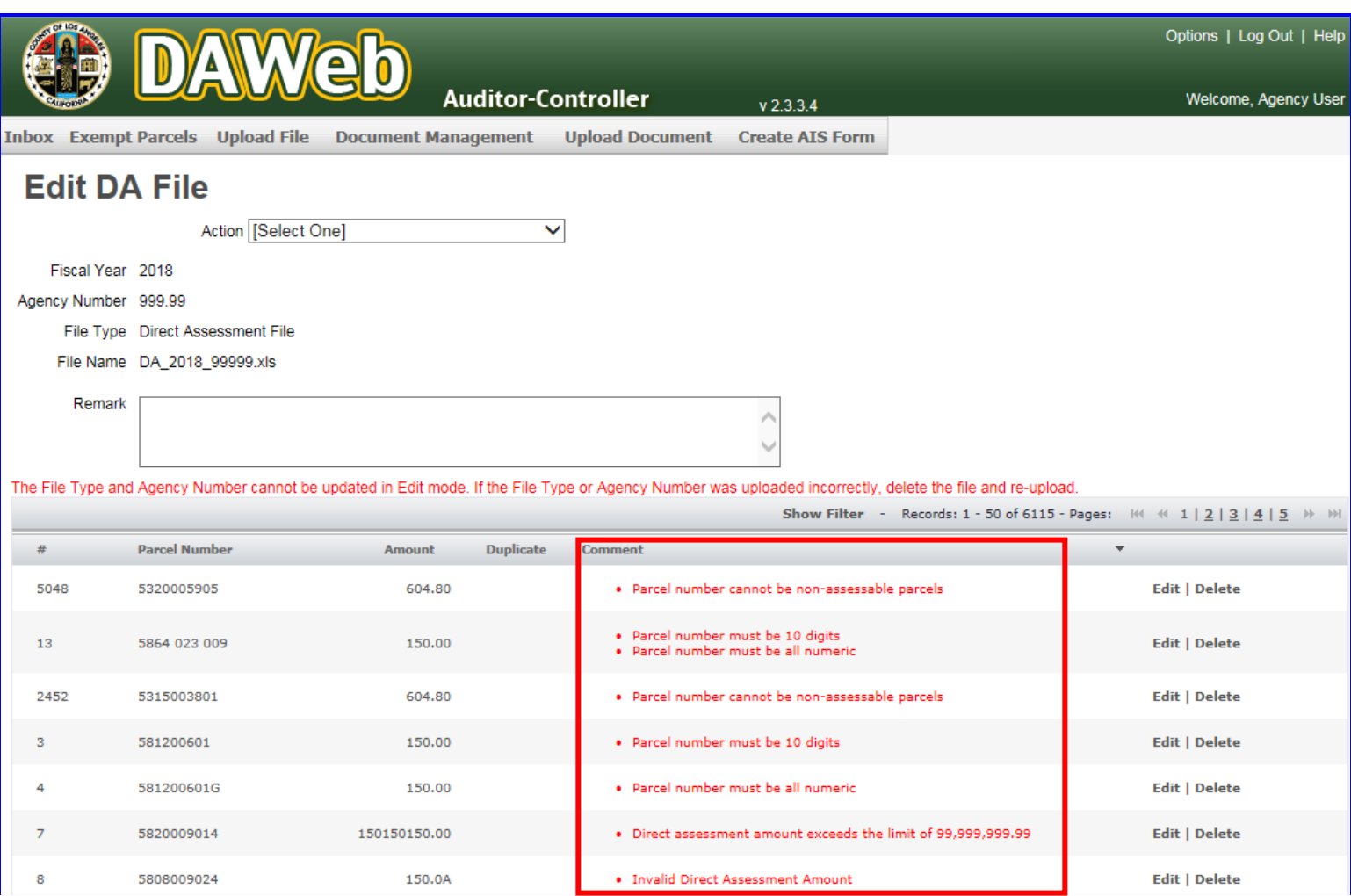

# Table of **Error Messages and Solutions**:

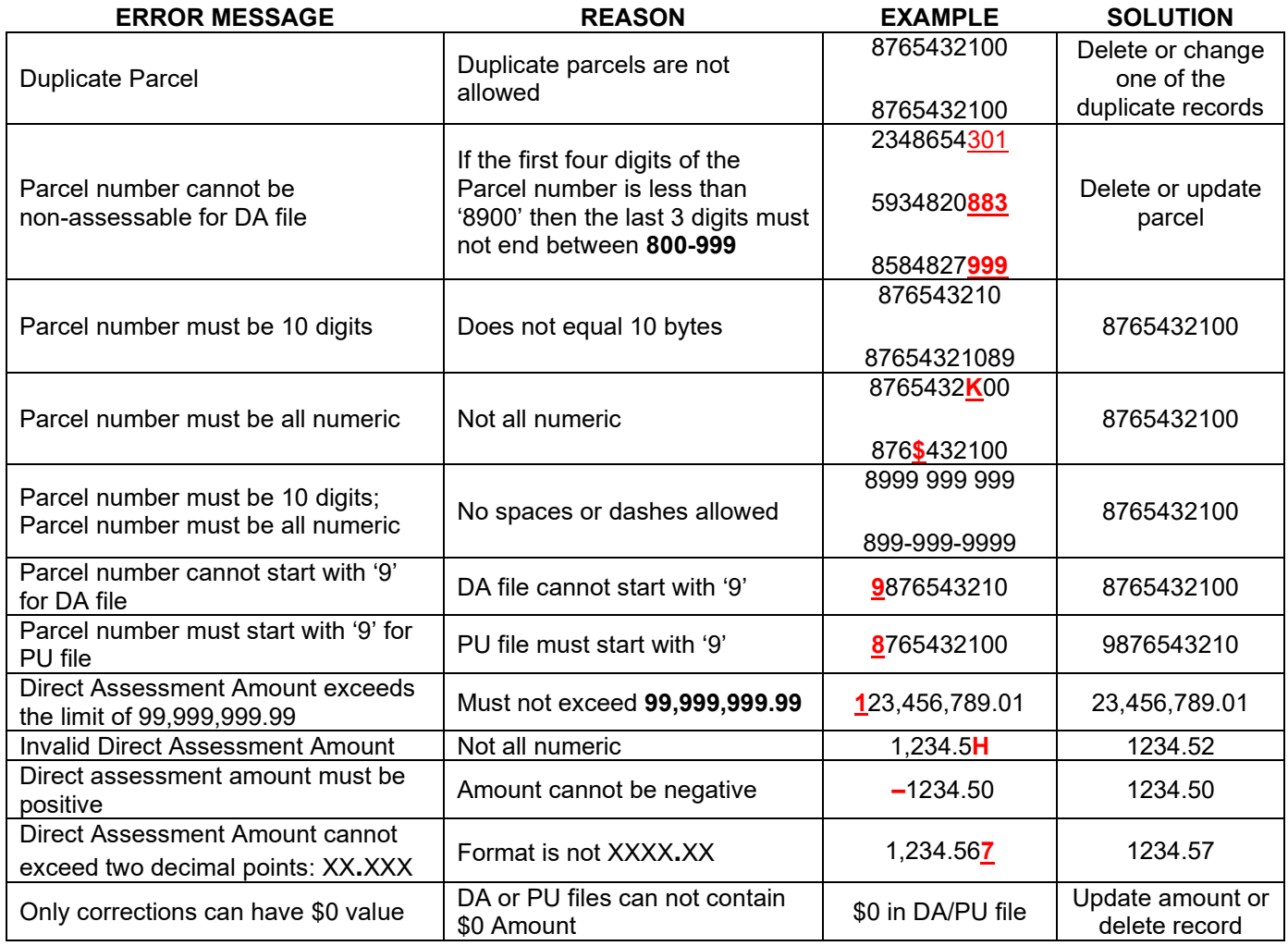

**6D.** For **parcel number and amount corrections**, **click** the **Comment** header twice until there is a down arrow **to sort/display all of the error messages** to the top of the list.

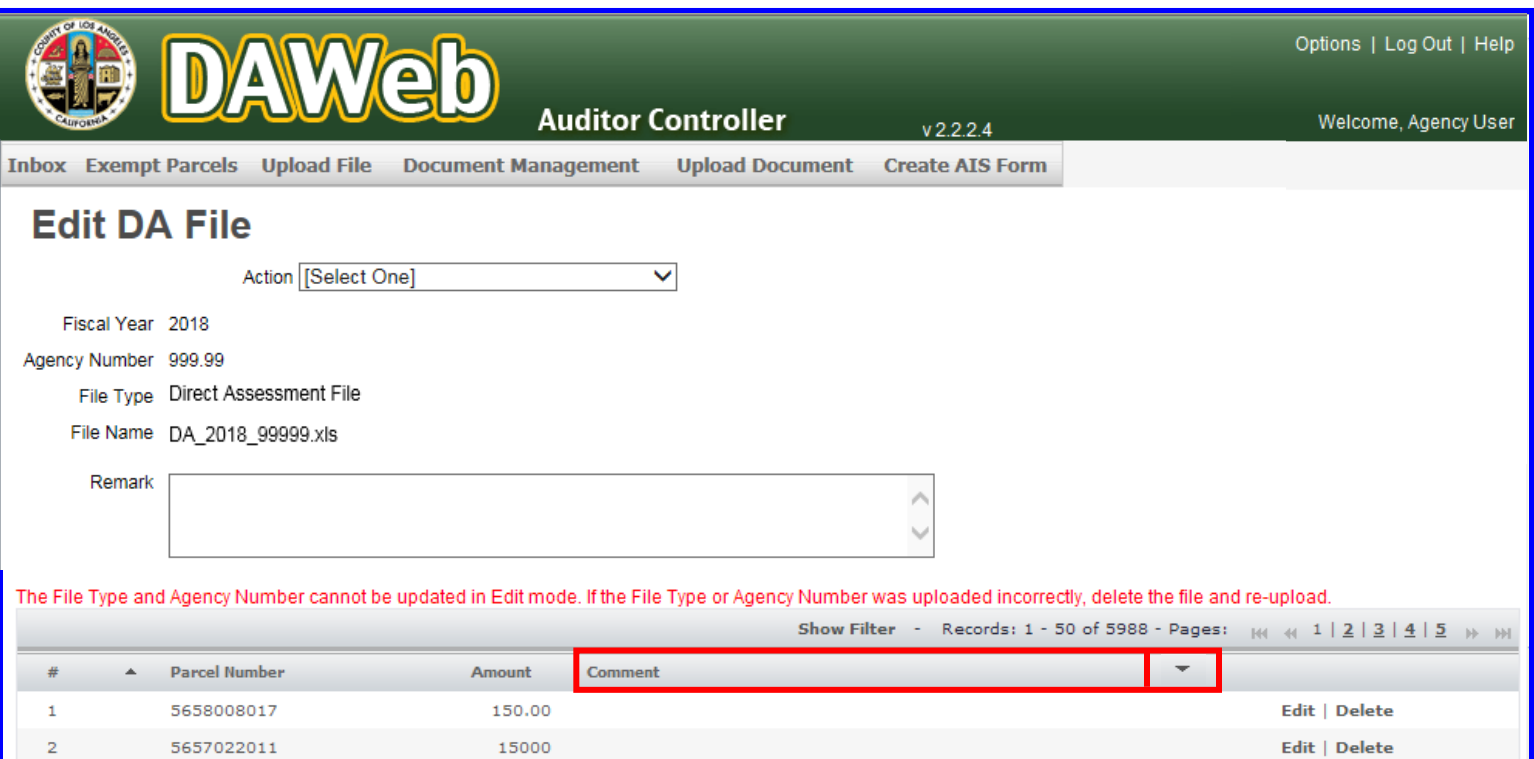

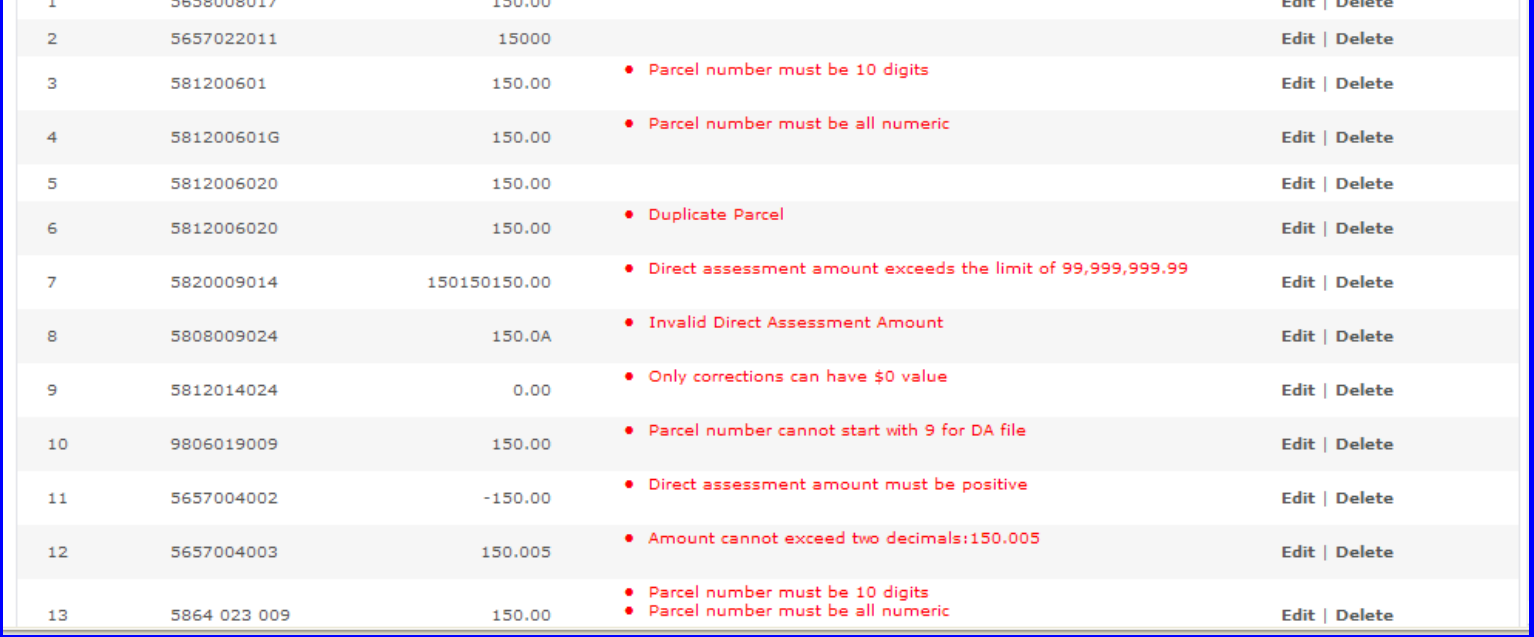

#### **NOTE:** Row #, Parcel Number and Amount columns can also be **sorted by clicking on the title bar of each heading**.

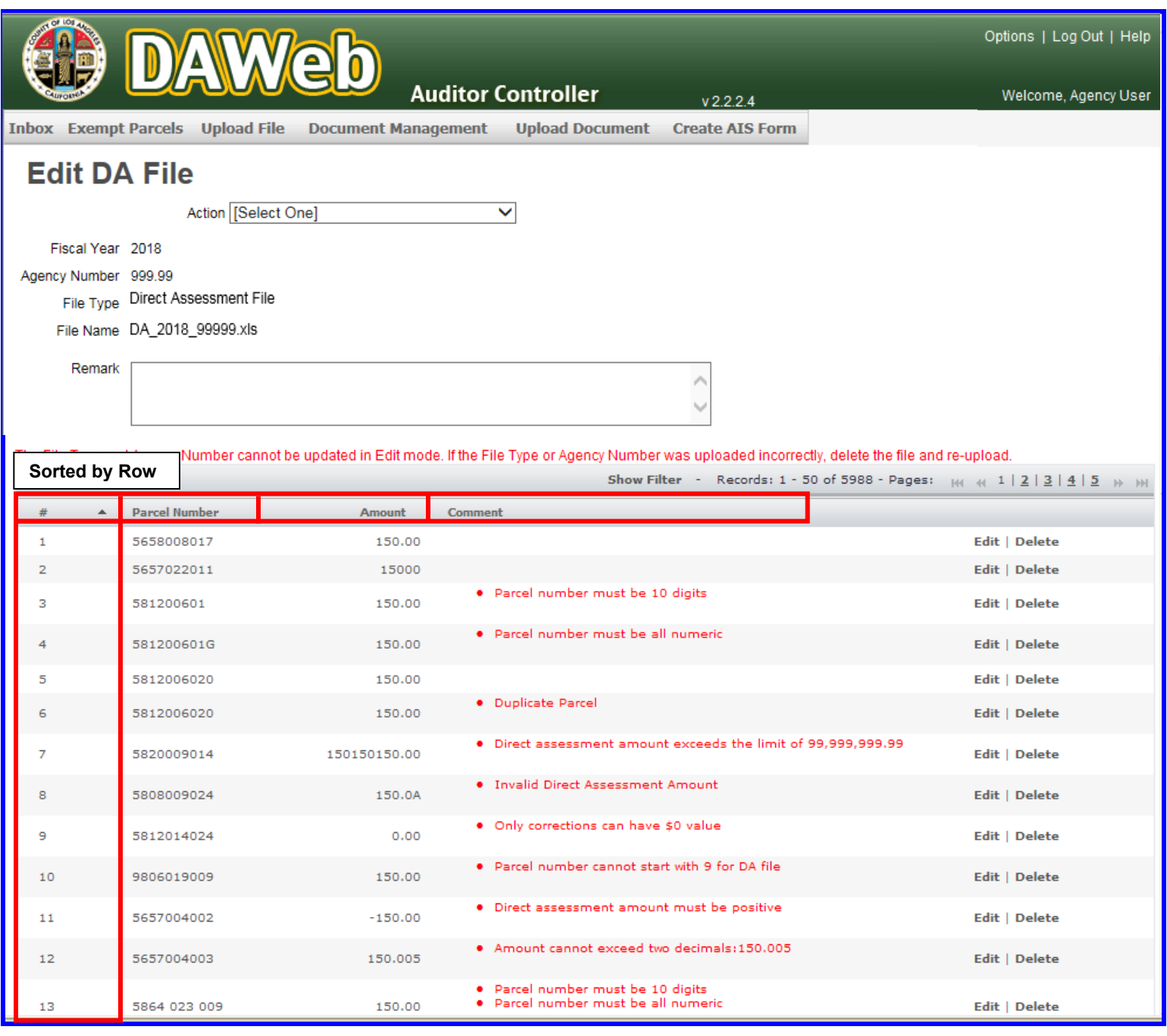
**6E.** The first error displayed on the list is a **duplicate parcel**. To search for the duplicate parcel number, click the **Show Filter** link.

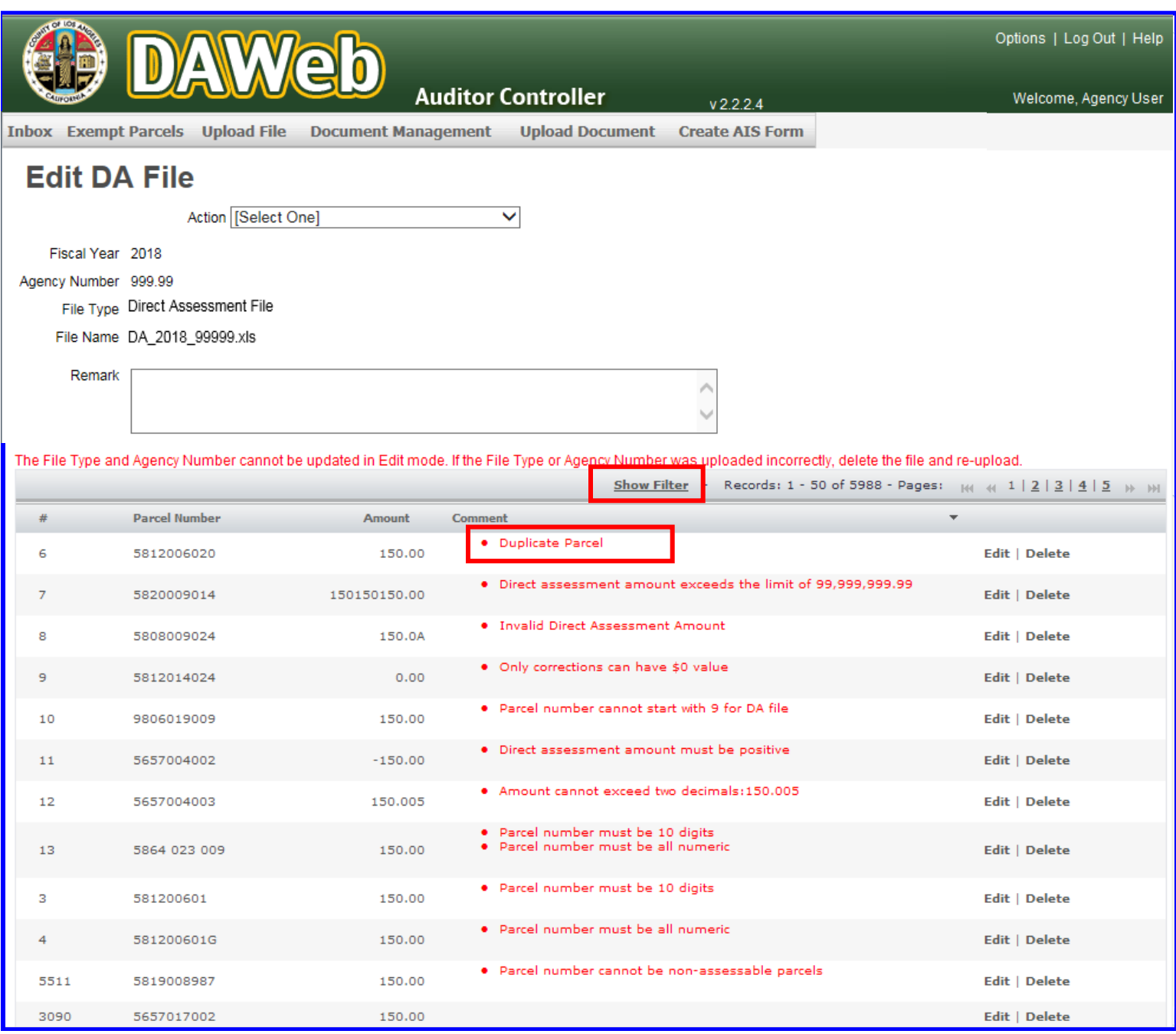

**6F.** Type in the duplicate parcel number and click the **Apply Filter** link or press the **Enter** button.

**NOTE:** The filter drop-down box can be set to **'Equal To'** or **'Starts With'**.

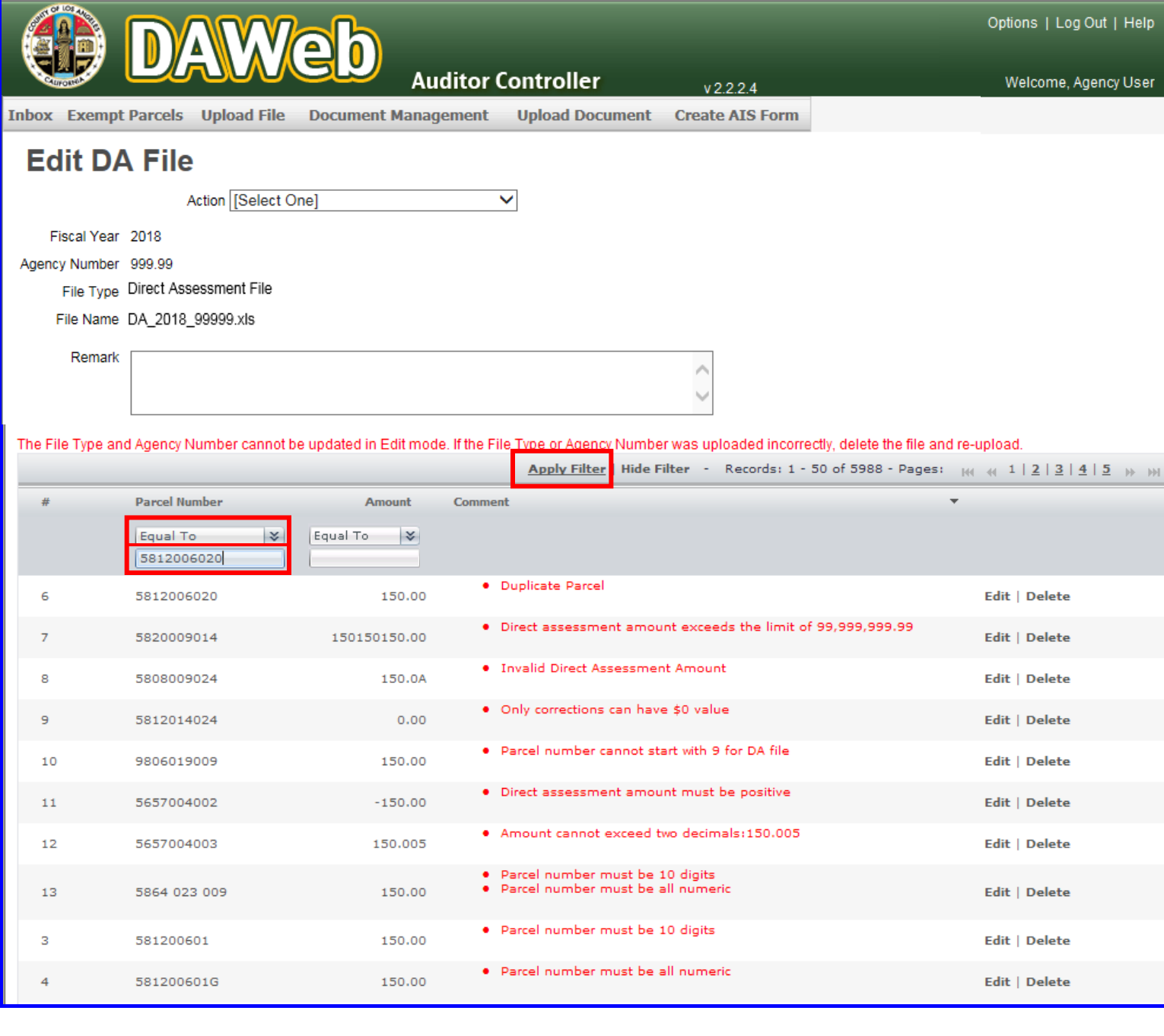

**6G.** Duplicate parcels may have **different amounts**. Determine which duplicate parcels need to be deleted, click the **Delete** link or click the **Edit** link and update the parcel number(s) so they are no longer duplicates.

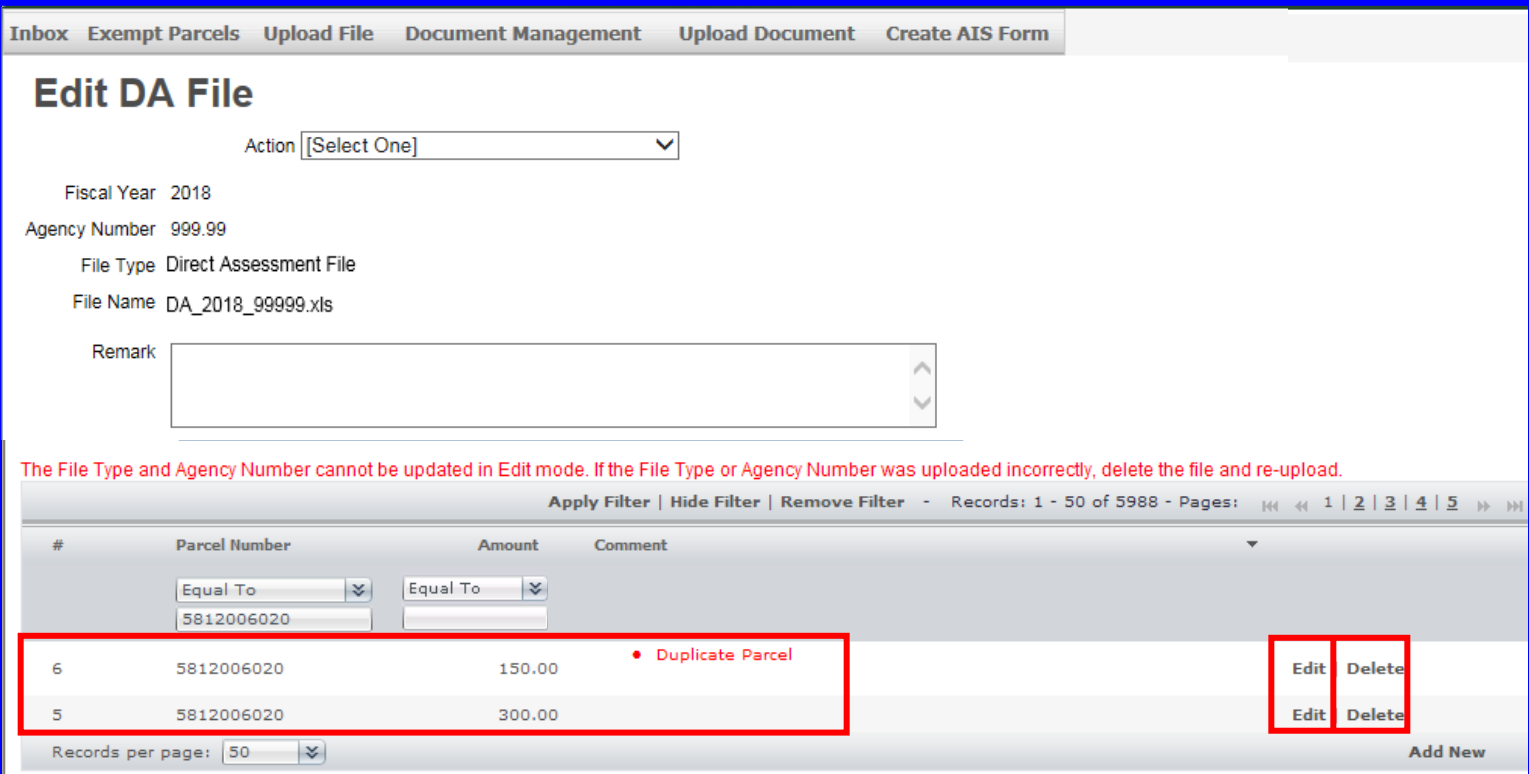

**NOTE:** If the **Duplicate Parcel** error message did not clear after one of the duplicates was deleted or edited, click the **Edit** link and then click the **Update** link to clear out the comment.

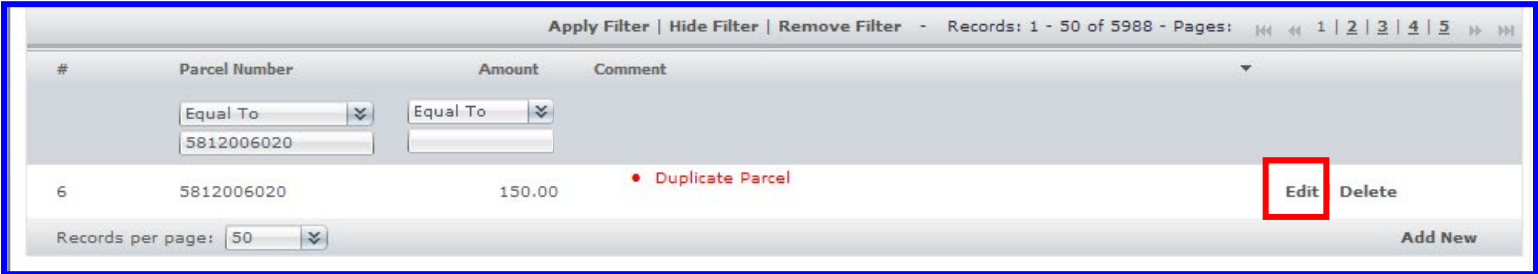

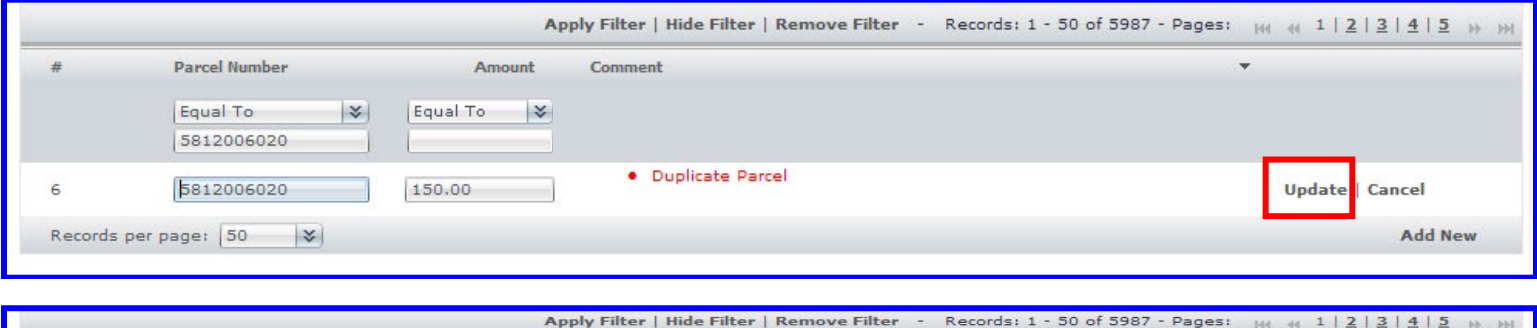

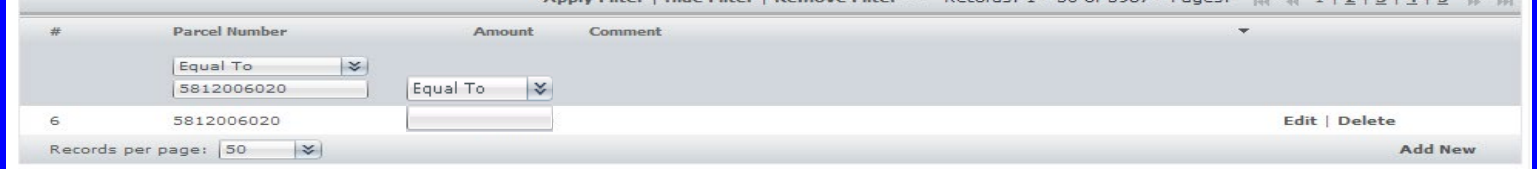

**6H.** Click the **Remove Filter** link to bring back the list of errors.

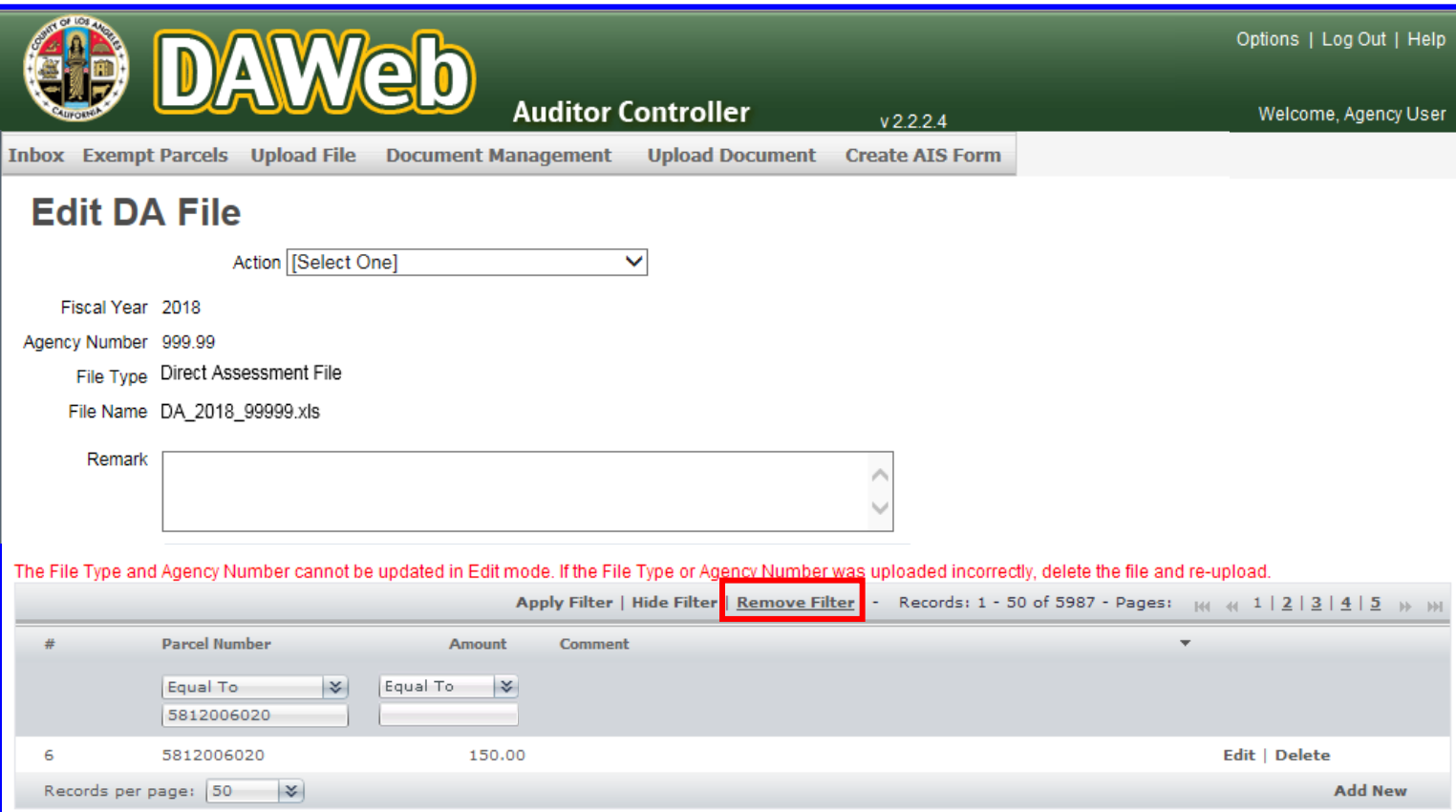

# **6I.** Click the **Hide Filter** link to hide the parcel filter panel.

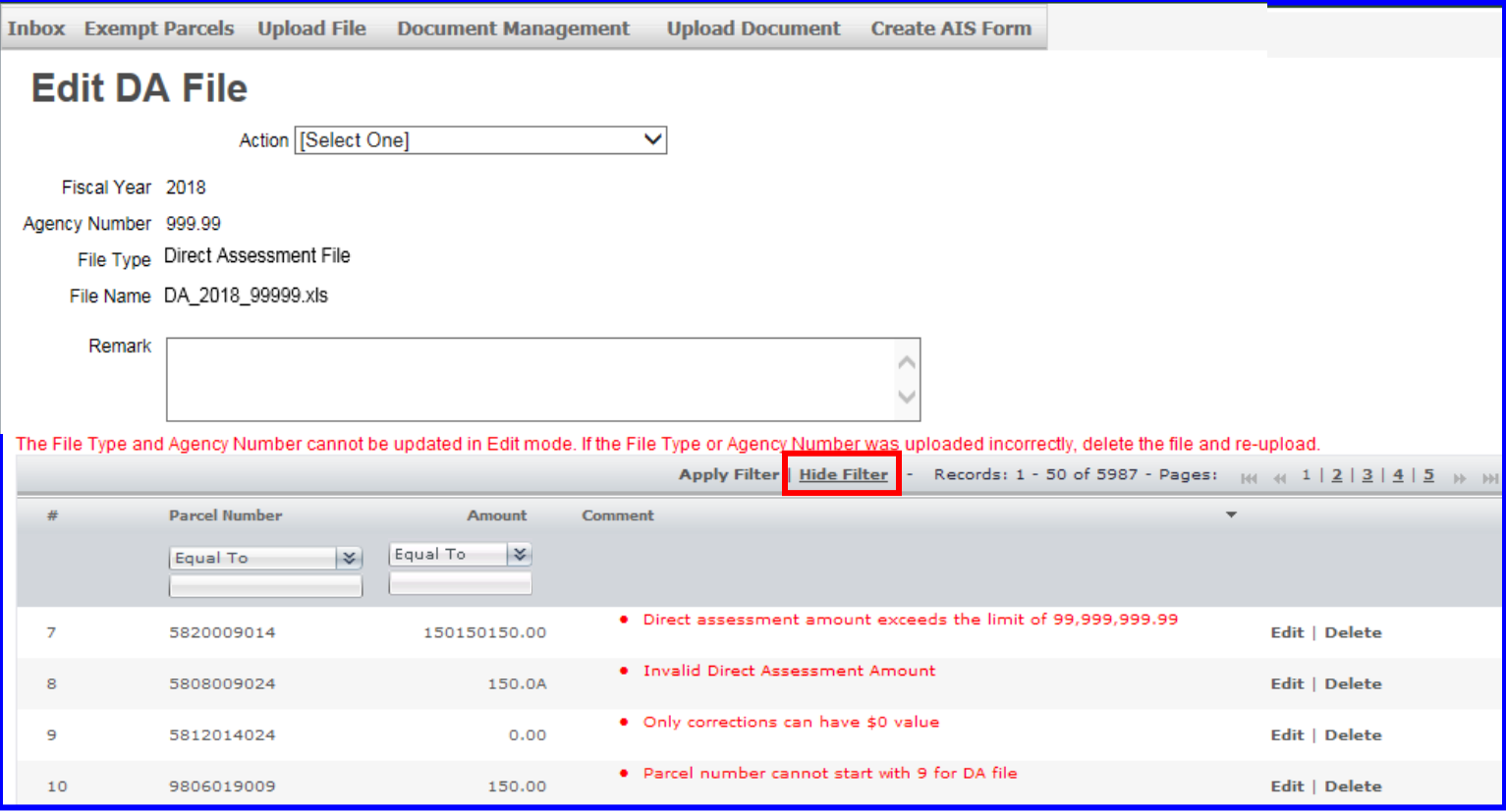

**6J.** To edit an amount, **click on the Amount field**, **enter the updated amount** in the text box and click the **Update** link.

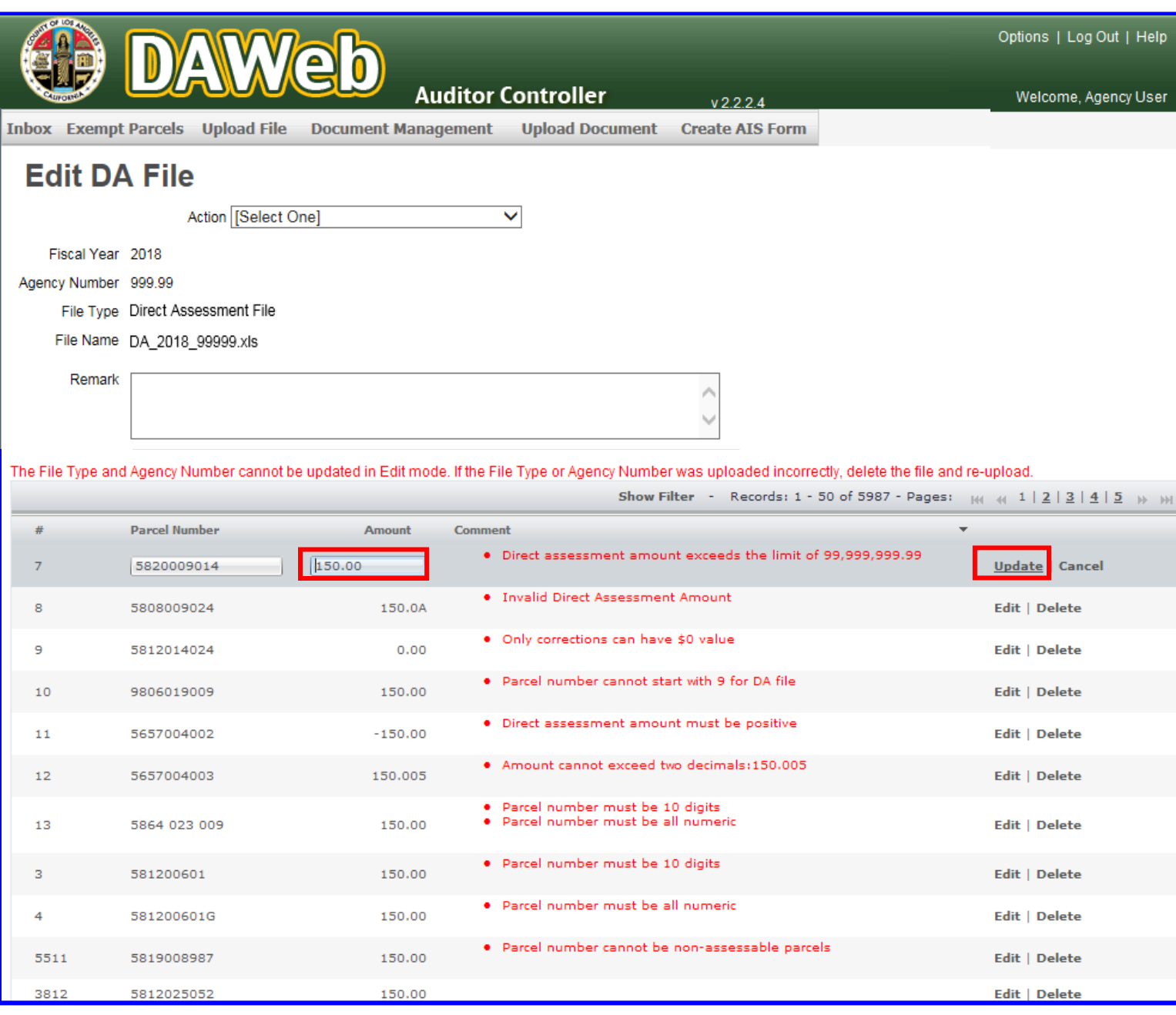

**6K.** Row #7 (from the previous screen) has been updated and **no longer appears at the top of the list** since it no longer contains an error message and the columns are **sorted by the Comment field**.

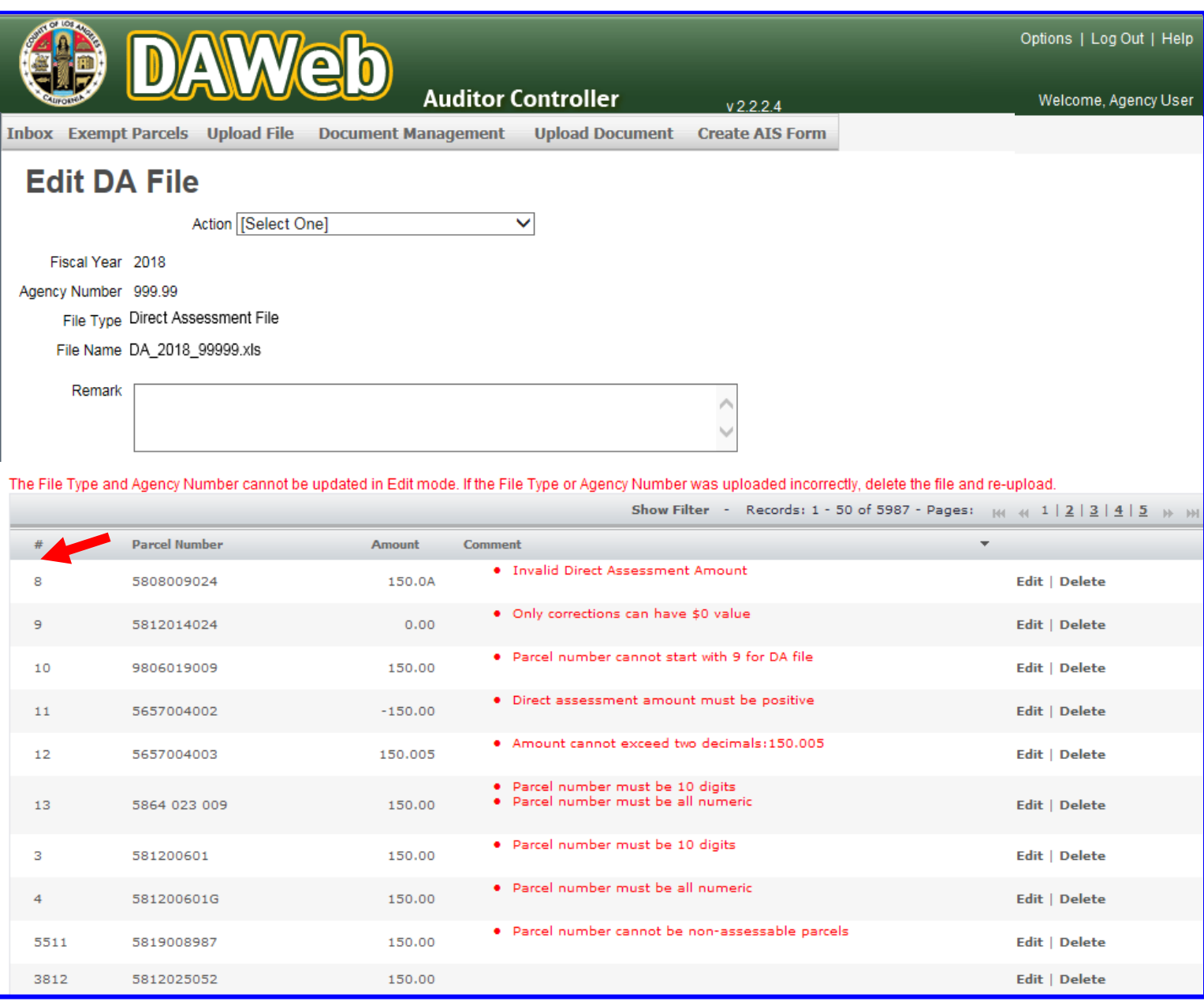

**6L.** To edit a parcel number, **click on the Parcel Number field**, **enter the updated parcel** in the text box and click the **Update** link.

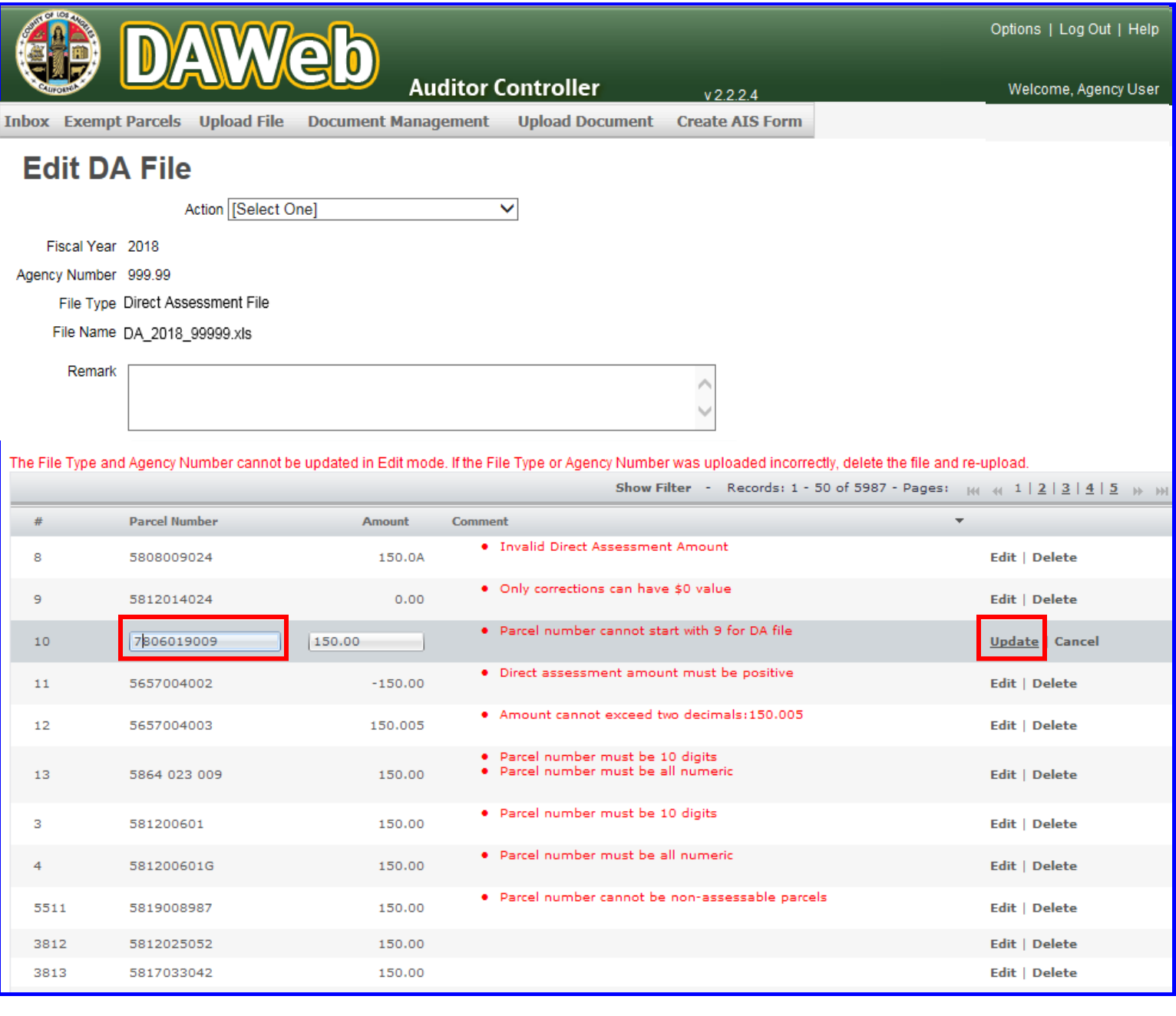

#### **6M. Please ensure all comments/error messages are completed and removed by clicking the Comment header twice.** The agency file will only show valid = '**yes**' after all errors are fixed.

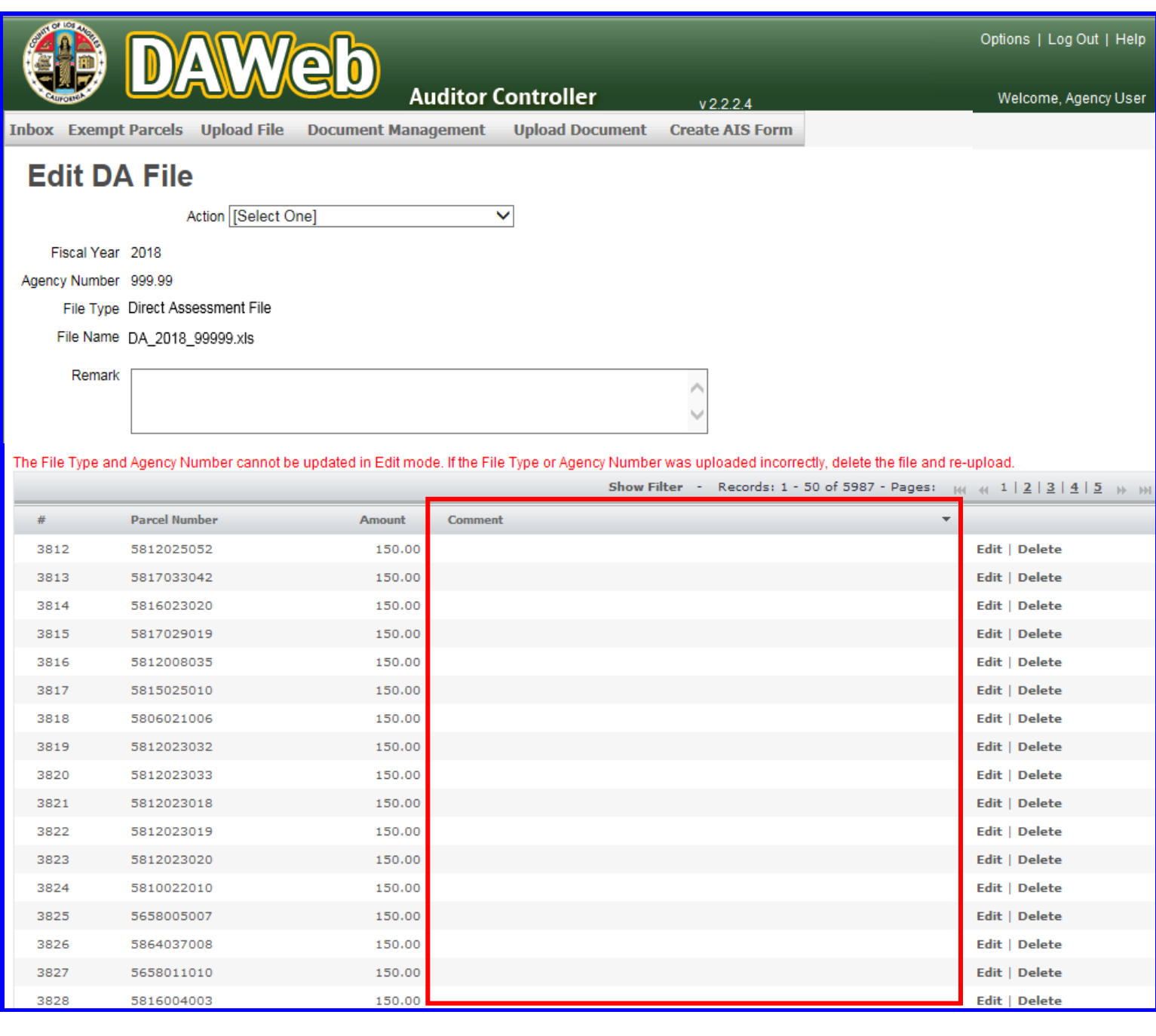

**6N.** To **add a new row**, scroll to the bottom of the Edit page and **click** the **Add New** link.

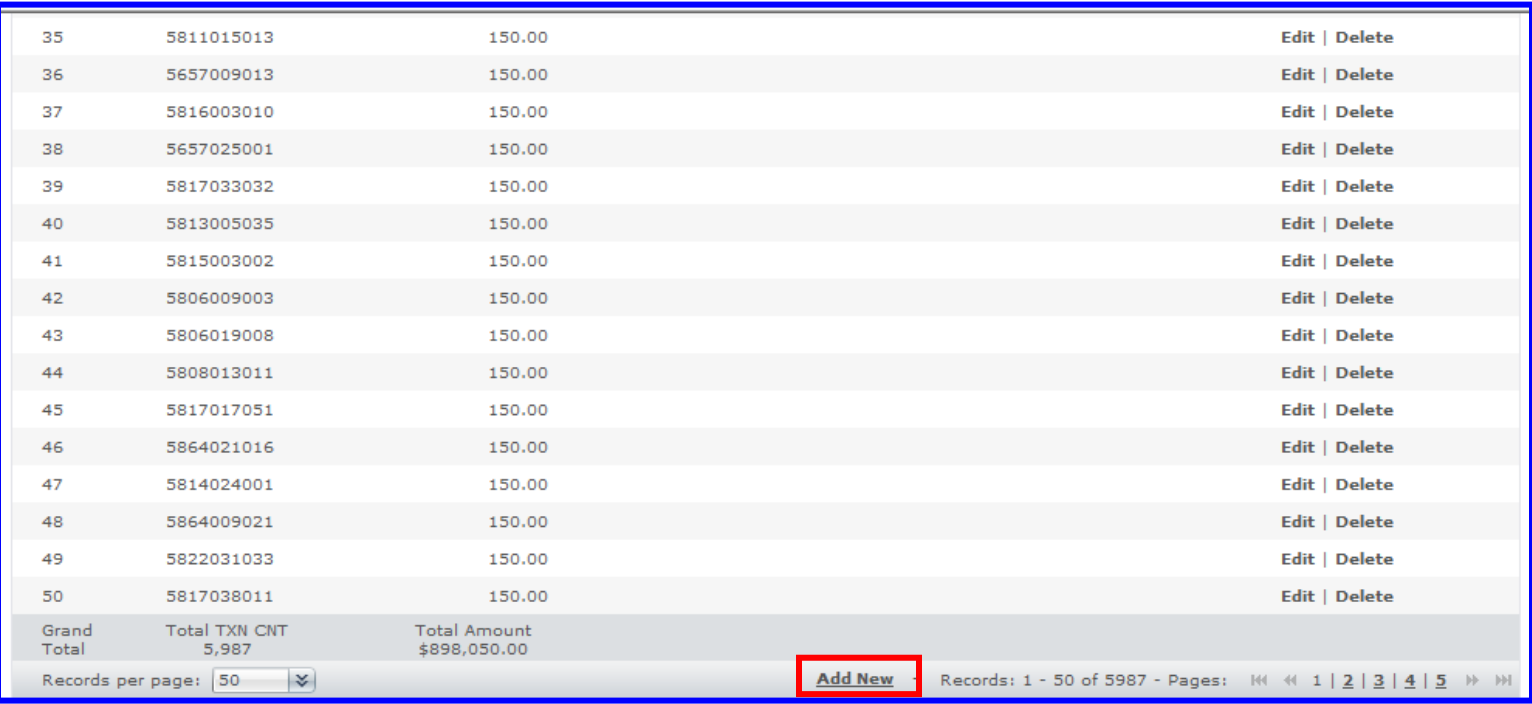

### **6O. Enter the parcel number and amount** and click the **Save** link to save or **Cancel** to cancel the entry.

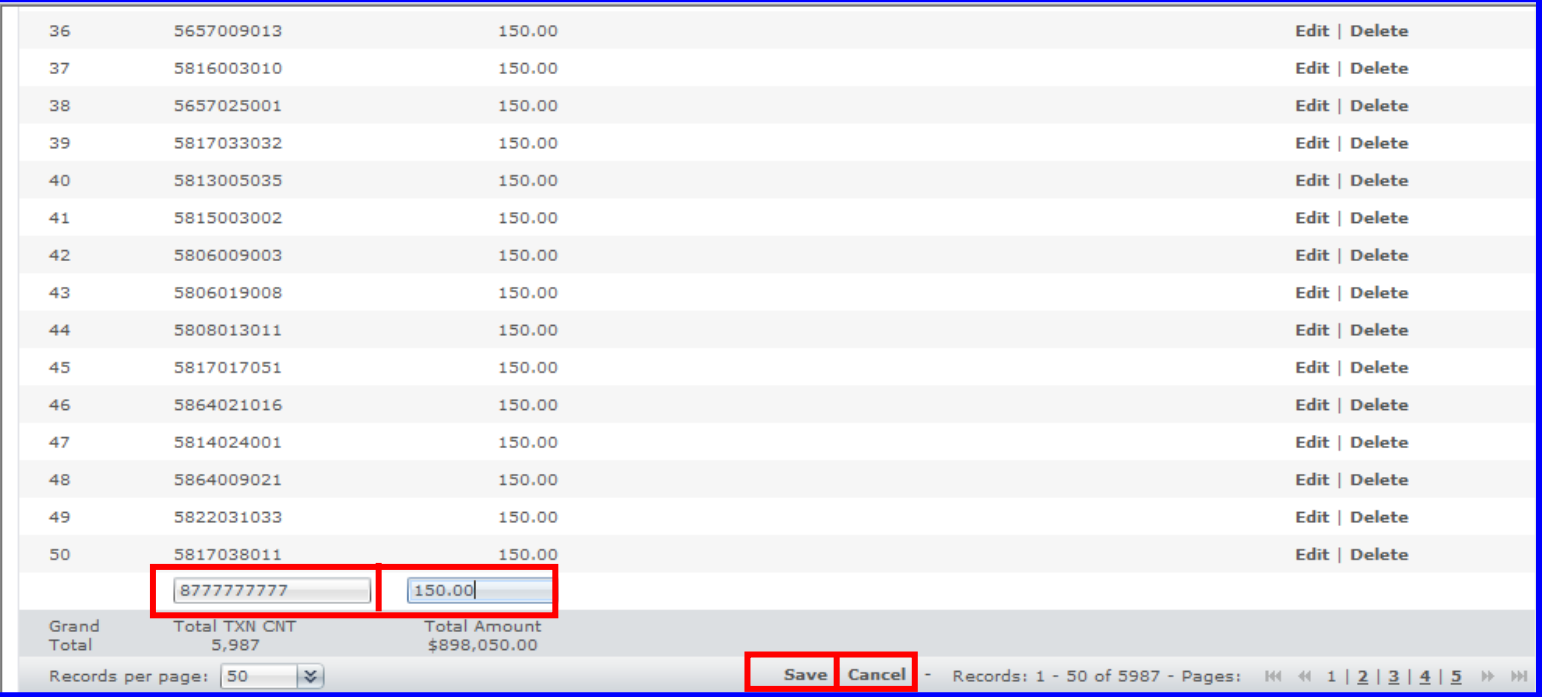

#### **6P.** Once the data file has been saved, the new record is added to the end of the list and assigned the next row number.

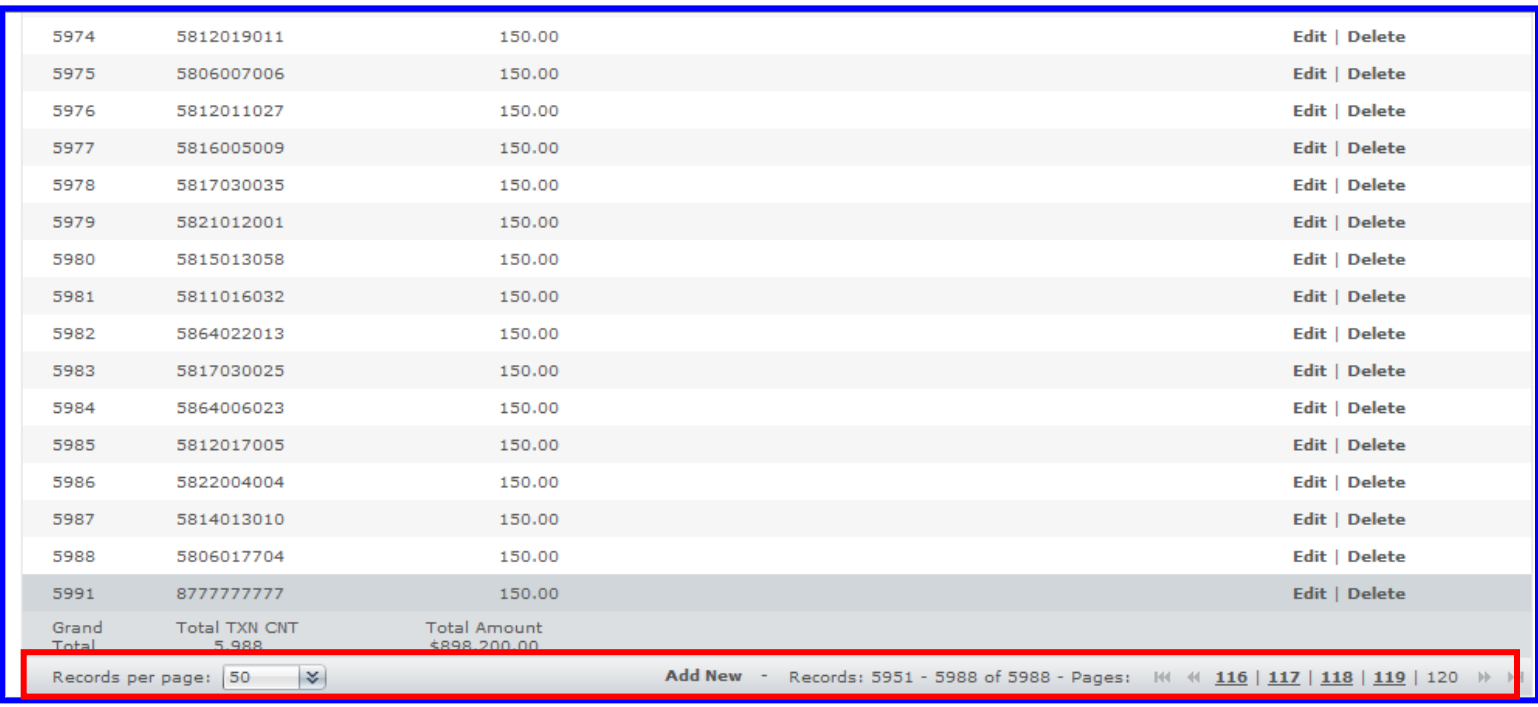

### **6Q.** To **delete** a record, click the **Delete** link associated with the row that needs to be deleted.

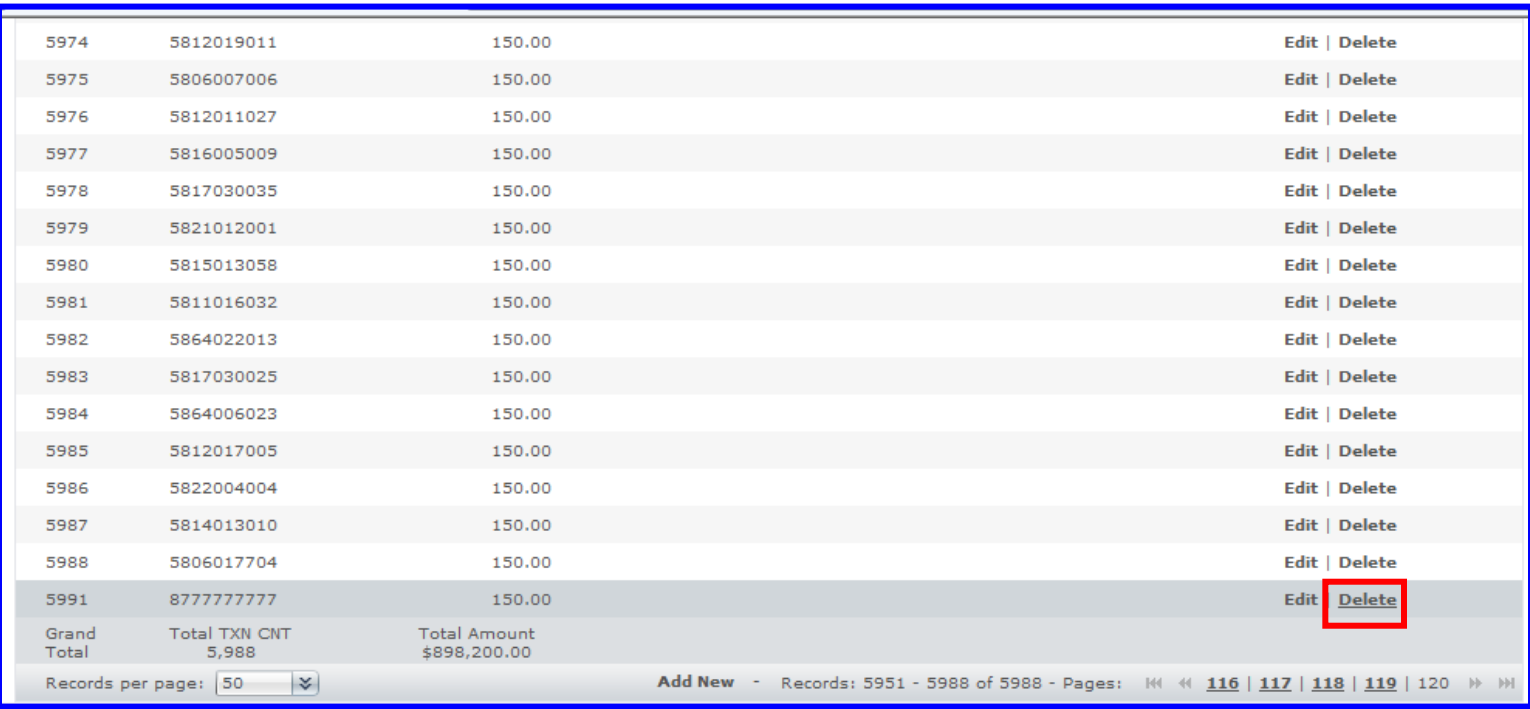

**6R.** When the pop-up message appears, **click OK** to delete or **Cancel** to keep the record.

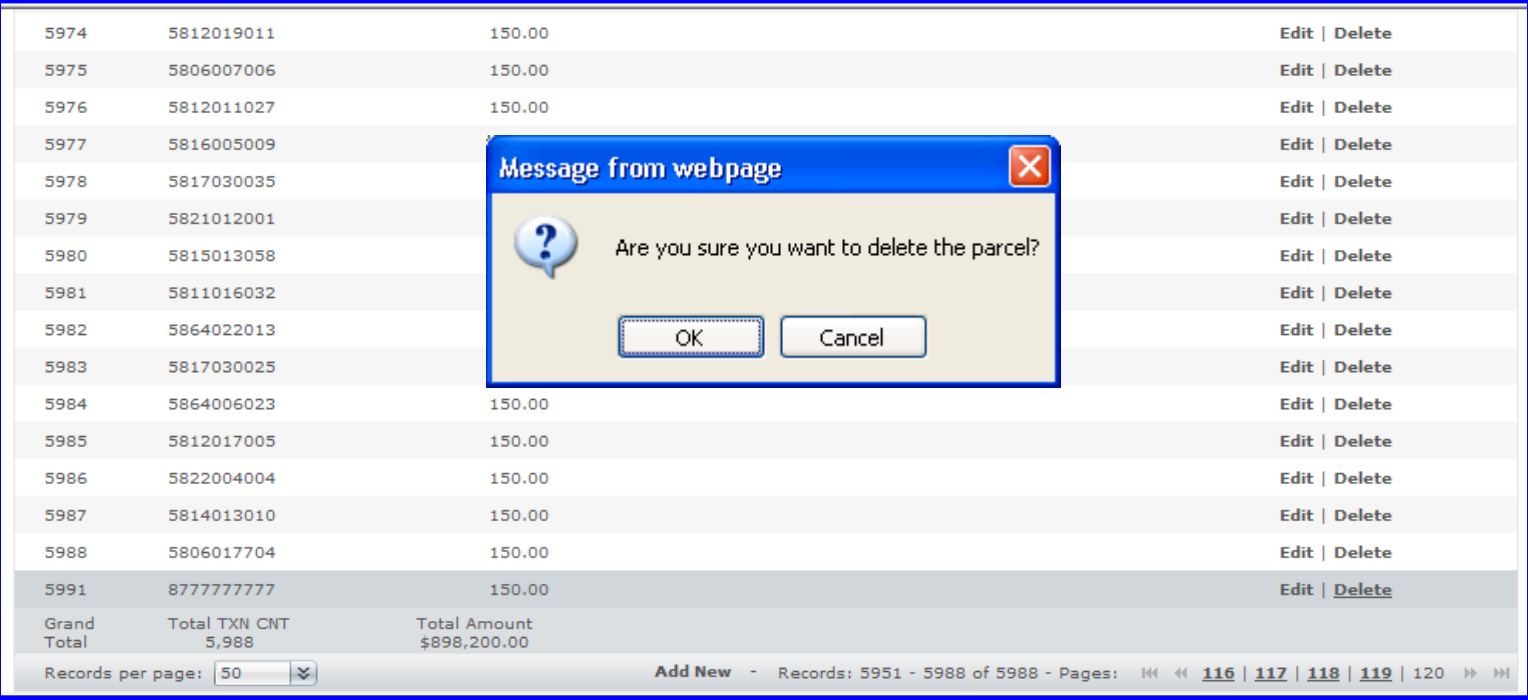

**6S.** After all of the errors are fixed, new parcels added and old parcels deleted, **click** the **action dropdown menu** and **select Go Back to Inbox/Check In** to bring you back to the Inbox and automatically check in the file. **Clicking** on the **Inbox tab** will also take you back to the Inbox, but the file will remain checked out. The file can be manually checked in from the Inbox.

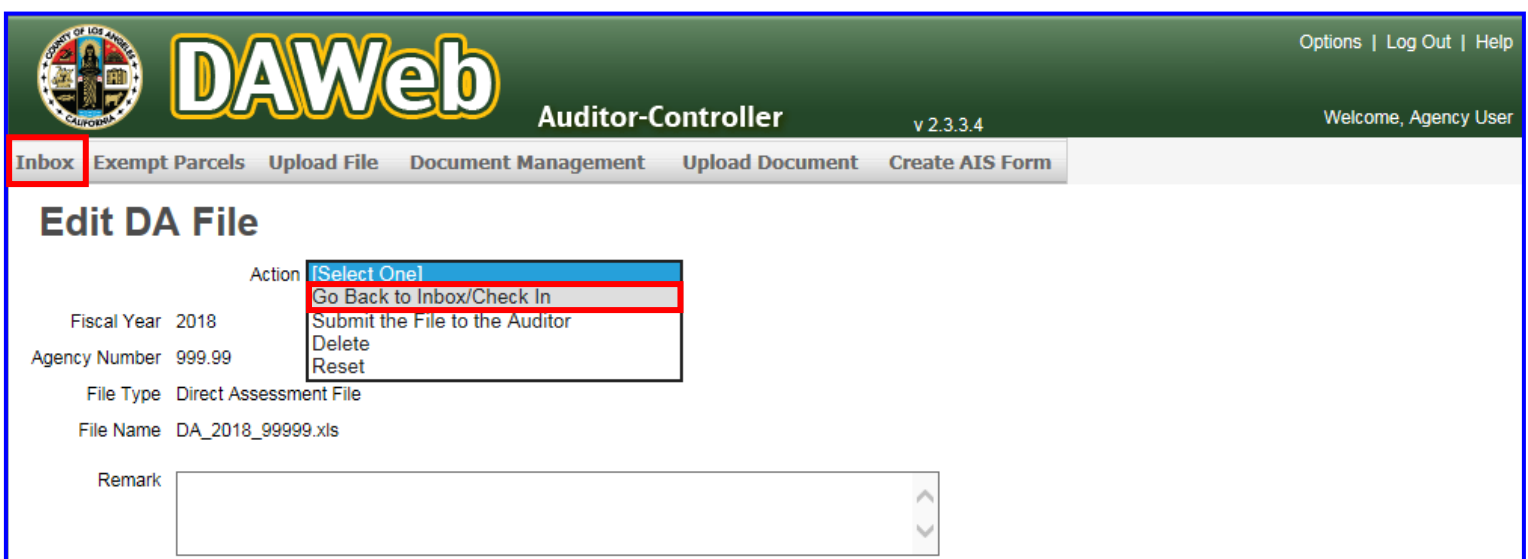

**6T.** If **Valid = 'yes'** then proceed to the next step. In addition, the Parcel Change Report and Data Transmittal can be accessed. If **Valid = 'no'** then **repeat steps 6A to 6S**.

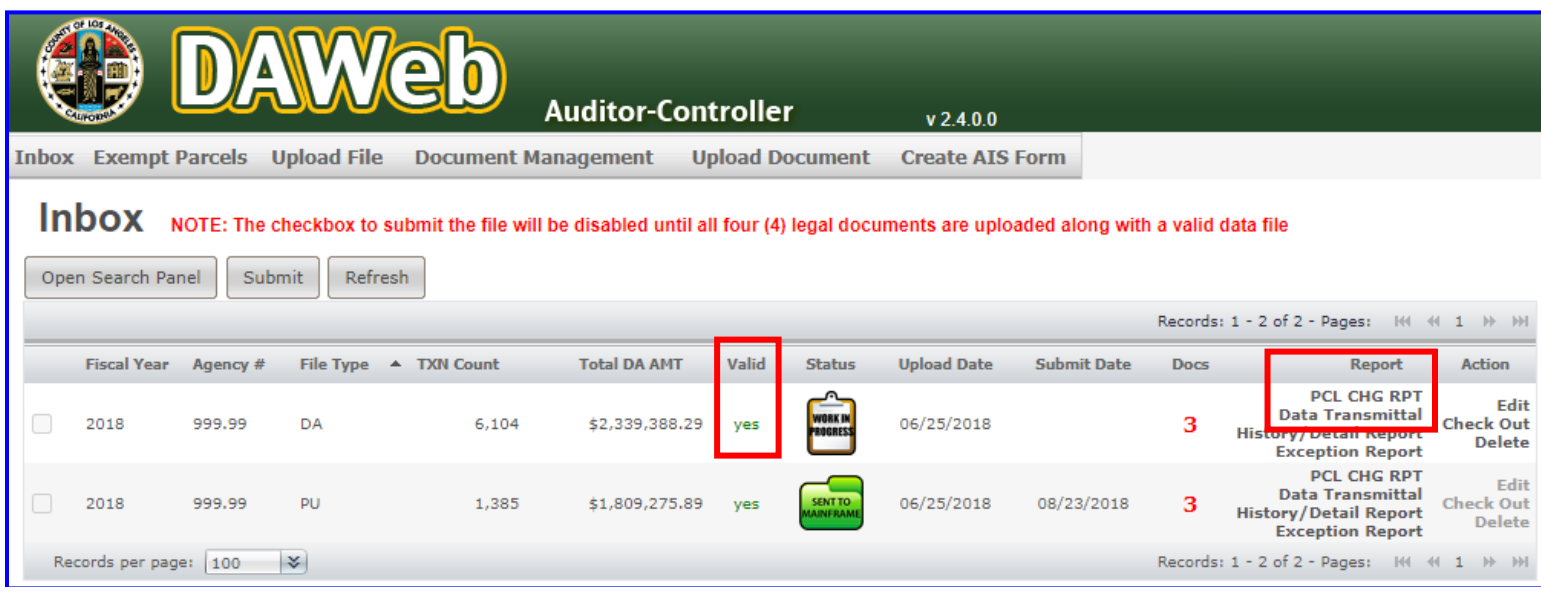

# **6U.** Click the **PCL CHG RPT** link under the **Report** column to view the Parcel Change Report.

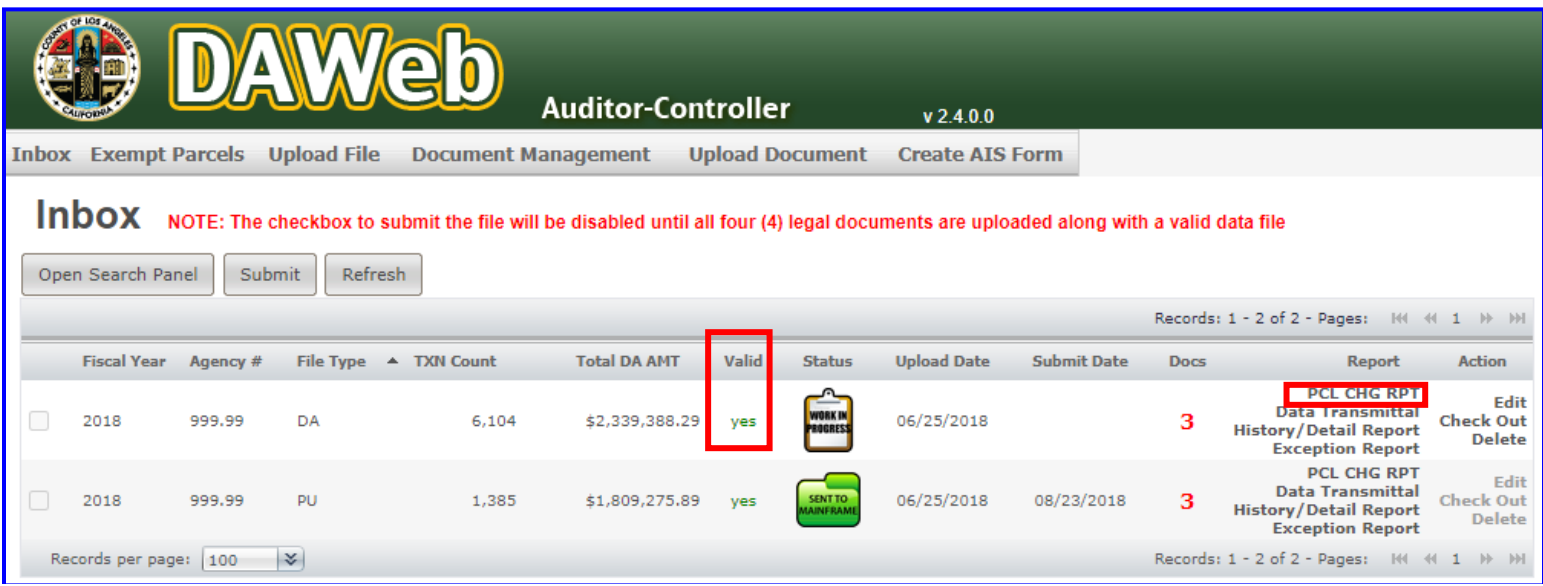

**6V. Blank** Parcel Change Report means that there are no parcel changes for the selected file.

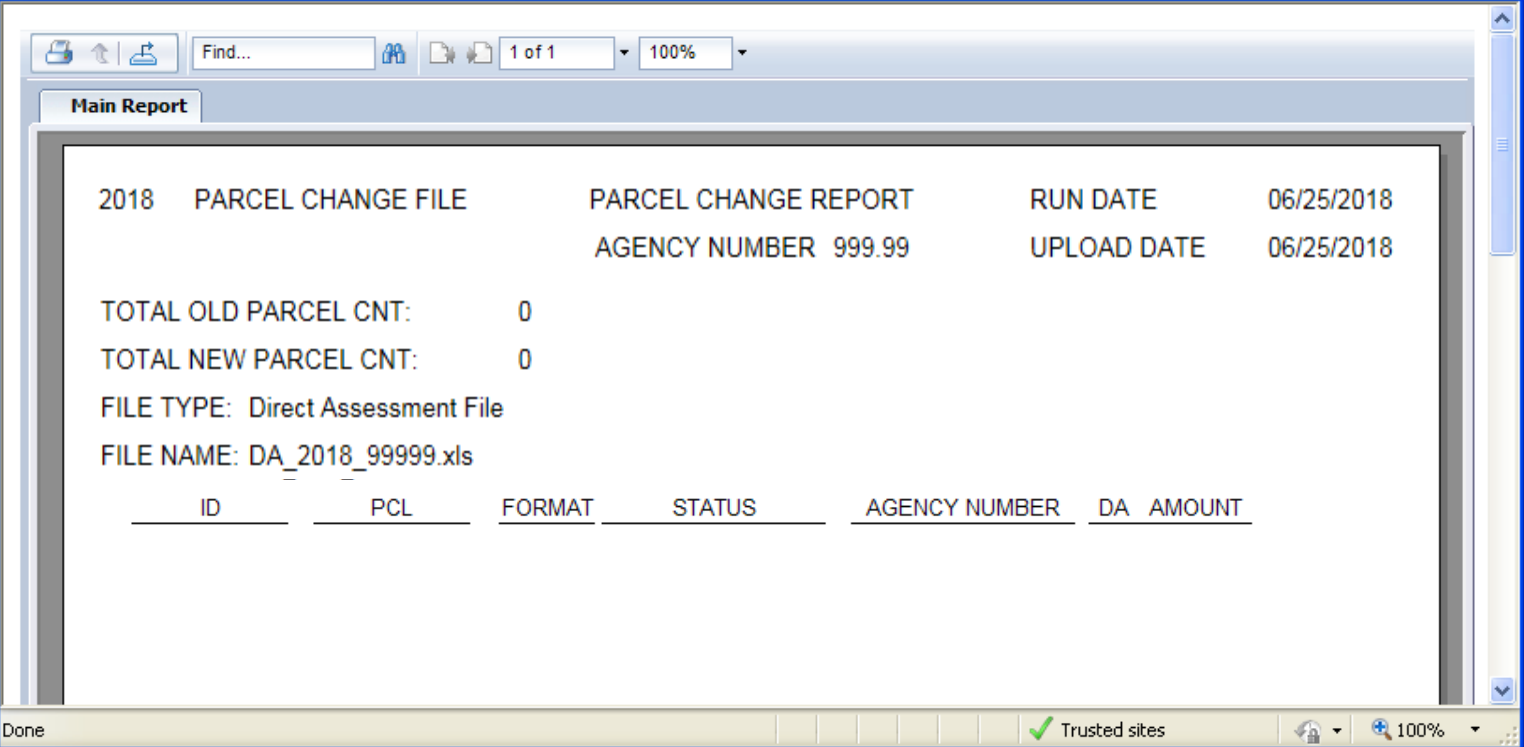

### **NOTE: Print** or **Export** (refer to **P. 28**) the **Parcel Change Report if it is not blank** and proceed with the following options:

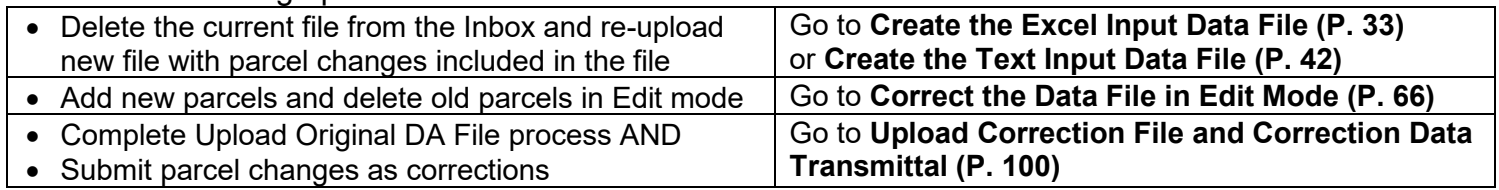

### **6W.** Click the **Data Transmittal** link under the **Report** column to view the document and verify the Total Parcel Count and DA Amount.

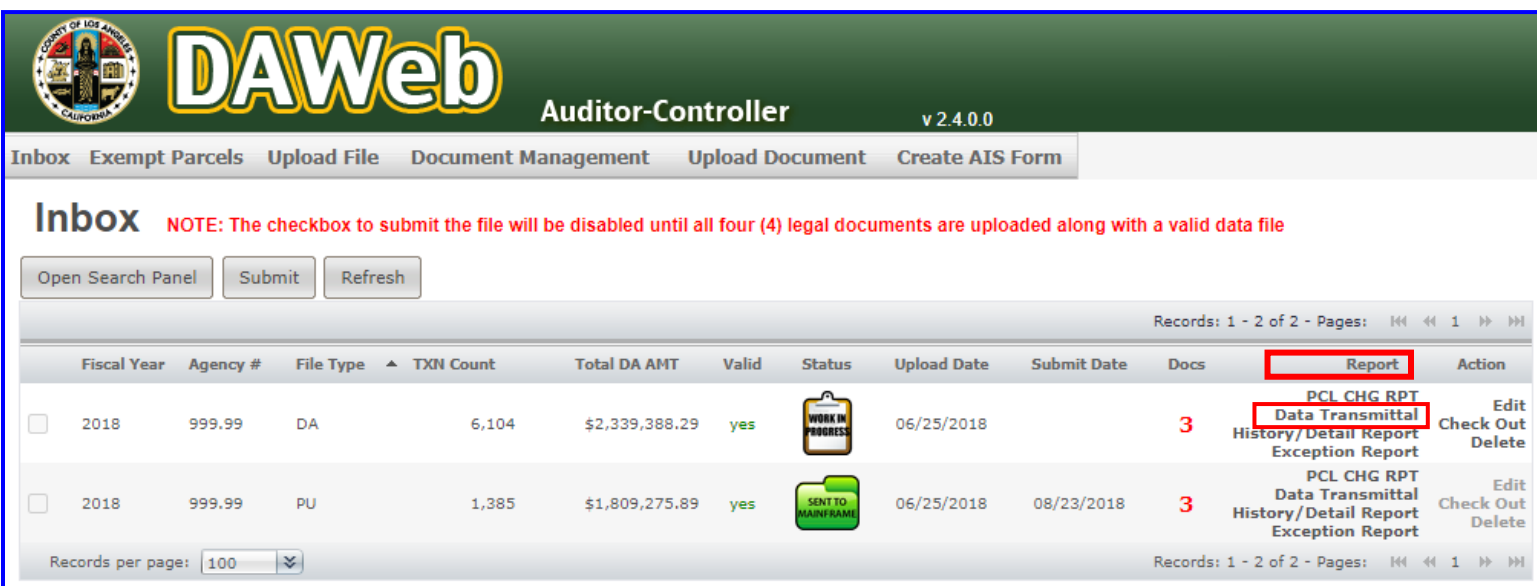

**6X.** The **Data Transmittal** displays the **File Type, Agency Account Number, Bill Description, Total Assessment Amount and Total Parcel Count** that will be submitted to the Auditor for **STR Update**. If the Data Transmittal does not match your expected totals, then the input file should be reviewed to make sure all parcels are assessed properly. Re-upload a corrected file or make corrections to the existing file in **'Correct the Data File in Edit Mode'** section **(P. 66)**.

#### **Perform the following steps if the information on the Data Transmittal meets your approval:**

• **Print** the document, **sign** and **date**, **fill in all blanks, scan** the document as .PDF format and **upload** the signed document to DAWeb (refer to **'Upload Legal Documents'** section **(P.87)**.

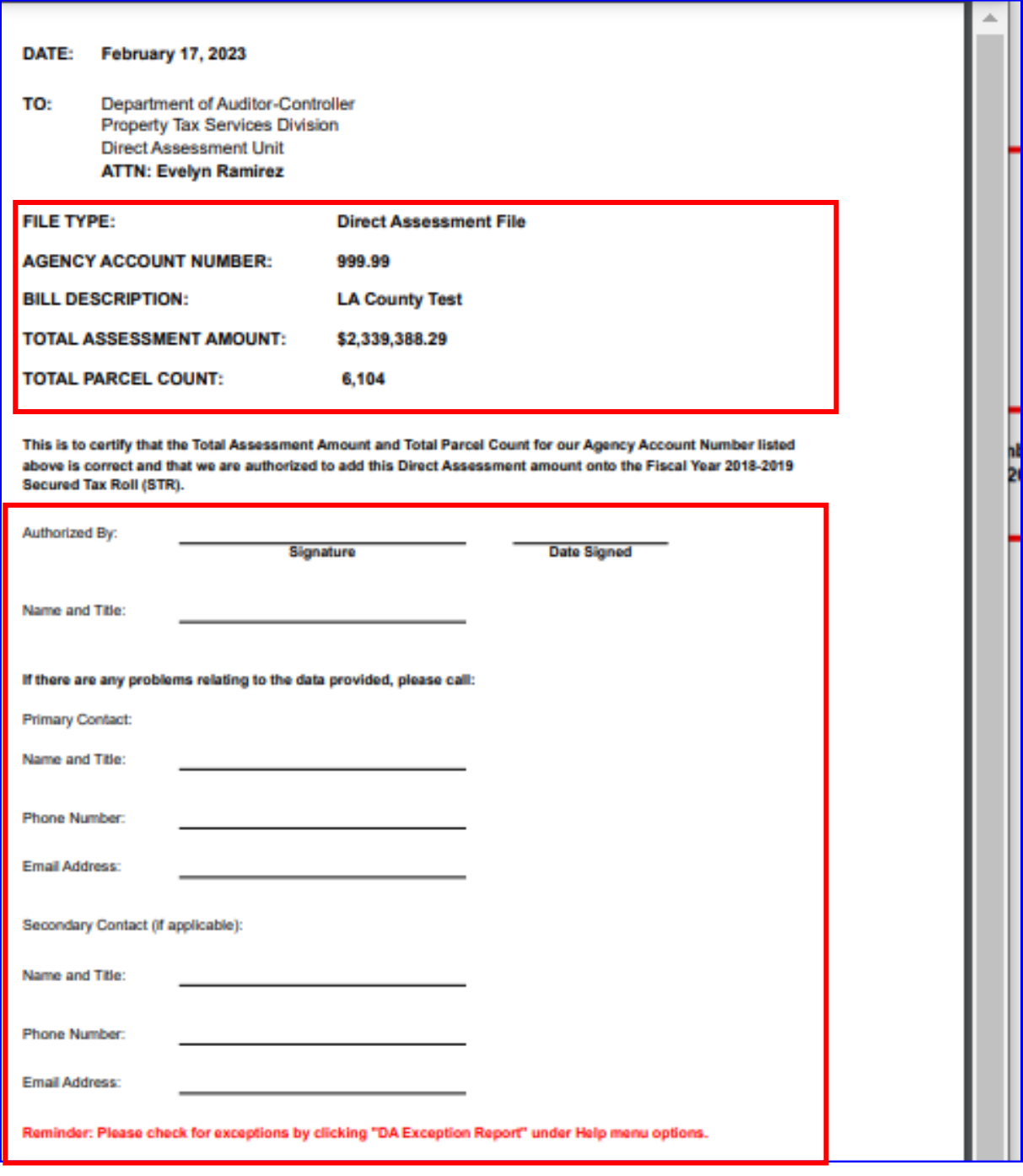

**NOTE:** The checkbox to submit the file will be disabled until all four (4) legal documents are uploaded along with a valid data file. Proceed to the next section: **'Upload Legal Documents'** section **(P.87)**.

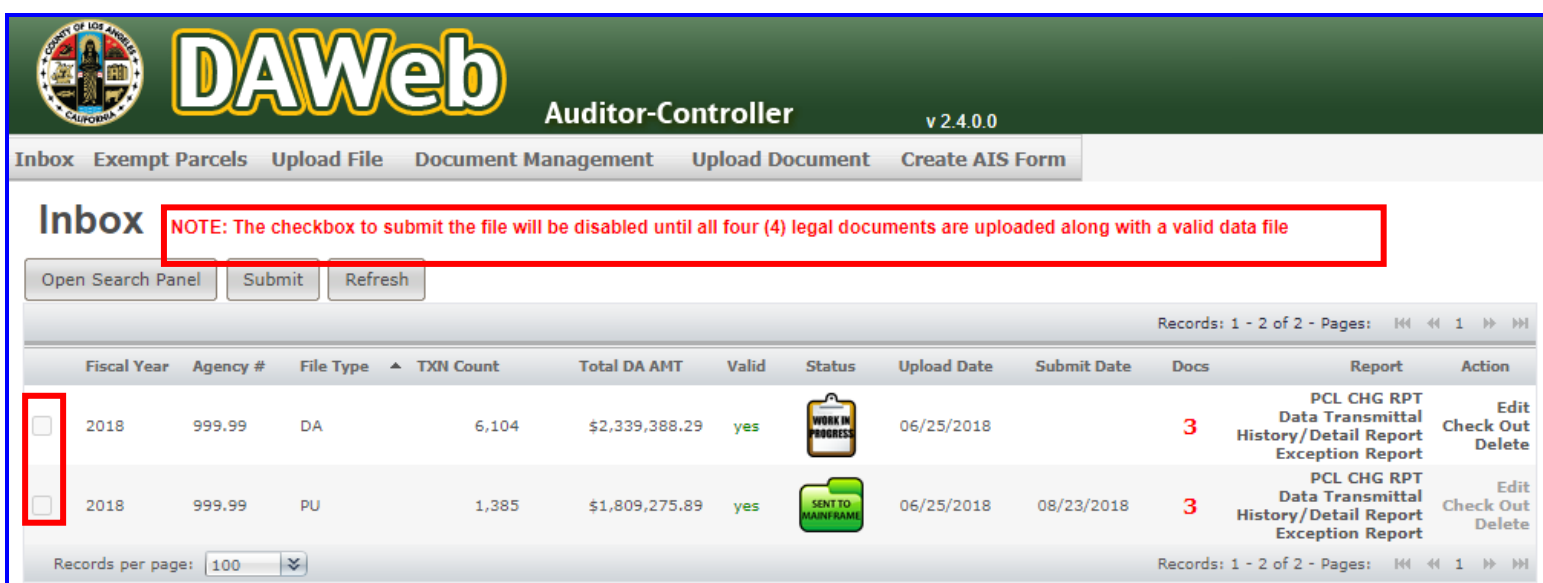

# **UPLOAD LEGAL DOCUMENTS**

- **7A.** To begin this process, legal documents must be scanned and/or saved as .PDF format and saved onto your computer. **DAWeb only accepts .PDF format.**
- **NOTE: Uploading Documents can be done before or after a file is uploaded; however, agency information will not appear in the Inbox until a data file for the respective agency number has been uploaded. All documents will appear on the Document Management page, which will be covered in the 'Check the Status of Legal Documents'** section **(P. 113).**
- **7B.** To upload legal documents, click the **Upload Document** tab.

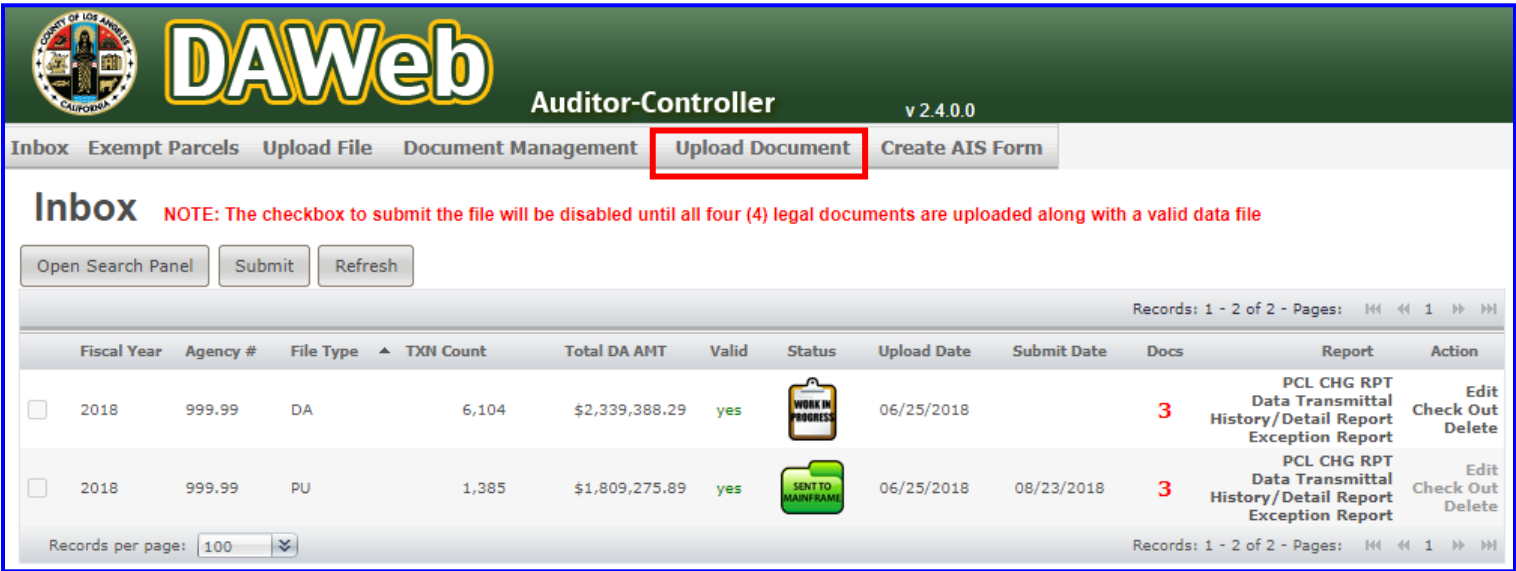

**7C.** Click on the drop-down box under **Select document type**: and select the document type that you want to upload. For this example, **Billing Agreement** will be selected.

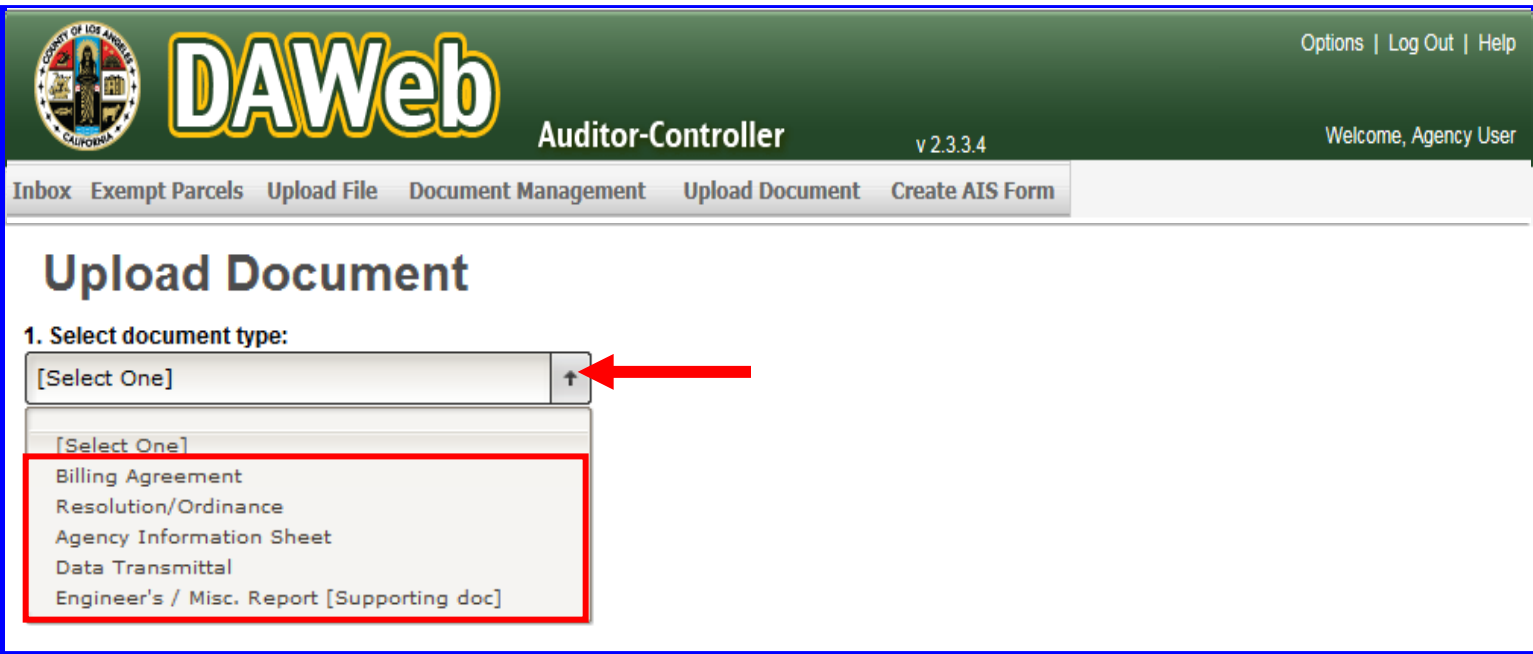

- **7D.** Once the document type is selected, **steps 2 to 3** will appear on the Upload Document page. Perform the following steps:
	- Under **step 2**, click on agency number(s) to upload from the list of agency numbers.
		- **NOTE: Selecting multiple accounts only works for Billing Agreement, Resolution/Ordinance and Engineer's/Miscellaneous document types. To select multiple agency numbers**, click on each agency number while holding down the Control (CTRL) button on the keyboard**.** To deselect the group, click on any agency number without holding down the Control (CTRL) button.
	- Under **step 3**, click the **Validate** button to validate the agency number(s).

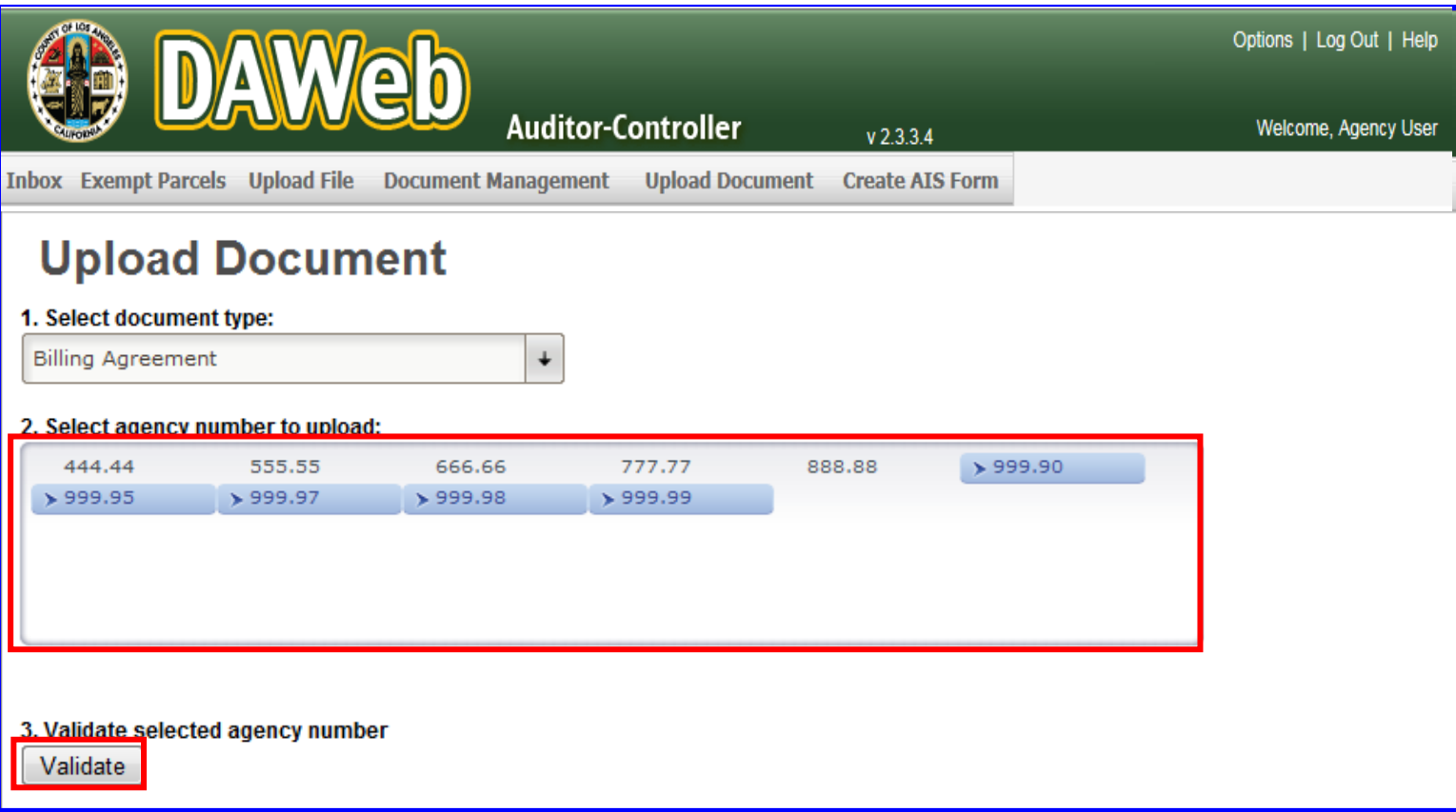

#### **7E.** Under **step 4**, click the **Browse** button to upload the document.

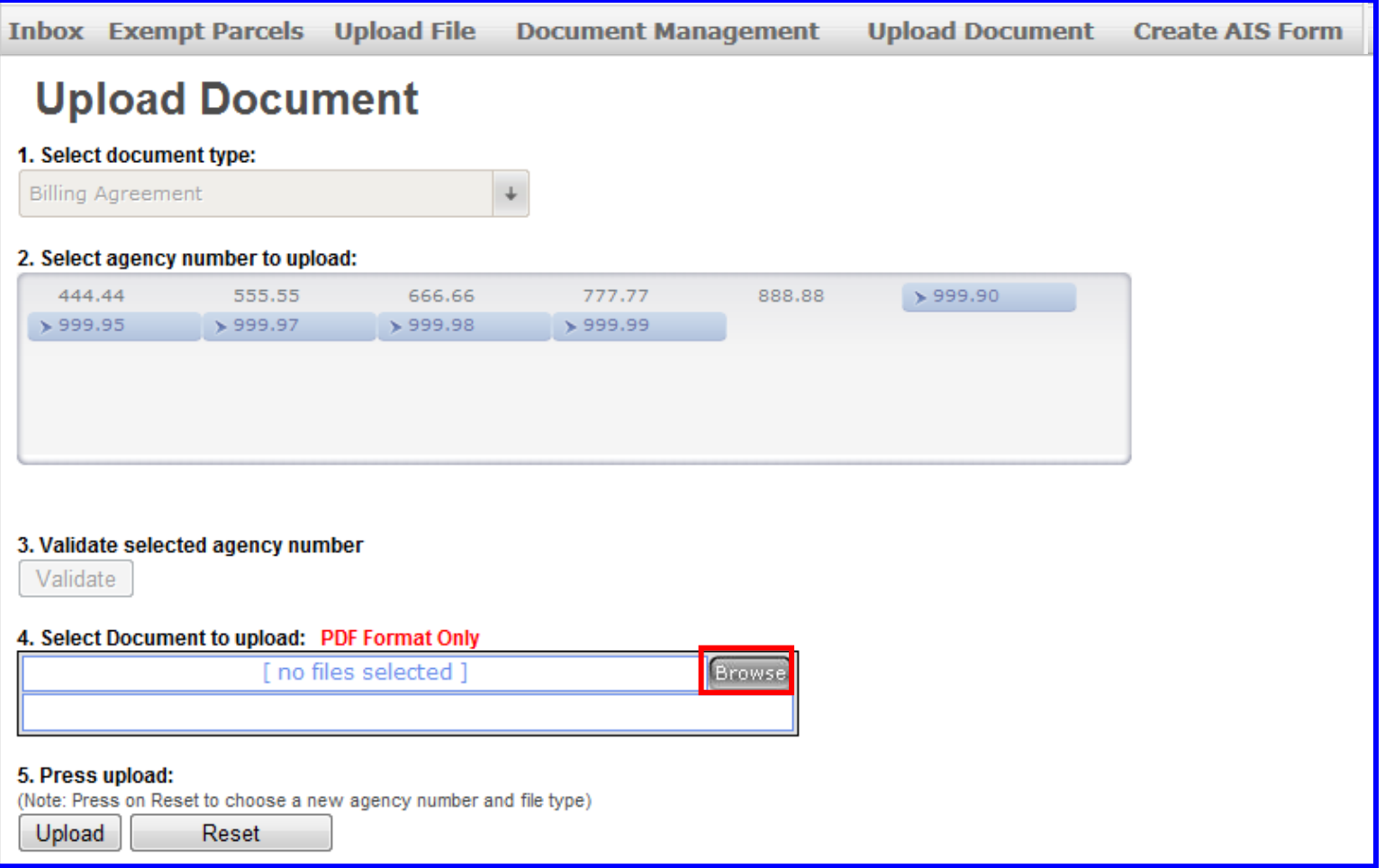

**7F.** Select a .PDF document to upload and click the **Open** button or double click on that document. **Documents must be in .PDF format.** 

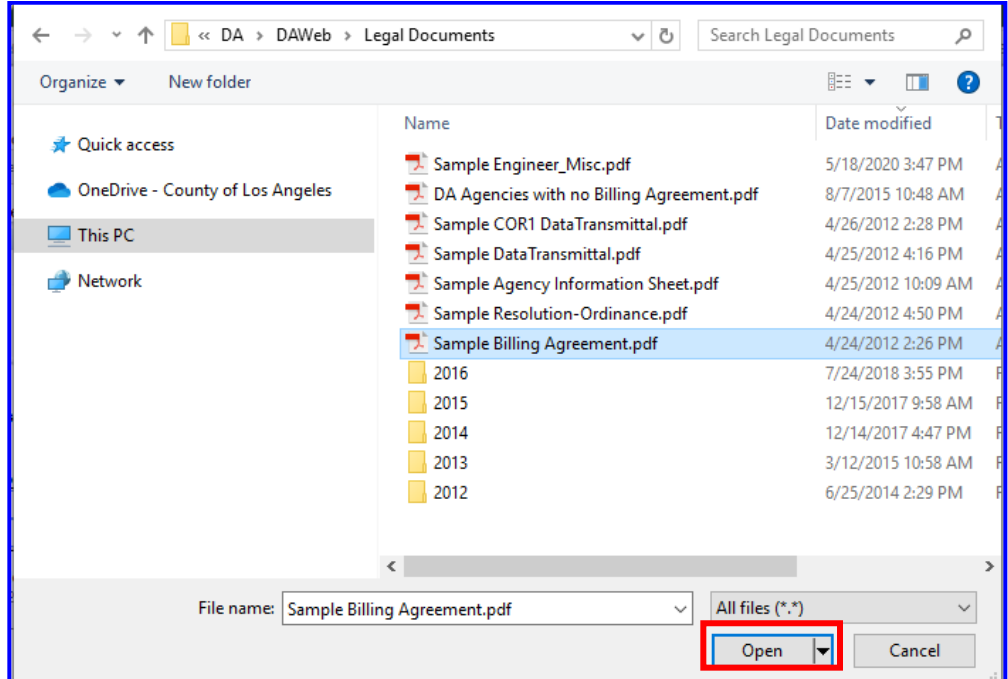

**7G.** Under **step 5**, click the **Upload** button to upload the document to DAWeb.

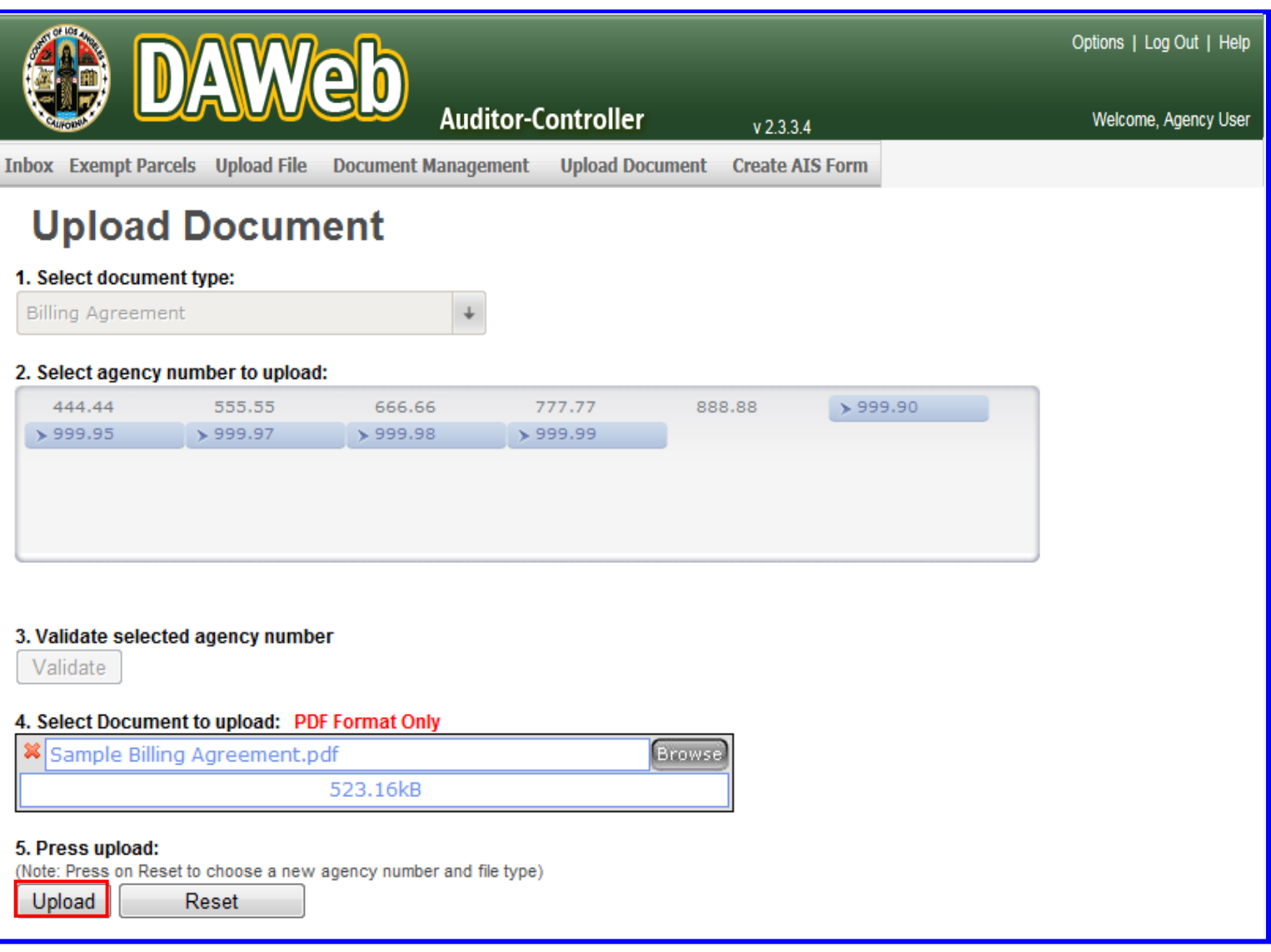

**7H.** A message will display at the bottom of the page that the file was successfully uploaded. To continue uploading documents, click the **Reset** button and repeat **steps 7D to 7G**.

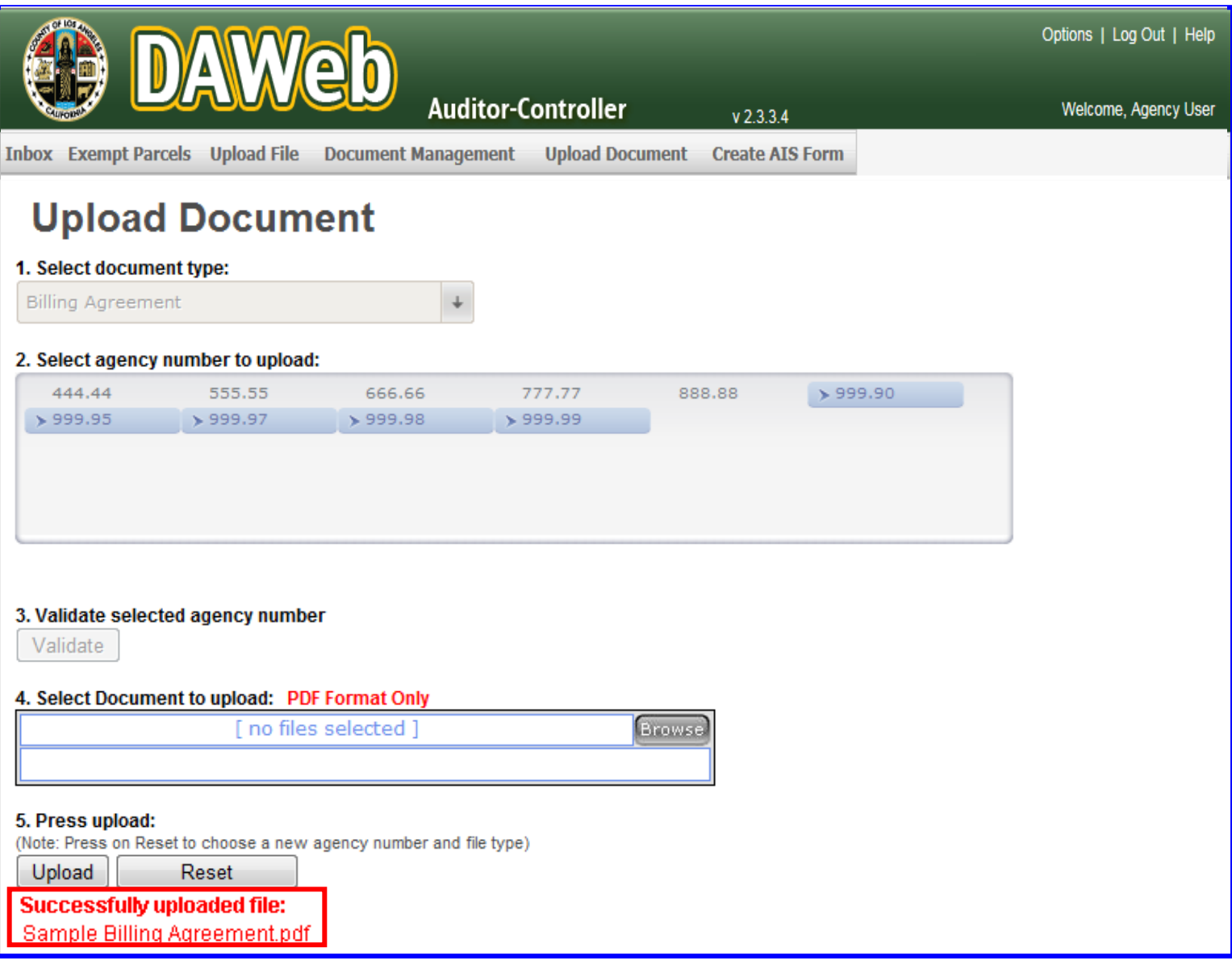

- **7I.** In this example, the document type is **Resolution/Ordinance** and only one agency number is selected. **To select multiple agency numbers**, click on each agency number while holding down the Control (CTRL) button on the keyboard.
- **NOTE:** Selecting multiple accounts only works for **Billing Agreement**, **Resolution/Ordinance** and **Engineer's/Misc report** document type. To deselect the group of selected agency numbers, click on any agency number without holding down the Control (CTRL) button.

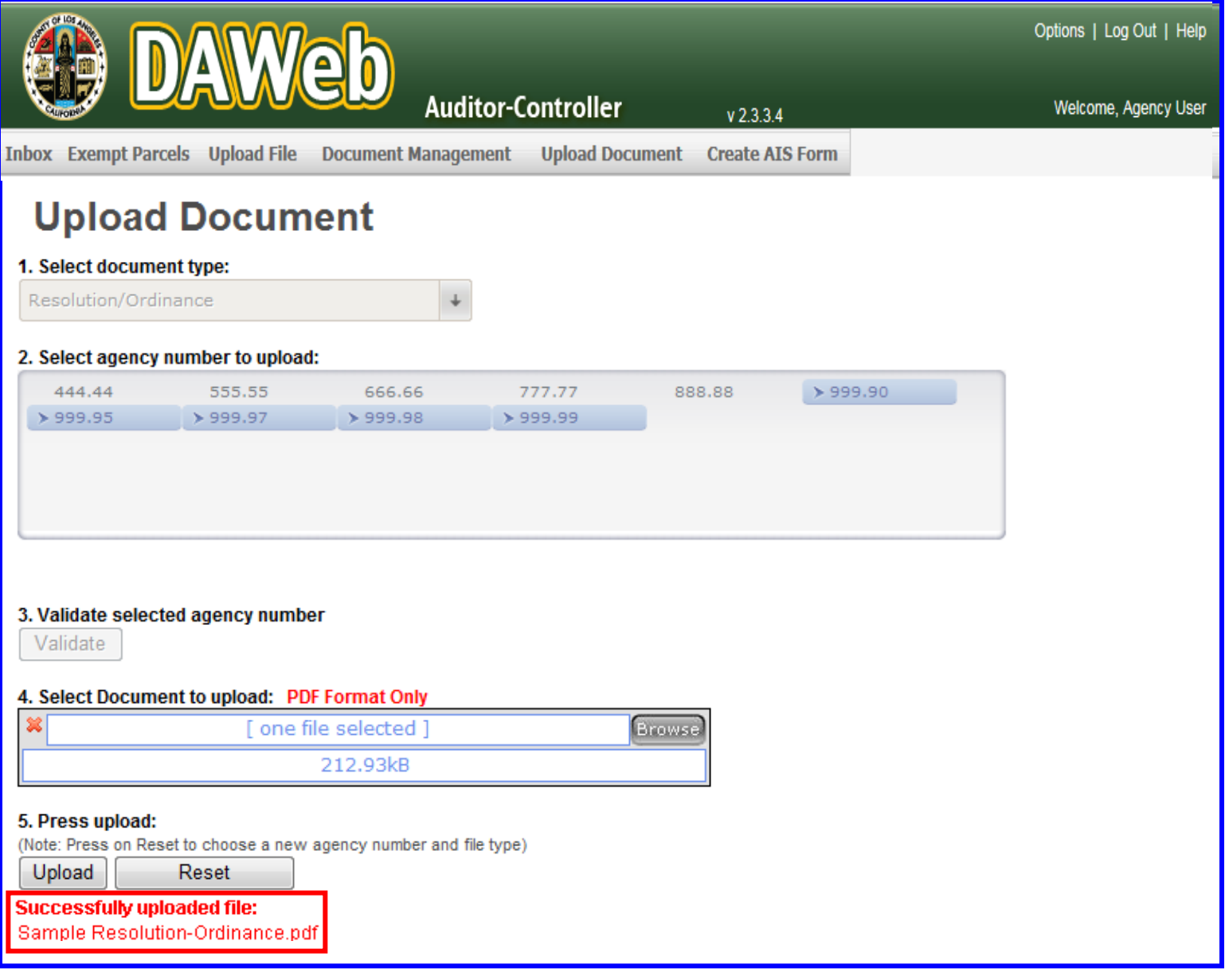

**7J.** In this example, **Agency Information Sheet** is selected. **Only one agency number can be selected per upload since each agency number must have its own Agency Information Sheet.**

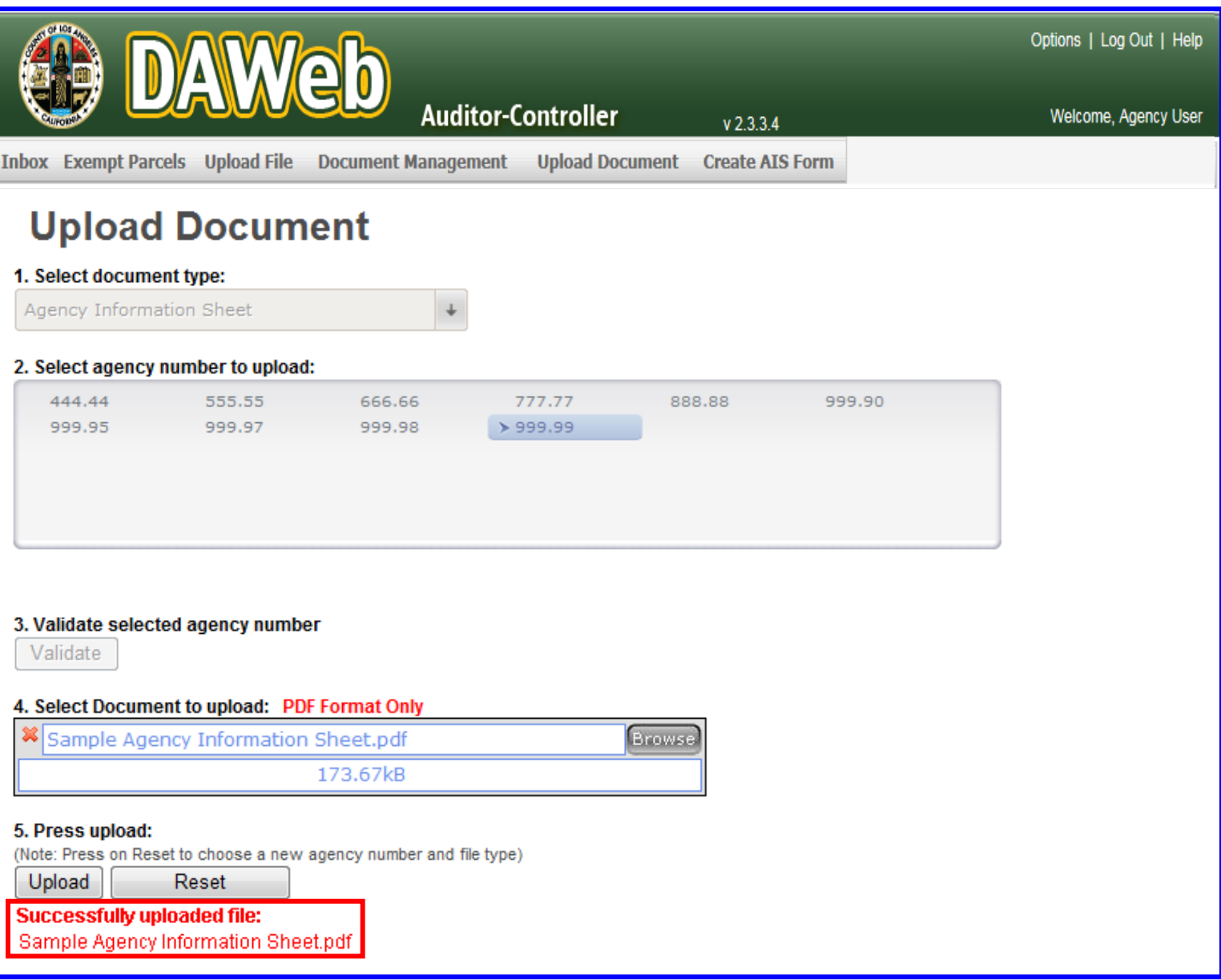

- **7K. A file must be uploaded and valid before uploading the Data Transmittal for the following reasons:**
	- **Data Transmittal document can only be generated** after the file has been uploaded and valid.
	- **The specific Data Transmittal must be linked to the co-responding agency number and file type.**

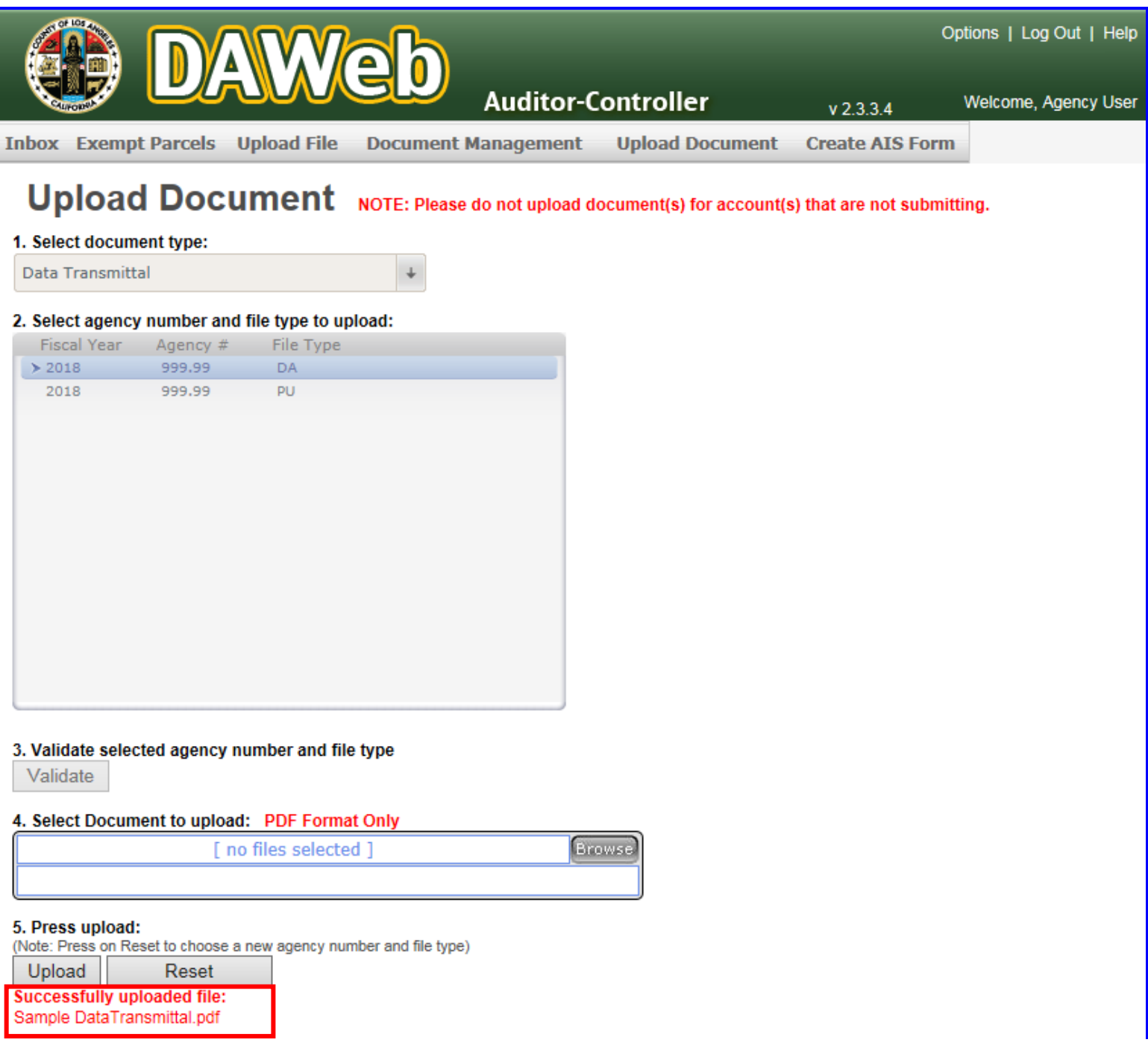

**7L.** The **Engineer's/Miscellaneous report** is a supporting document that provides additional information to the Auditor. **It is not a required legal document to submit your file. However, agencies will need to upload an Engineer's/Miscellaneous report if the Resolution/Ordinance does not clearly state how the amounts being billed are derived.** Agencies can submit multiple Engineer's/Miscellaneous reports as needed. Please refer to page 114 Document Detail as an example.

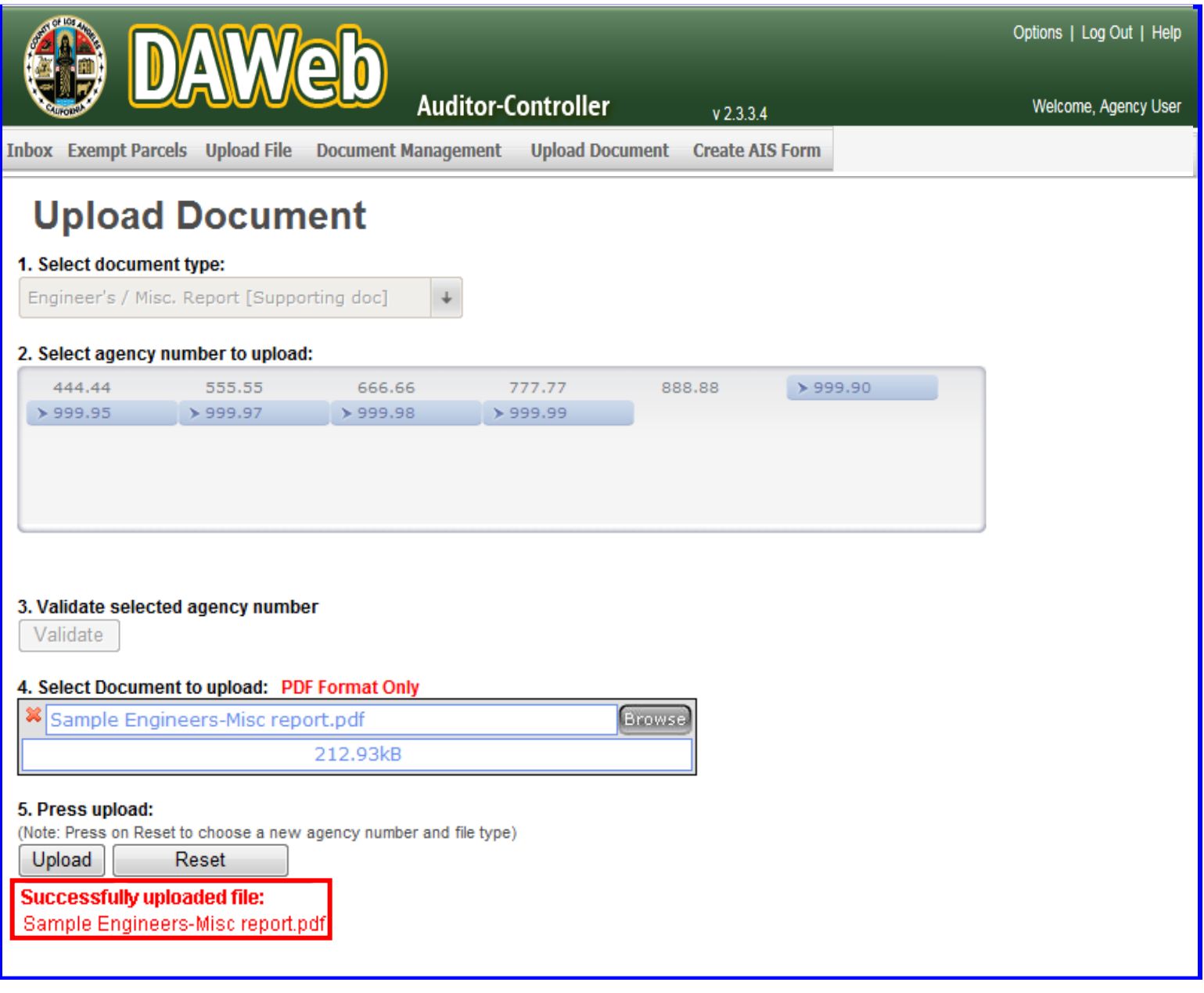

**7M.** Click the **Inbox** tab to go back to the Inbox.

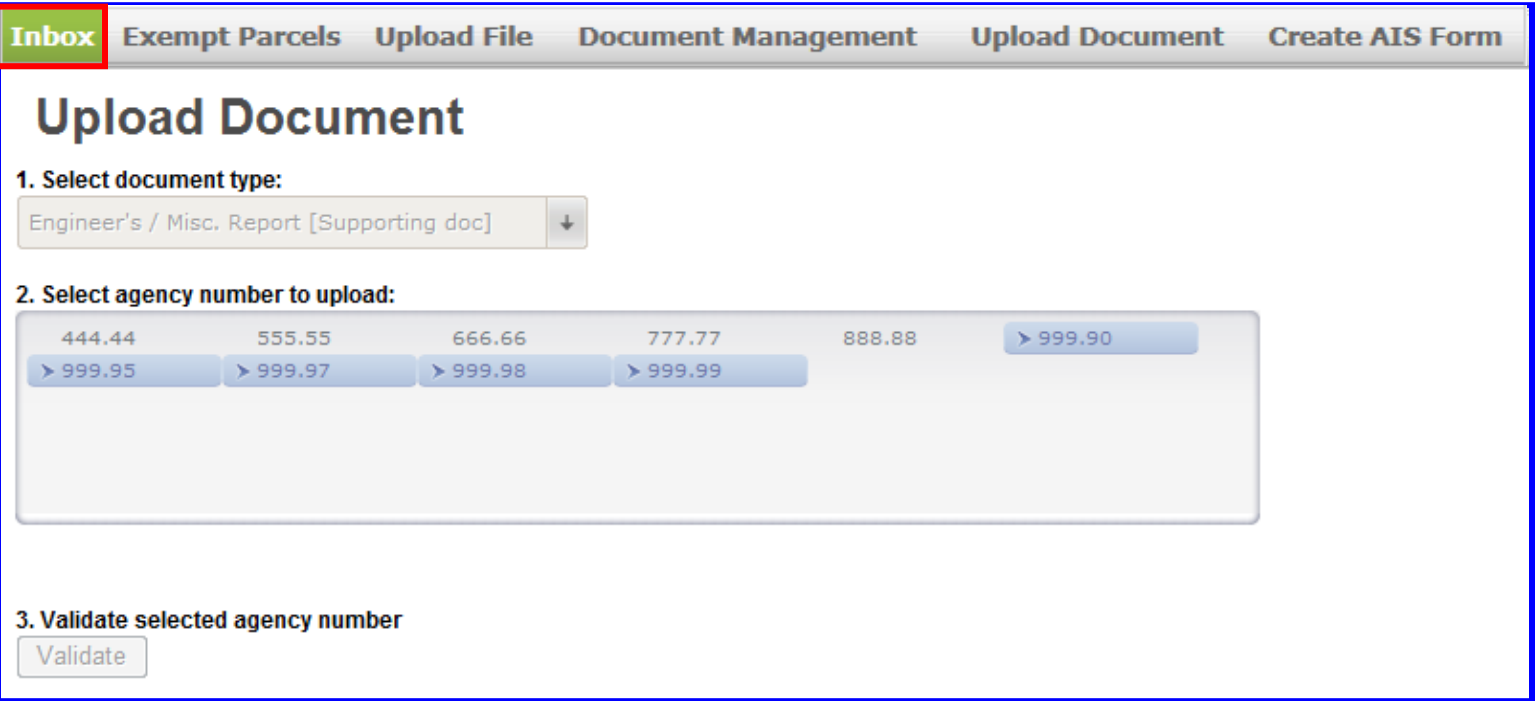

- **7N.** If the file(s) are valid and the document counter under the Docs column is equal to **'4'**, then check the checkbox and click the **Submit** button. Multiple files can be checked and submitted simultaneously.
- **NOTE:** The Inbox only shows agency number 999.99 even though other agencies numbers were selected in the upload document page. **Agency information will not appear in the Inbox until a data file for the respective agency number has been uploaded. All documents will appear on the Document Management page, which will be covered in the 'Check the Status of Legal Documents'** section **(P. 113)**.

Also, The Engineer's/Miscellaneous report is not included in the counter since it is not a required legal document.

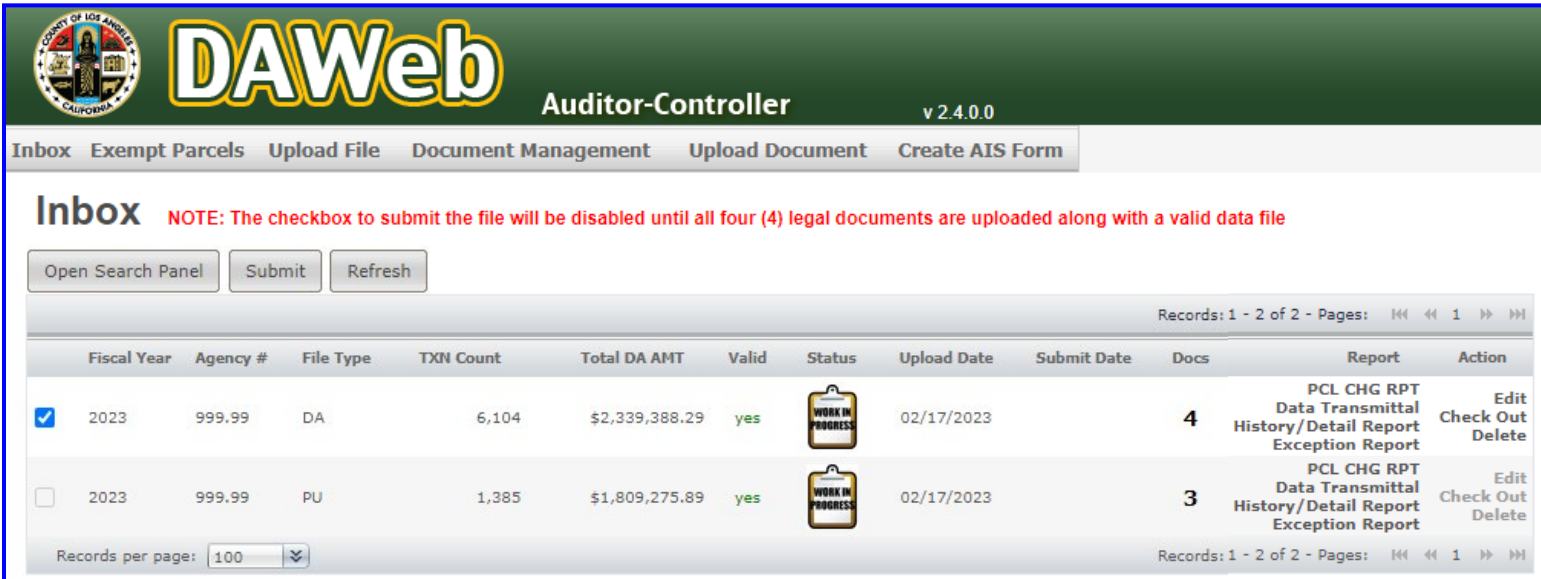

**7O.** Press **OK** to submit or **Cancel** to cancel the submission.

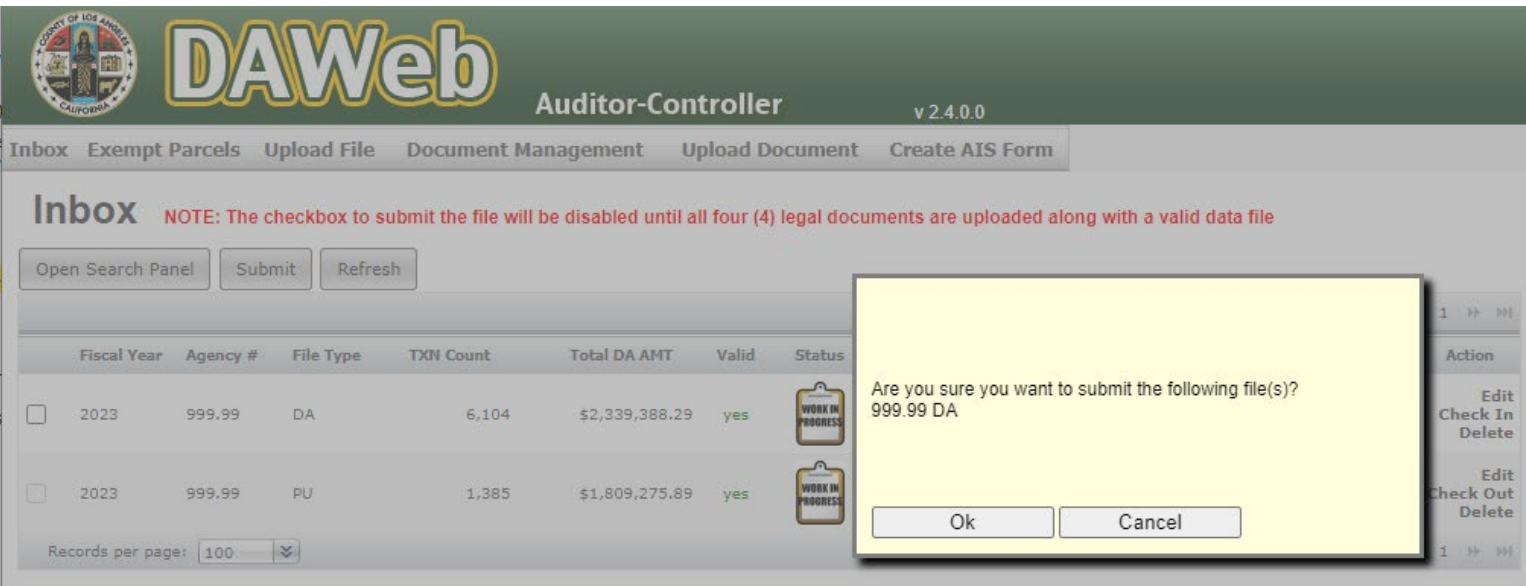

**7P.** A pop-up **message** states **'File(s) submitted',** the status icons changed to **'Pending Review'** and the links under the Action column have been disabled. Submitted files cannot be edited, checked out or deleted while under review. Contact the Auditor if you notice that the file needs to be edited or deleted and they will reject the file back to you.

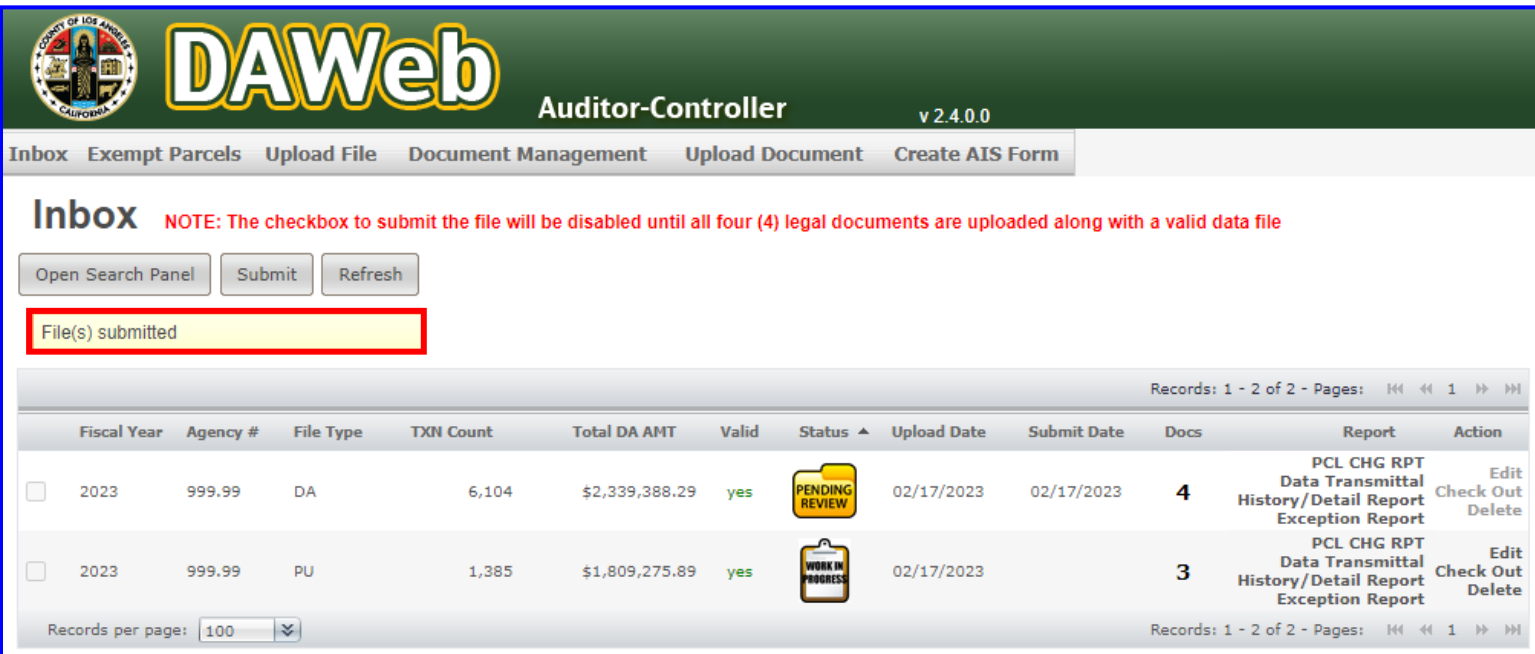

**7Q.** Auditor staff will review the submitted file(s) and uploaded documents. If everything is approved the file will be submitted into the Wednesday or Saturday STR Updates. If there is anything wrong with the file and/or legal documents then the Auditor staff will reject the file and/or documents back to the Agency for editing.

**NOTE:** Log onto DAWeb to check the **status of your Agency data file(s).**

• **Work in Progress** – Agency is working on the file before it is submitted to the Auditor.

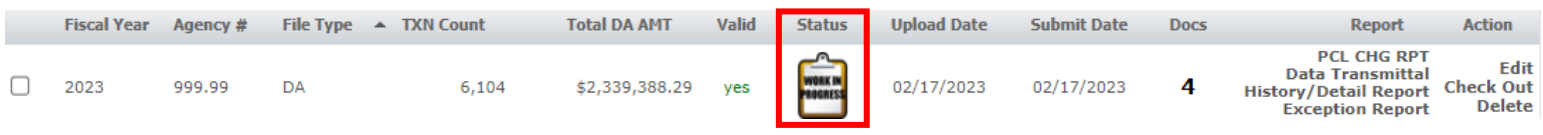

• **Pending Review** – User submitted agency file to Auditor and waiting for Auditor staff to review.

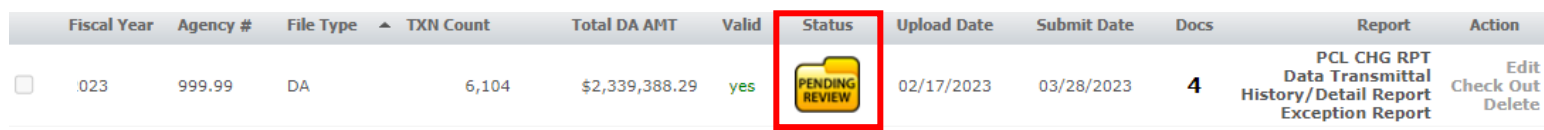

• **Pending Approval** – Auditor staff reviewed and submitted agency file to Auditor supervisor for approval.

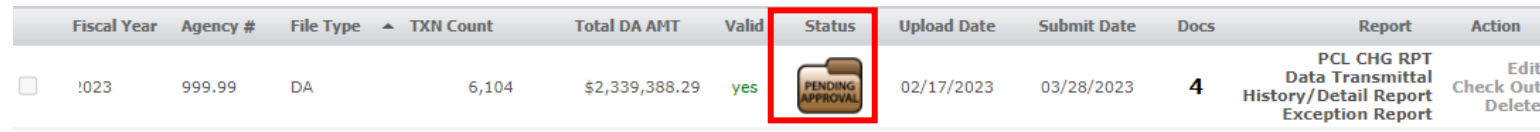

- **Auditor Rejected File Back to Agency A red flag with status of 'Work in Progress'** indicates that Auditor staff or supervisor rejected the file back to the Agency Inbox. Click the **Edit** link to read the Auditor comments inside the **Remark box**.
	- o **This action cannot be done after the Supervisor approves the file.**
	- o **Any corrections after the Supervisor approves the file must be sent in as a correction (COR) file**

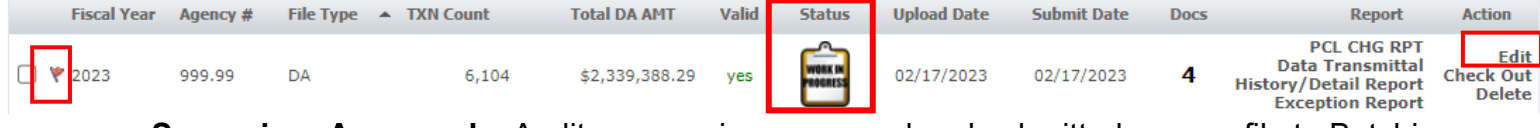

• **Supervisor Approved** – Auditor supervisor approved and submitted agency file to Batching.

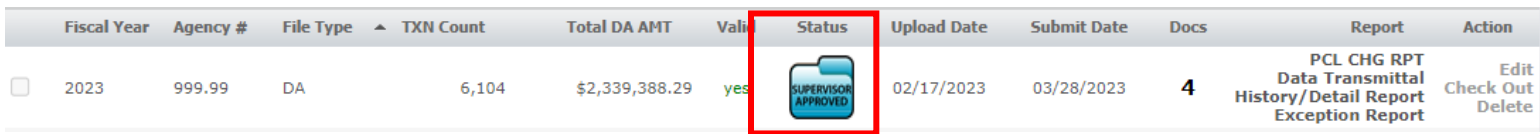

• **Batched** – The approved agency file has been processed/formatted and is ready to be batched into a Mainframe file for STR processing.

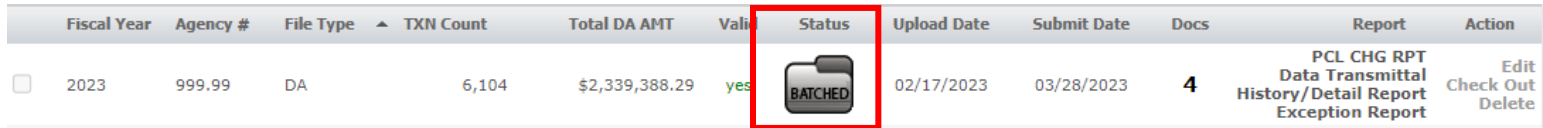

• **Sent to Mainframe** – The agency file has been sent to the Mainframe and will be processed in the STR Update.

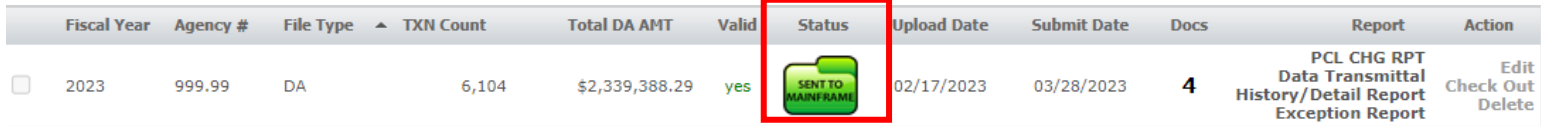

**NOTE:** Click the **Refresh** button periodically to update the **Status** and **Docs** columns. The Status and Docs columns will not update if you are in the Inbox while the Auditor is updating the status of your files and/or documents.

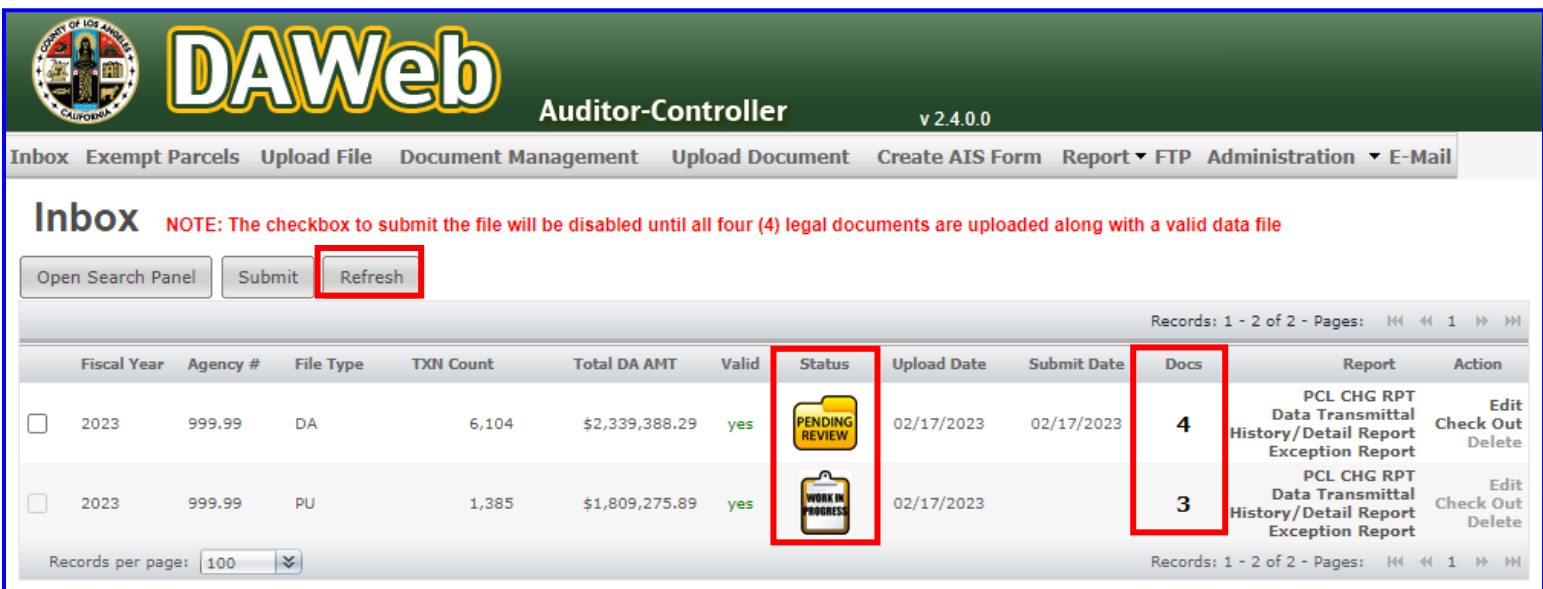

# **UPLOAD CORRECTION FILE AND CORRECTION DATA TRANSMITTAL**

#### **IMPORTANT MESSAGE: Only current year corrections may be submitted during this period. The second Tuesday in September is the last date to submit corrections without getting charged \$13 per parcel. Only one correction file per Agency number and per File Type should be submitted before each Wednesday and Saturday STR Update.**

- **8A.** To upload a DA or PU correction (COR) file, click the **Upload File** tab.
- **NOTE:** The Inbox below already contains one COR file (COR v1) to show you what happens when multiple COR files are submitted for the same agency number.

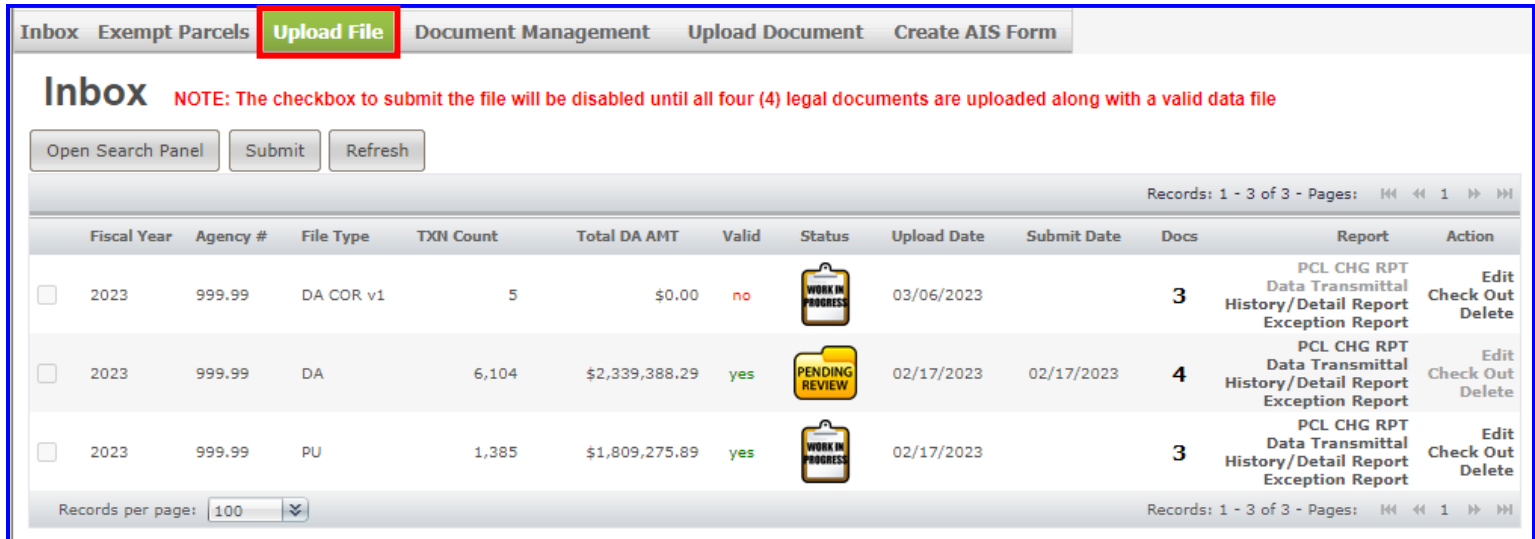

- **8B.** Perform the following upload steps:
	- 1. **Select the type of file** (Correction File) to upload.
	- 2. **Enter Agency number** to upload. Agency number must be 5 digits and in 2 decimal format.
	- 3. Click the **Validate** button.

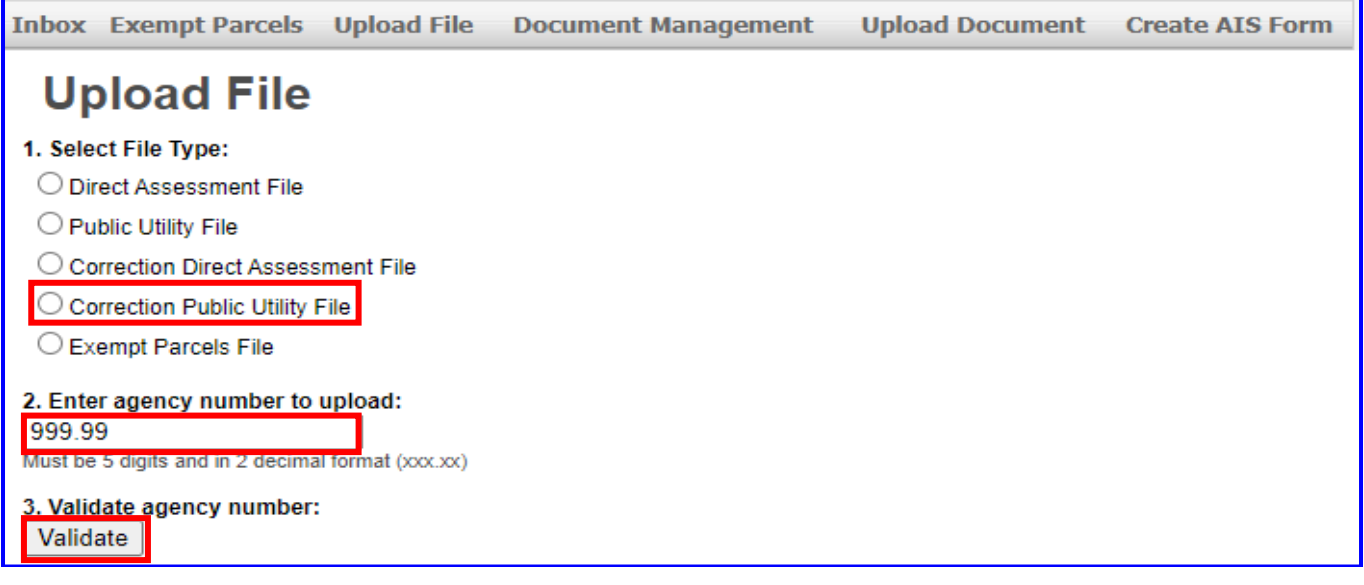

**8C.** Click the **Browse** button in step 4, select a correction file to upload and click the **Open** button.

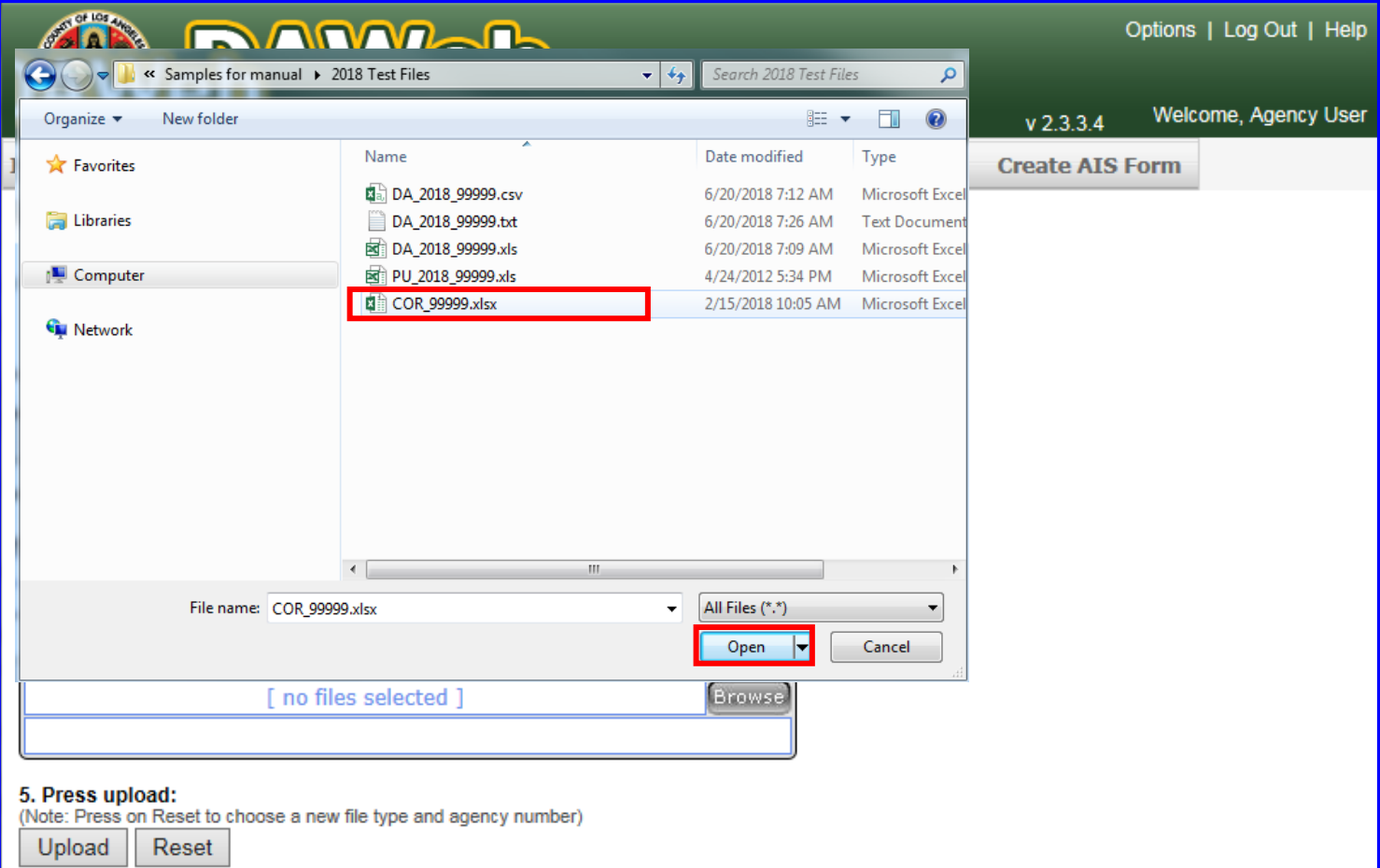

# **8D.** Click the **Upload** button after the file has been selected.

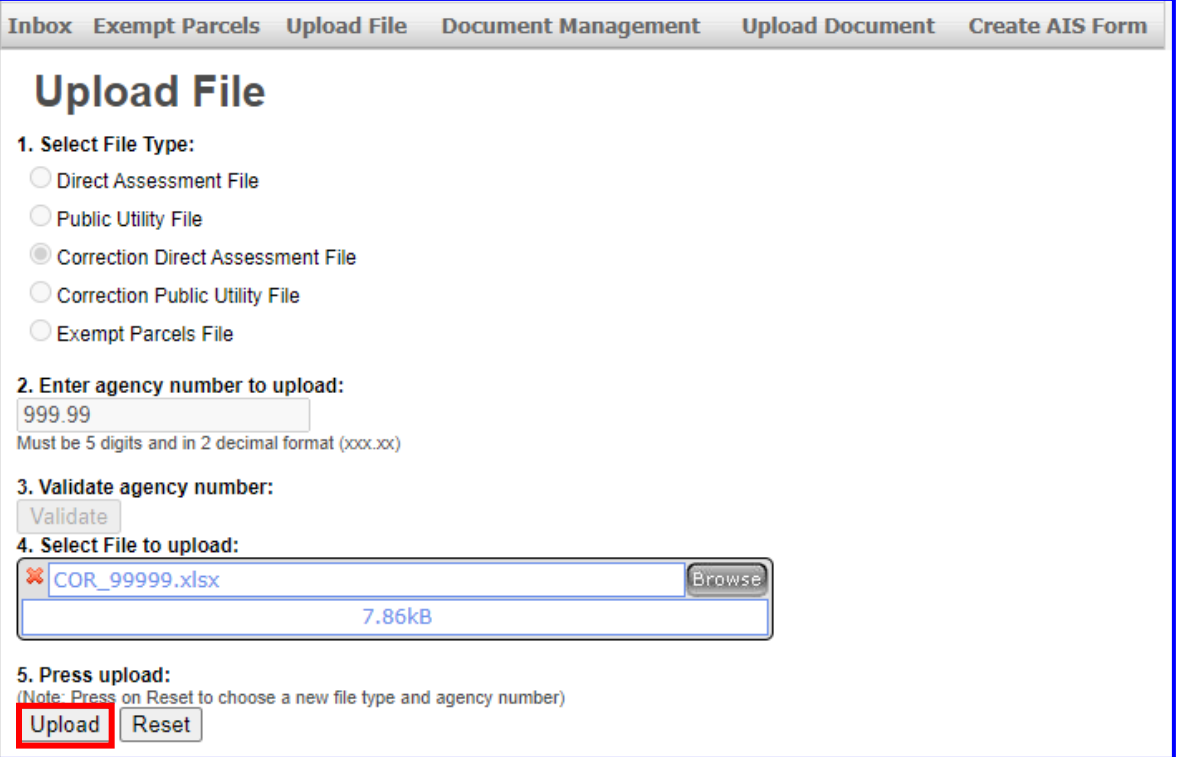

**8E.** A **message** will pop up under the Upload button after the file loaded successfully. To view the uploaded file(s), click the **Inbox** tab.

# **WARNING: Only one correction file per Agency number should be submitted before each Wednesday and Saturday STR Update.**

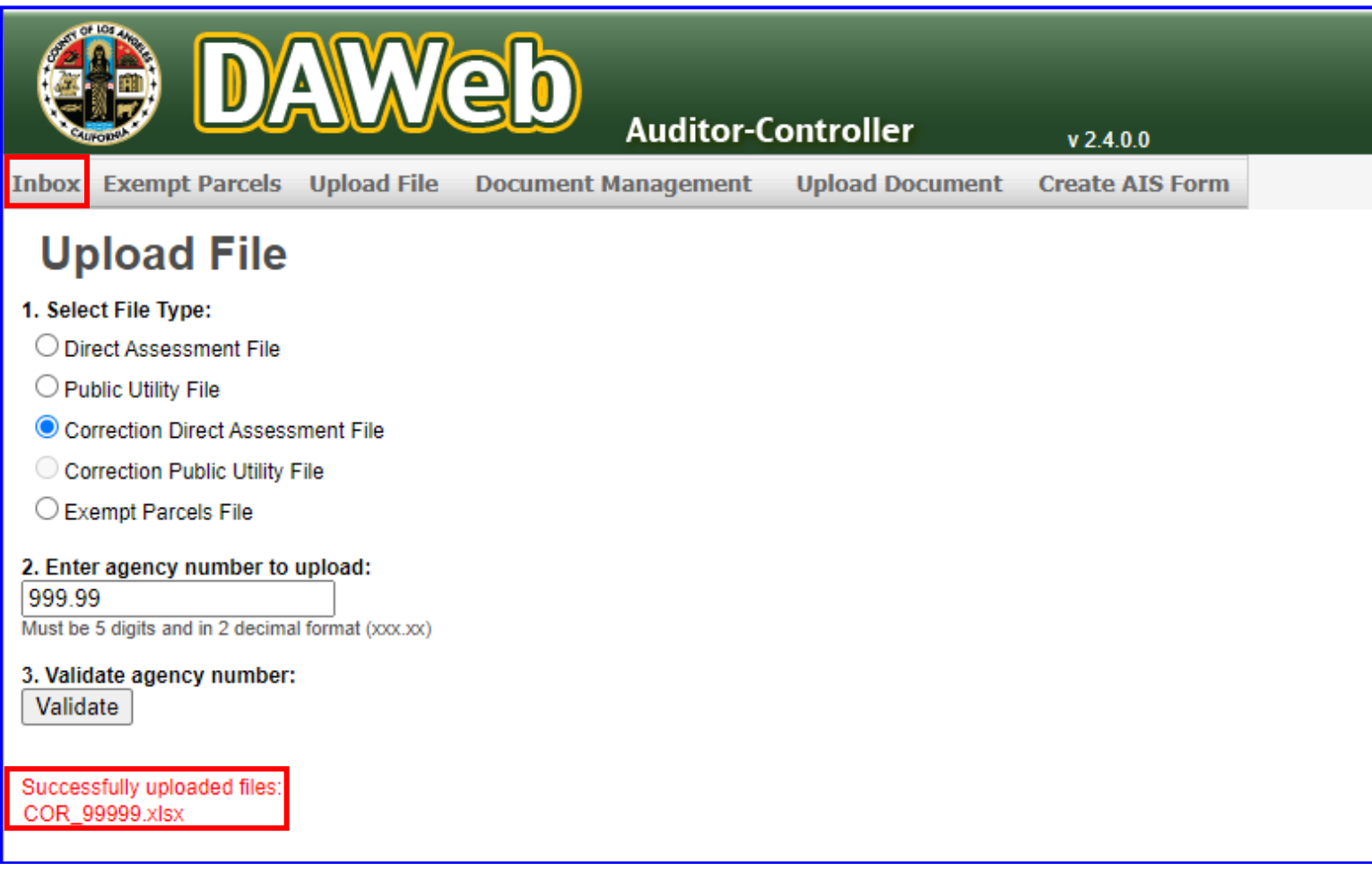

- **8F.** The example below shows the Inbox with the **Fiscal Year (2023)**, **Agency number, File Type (DA COR v2)** and **Status (Work in Progress)** and **Docs** counter is **'3'**. **The File Type version for each additional correction file will increment by 1. Proceed to the next step if Valid = 'yes'. If Valid = 'no,'** then proceed to **'Correct the Data File in Edit Mode' section (P. 66)**
- **NOTE:** The **Billing Agreement**, **Resolution/Ordinance**, **Agency Information Sheet** and **Engineer's/Miscellaneous report** documents **do not need to be re-uploaded** since they were already uploaded to the original D.A. or P.U. files. These documents will be automatically linked to the COR files.

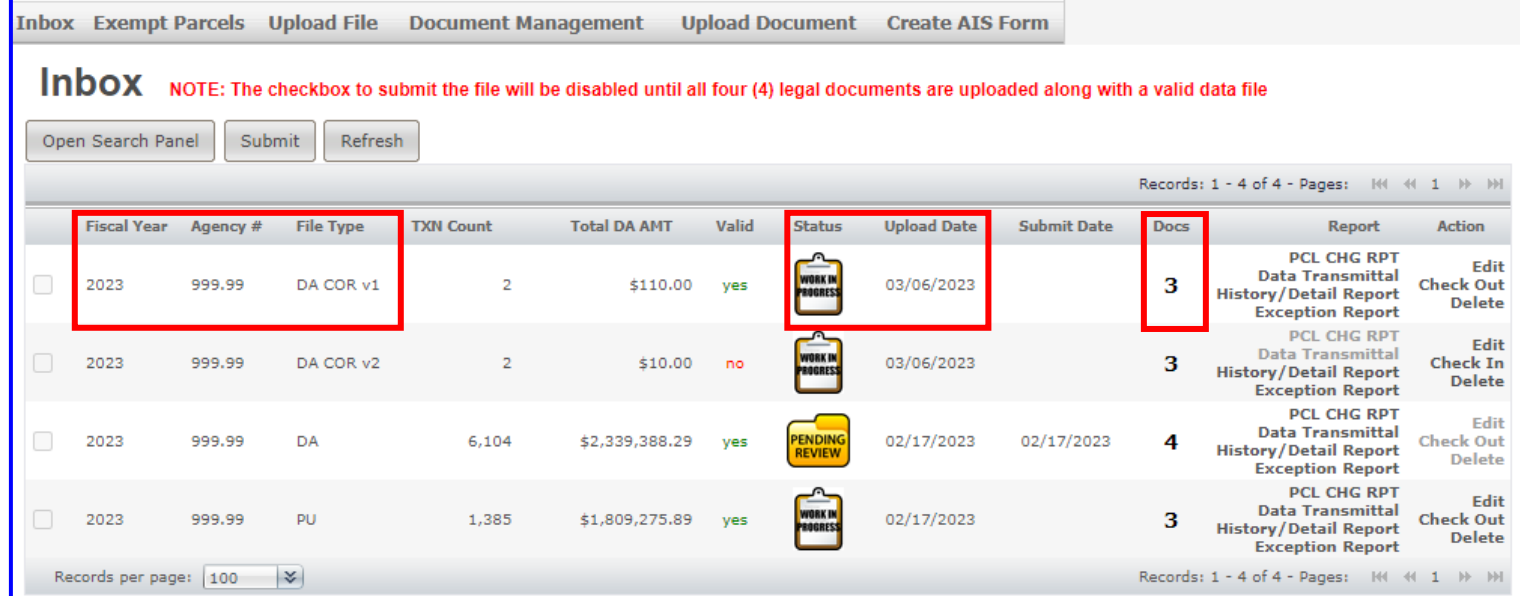

### **8G.** Click the **PCL CHG RPT** link under **Report** to retrieve the Parcel Change Report.

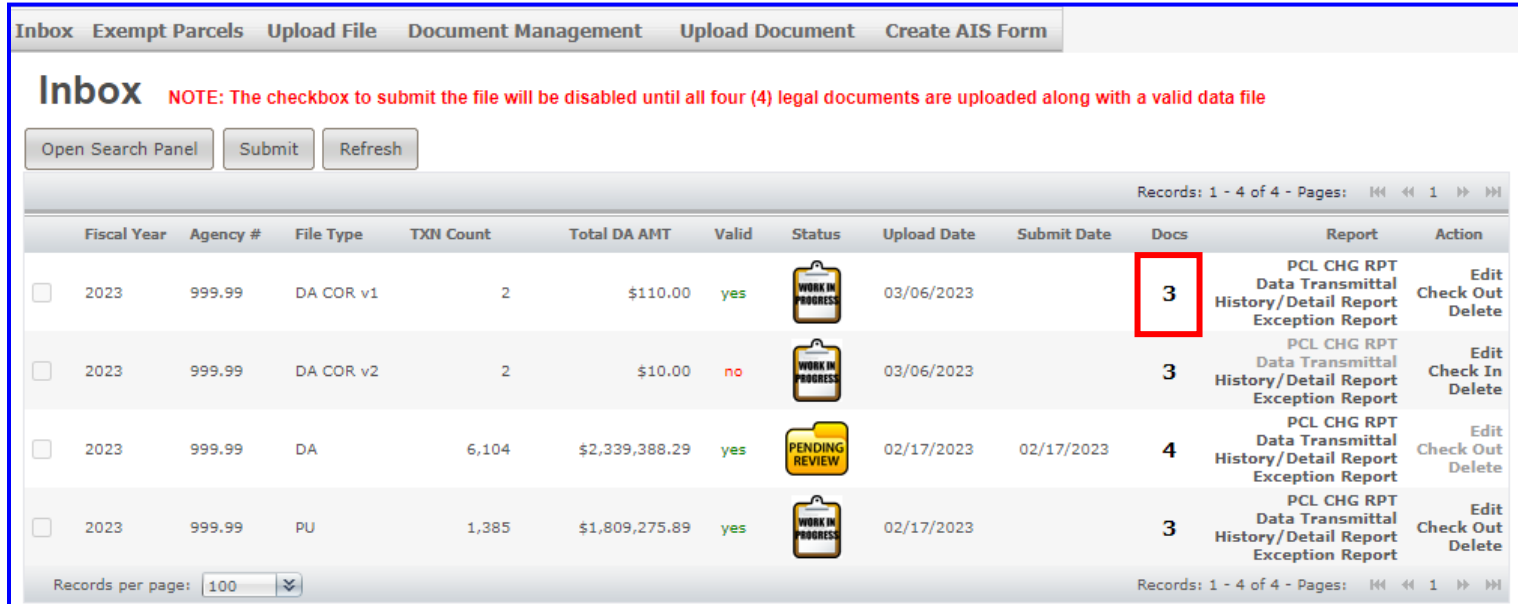

**8H. A blank Parcel Change Report** means that there are no parcel changes for the respective agency. Click the 'X' to close the report window and proceed to the next step.

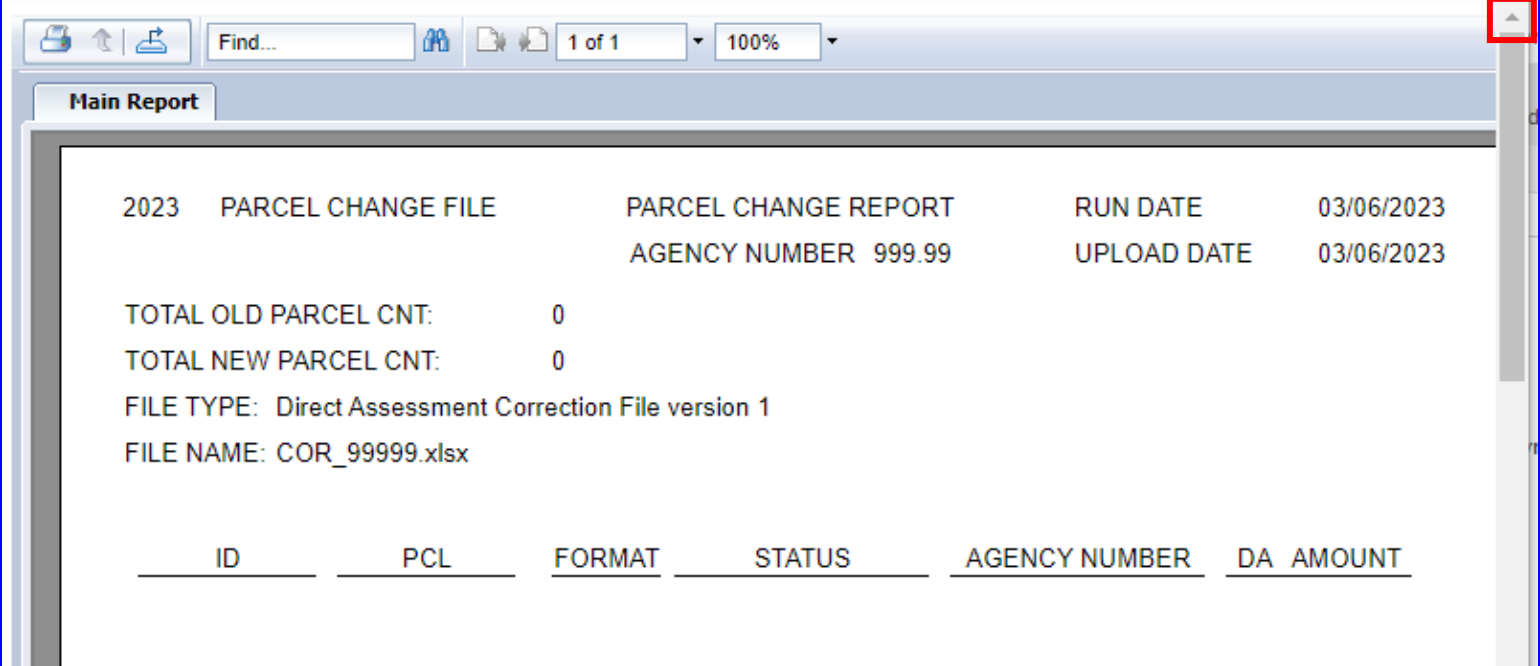

**NOTE: Print** or **Export** (refer to **P. 28**) the **Parcel Change Report if it is not blank** and proceed with the following options:

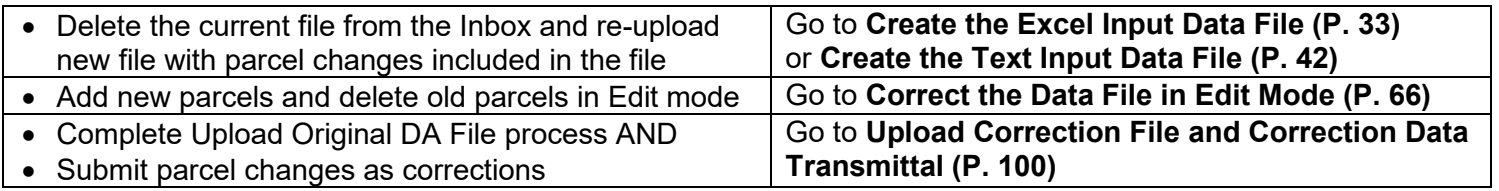

#### **8I.** Click the **Data Transmittal** link under **Report** to verify the Total Parcel Count and DA Amount.

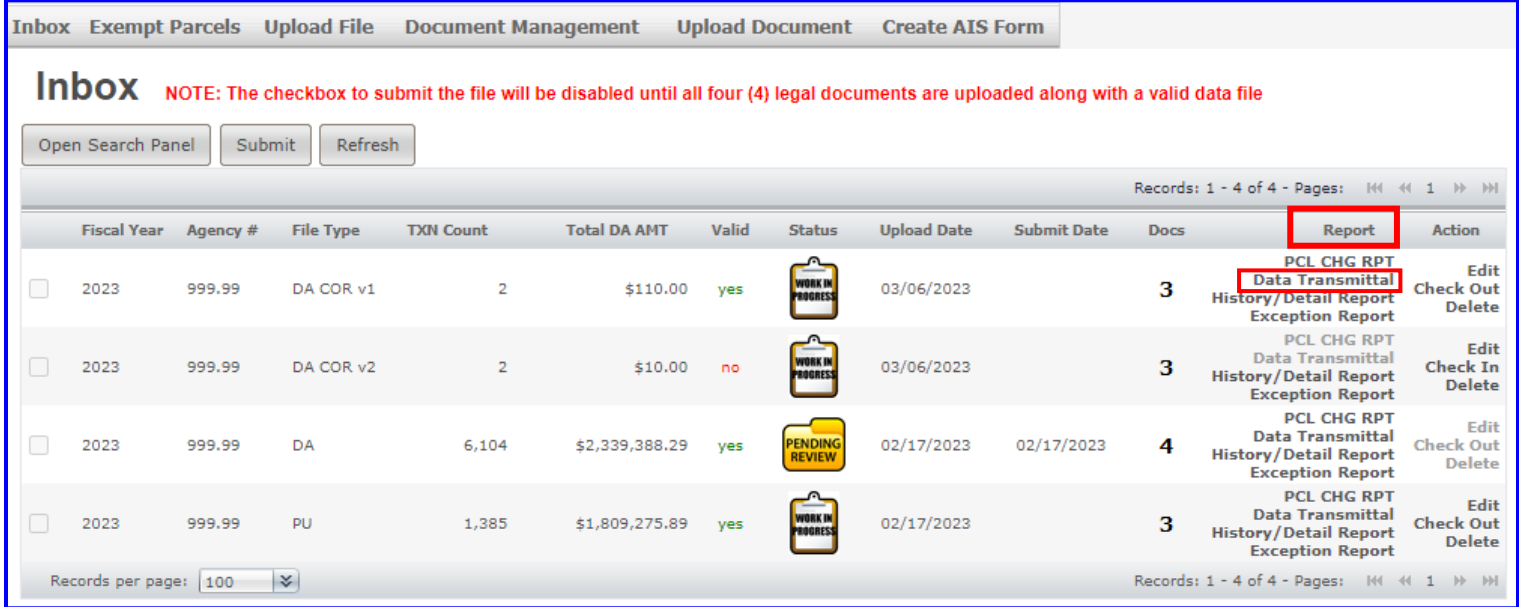

**8J.** The **Data Transmittal** displays the **File Type, Agency Account Number, Bill Description, Total Assessment Amount and Total Parcel Count** that will be submitted to the Auditor for **STR Update**. If the Data Transmittal does not match your expected totals then the input file should be reviewed to make sure all parcels are assessed properly and re-upload a corrected file or make corrections to the existing file (see '**Correct the Data File in Edit Mode'** section, **P. 66**).

#### **Perform the following steps if the information on the Data Transmittal meets your approval:**

• **Print** the document, **sign** and **date**, **fill in all blanks, scan** the document as .PDF format and **upload** the signed document to DAWeb.

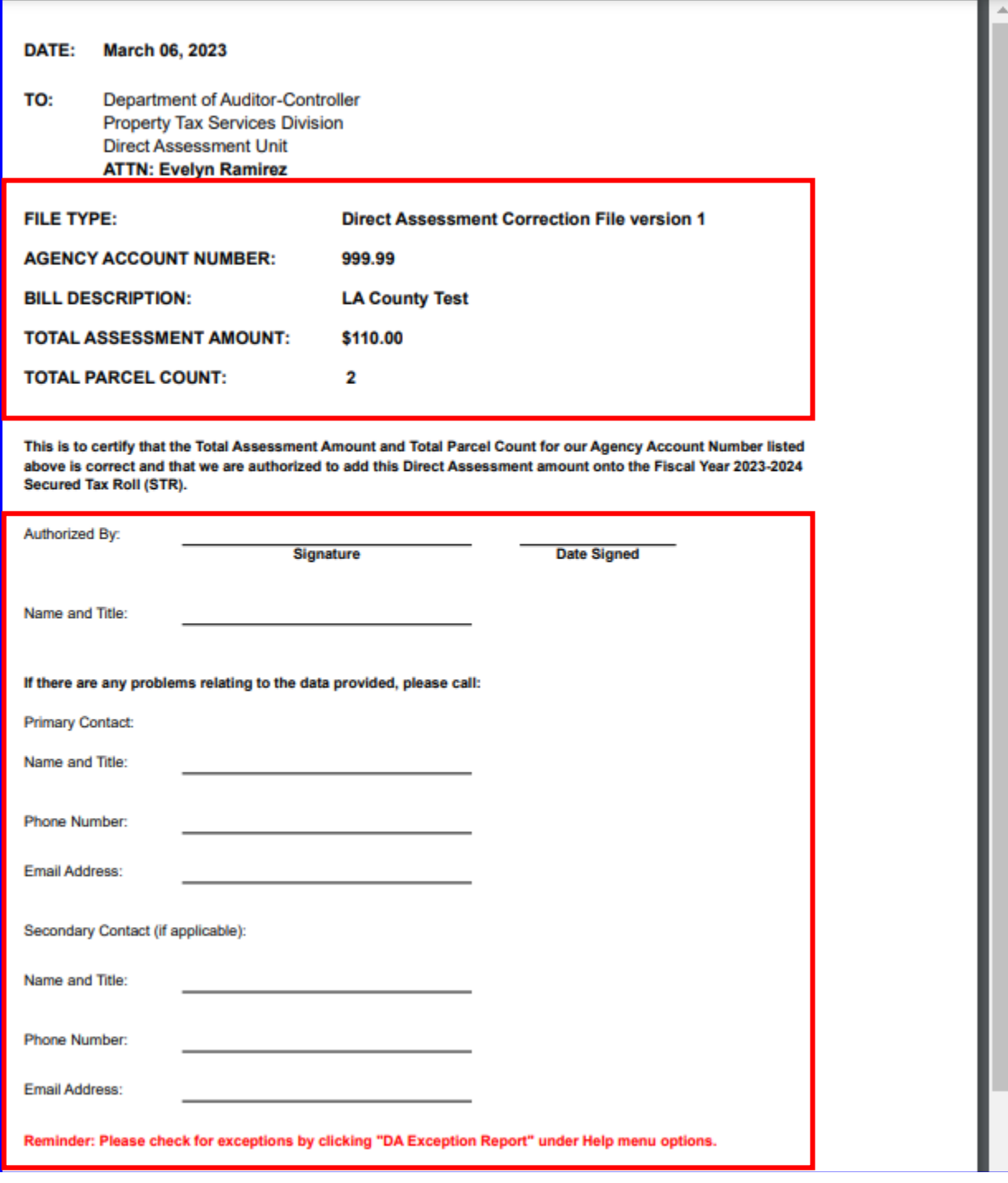

**8K.** To upload the Data Transmittal, click the **Upload Document** tab.

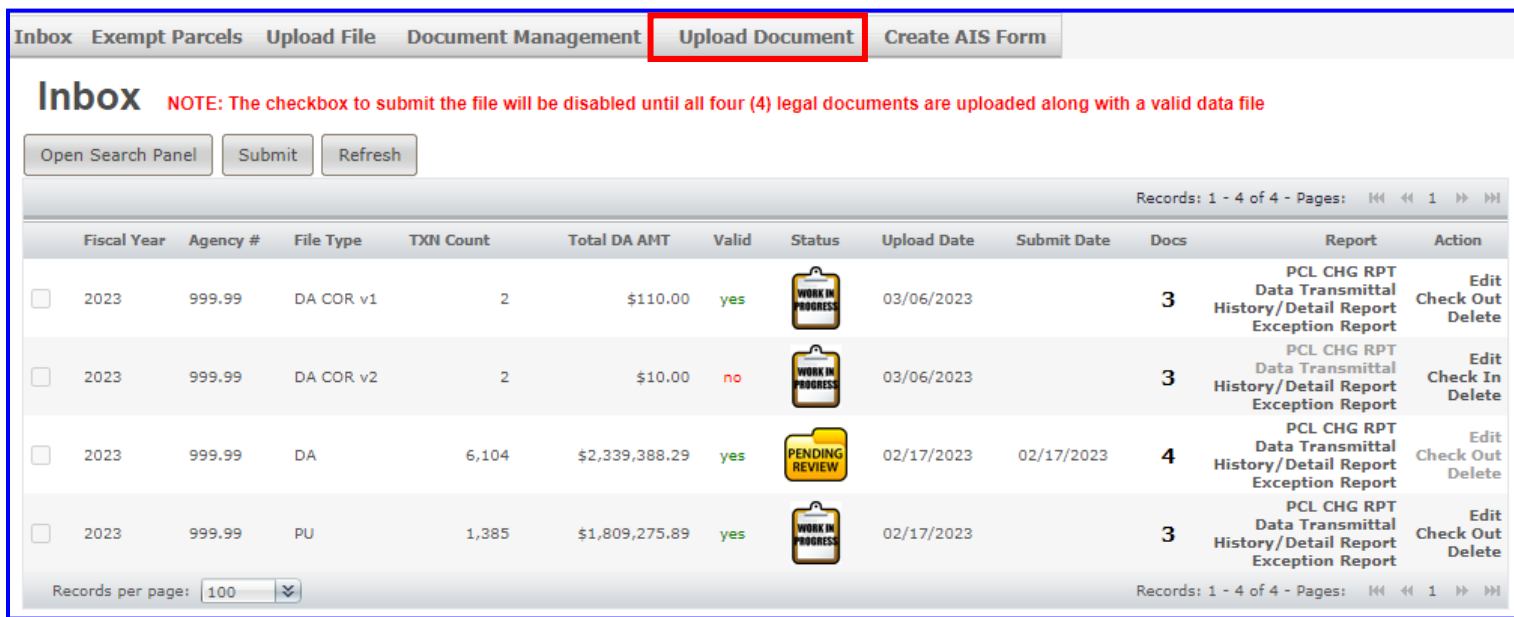

**8L.** Under step 1, click the '**Select document type:**' drop down box and select **Data Transmittal**. Once the document type is selected, steps 2 to 3 will appear on the Upload Document page.

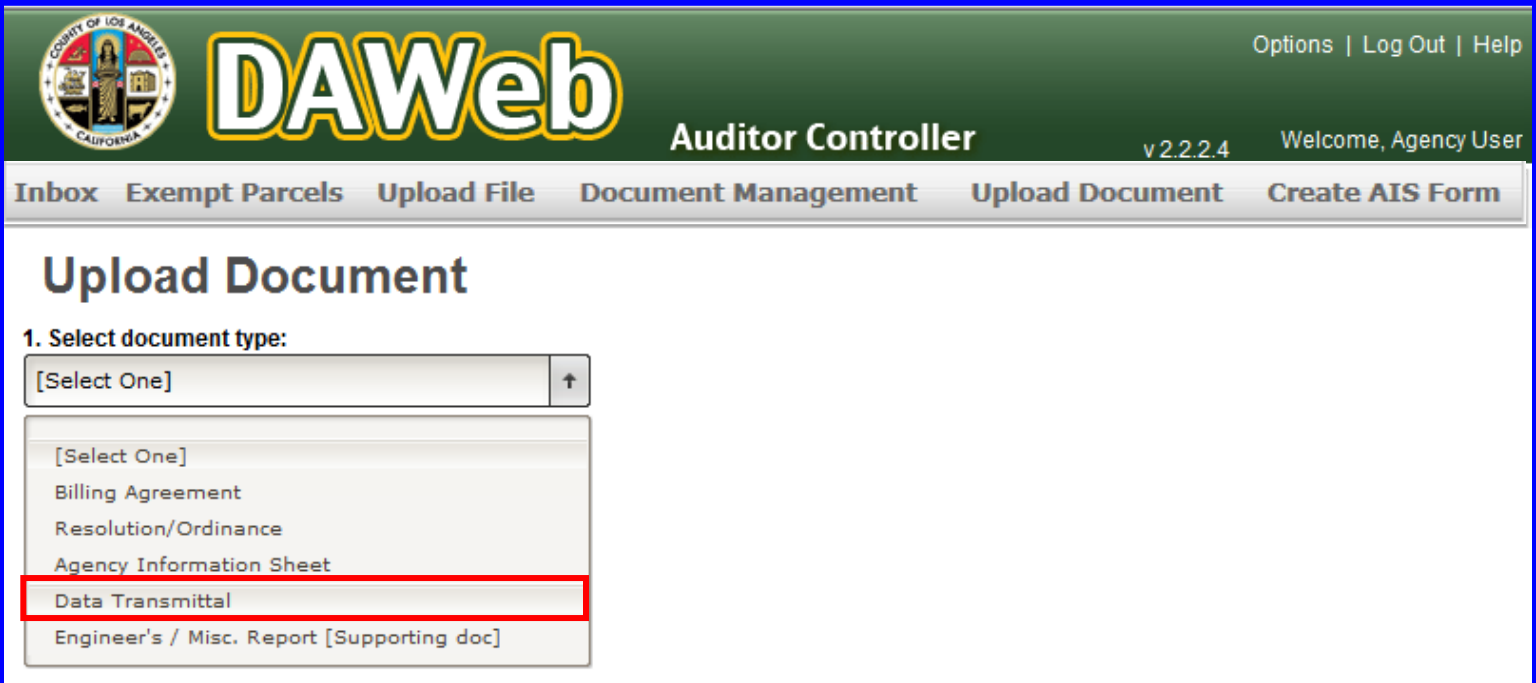

#### **8M.** Perform the following steps:

- Under step 2, select the agency number and file type to upload.<br>• Under step 3, click the **Validate** button.
- Under step 3, click the **Validate** button.
- NOTE: Make sure that the agency number and file type on the Data Transmittal matches the agency number and file type you are selecting.

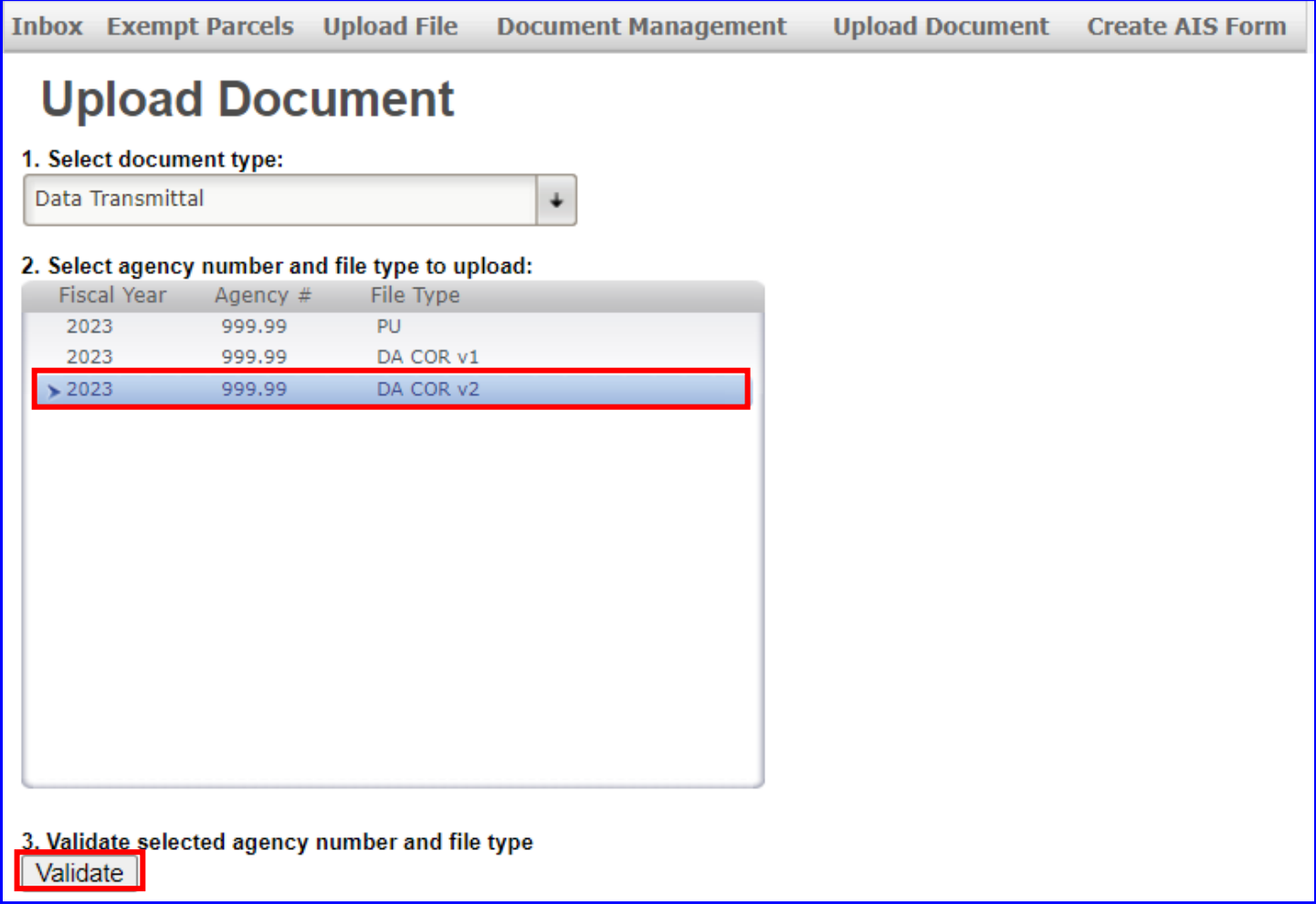
**8N.** Under **step 4**, click the **Browse** button, select a .PDF document to upload and click the **Open** button or double click the document selected. **Documents must be in .PDF format.** 

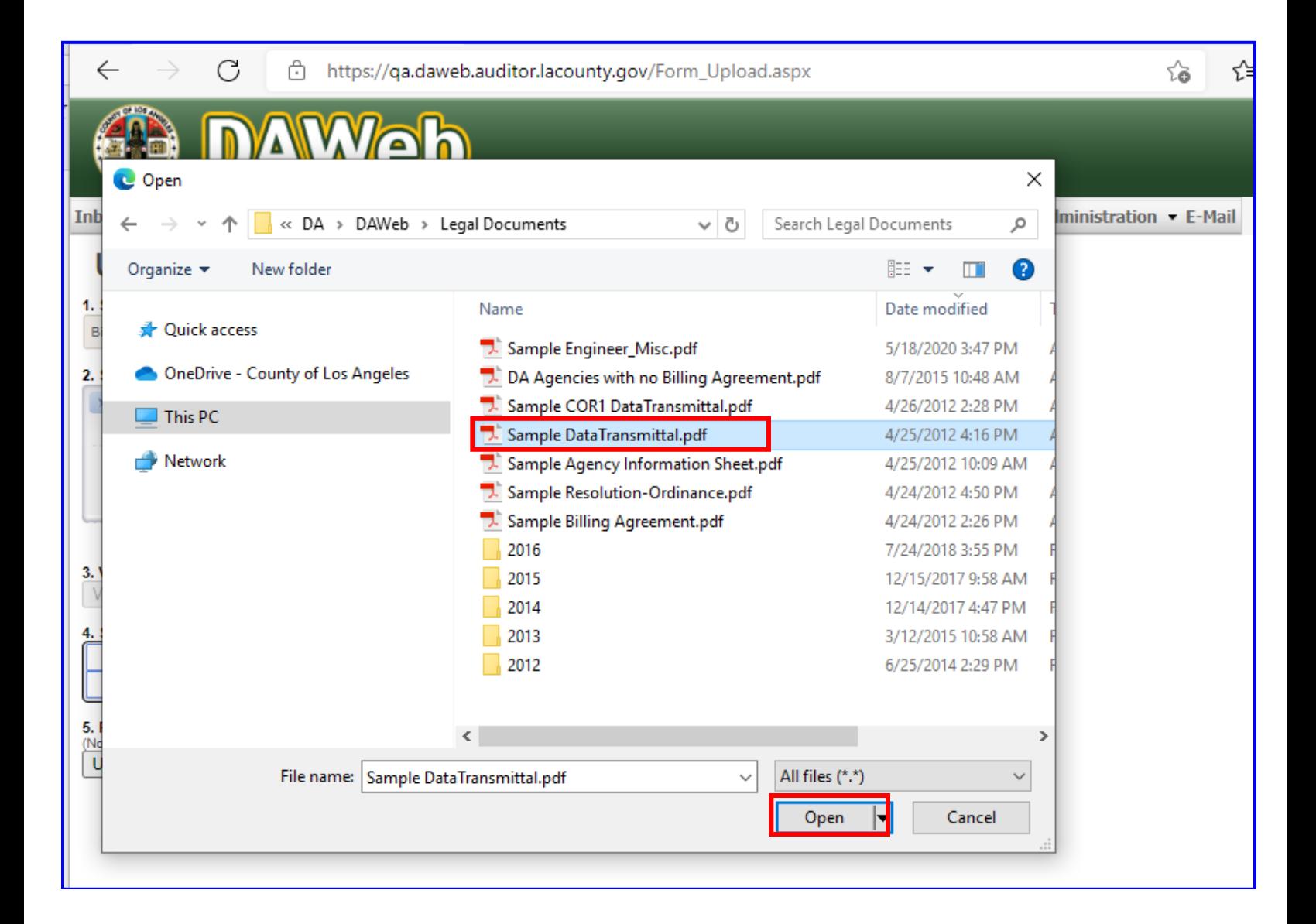

**8O.** Under **step 5**, click the **Upload** button to upload the document to DAWeb.

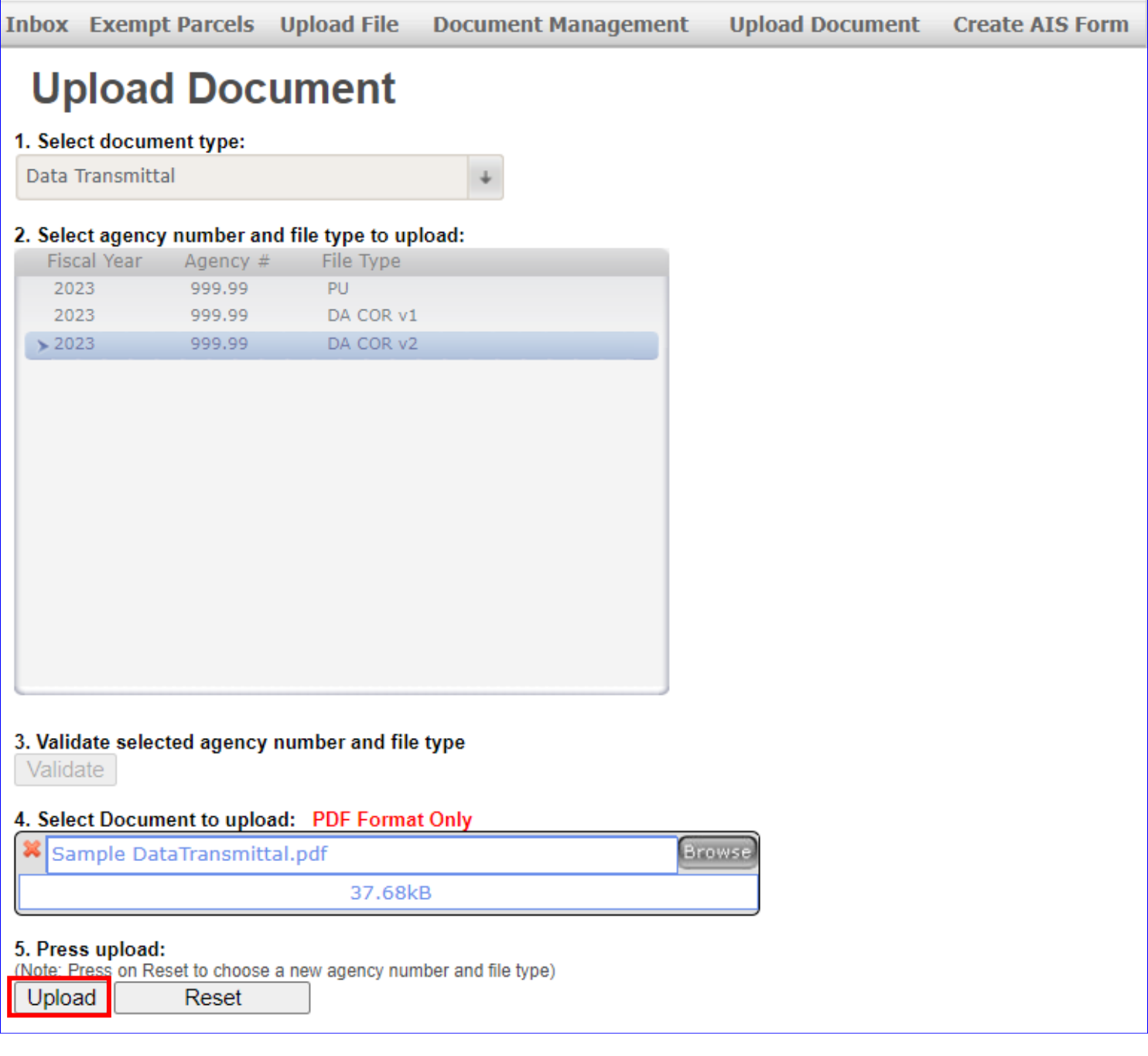

**8P.** A message will display at the bottom of the page that the file was successfully uploaded. Click the **Inbox** tab to go back to the Inbox.

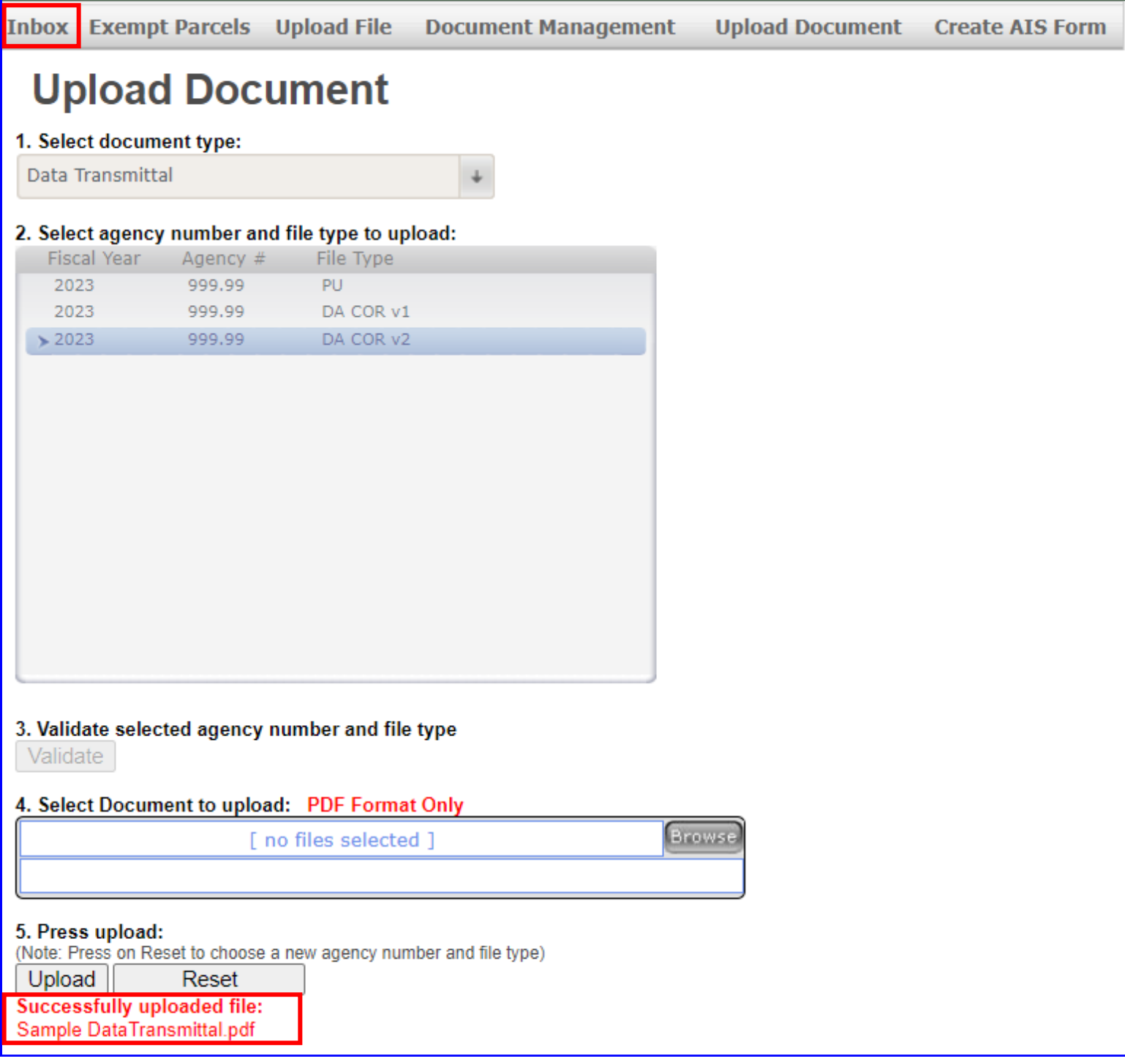

**8Q.** If the file(s) are **Valid = 'yes'** and the document counter under the **Docs** column is equal to **'4'**, then check the checkbox and click the **Submit** button. Multiple files can be checked and submitted simultaneously.

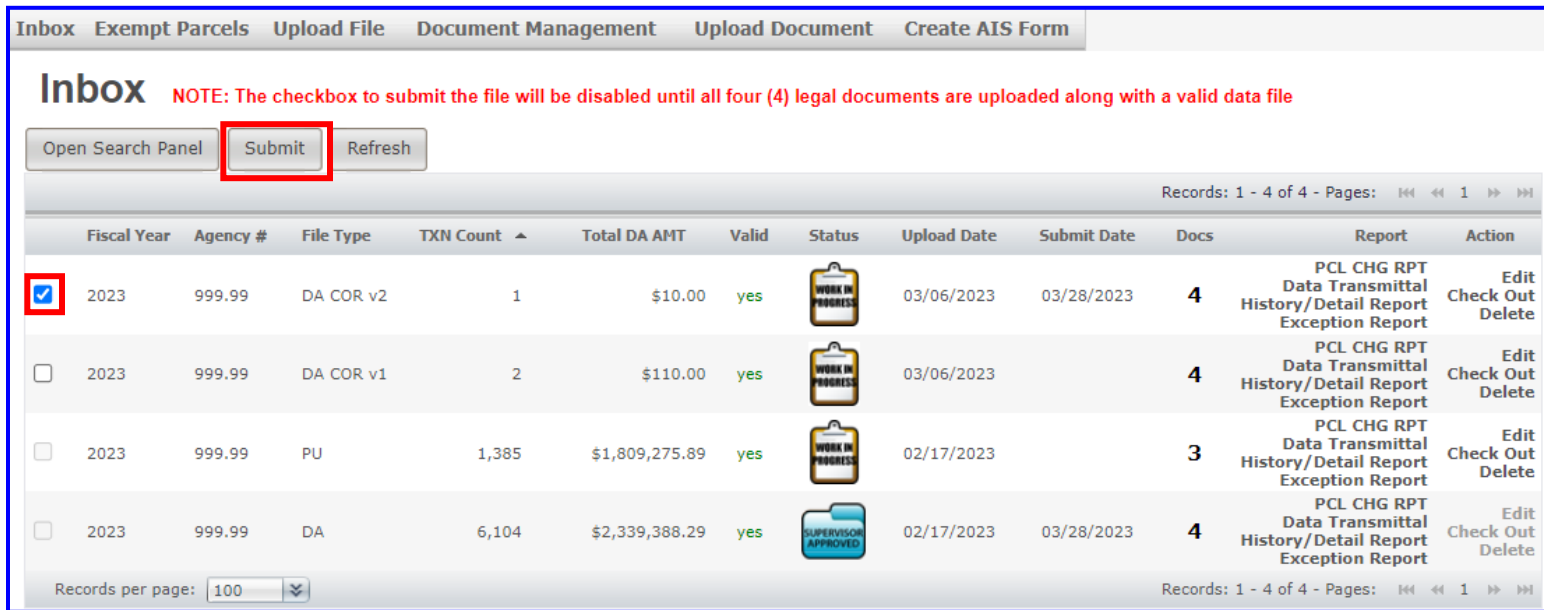

### **8R.** Press **OK** to submit or **Cancel** to cancel the submission.

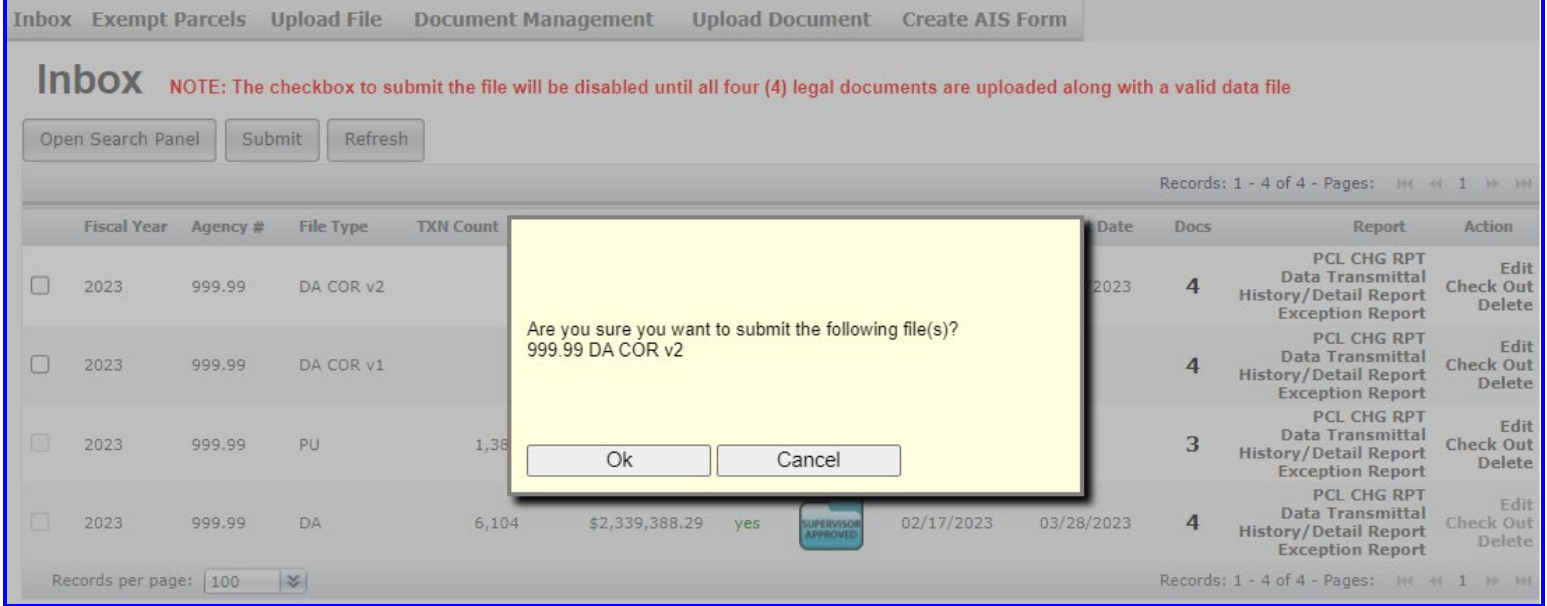

**8S.** A pop-up **message** states **'File(s) submitted',** the status icon changed to **'Pending Review,'** a **'Submit Date'** appears, and the links under the Action column have been disabled. Submitted files cannot be edited, checked out or deleted while under review. Contact the Auditor if you notice that the file needs to be edited or deleted and they will reject the file back to you.

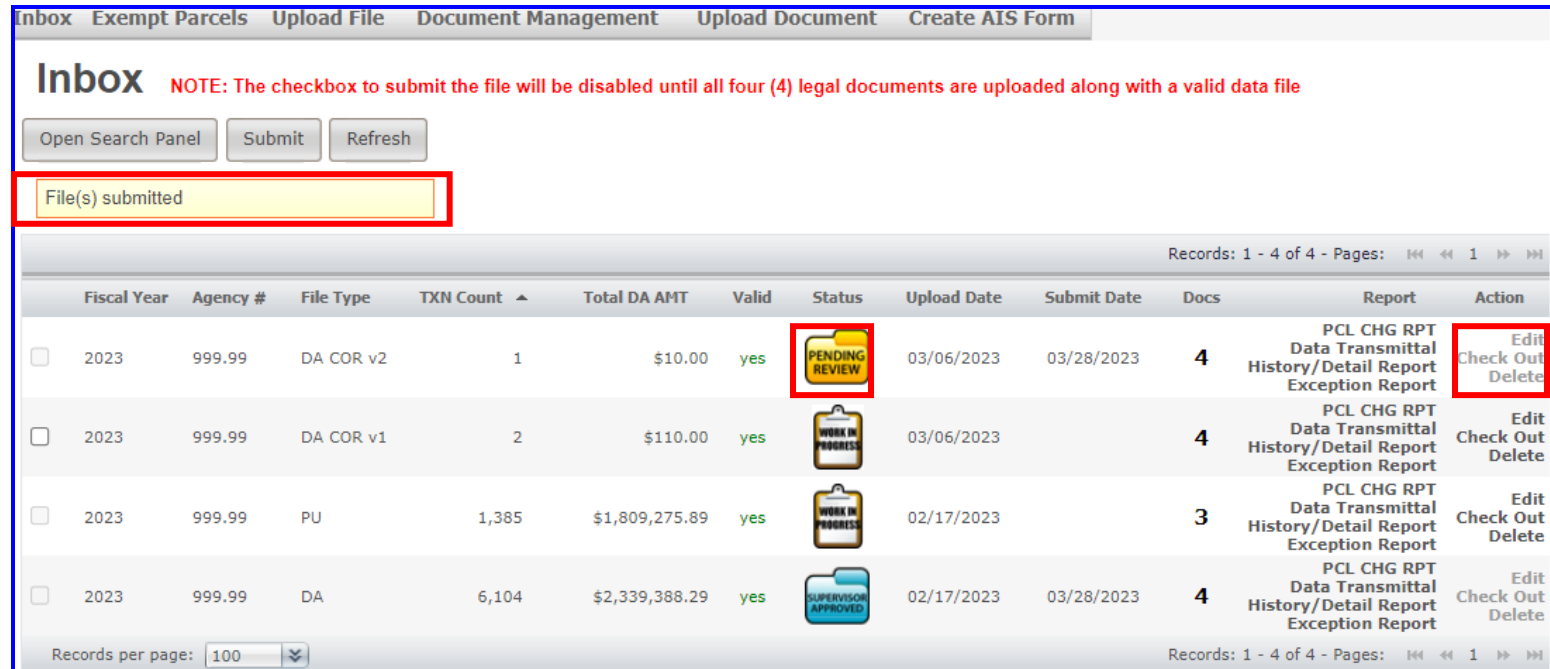

**8T. Auditor staff will review the submitted file(s) and will process into the STR Update if the Data Transmittal's count and amount match the file's count and amount. If there is anything wrong with the file or if the count and amount do not match, then the Auditor staff will reject the file back to the Agency for editing.** 

# **CHECK THE STATUS OF LEGAL DOCUMENTS**

- **9A.** Go to the **Inbox** to check on uploaded documents. Document management can also be used and will be explained in this section (**step 9D, P. 115**).
	- The **Docs** column displays the number of documents uploaded for each agency number. The font color comes in **black**, **green** or **red**.
		- **Black** the documents have been uploaded and are pending for Auditor review.
		- **Green** all four documents have been approved.
		- **Red** at least one document has been denied by the Auditor.

#### **NOTE: Since the Inbox is file driven, it will not display documents uploaded if the files have not been uploaded. All documents are displayed on the Document Management page.**

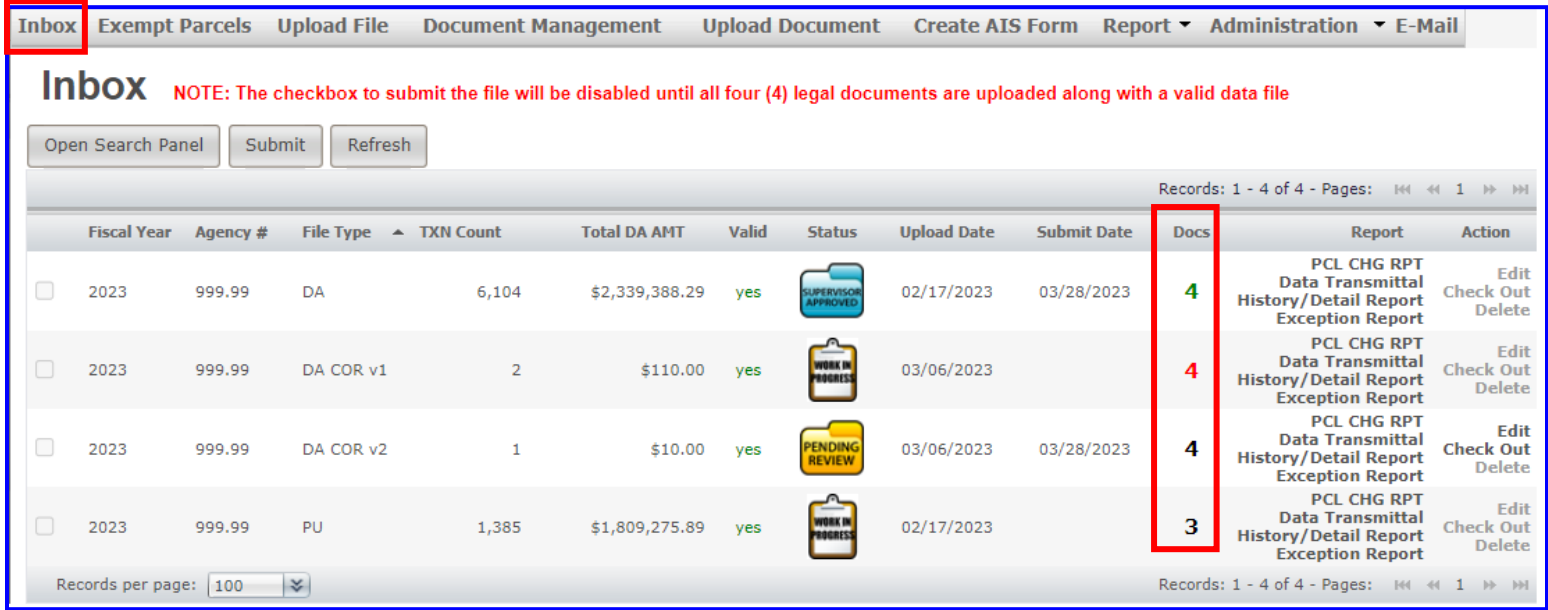

### **9B.** Click on any number under the 'Docs' column to go to the '**Document Detail**' page.

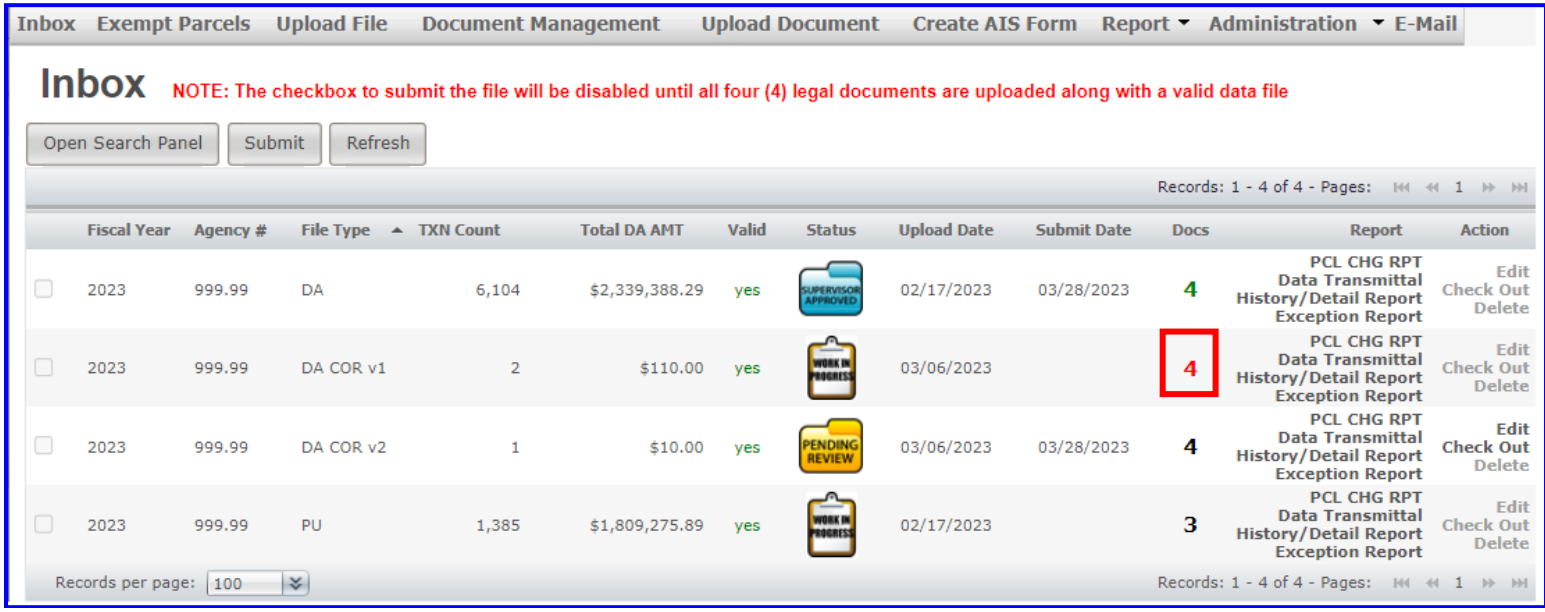

- **9C.** The '**Document Detail**' page shows the details of your document(s) and displays the **Required Legal Documents** and **Supporting Document** tables. Click the **link(s)** under the **Document Type** column to display the document. Click the **Back** button to go back to the Inbox.
- **NOTE:** The **Required Legal Documents** table will be displayed regardless of whether documents are uploaded or not. However, the Supporting Document table will only appear if an Engineer/Miscellaneous report is uploaded.

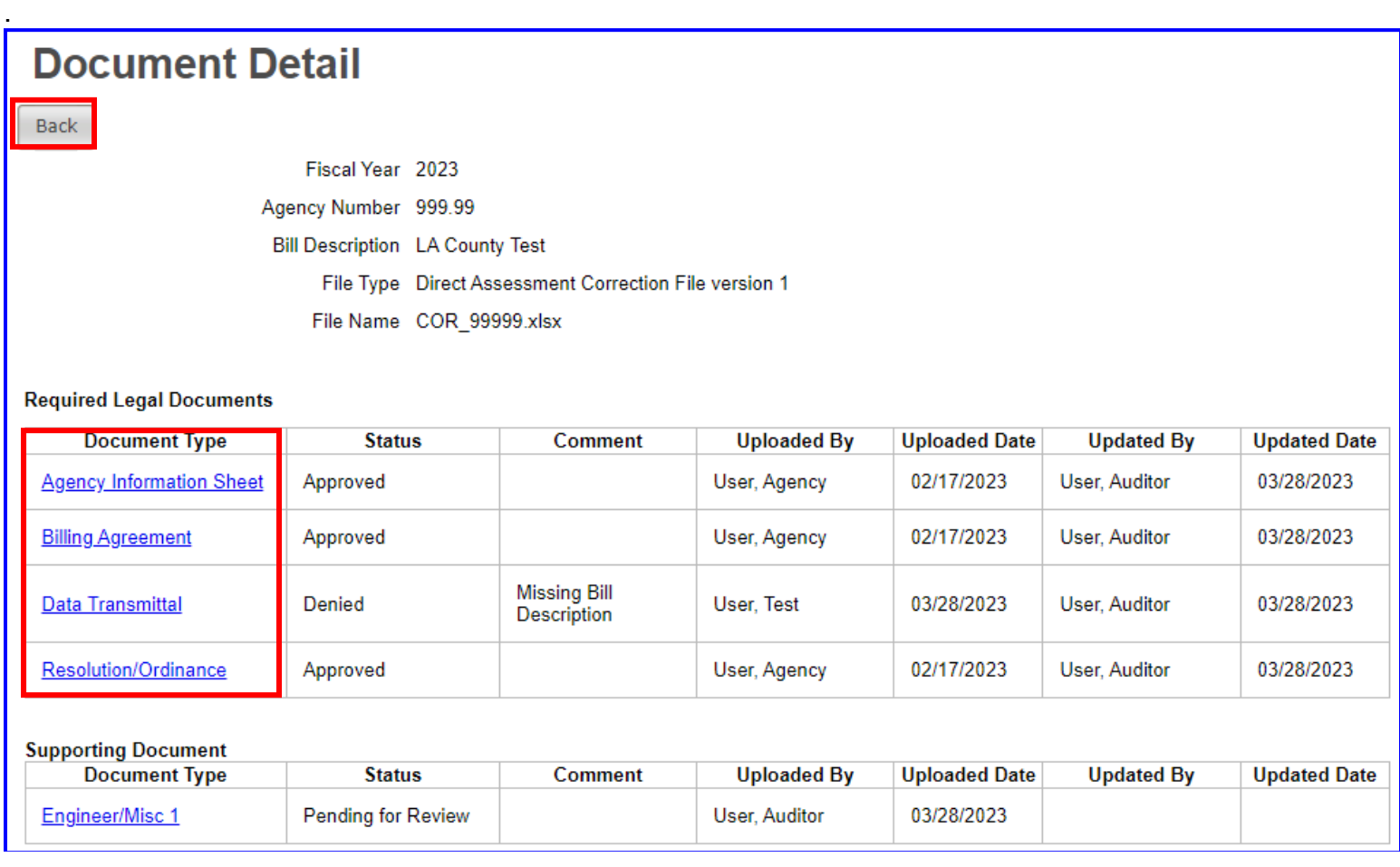

#### **NOTE:** Listed below are **descriptions of the Document Detail** page.

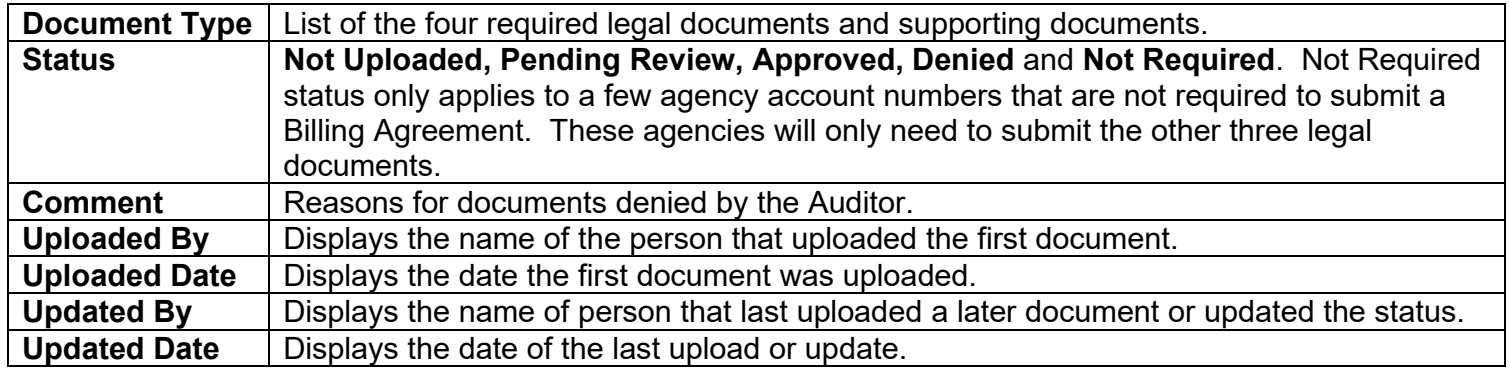

**9D.** The '**Document Management**' page is another method of checking documents in a list format. The documents are automatically sorted by Agency number. This page has a delete function in case you need to delete and re-upload document(s) that have been denied.

**NOTE: The Delete function is disabled on approved documents.** Contact the Auditor staff if you need to delete an approved document; they must update the status to 'denied' before you can delete.

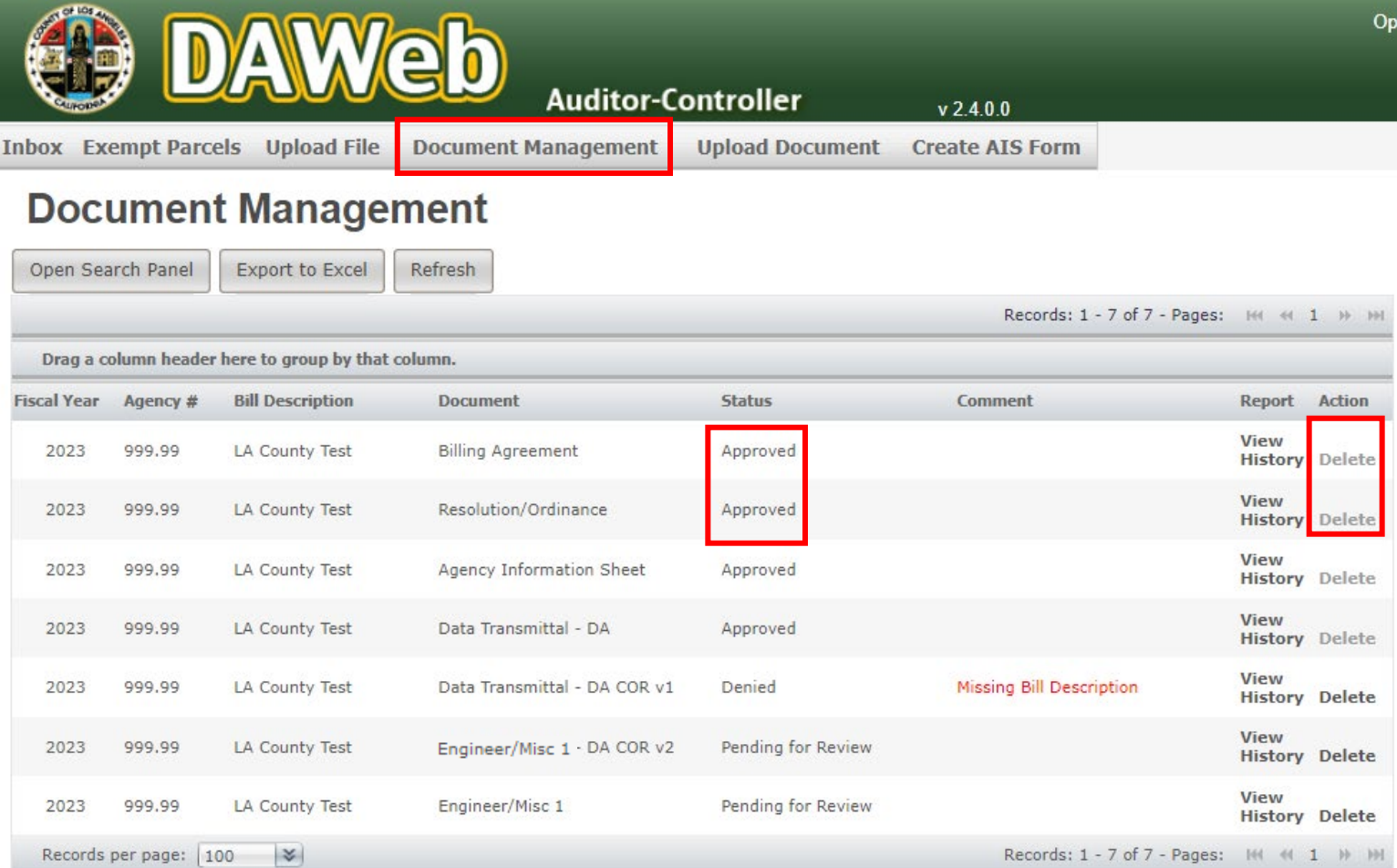

**9E.** Click the **View** link under the **Report** column link to display the uploaded document.

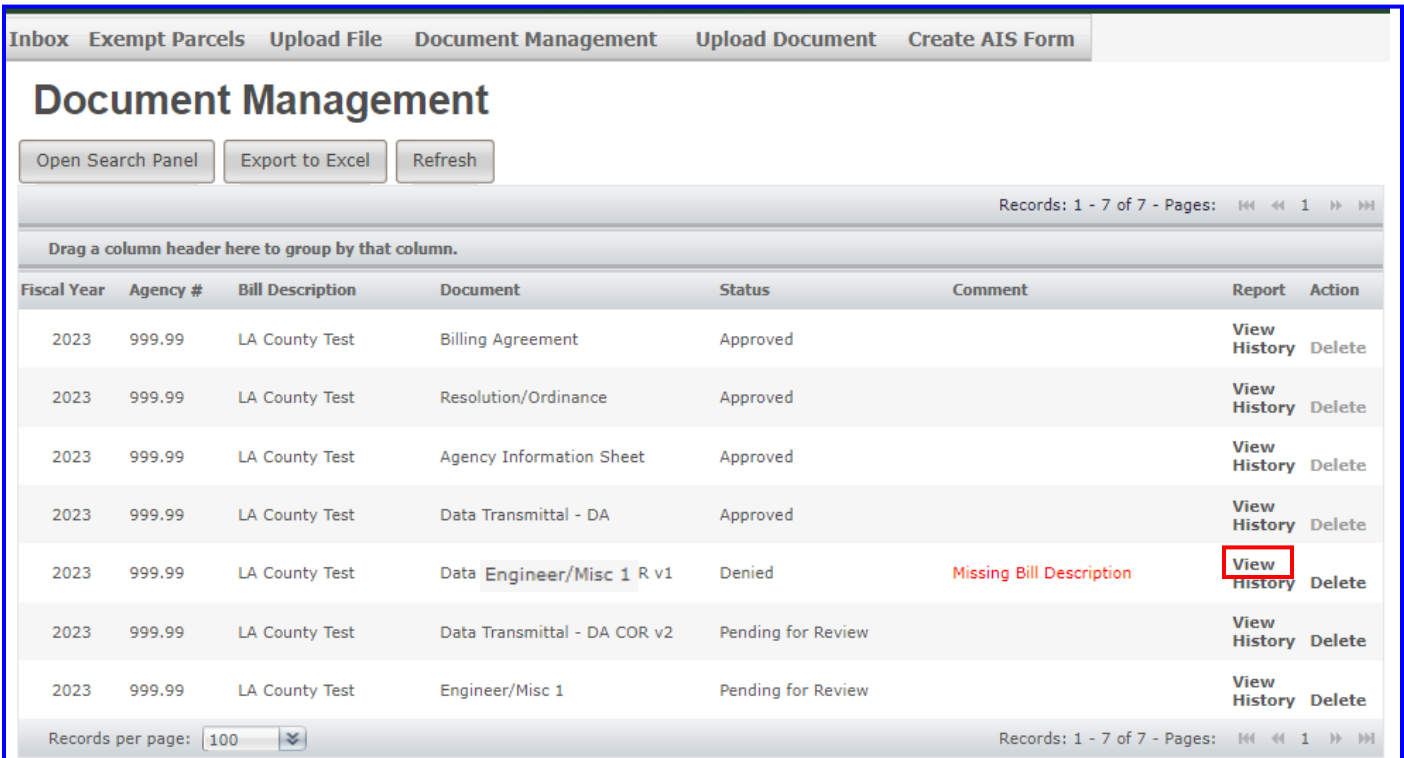

**9F.** To track the history of the document, click the History link.

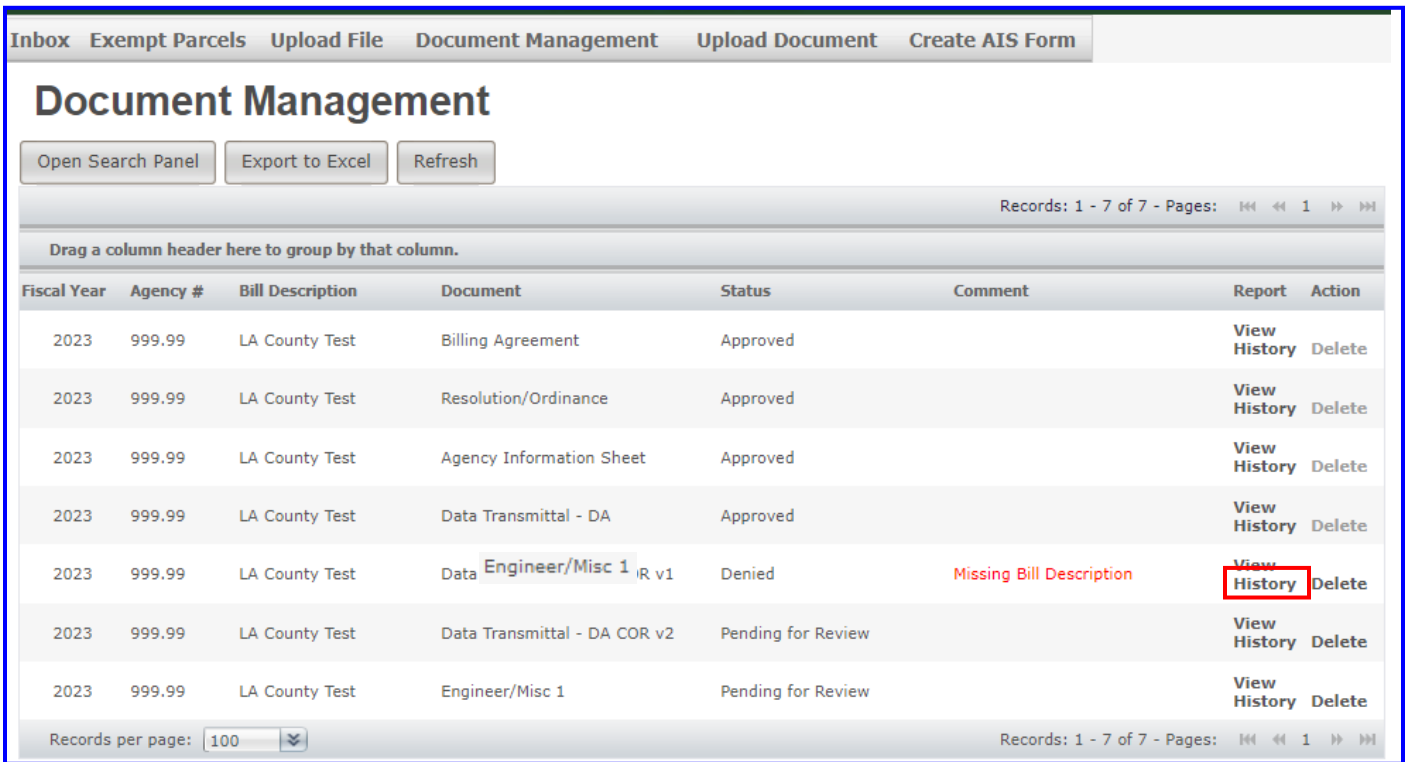

**9G.** Shown below is the **Document History** page. To go back to the Document Management page, click the **Back** button.

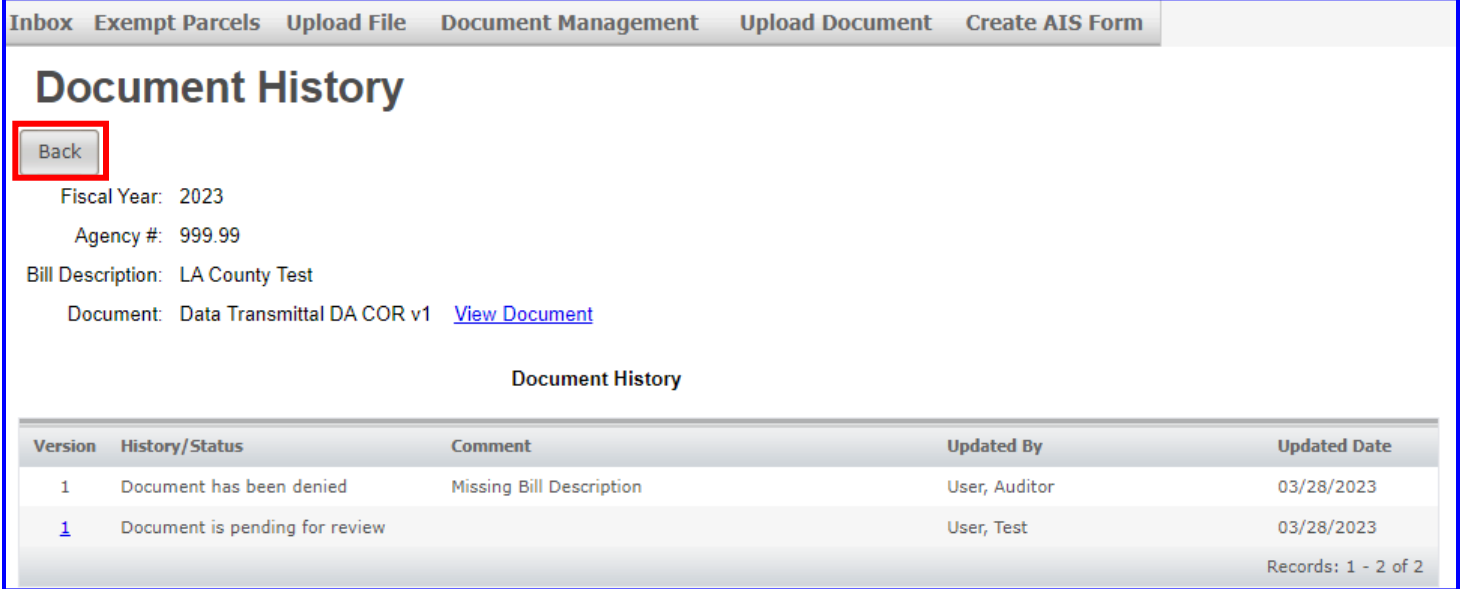

- **9H.** To delete a document with a **'Denied'** or **'Pending Review'** status, click the **Delete** link.
	- **NOTE: The Delete function is disabled on approved documents.** Contact the Auditor staff if you need to delete an approved document. They must update the status to 'Denied' before you can delete your document.

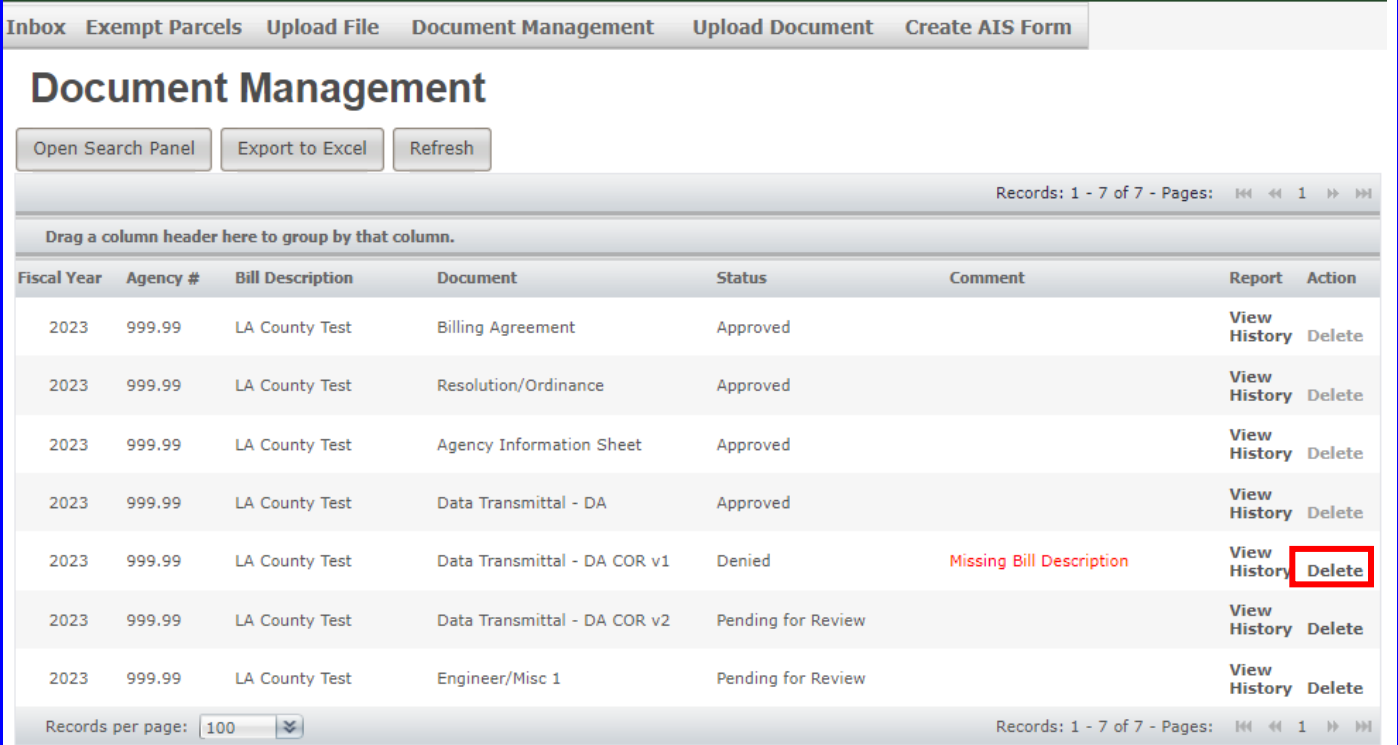

# **9I.** A pop-up message will appear to confirm the delete. Click **OK** or **Cancel**.

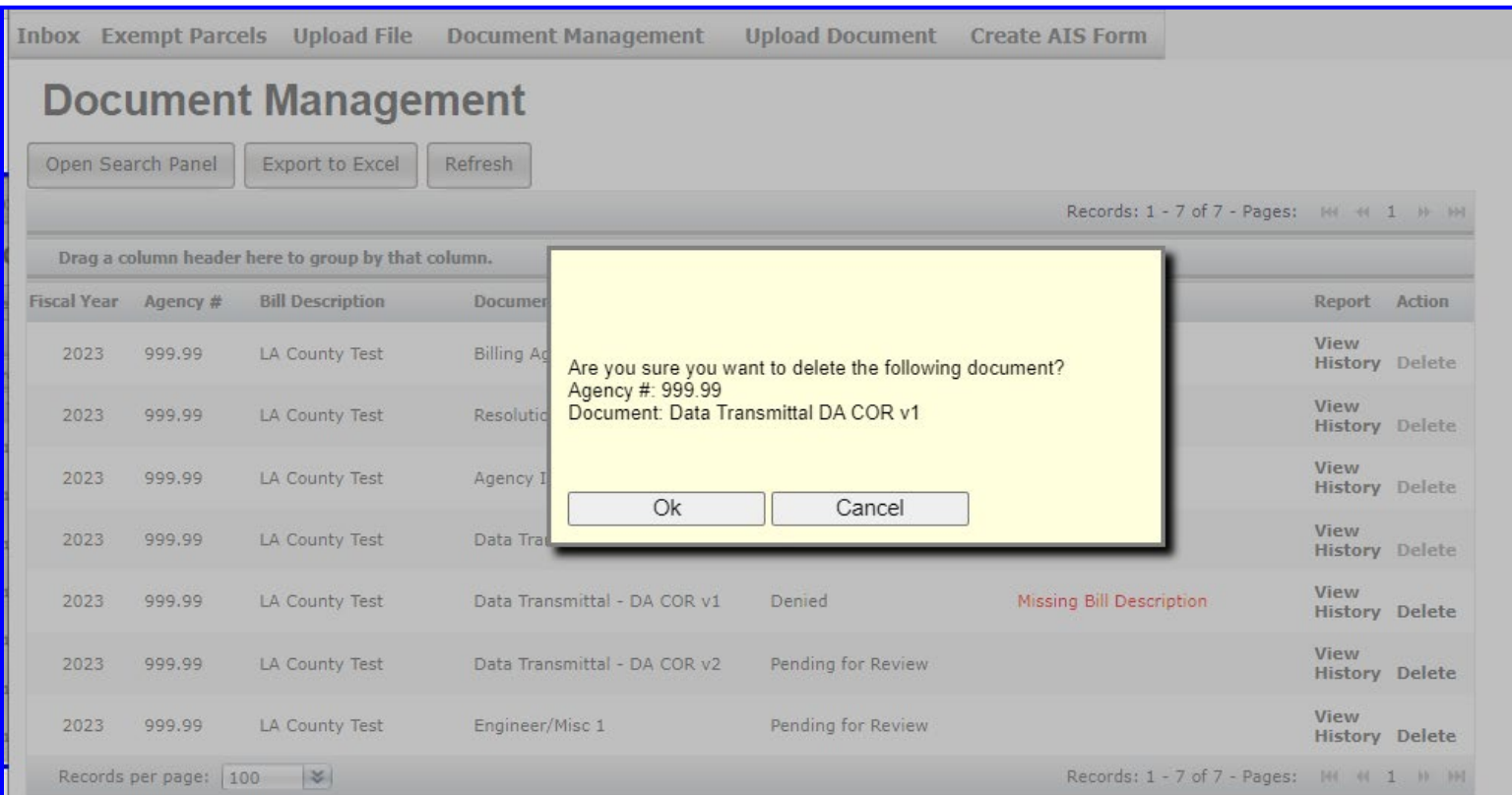

**9J.** The Data Transmittal for agency number 999.99 has been deleted from the list. **Upload a corrected document.** 

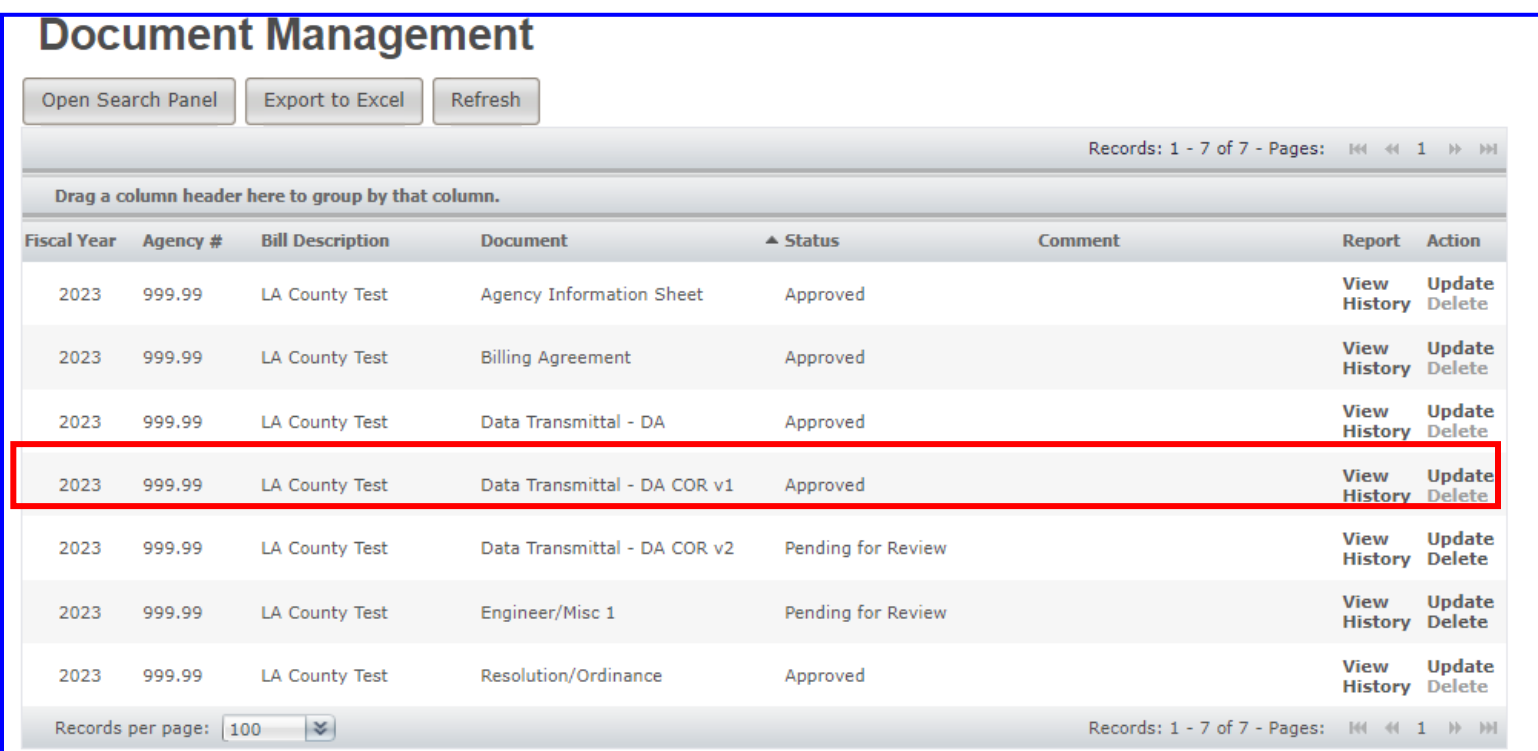

**9K.** Click, drag and drop each column header to the area indicated in the example below to group by that column. The example below places a line break between each agency number and makes the page easier to look at. **Click, drag and drop the header back down before proceeding to the next step.**

**NOTE:** The **Comment**, **Report** and **Action** headers cannot be dragged to the top.

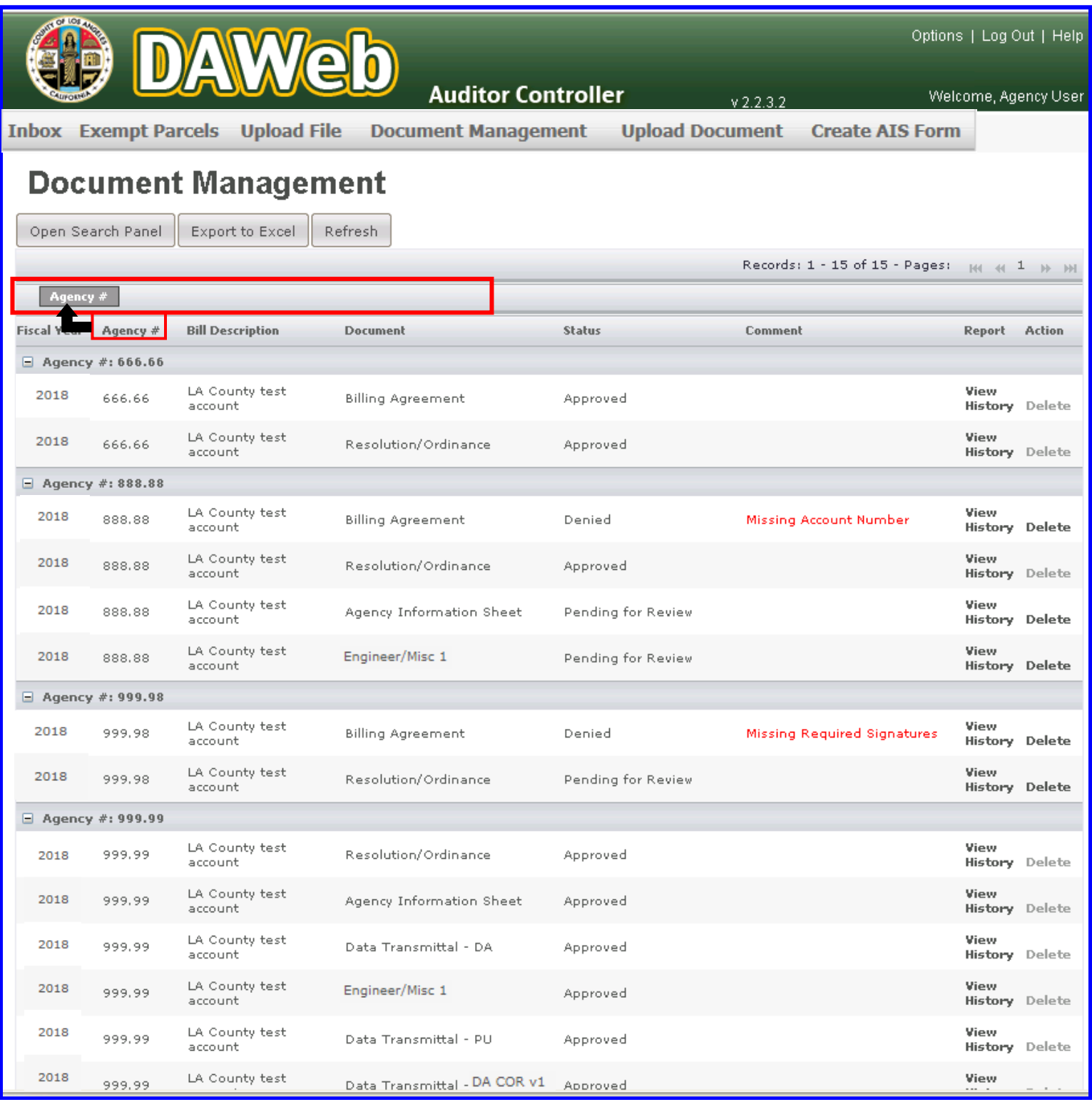

**9L.** Multiple grouping can be done. For example, click, drag and drop the Document header followed by the Status header to sort by document and status.

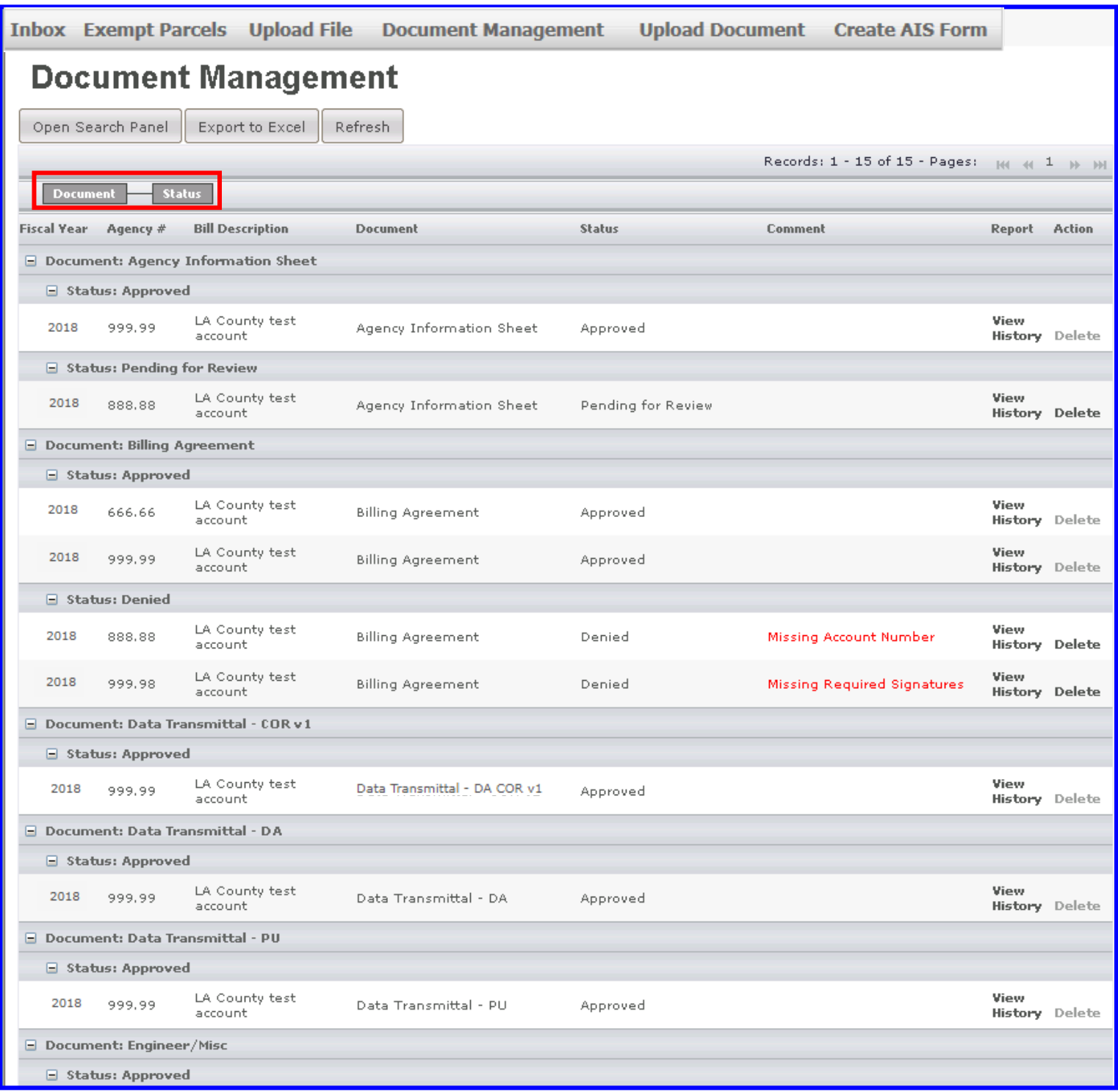

**9M.** Click the **Comment** header twice to sort all denied documents to the top of the list. This is a useful way to group all documents that you need to delete and re-upload.

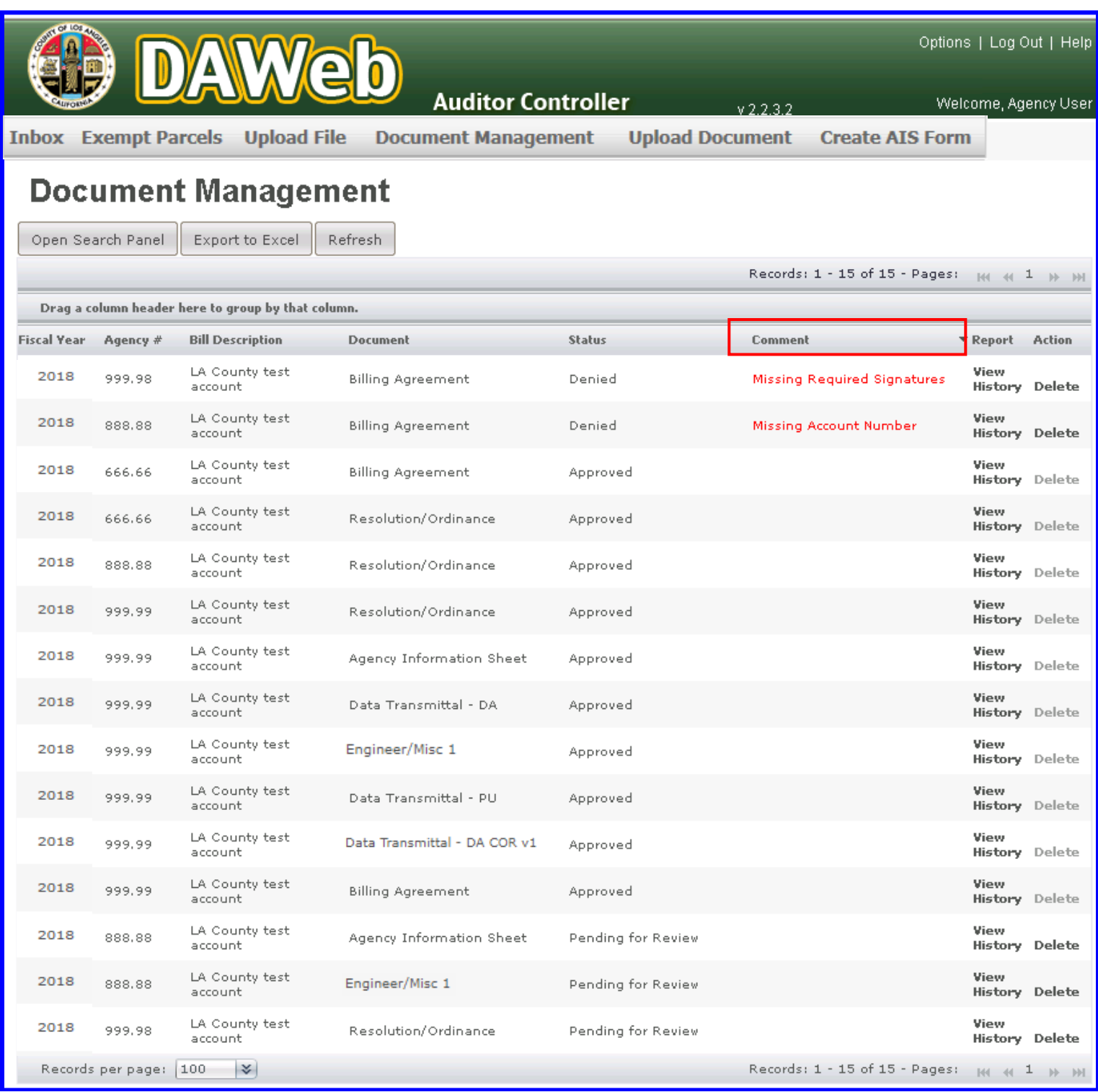

**9N.** The **Open Search Panel** can be used to search for a specific **Agency Number** or it can be used in conjunction with an asterisk (\*). For example, click the **Open Search Panel** button and enter 999.9\* in the Agency Number box.

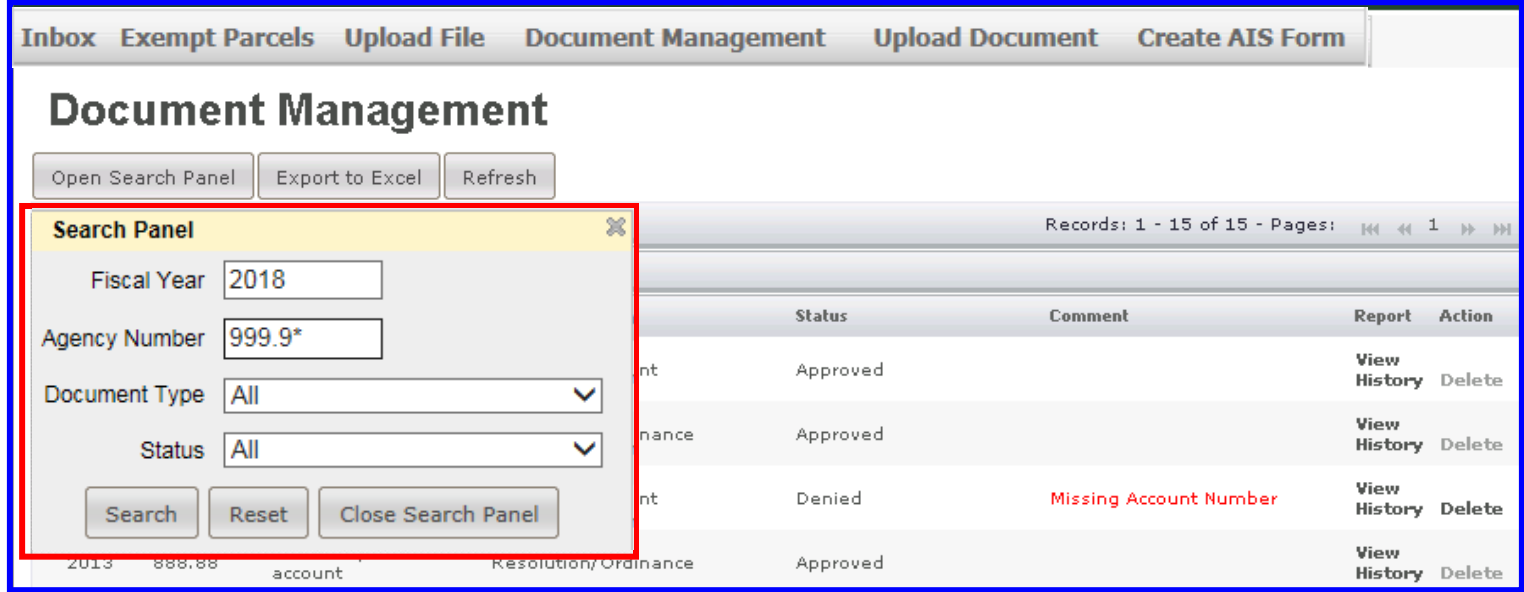

**9O.** Shown below is the search result for Agency Numbers 999.98 and 999.99.

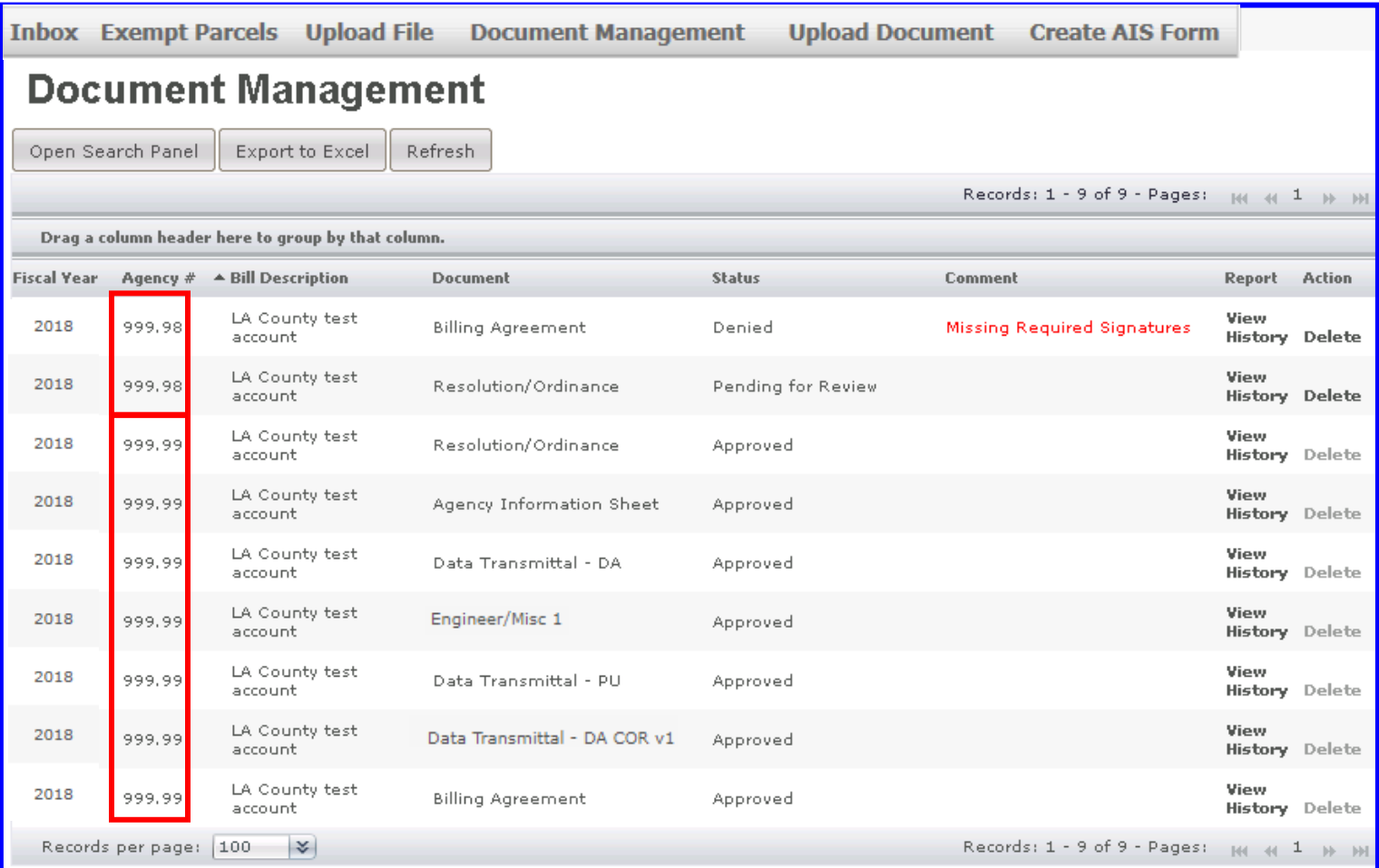

**9P.** To go back to the full list, click the **Reset** button.

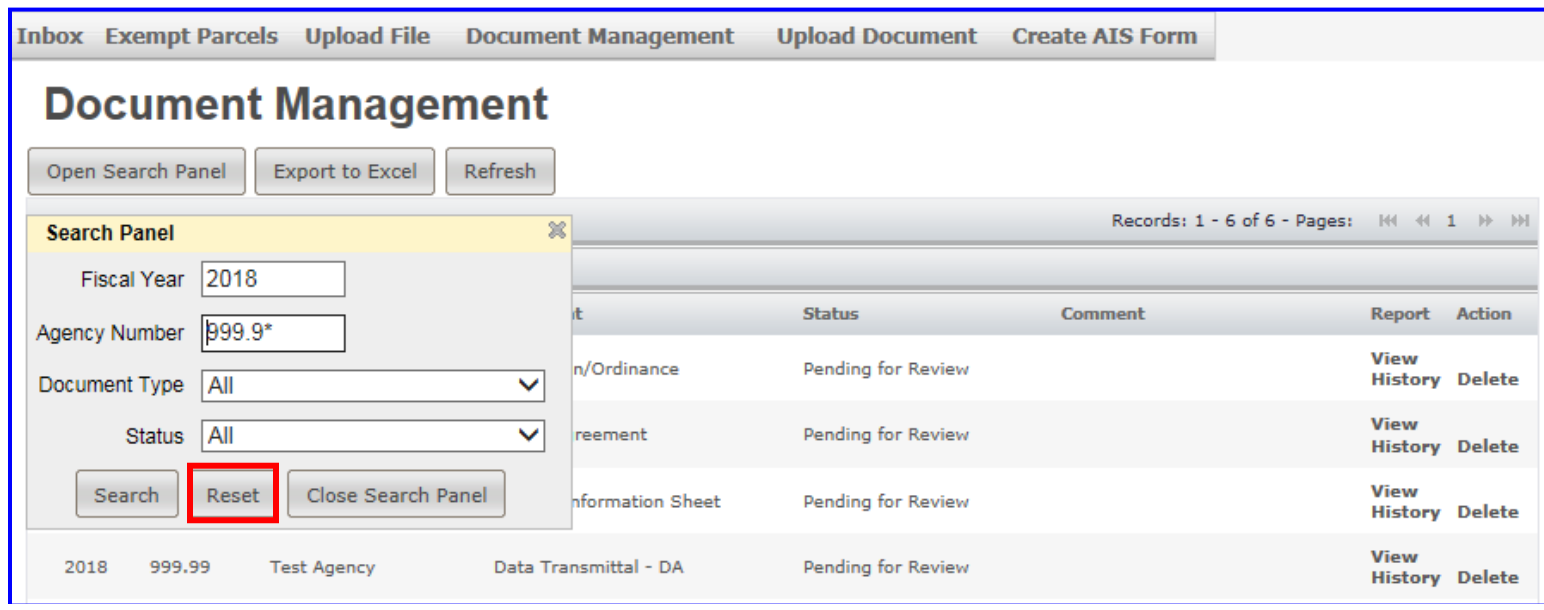

**9Q.** To search by document type, select the following on the **Document Type** drop down box: **Billing Agreement, Resolution/Ordinance, Agency Information Sheet, Data Transmittal or Engineer/Misc**.

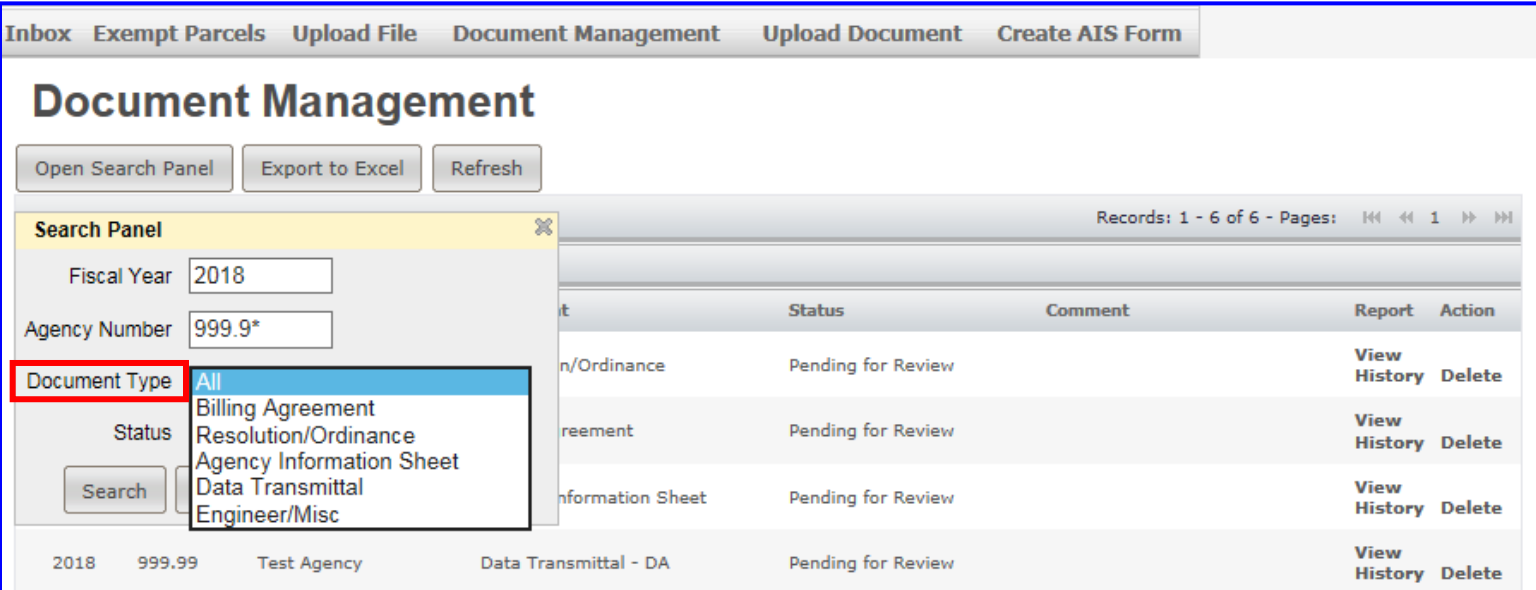

**9R.** To search by document status, select the following on the **Status** drop down box: **Pending for Approval, Approved or Denied**.

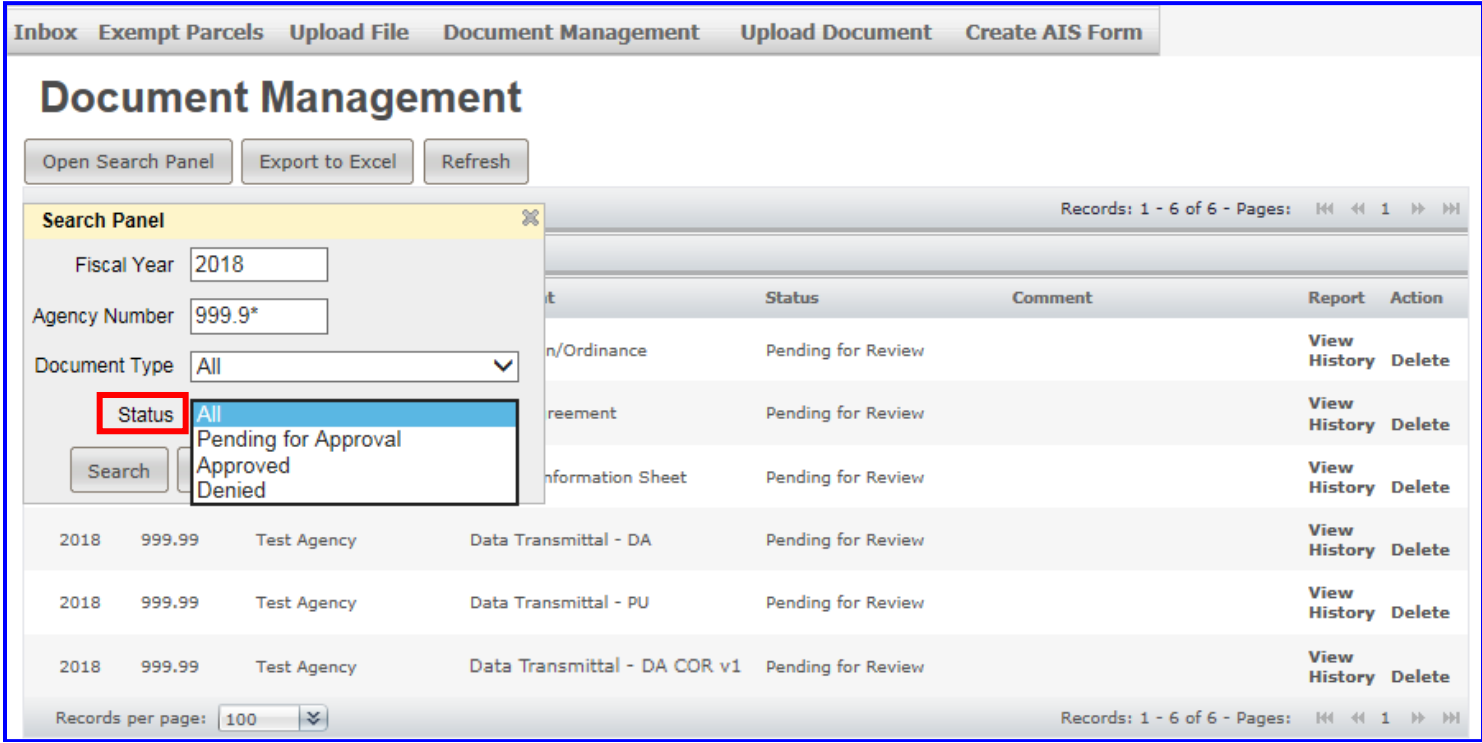

**9S.** To convert the document list to Excel, click the **Export to Excel** button.

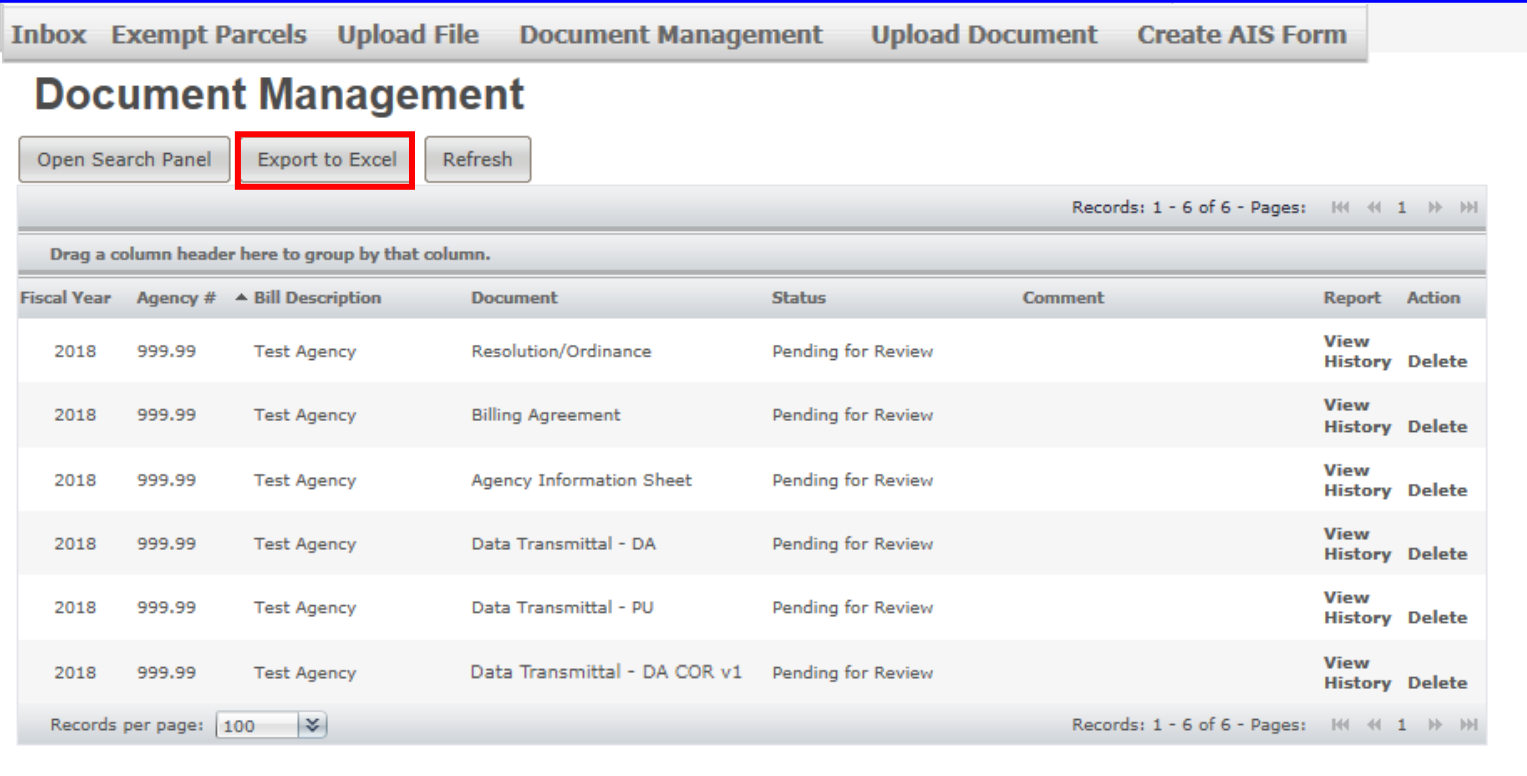

**9T.** The file will automatically download. Click the **Open file** button in the web browser Downloads folder to view the file.

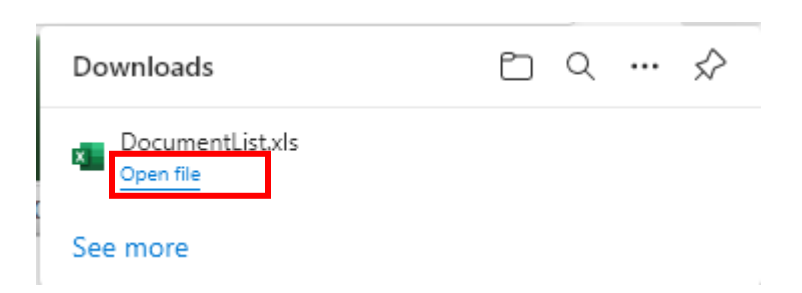

**9U.** Shown below is the document list in **Excel**.

**NOTE:** Under the **'Agency #'** column, leading and/or ending zeros will be dropped.

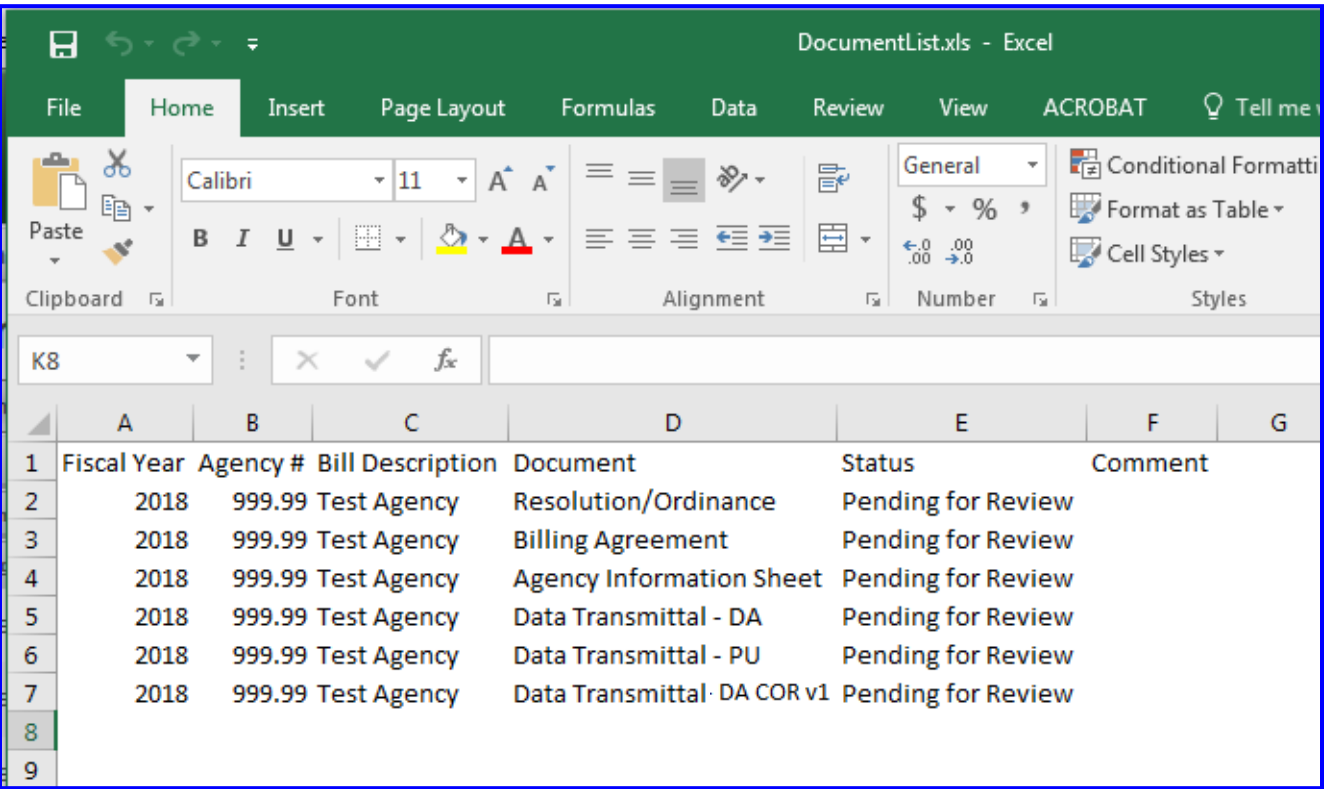

**9V.** Click the **Refresh** button periodically to update the **Status** and **Comment** columns. The Status and Comment columns will not update if you are in the Document Management page while the Auditor is updating the status of your documents and comments.

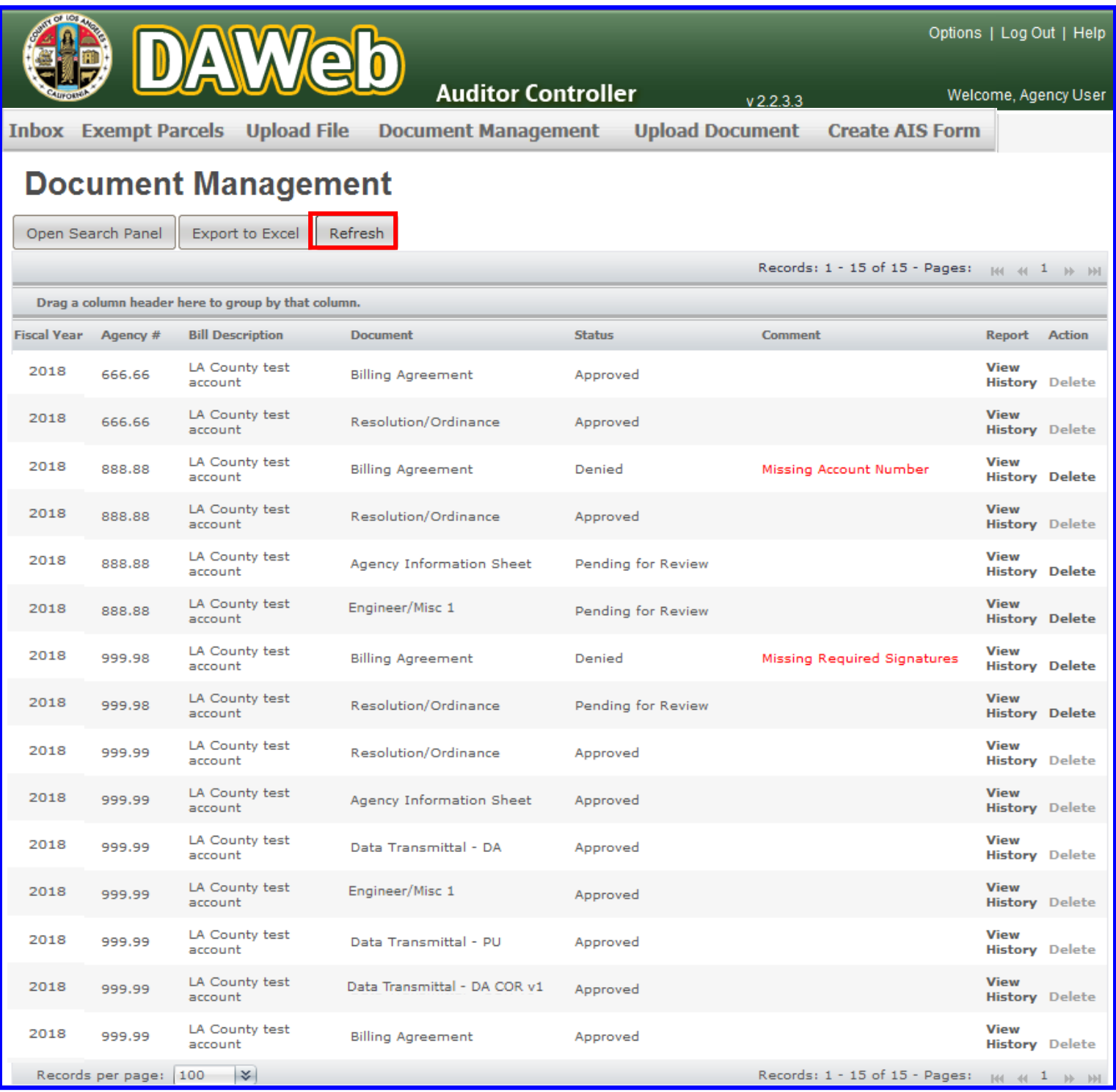

# **UPLOAD EXEMPT PARCELS FILE**

#### State Parcel Tax Reporting – Assembly Bill 2109

The Auditor-Controller will be reporting on behalf of all County direct assessment agencies that are levying parcel taxes. Only these agencies will be granted access to upload their Exempt Parcels file during the Direct Assessment season **(July 1 to mid-September)** to DAWeb.

Perform the following steps to upload the Exempt Parcels file:

**10A.** To upload an Exempt Parcels file, click the **Upload File** tab.

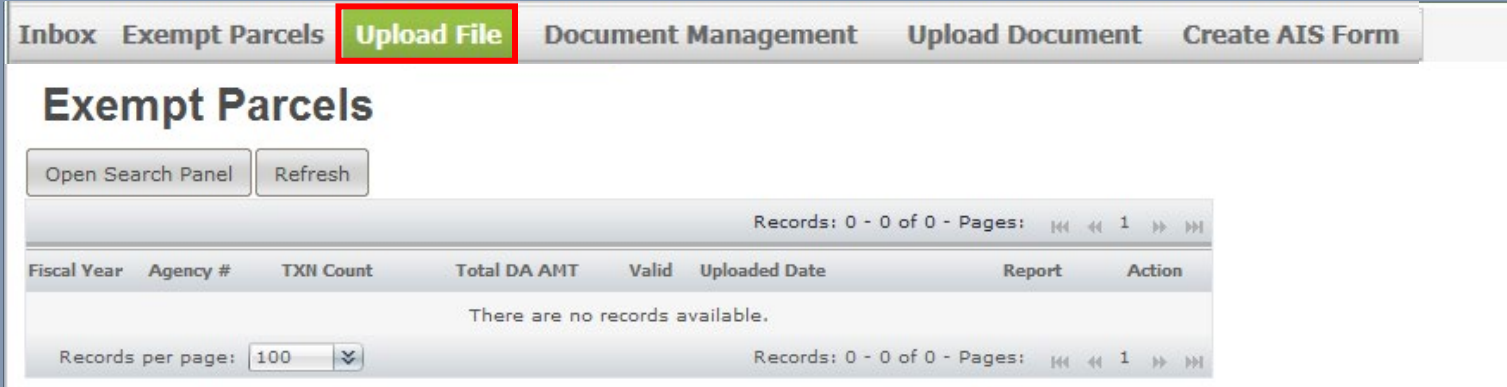

**10B.** Perform the following upload steps:

- 1. Select **Exempt Parcels File.**
- 2. **Enter Agency number** to upload. Agency number must be 5 digits and in 2 decimal format.
- 3. Click the **Validate** button and steps 4 and 5 will appear.

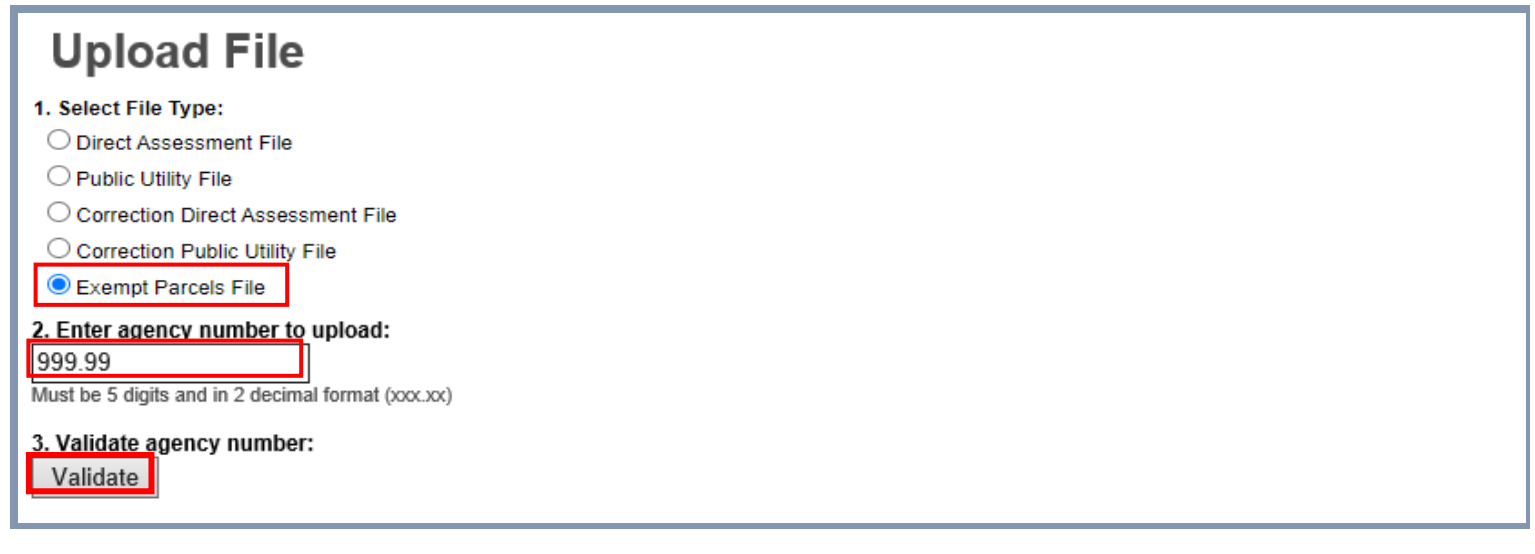

**10C.** Click the **Browse** button in step 4, select a file to upload and click the **open** button or double-click on a file to upload.

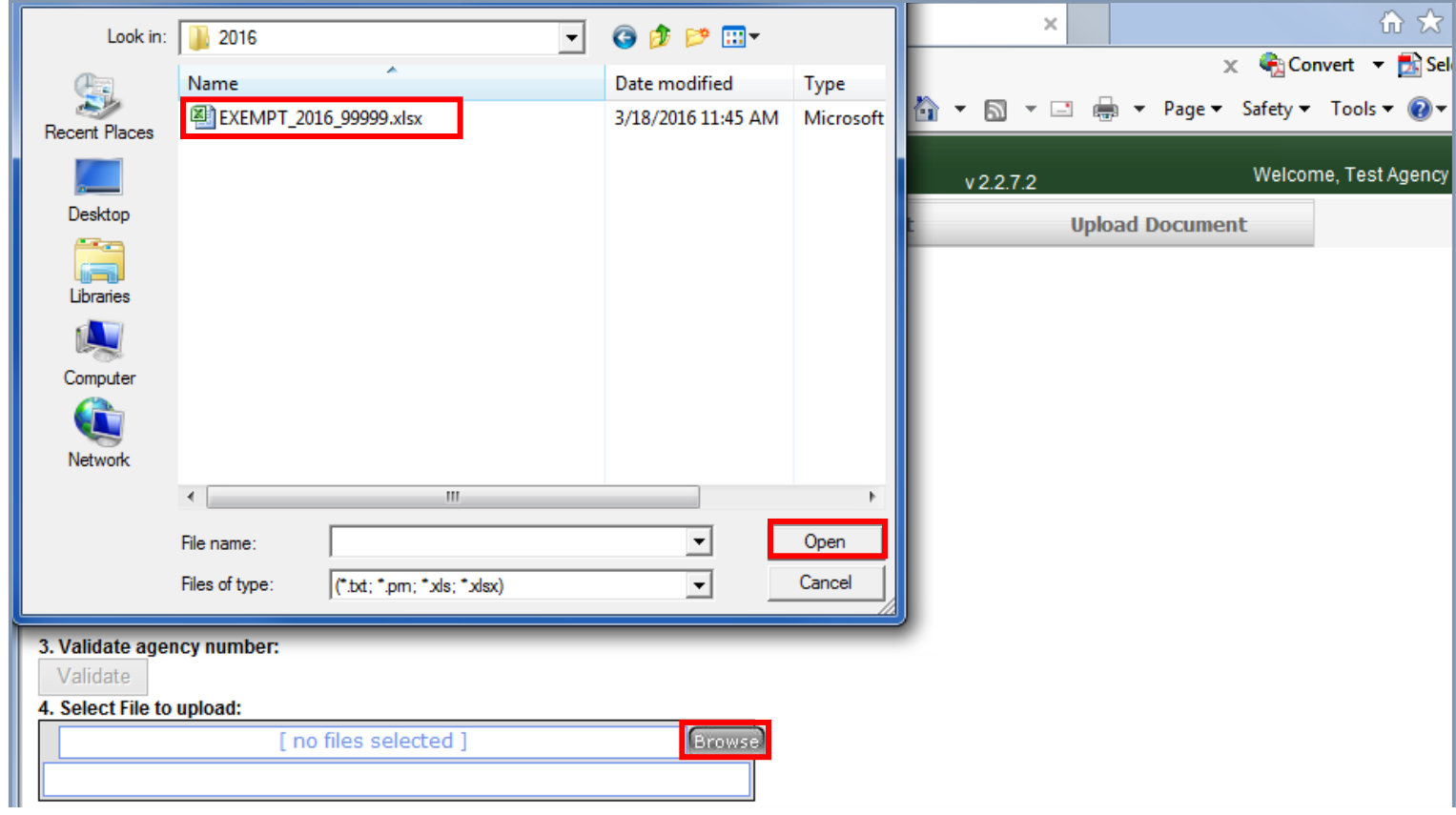

**10D.** Move the cursor over the white file area to display the file name. If the file name is correct, then click the **Upload** button in step 5.

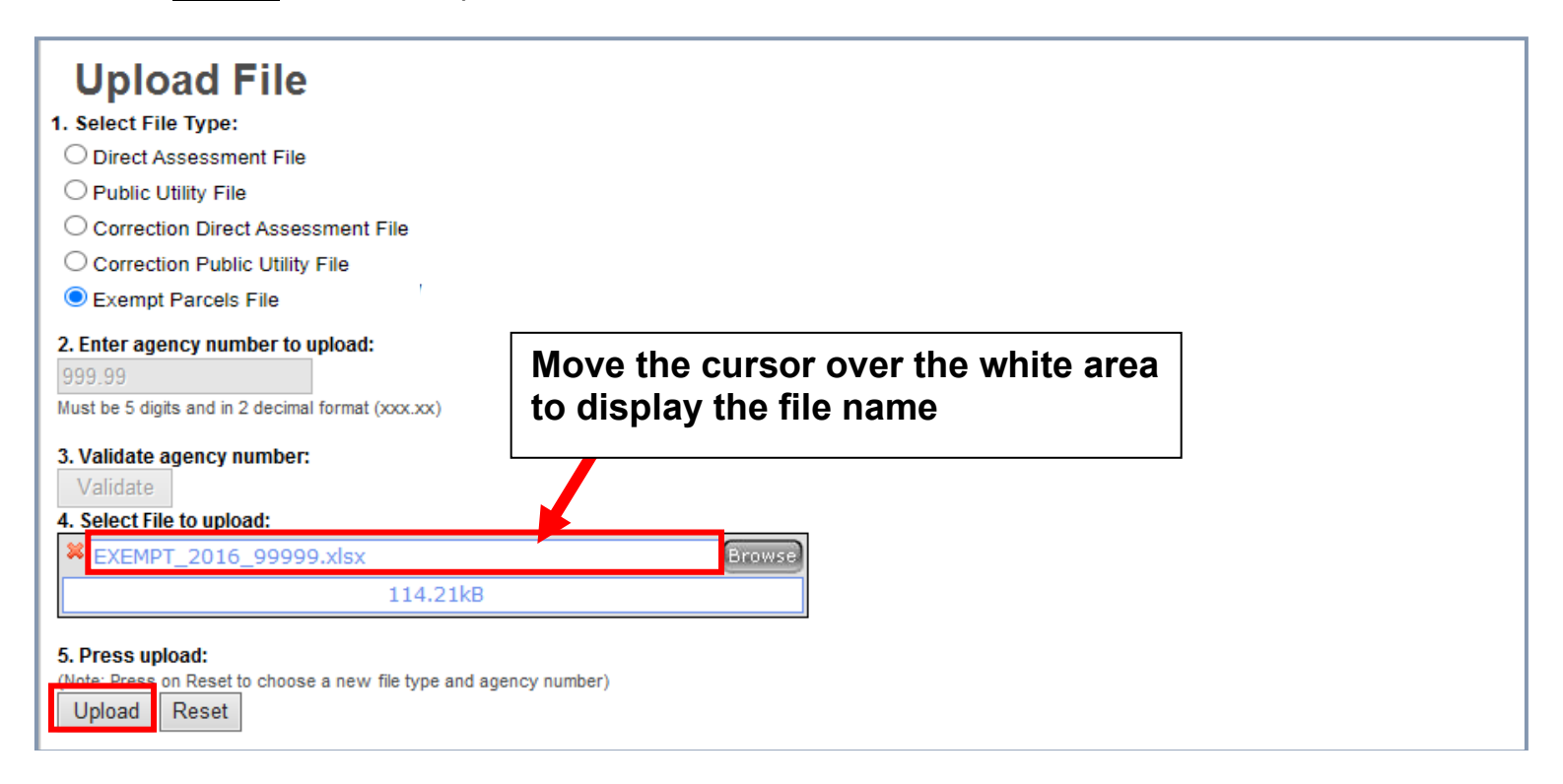

**10E.** A **message** will pop up under the Upload button after the file loaded successfully. **To load additional file(s), repeat steps 10B to 10D.**

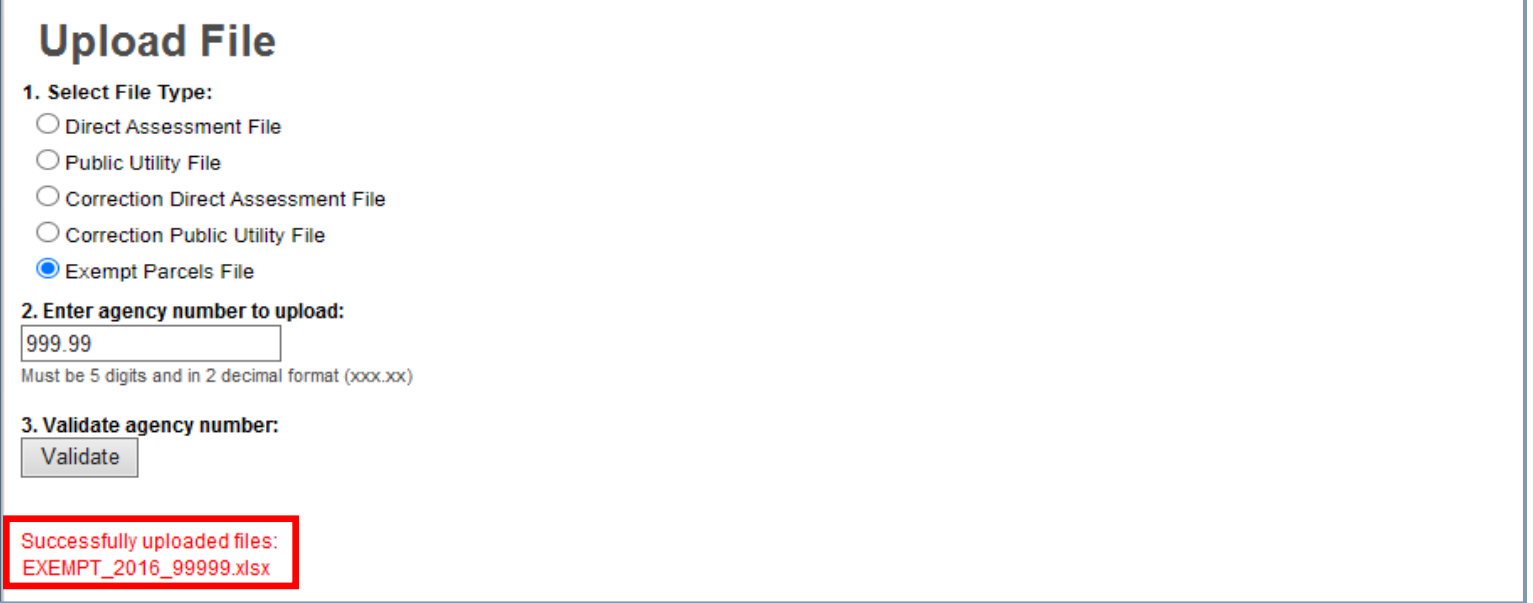

### **10F.** To view the uploaded file, click the **Exempt Parcels** tab.

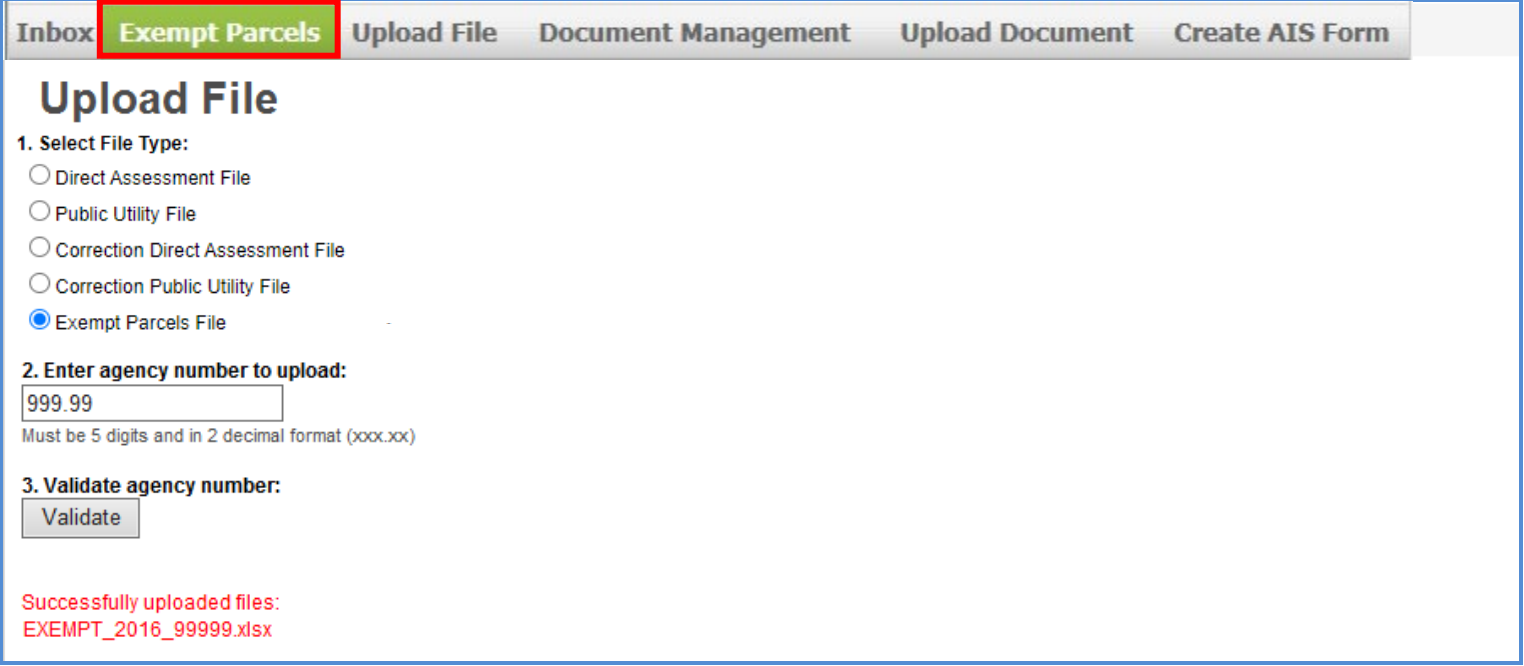

**10G.** Listed below are **descriptions of the Exempt Parcels columns**. **If Valid = 'no'** then proceed to **Correct the Data File in Edit Mode** section **(P. 66). Proceed to the next step if Valid = 'yes'.** 

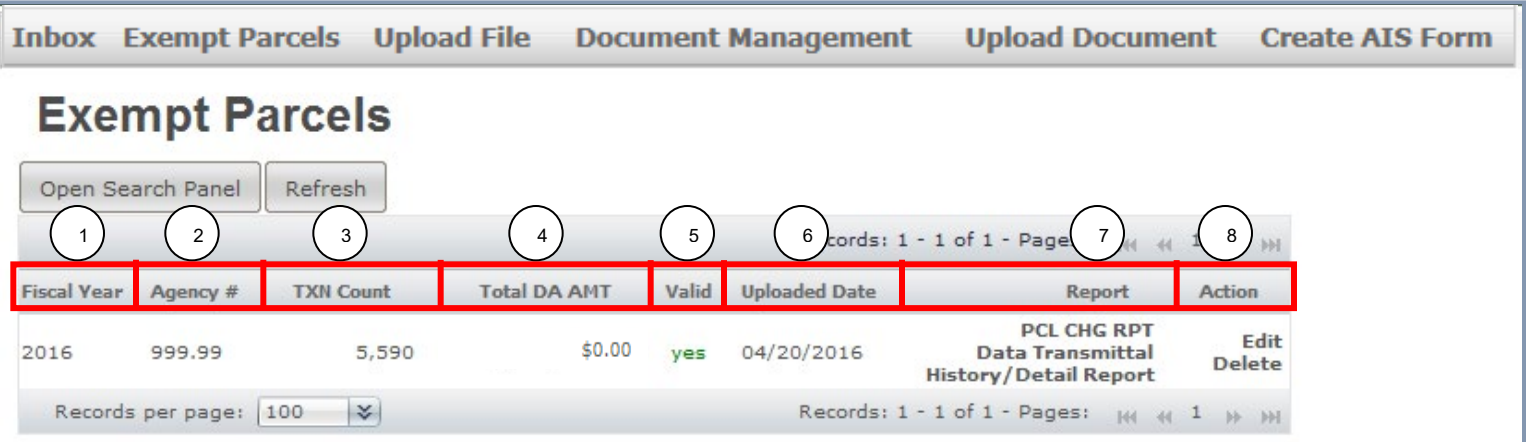

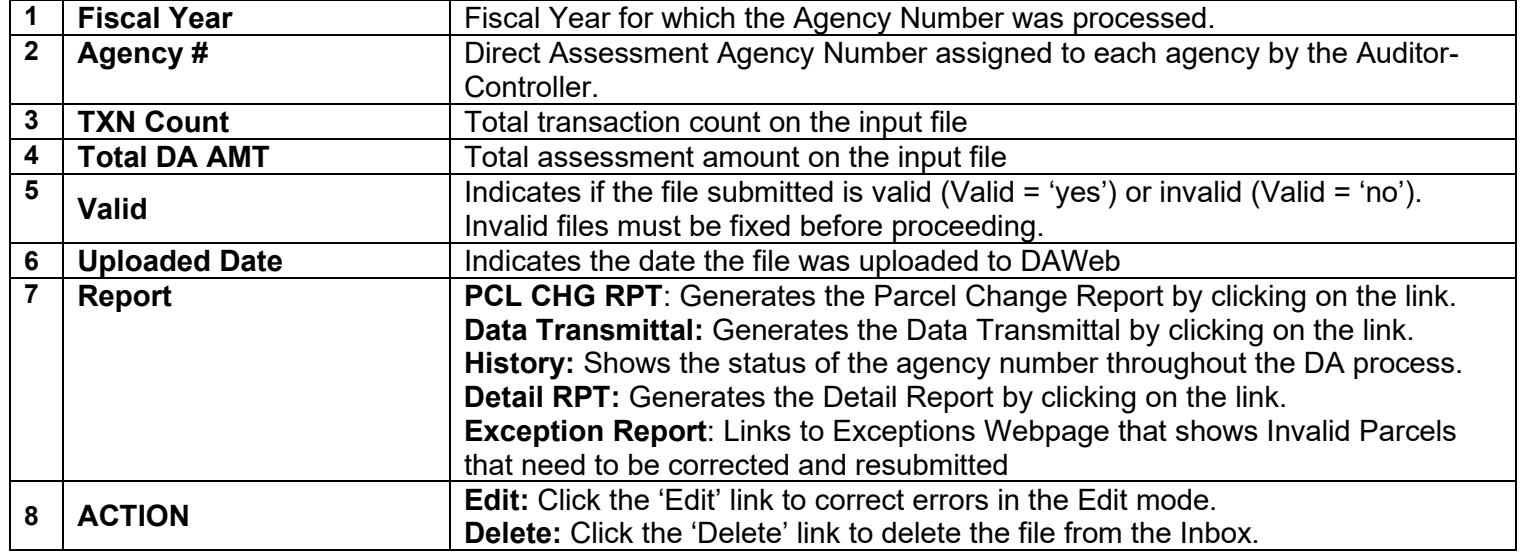

**10H.** For a **valid** file, click the **PCL CHG RPT** link under the Report column to retrieve the Parcel Change Report. The report can be exported to PDF or Excel.

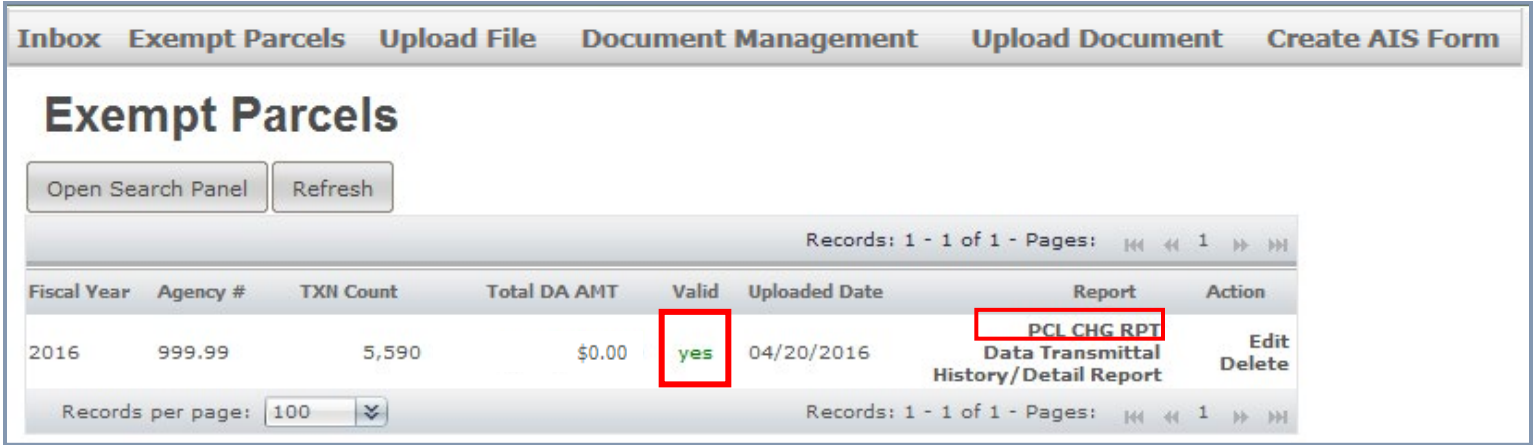

**10I.** A blank **Parcel Change Report** means that there are no parcel changes for the selected file.

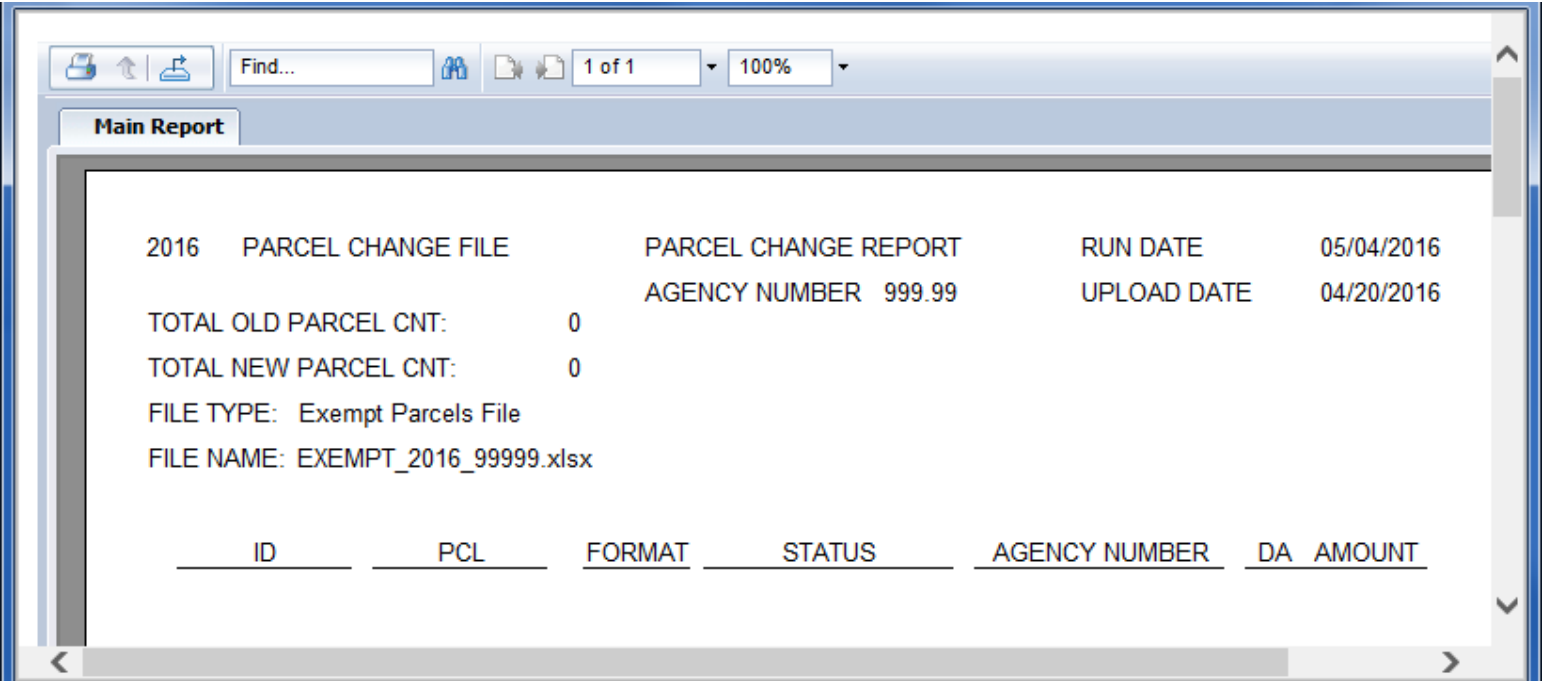

**NOTE: Print** or **Export** the Parcel Change Report if it is **not blank** and proceed with the following options:

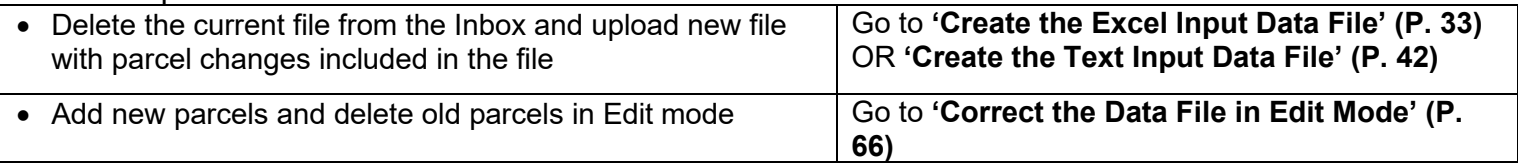

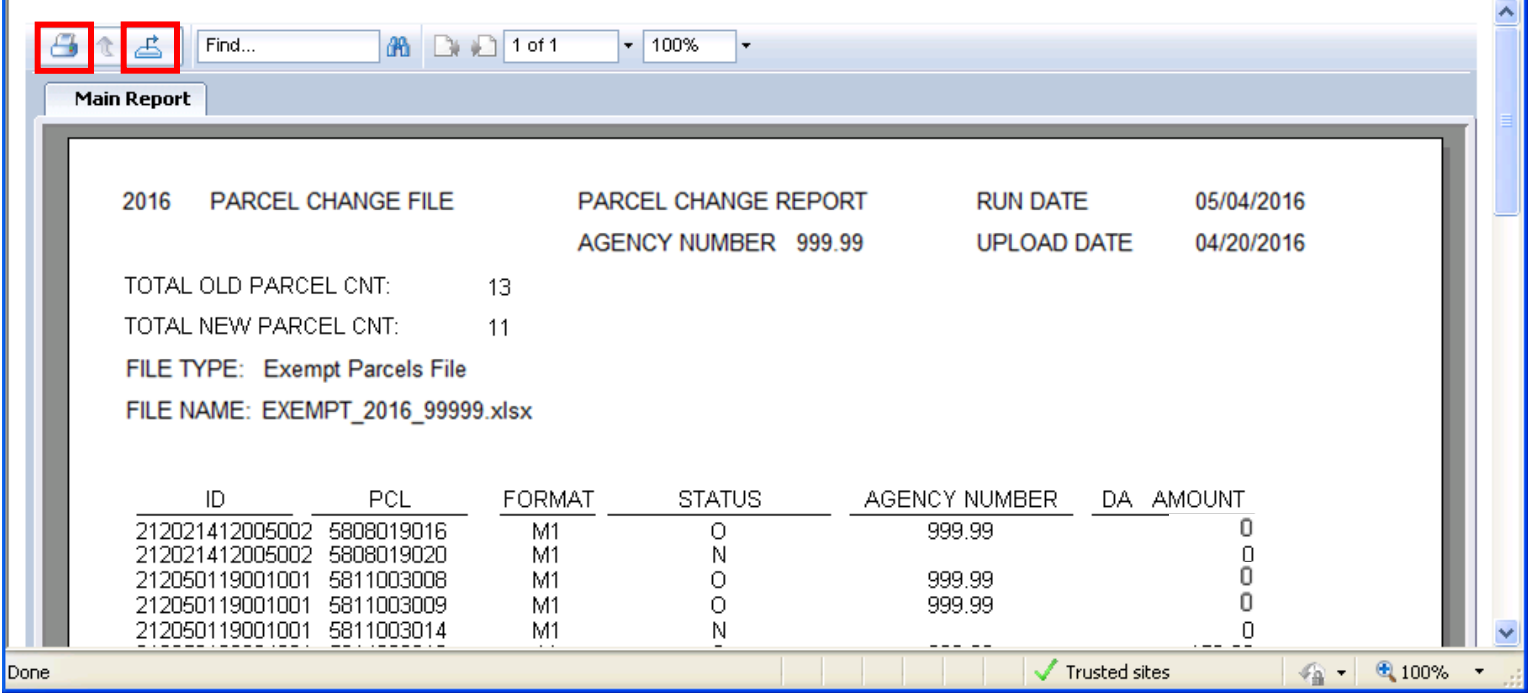

**10J.** Click the **Data Transmittal** link under the **Report** column to verify the Total Exempt Parcel Count and Total Exempt Amount.

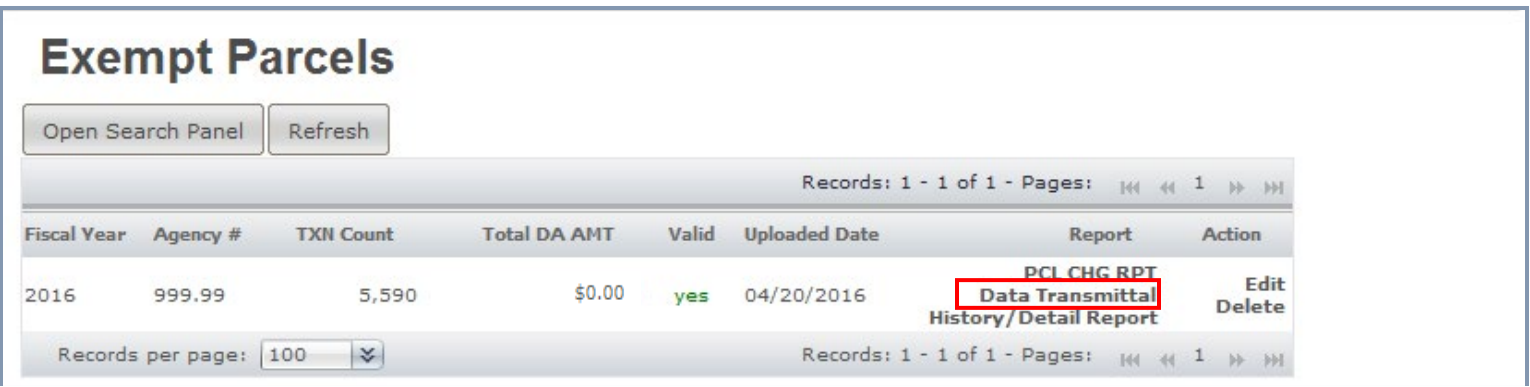

- **10K.** The **Data Transmittal amounts must match** your expected totals. If they do not match then the input file should be reviewed to ensure all parcels are assessed properly. Re-up load a corrected file or make corrections to an existing file in **'Correct the Data File in Edit Mode'** section **(P. 66)**.
	- **Print** the Data Transmittal, **sign** and **date** it, **fill in all blanks**, **scan** it as a PDF.
	- **Upload** the signed Data Transmittal to DAWeb under the **'Engineer's/Misc. Report [Supporting doc]'** document type. To upload documents, go to **'Upload Legal Documents'** section **(P. 87)**.

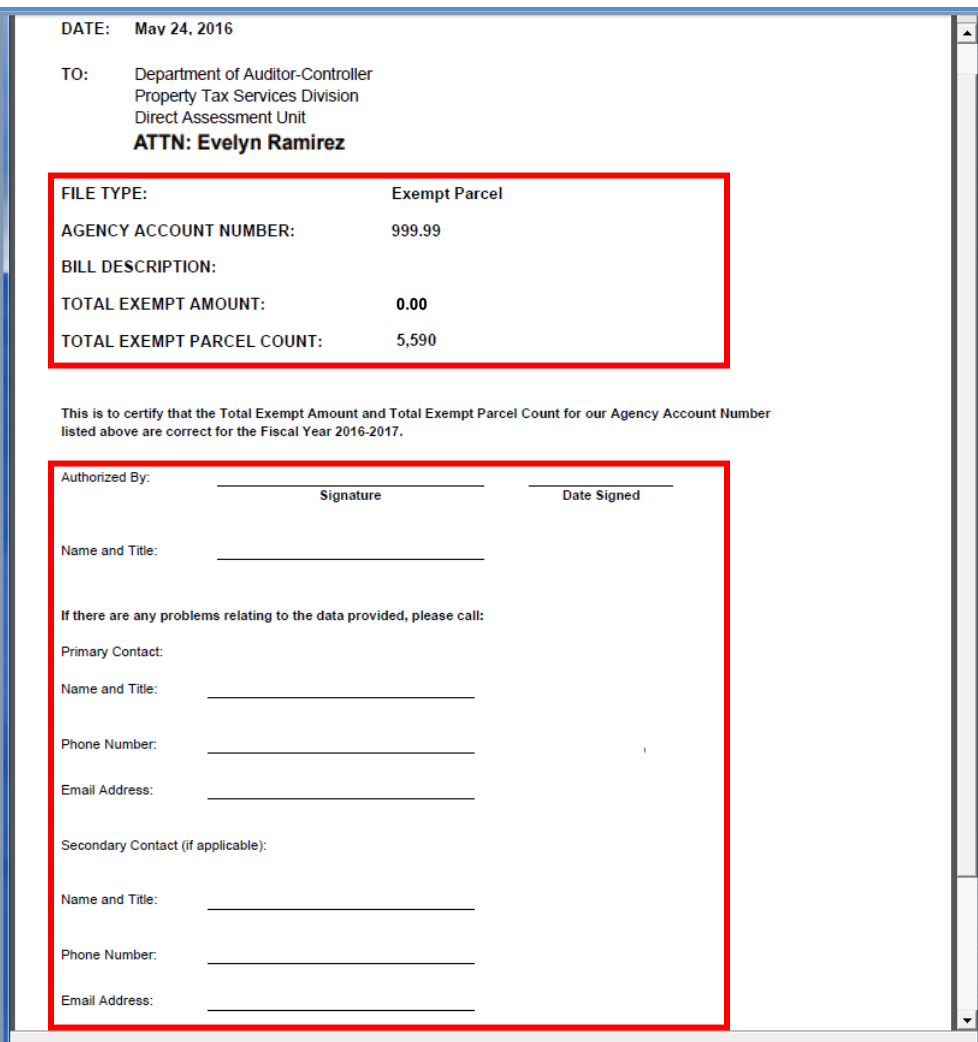

**10L.** Exempt Parcels files do not need to be submitted to the Auditor. The Auditor can see your file as soon as it is successfully uploaded and will disable your file from editing and deleting once the file is valid (Valid = 'yes') and a signed Data Transmittal is uploaded. Please contact **Evelyn Ramirez at (213) 893-2344** immediately if you need to edit or delete the file.

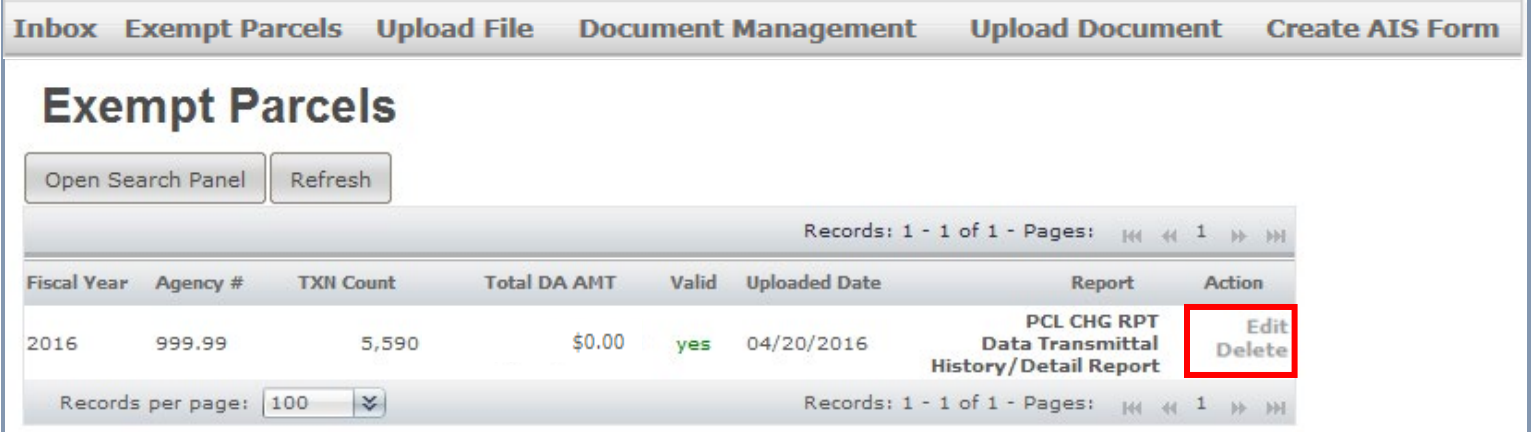